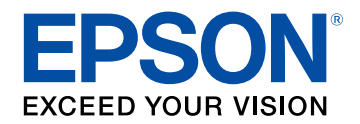

## **Uživatelská příručka**

# **Multimedia Projector**

## **EB-PU2010B EB-PU1007B** EB-PU2010W EB-PU1007W EB-PU1008B EB-PU1006W EB-PU1008W

## Symboly, Upozornění a Způsob Zobrazení<br>Položek v této Příručce

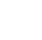

 $\boldsymbol{9}$ 

 $13$ 

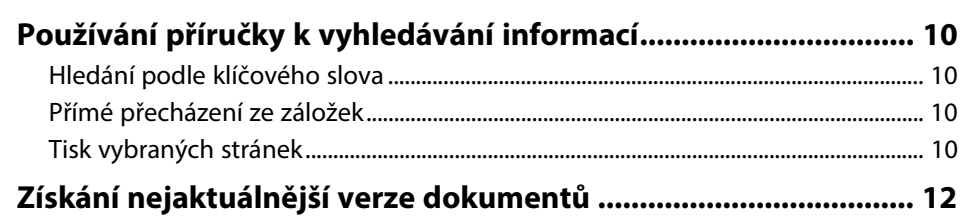

### Seznámení s projektorem

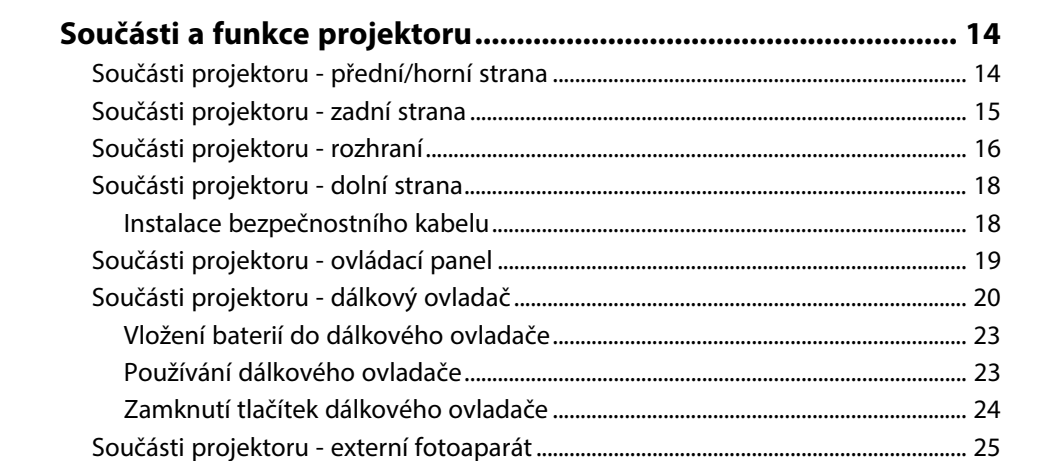

### Instalace a nastavení projektoru

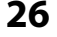

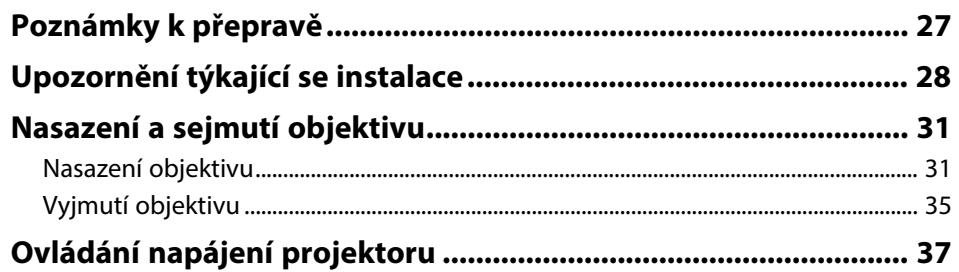

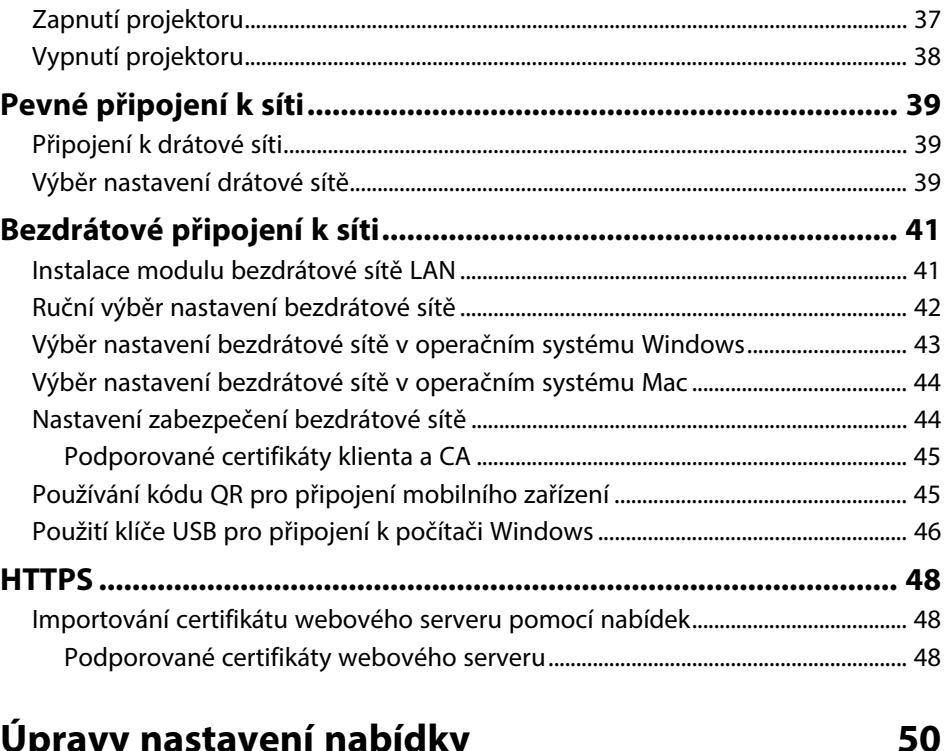

### Úpravy nastavení nabídky

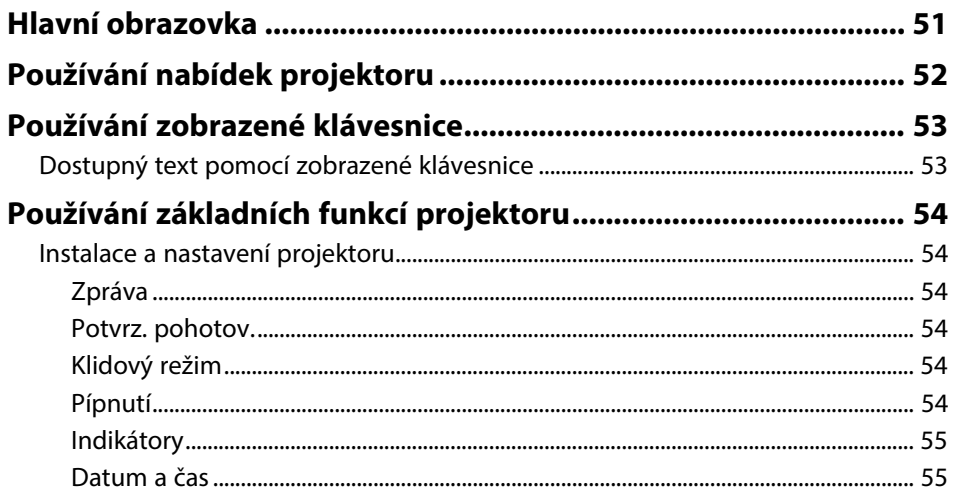

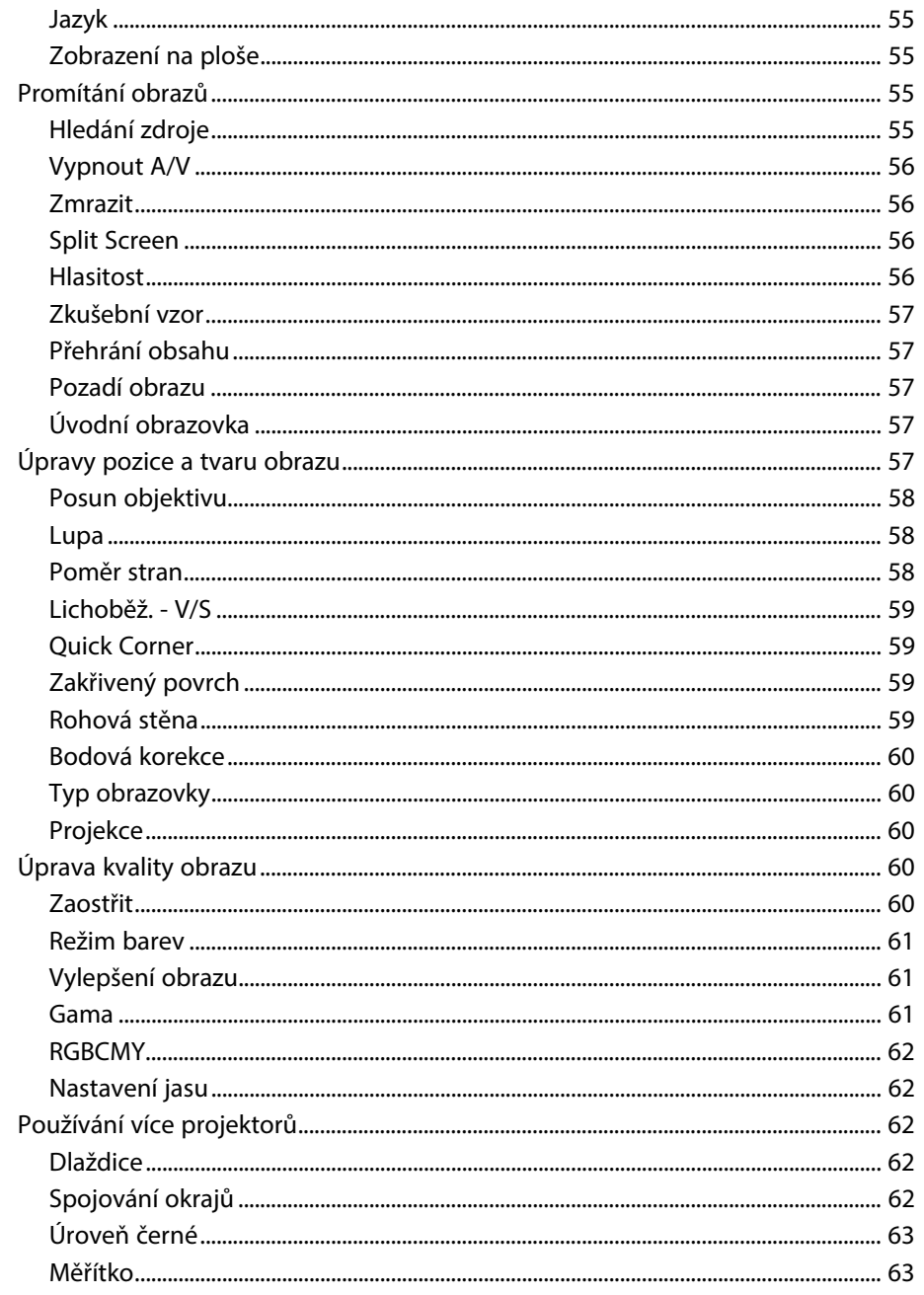

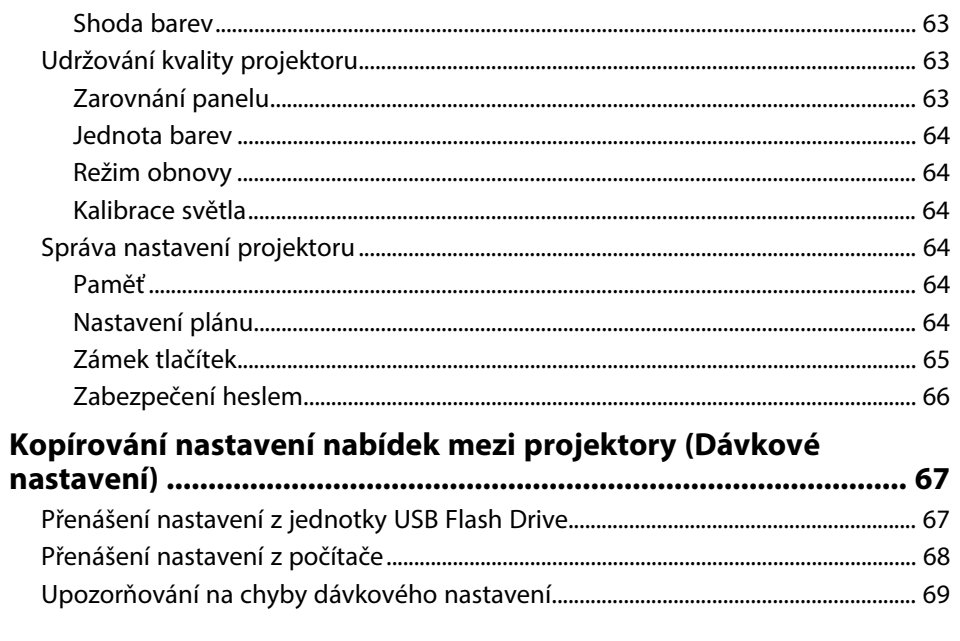

### Nabídka Nastavení

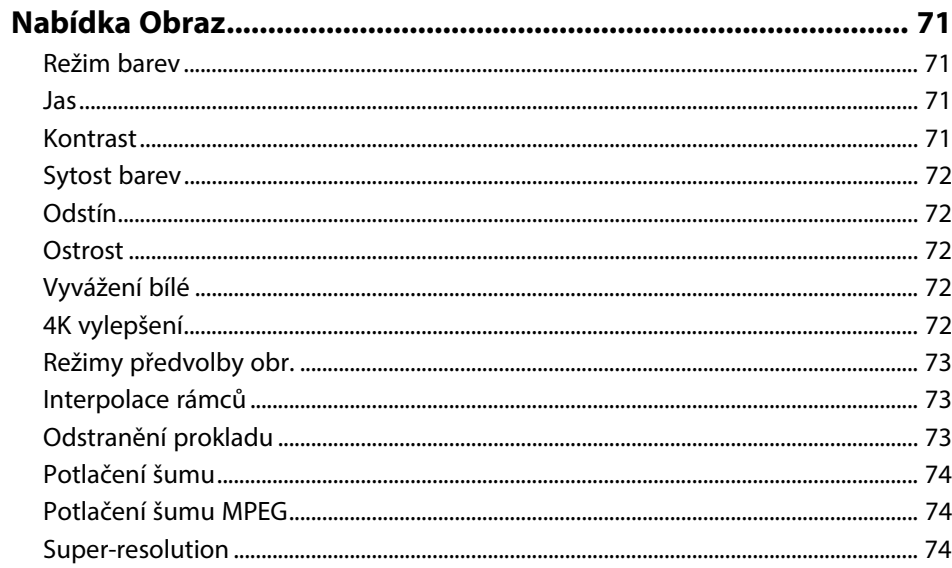

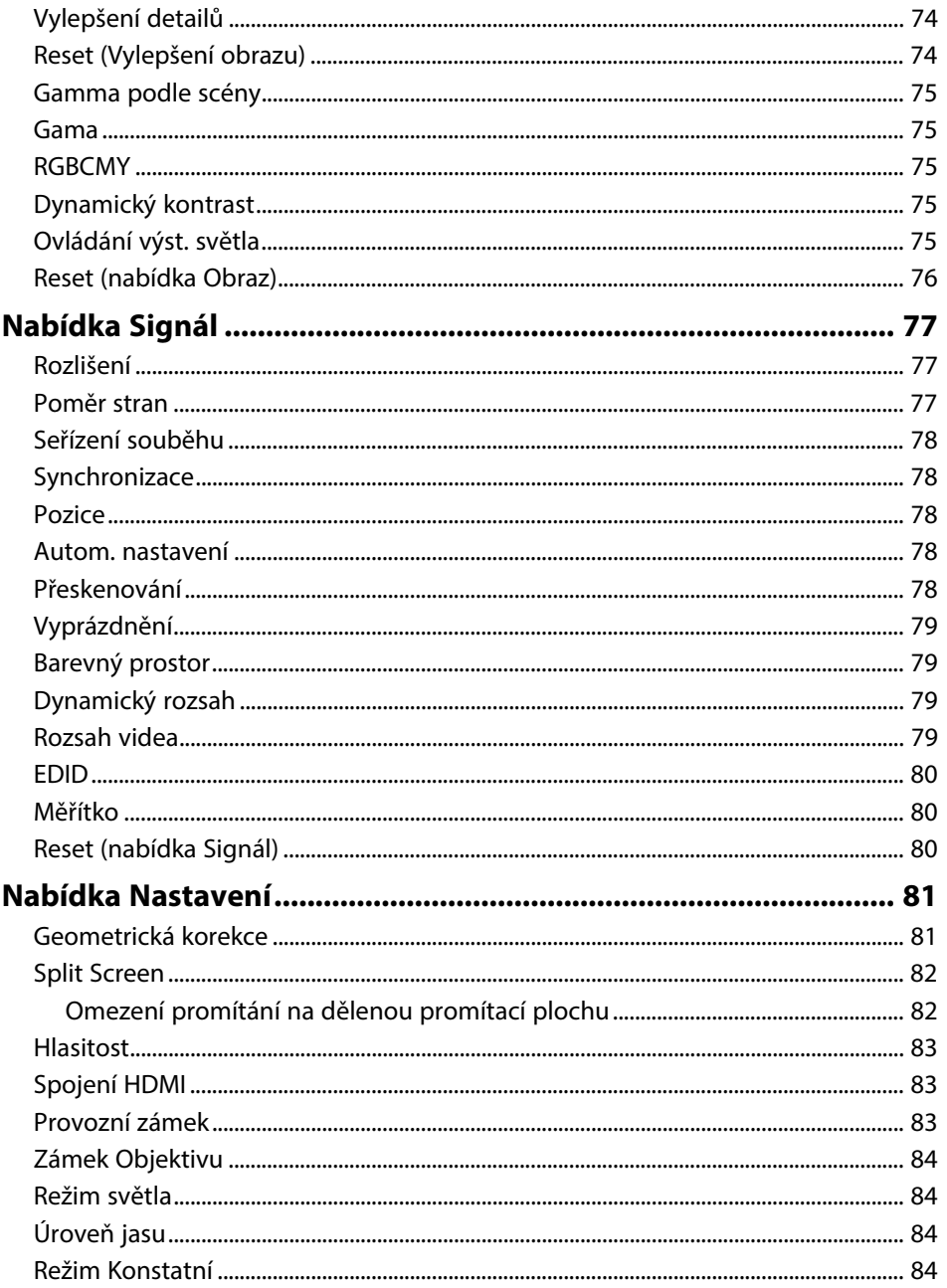

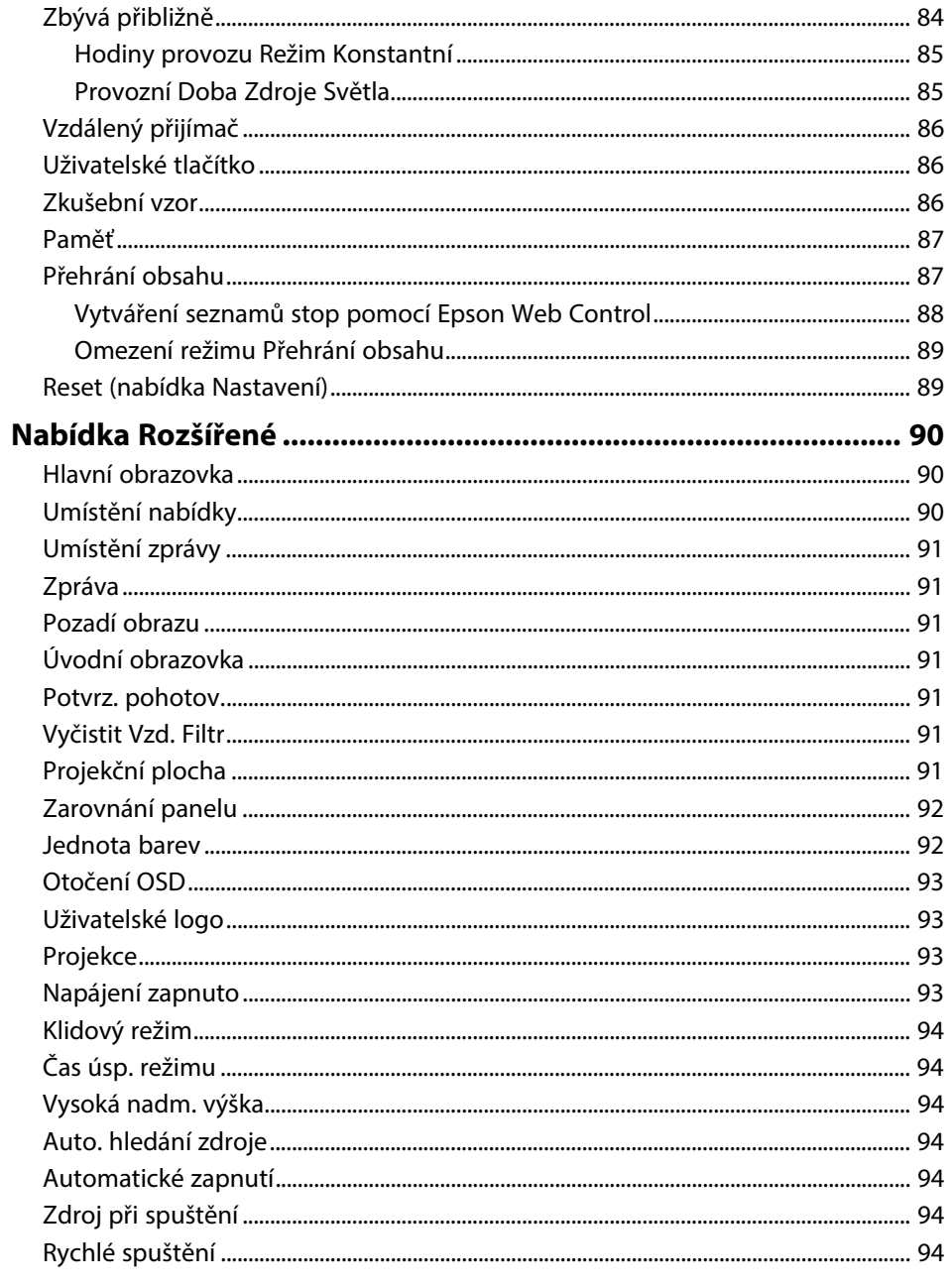

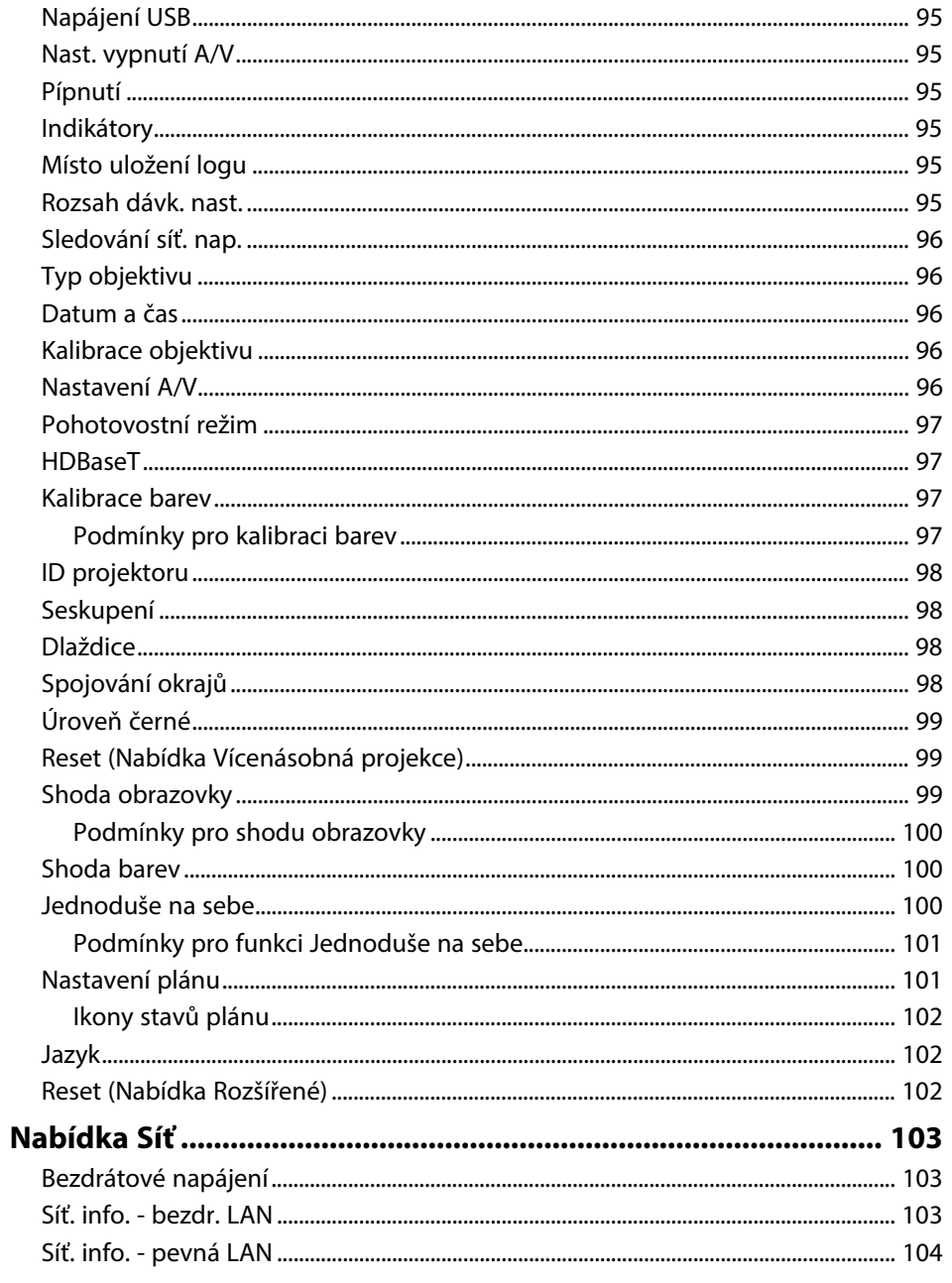

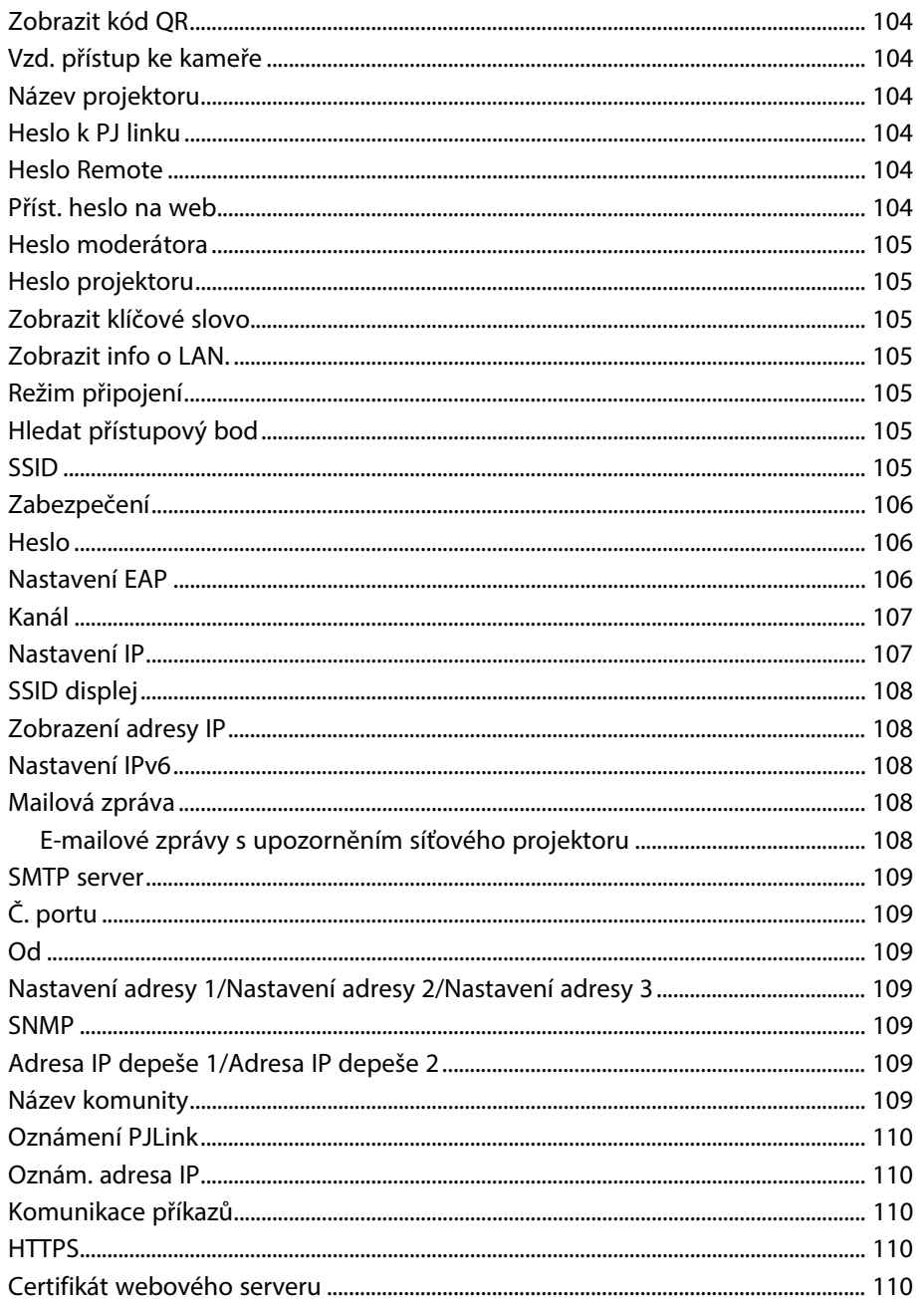

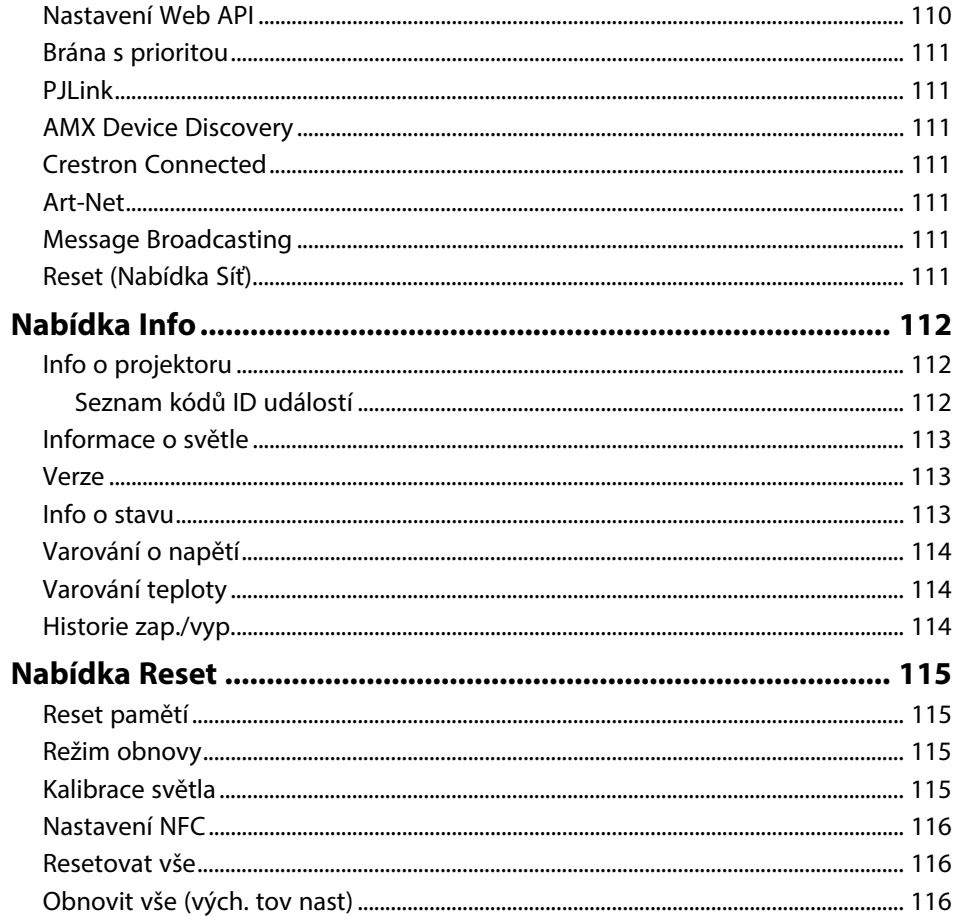

### Úpravy funkcí projektoru

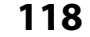

 $\overline{4}$ 

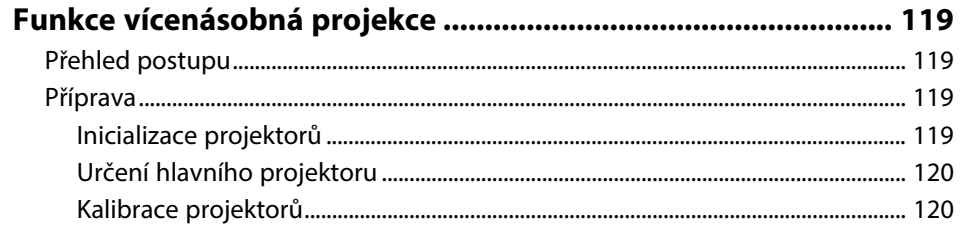

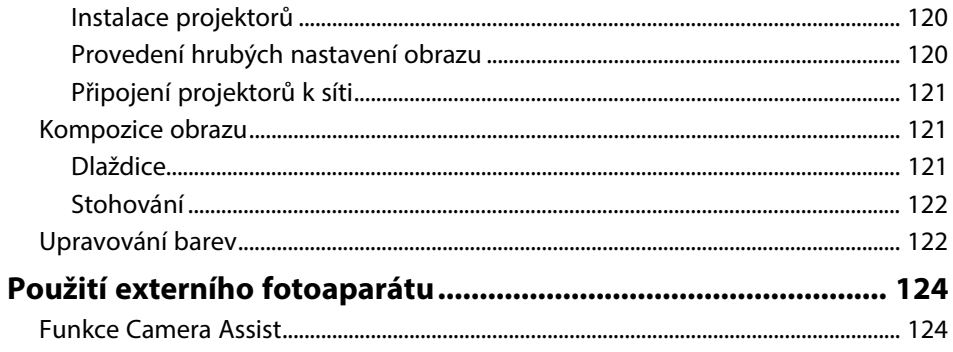

### Monitorování a ovládání projektoru

126

141

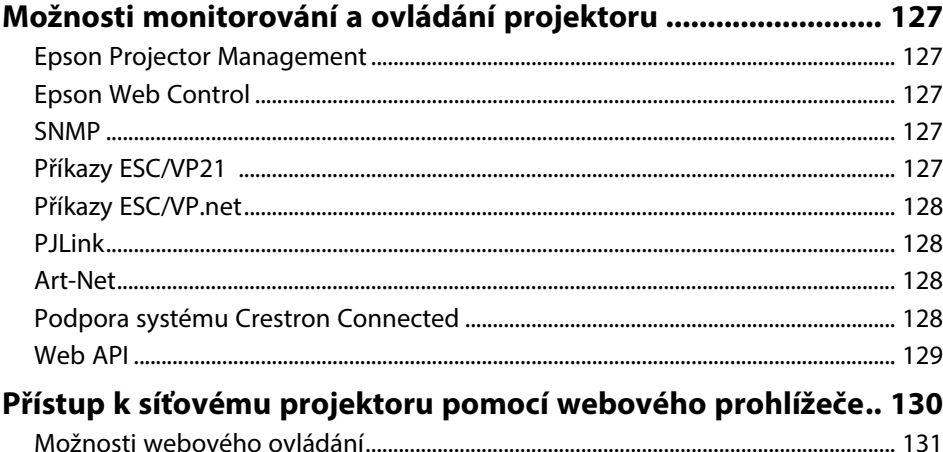

## Údržba projektoru

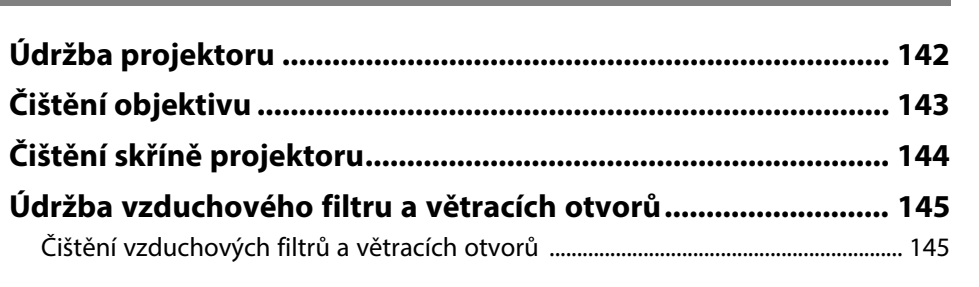

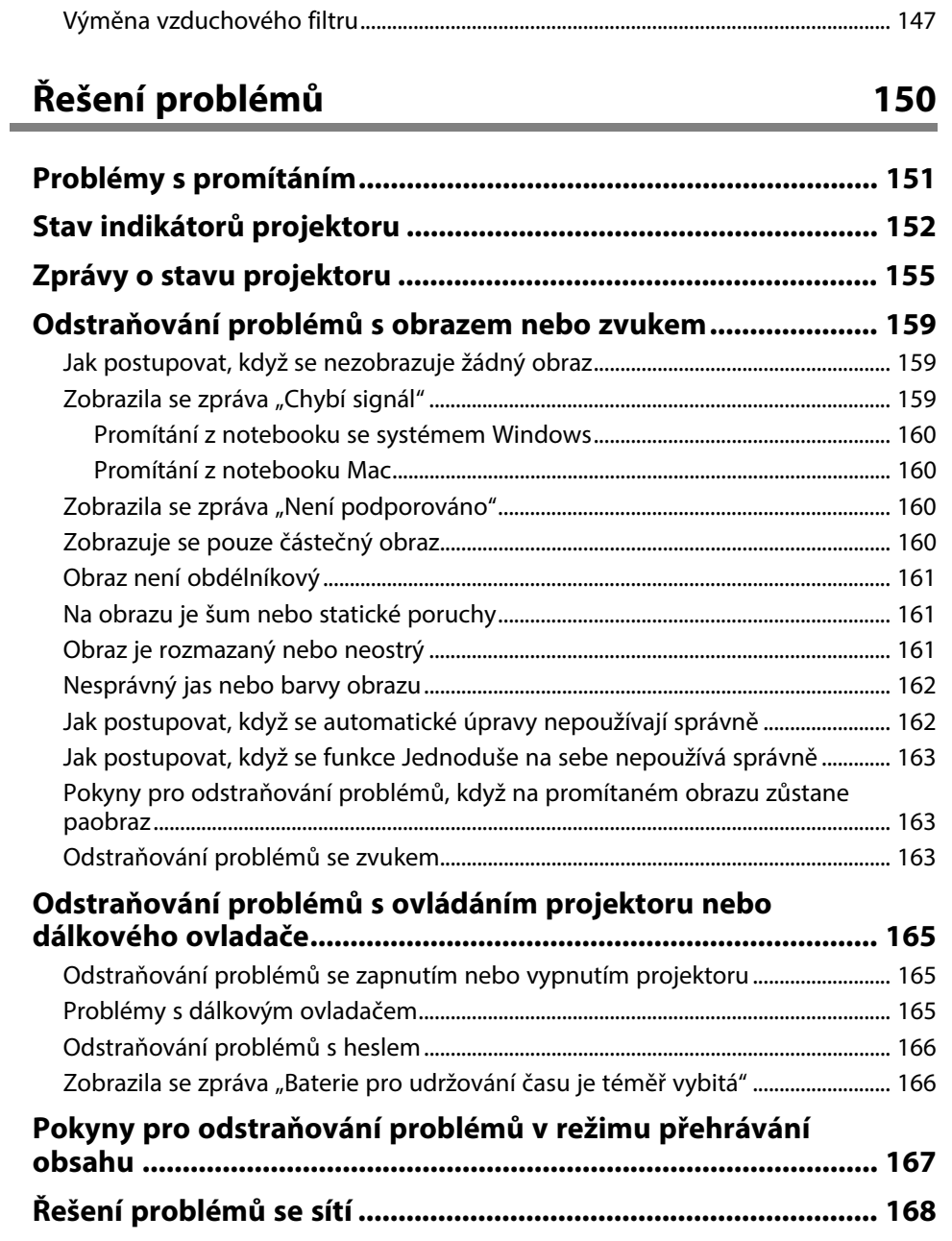

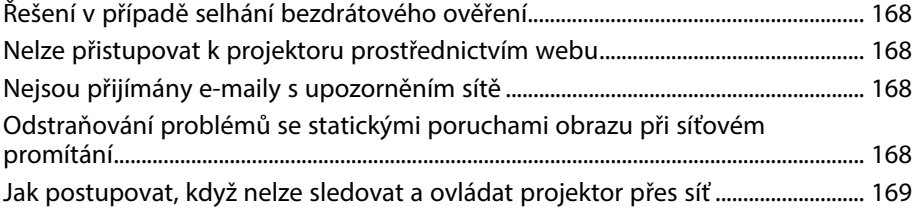

### **[Příloha](#page-169-0) [170](#page-169-0)**

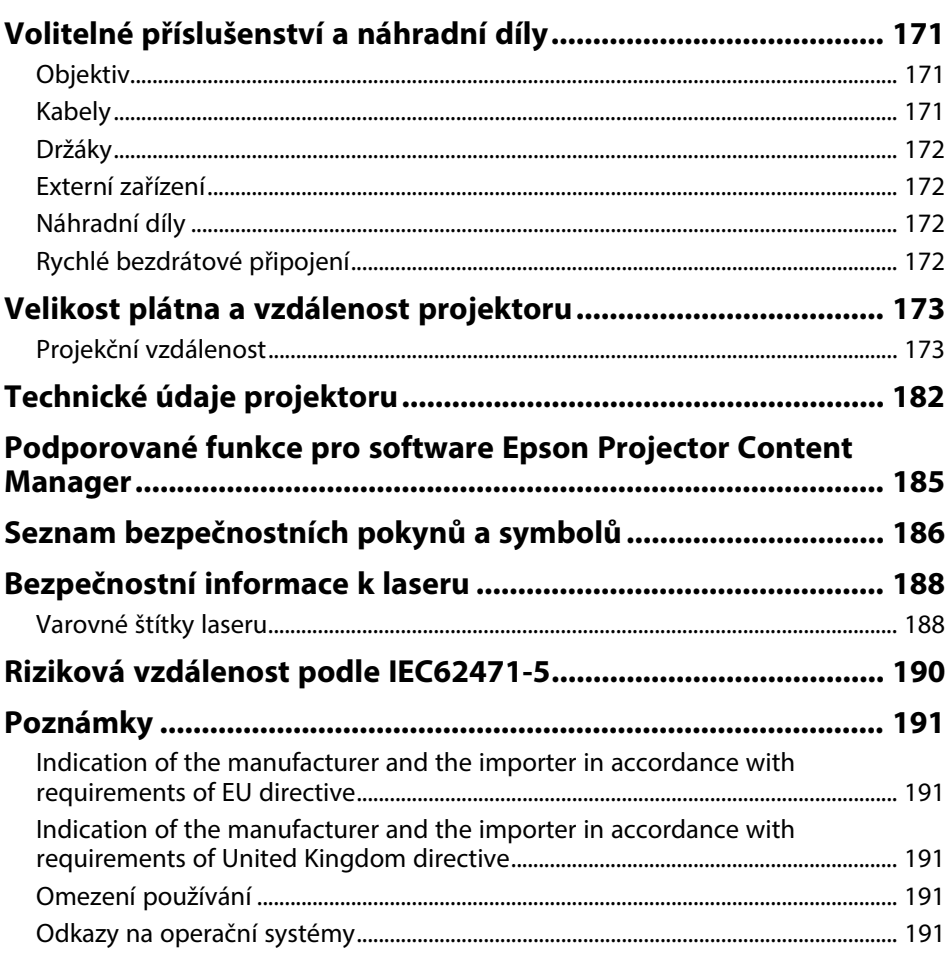

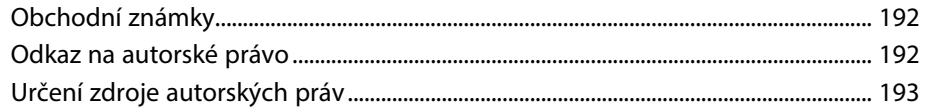

## <span id="page-8-0"></span>**Symboly, Upozornění a Způsob Zobrazení Položek v této Příručce**

#### **Bezpečnostní symboly**

Tento projektor a jeho příručky obsahují grafické symboly a popisky, které označují pokyny pro bezpečné používání projektoru. Přečtěte si a pečlivě dodržujte pokyny označené těmito symboly a popiskami, aby se zabránilo zranění osob nebo poškození majetku.

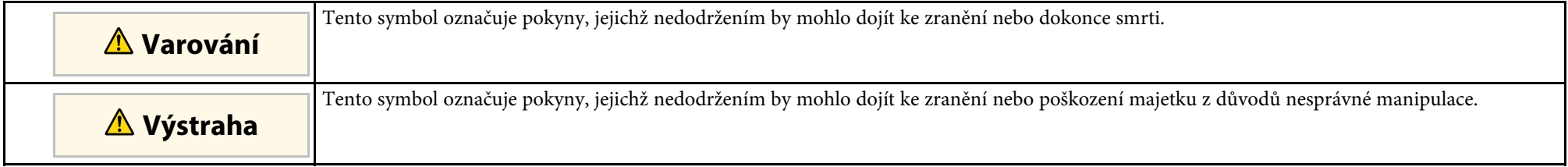

#### **Označení obecných informací**

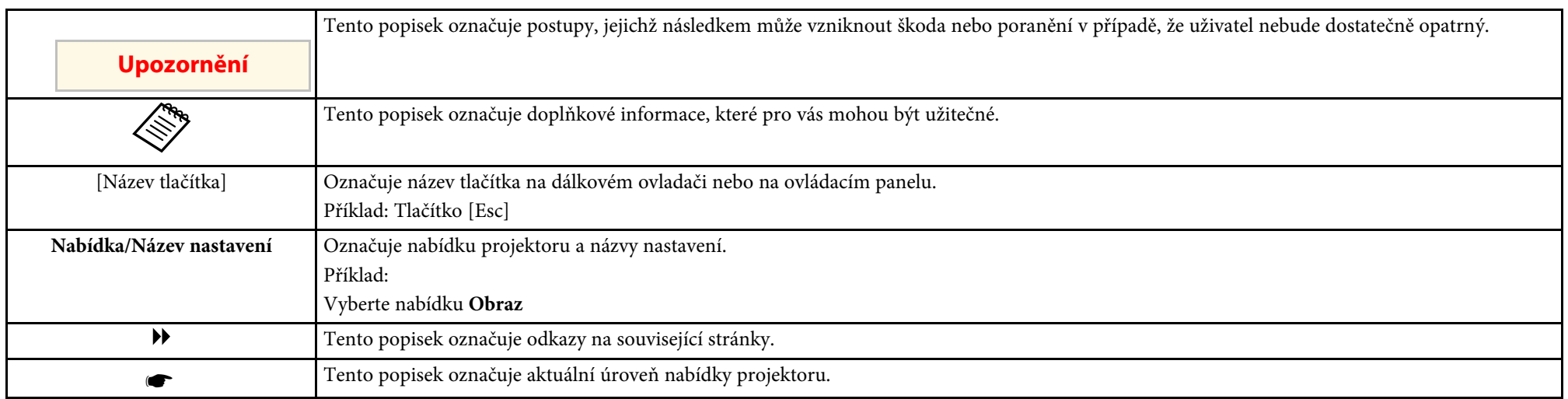

#### g **Související odkazy**

• ["Používání příručky k vyhledávání informací"](#page-9-0) s.10

• ["Získání nejaktuálnější verze dokumentů"](#page-11-0) s.12

<span id="page-9-2"></span><span id="page-9-0"></span>Předpokládáme, že tuto příručku budou používat odborníci s technickými znalostmi a zkušenostmi s instalací a nastavením projektoru.

<span id="page-9-5"></span>Před používáním projektoru si nejprve přečtěte *Bezpečnostní pokyny*.

V příručce PDF můžete vyhledávat informace podle klíčového slova nebo můžete přejít přímo na konkrétní části pomocí záložek. Můžete rovněž tisknout pouze stránky, které potřebujete. Tato část obsahuje pokyny pro používání příručky PDF, která se otevře v programu Adobe Reader X ve vašem počítači.

#### g **Související odkazy**

- • ["Hledání podle klíčového slova"](#page-9-4) s.10
- • ["Přímé přecházení ze záložek"](#page-9-5) s.10
- • ["Tisk vybraných stránek"](#page-9-6) s.10

### <span id="page-9-4"></span><span id="page-9-1"></span>**Hledání podle klíčového slova**

Klikněte na položku **Úpravy** > **Pokročilé hledání**. Do okna vyhledávání zadejte klíčové slovo (text) pro informaci, kterou chcete najít, a potom klikněte na tlačítko **Hledat**. Zobrazí se seznam výsledků. Kliknutím na jeden ze zobrazených výsledků přejdete na příslušnou stránku.

<span id="page-9-6"></span><span id="page-9-3"></span>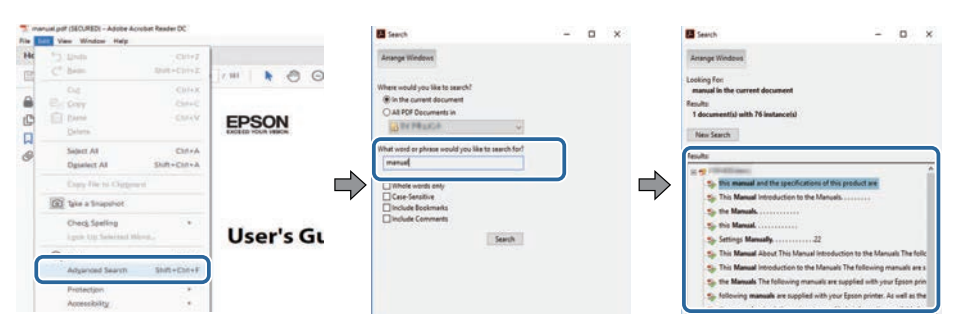

#### **Přímé přecházení ze záložek**

Kliknutím na titul přejdete přímo na příslušnou stranu. Kliknutím na **+** nebo **>** zobrazí podtituly v dané části. Chcete-li se vrátit na předchozí stranu, proveďte na klávesnici následující operaci.

- Operační systém Windows: stiskněte a podržte **Alt** a potom stiskněte **←**.
- Operační systém Mac: stiskněte a podržte příkazovou klávesu a potom stiskněte **←**.

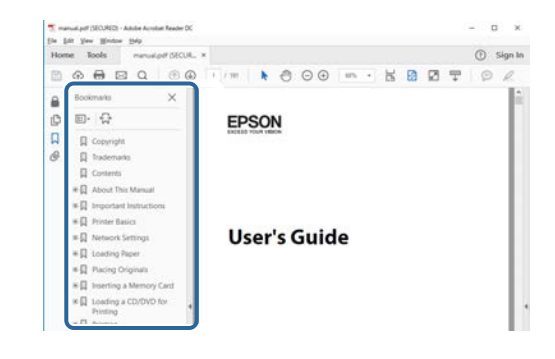

### **Tisk vybraných stránek**

Můžete extrahovat a vytisknout pouze stránky, které potřebujete. Klikněte na položku **Tisk** v nabídce **Soubor** a potom zadejte strany, které chcete vytisknout, v části **Strany** v **Strany k tisku**.

• Chcete-li zadat posloupnou řadu stran, zadejte pomlčku mezi počáteční a koncovou stranu.

Příklad: 20-25

• Chcete-li zadat jednotlivé strany, které netvoří posloupnost, oddělte strany čárkami.

### **Používání příručky k vyhledávání informací <sup>11</sup>**

#### Příklad: 5, 10, 15

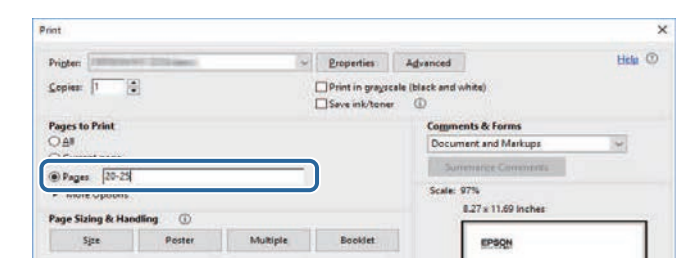

### **Získání nejaktuálnější verze dokumentů <sup>12</sup>**

<span id="page-11-0"></span>Nejnovější verzi příruček a specifikací můžete získat na webu společnosti Epson.

Navštivte adresu [epson.sn](http://epson.sn) a zadejte název svého modelu.

## <span id="page-12-0"></span>**Seznámení s projektorem**

V těchto částech najdete další informace o vašem projektoru.

#### g **Související odkazy**

• ["Součásti a funkce projektoru"](#page-13-0) s.14

<span id="page-13-1"></span><span id="page-13-0"></span>V následujících částech jsou popsány součásti projektoru a jejich funkce.

#### g **Související odkazy**

- <span id="page-13-2"></span>• ["Součásti projektoru - přední/horní strana"](#page-13-2) s.14
- • ["Součásti projektoru zadní strana"](#page-14-1) s.15
- • ["Součásti projektoru rozhraní"](#page-15-1) s.16
- • ["Součásti projektoru dolní strana"](#page-17-2) s.18
- • ["Součásti projektoru ovládací panel"](#page-18-1) s.19
- • ["Součásti projektoru dálkový ovladač"](#page-19-1) s.20
- • ["Součásti projektoru externí fotoaparát"](#page-24-1) s.25

### **Součásti projektoru - přední/horní strana**

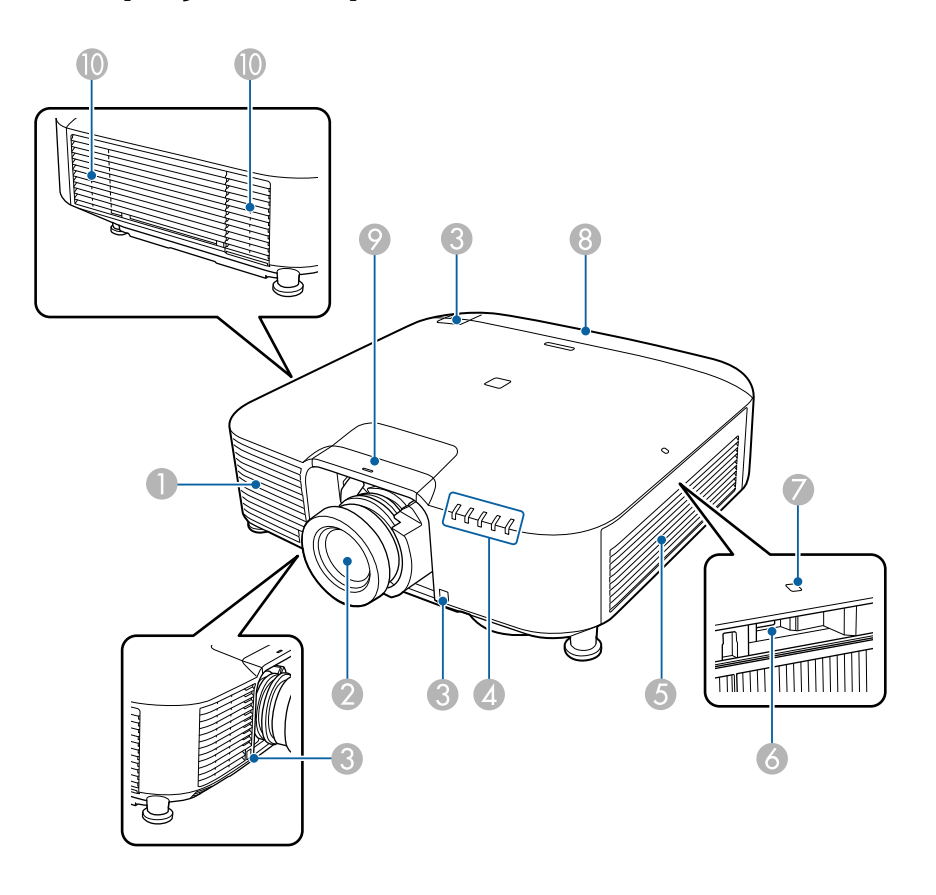

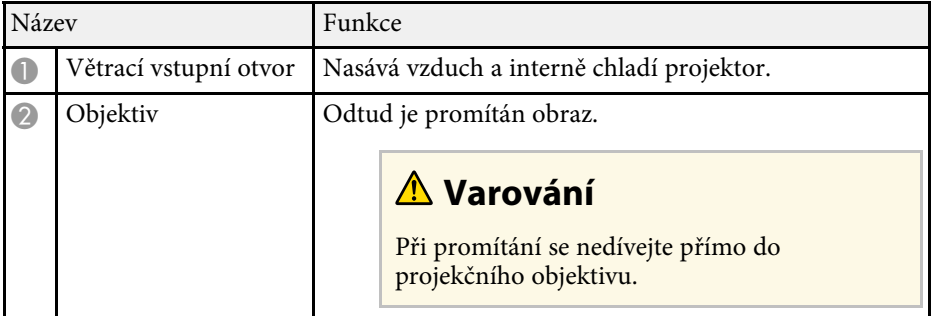

<span id="page-14-1"></span><span id="page-14-0"></span>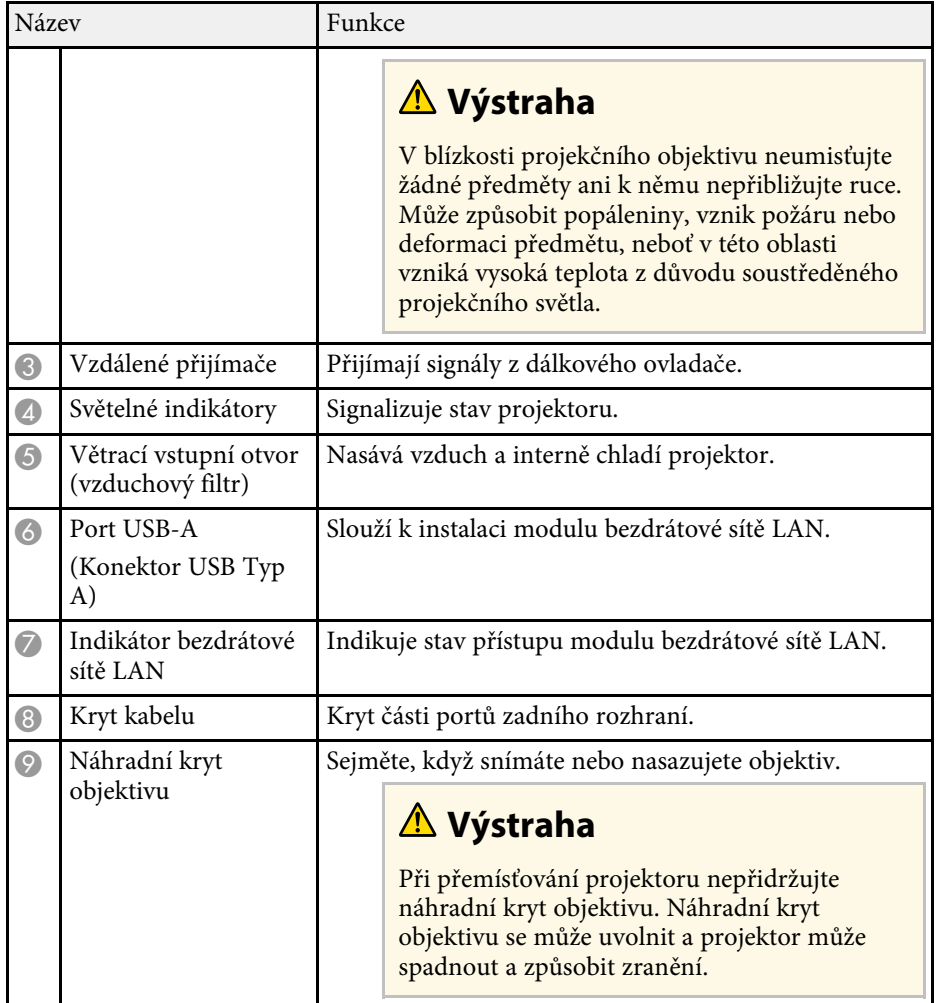

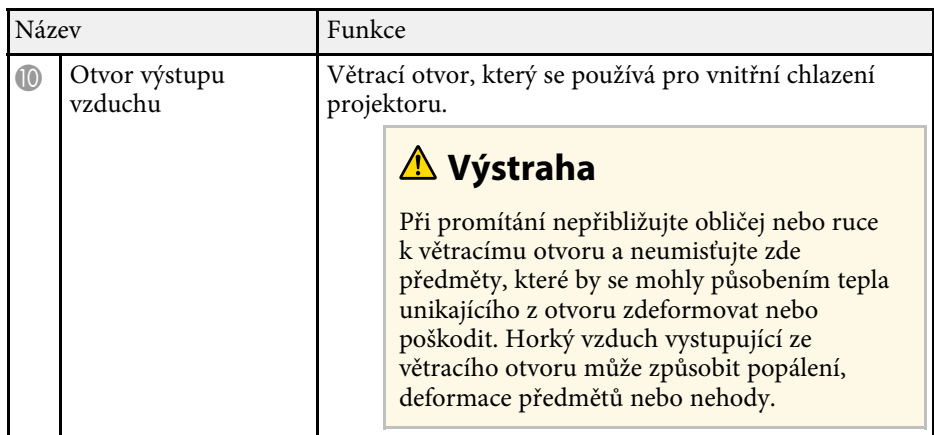

#### g **Související odkazy**

- • ["Stav indikátorů projektoru"](#page-151-0) s.152
- • ["Instalace modulu bezdrátové sítě LAN"](#page-40-2) s.41

### **Součásti projektoru - zadní strana**

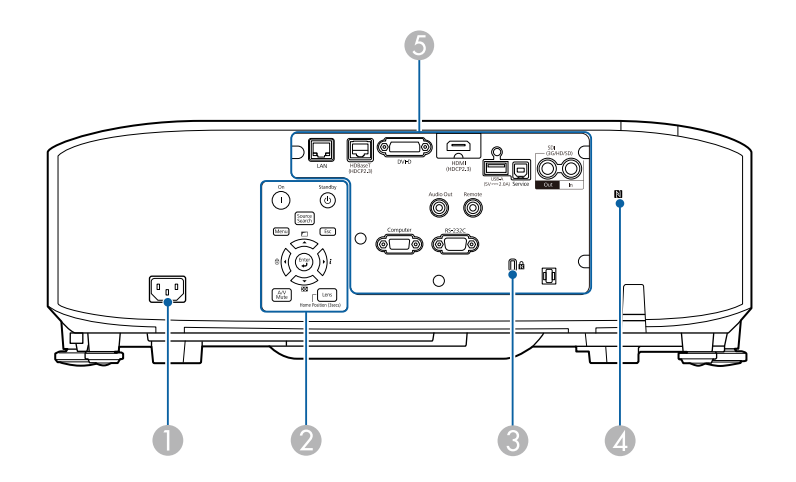

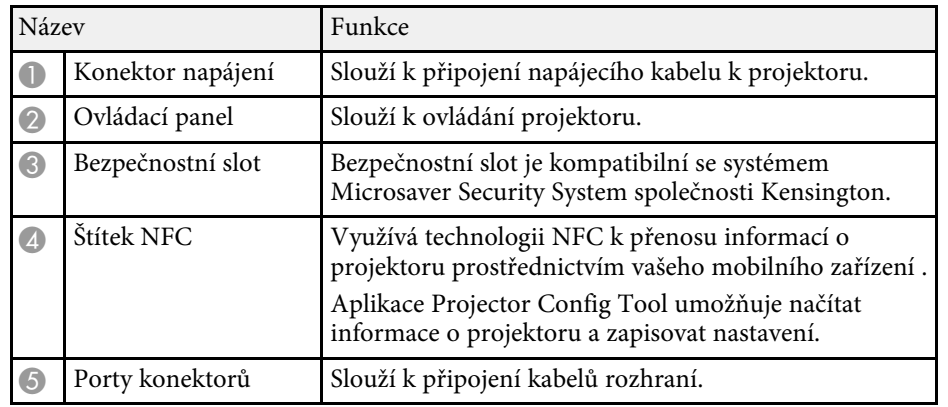

### <span id="page-15-1"></span><span id="page-15-0"></span>**Součásti projektoru - rozhraní**

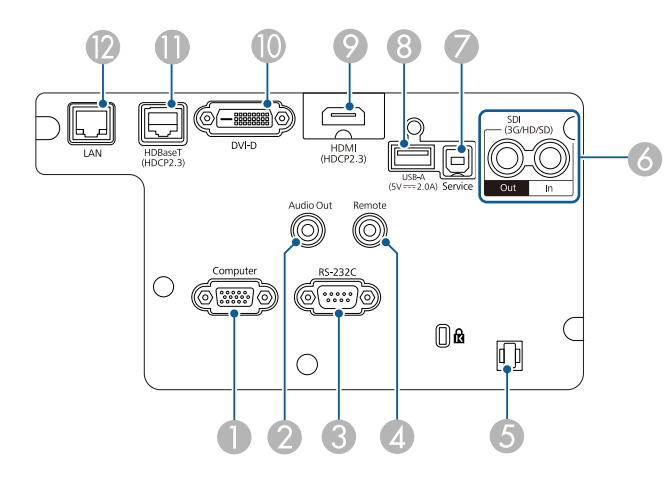

#### **Upozornění**

- Zkontrolujte tvar a orientaci konektorů na všech kabelech, které chcete zapojit. Pokud konektor nepasuje do zásuvky, nesnažte se jej připojit silou. Mohlo by dojít k poškození nebo závadě zařízení nebo projektoru.
- Nezapínejte zdroj vstupu dříve, než jej připojíte k projektoru. Mohlo by dojít k poškození projektoru.
- V případě potřeby použijte adaptér, který umožňuje připojení ke vstupnímu portu na projektoru.

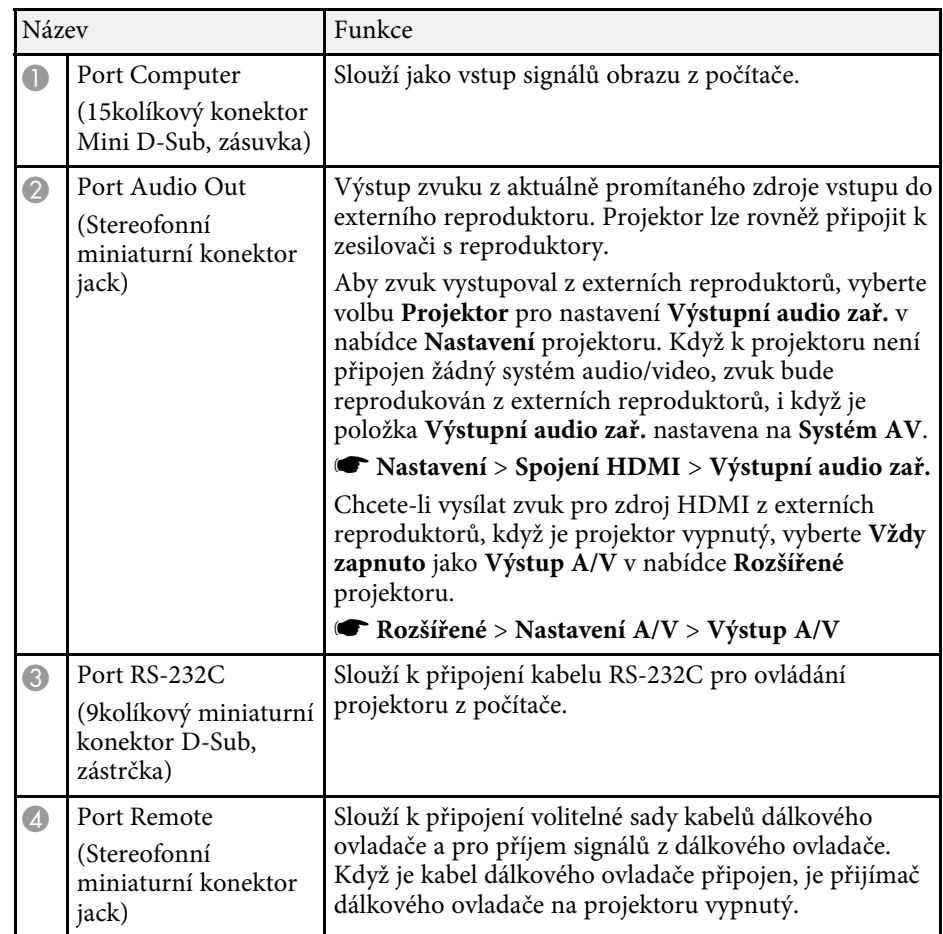

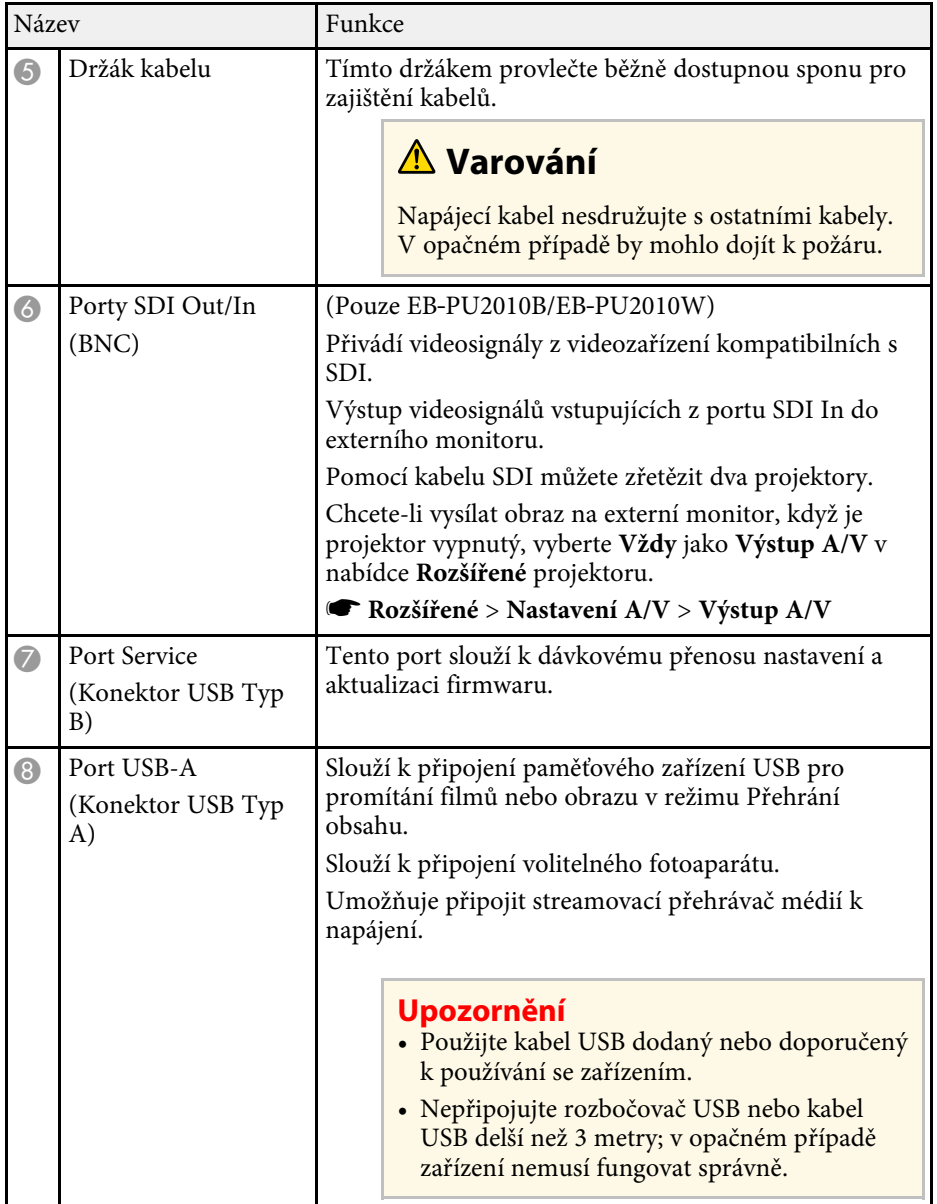

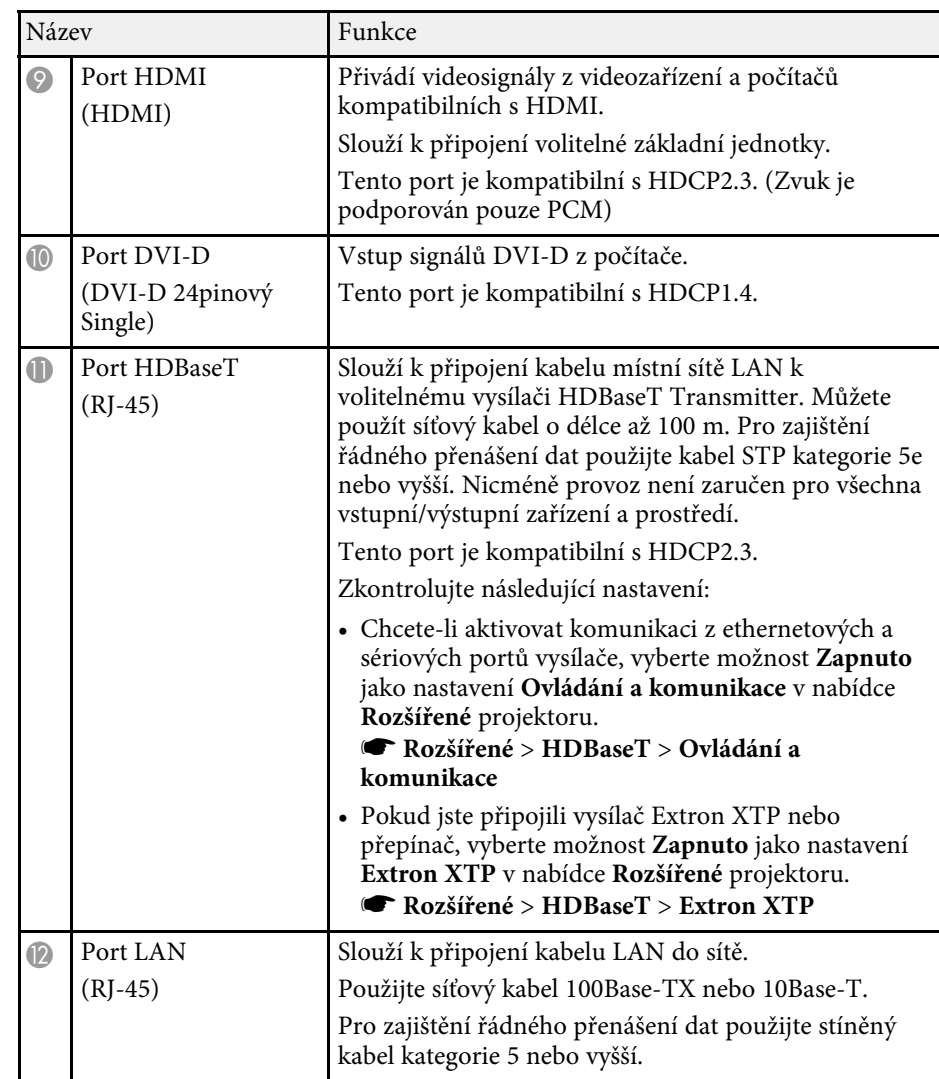

<span id="page-17-2"></span><span id="page-17-0"></span>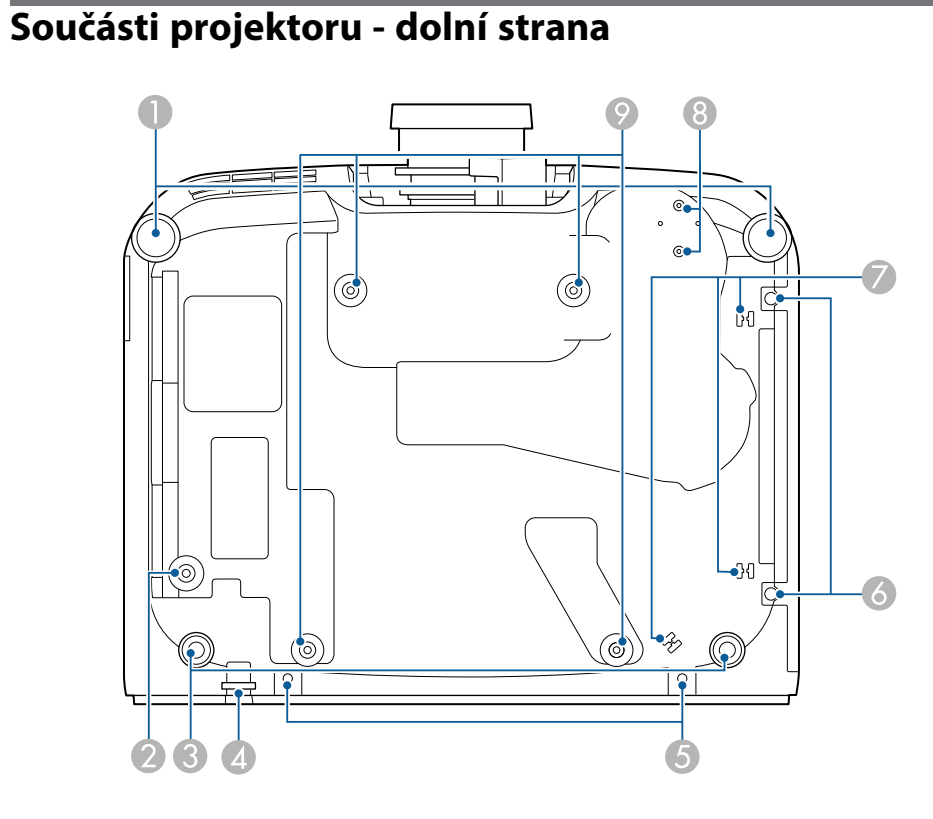

<span id="page-17-1"></span>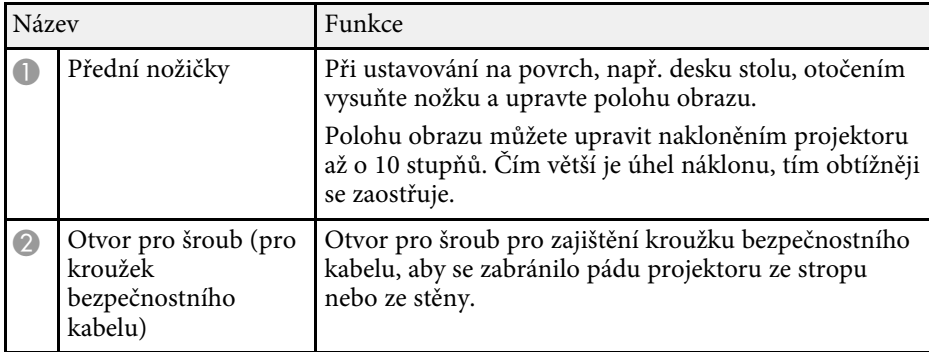

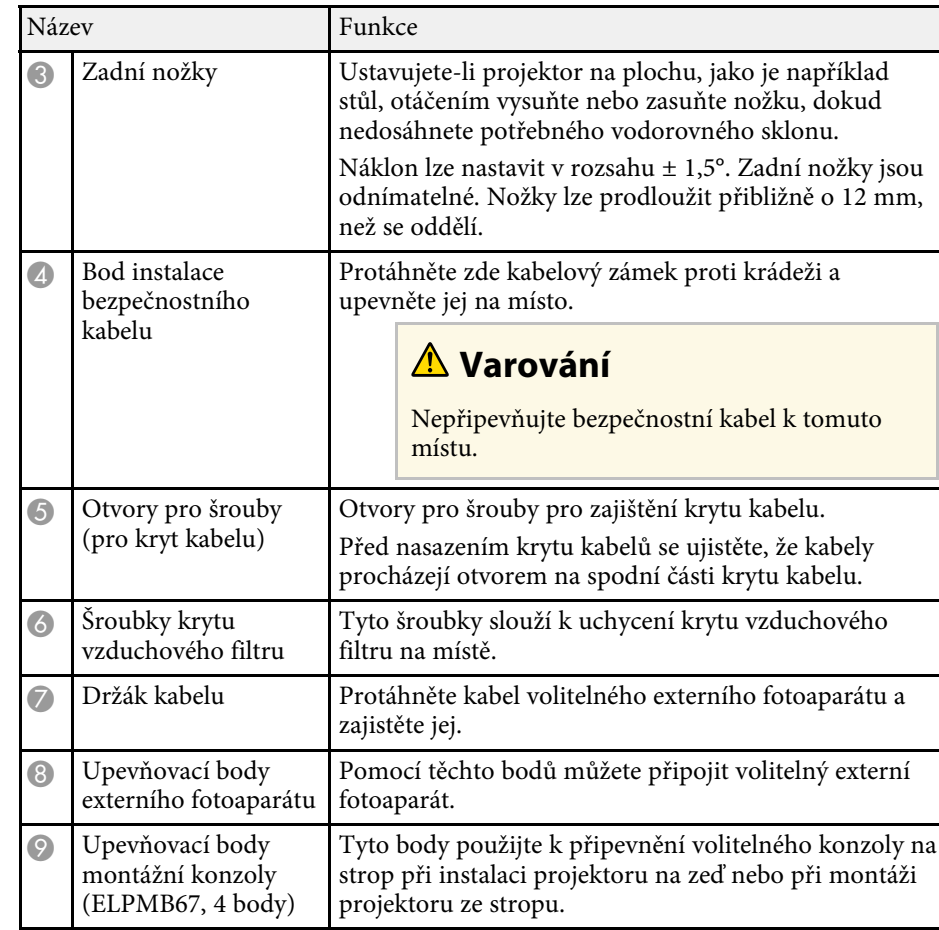

#### g **Související odkazy**

• ["Instalace bezpečnostního kabelu"](#page-17-1) s.18

#### **Instalace bezpečnostního kabelu**

Při použití volitelné montážní konzoly můžete nainstalovat bezpečnostní kabel, aby bylo zabráněno pádu projektoru ze stropu nebo ze stěny.

Zajistěte kroužek pomocí šroubu M6 × 15 mm dodávaného se sadou bezpečnostního drátu a provlečte bezpečnostní drát skrz montážní konzolu, abyste ji zajistili (viz obrázek).

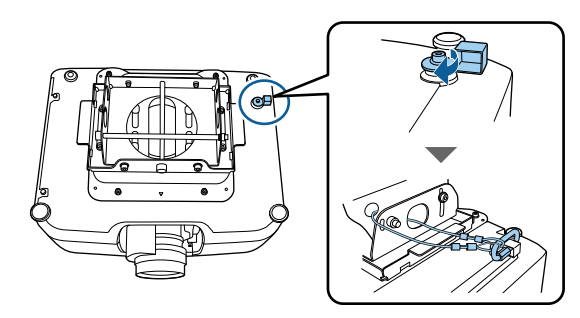

### <span id="page-18-1"></span><span id="page-18-0"></span>**Součásti projektoru - ovládací panel**

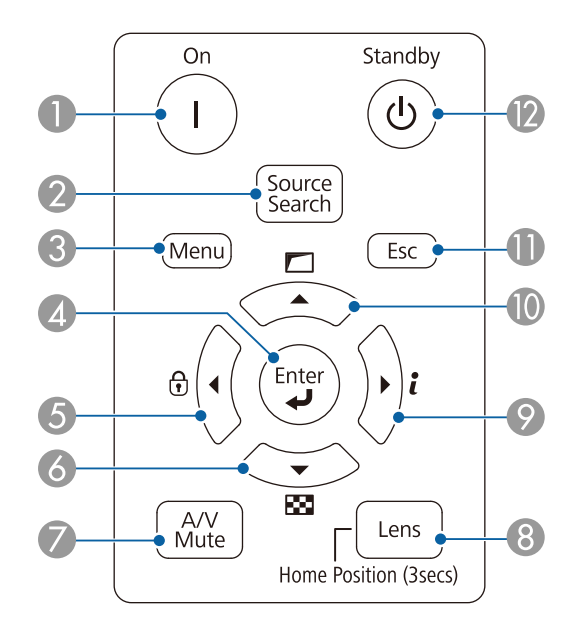

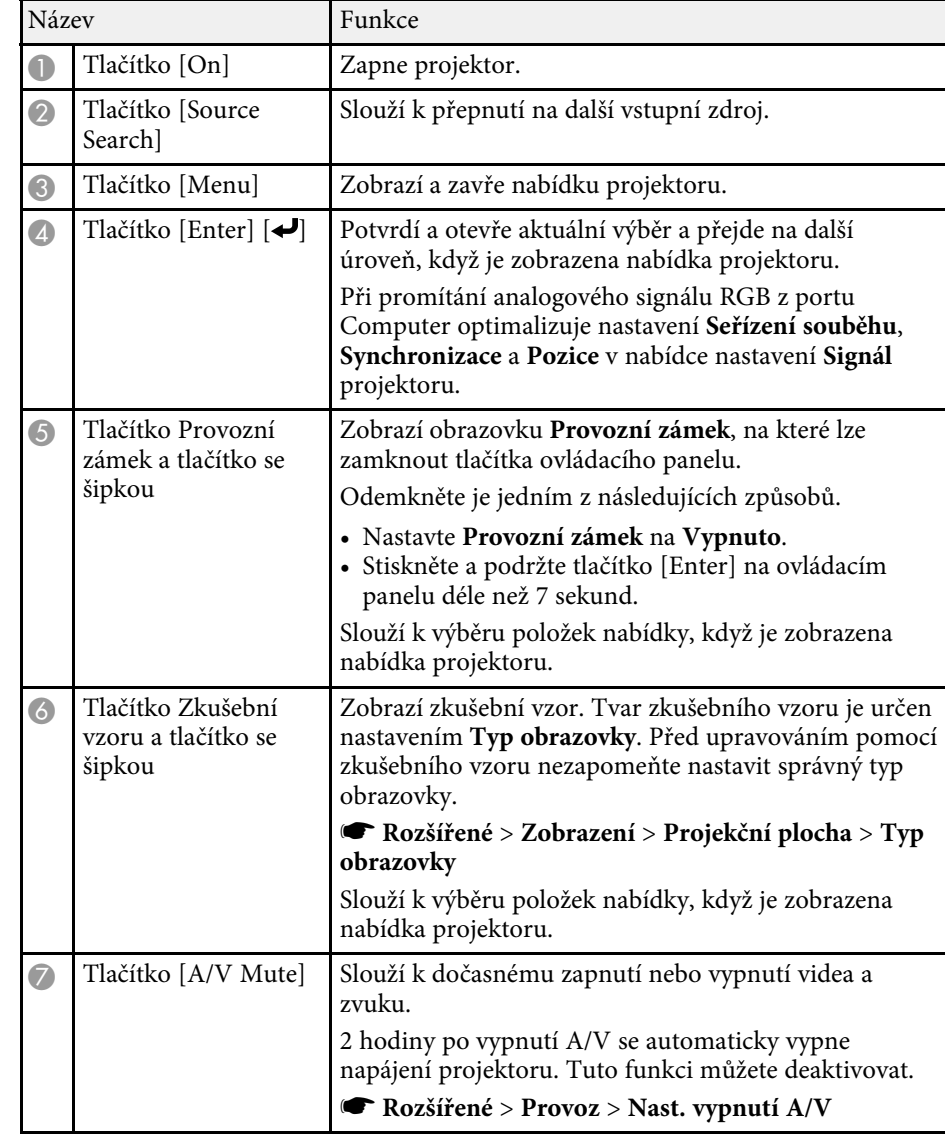

<span id="page-19-1"></span><span id="page-19-0"></span>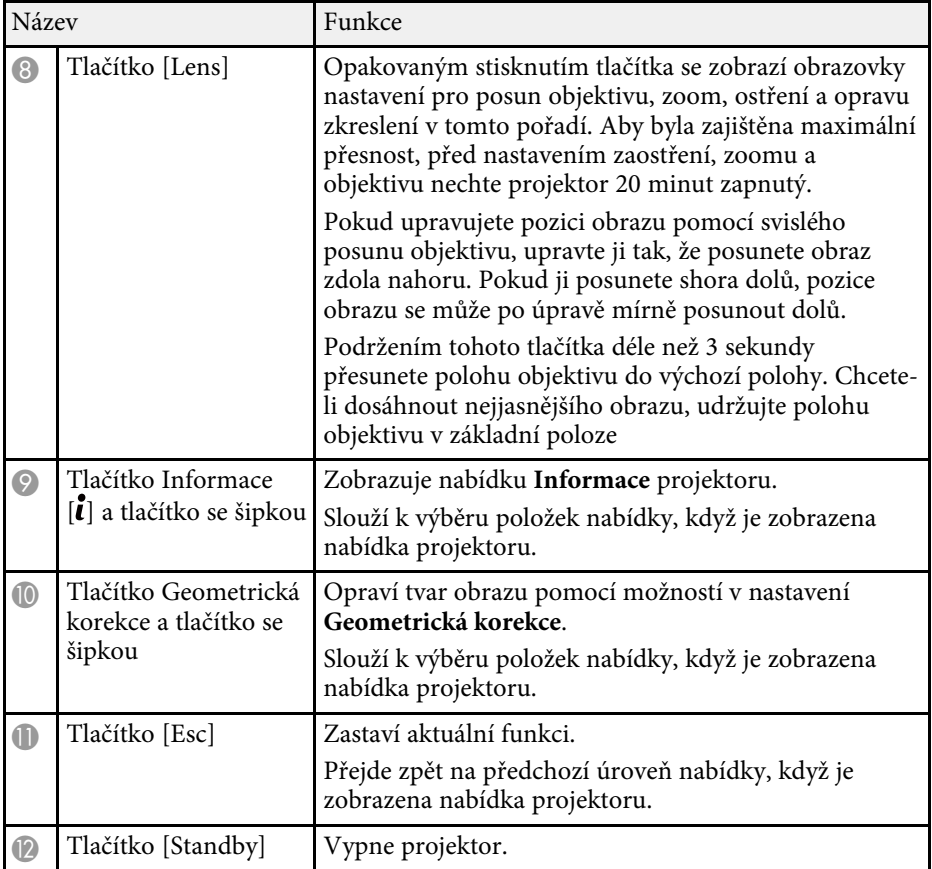

#### g **Související odkazy**

• ["Geometrická korekce"](#page-80-2) s.81

### **Součásti projektoru - dálkový ovladač**

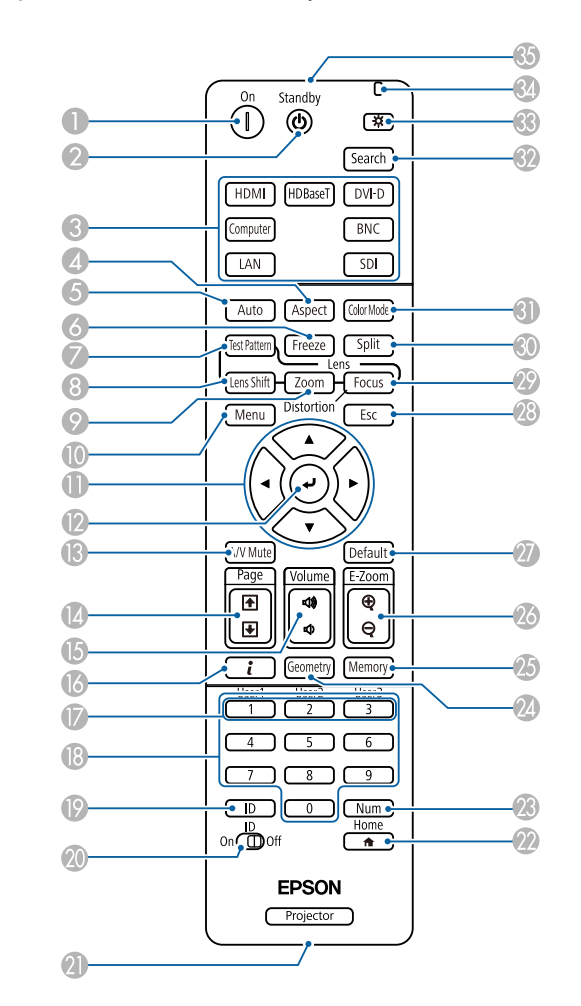

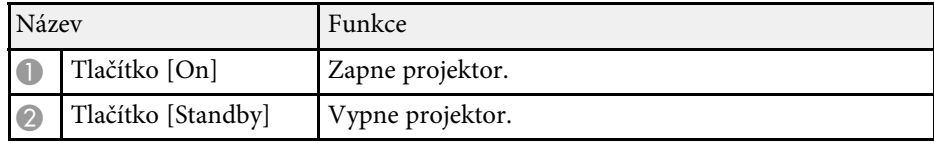

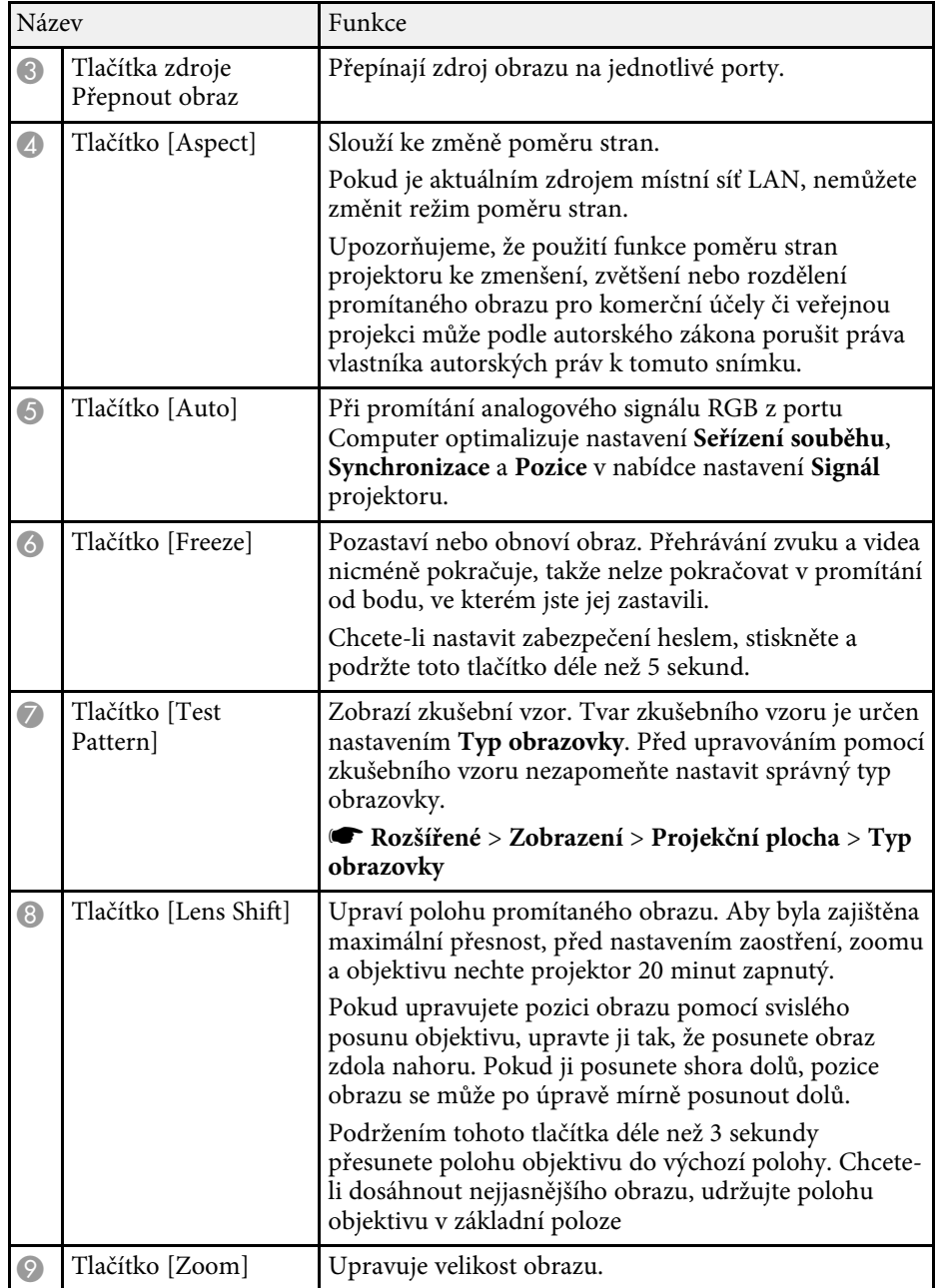

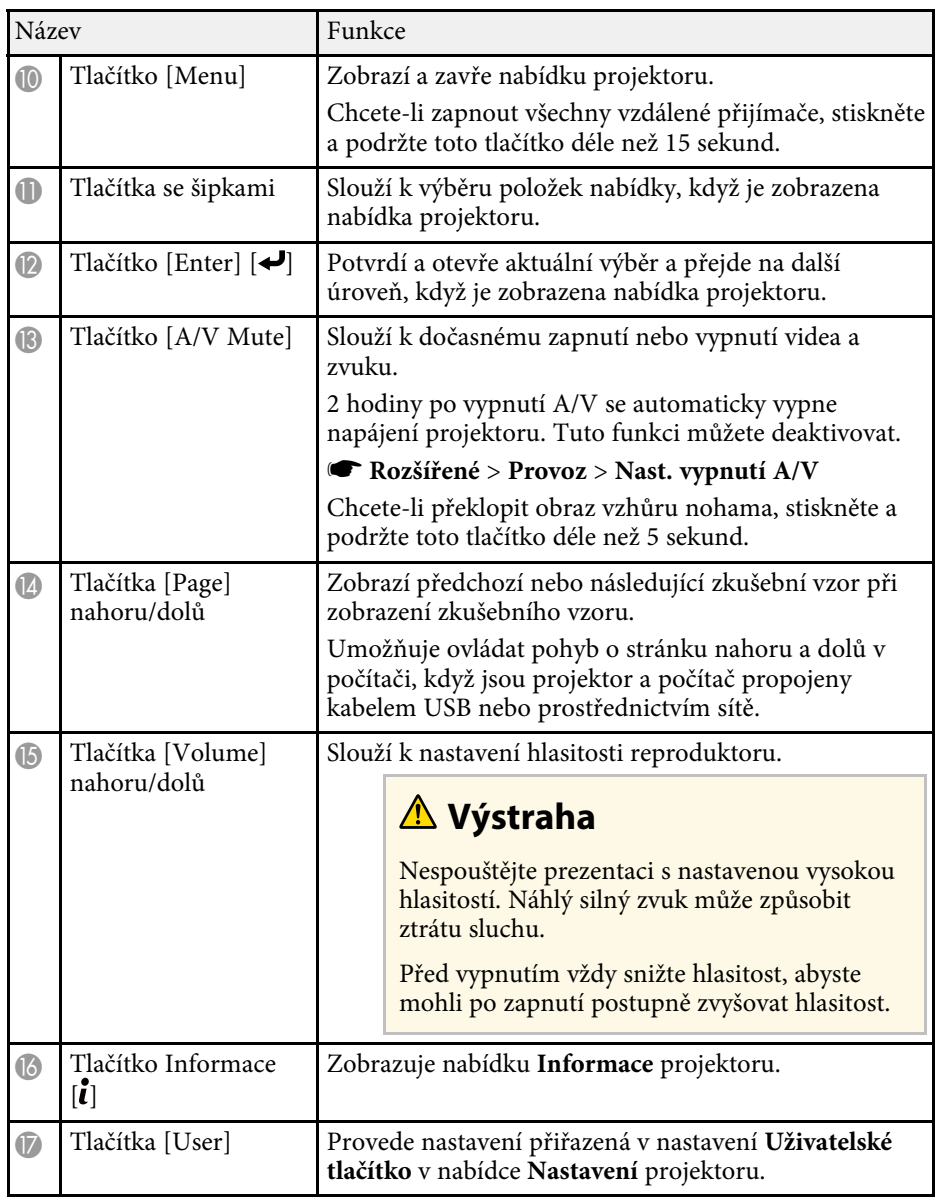

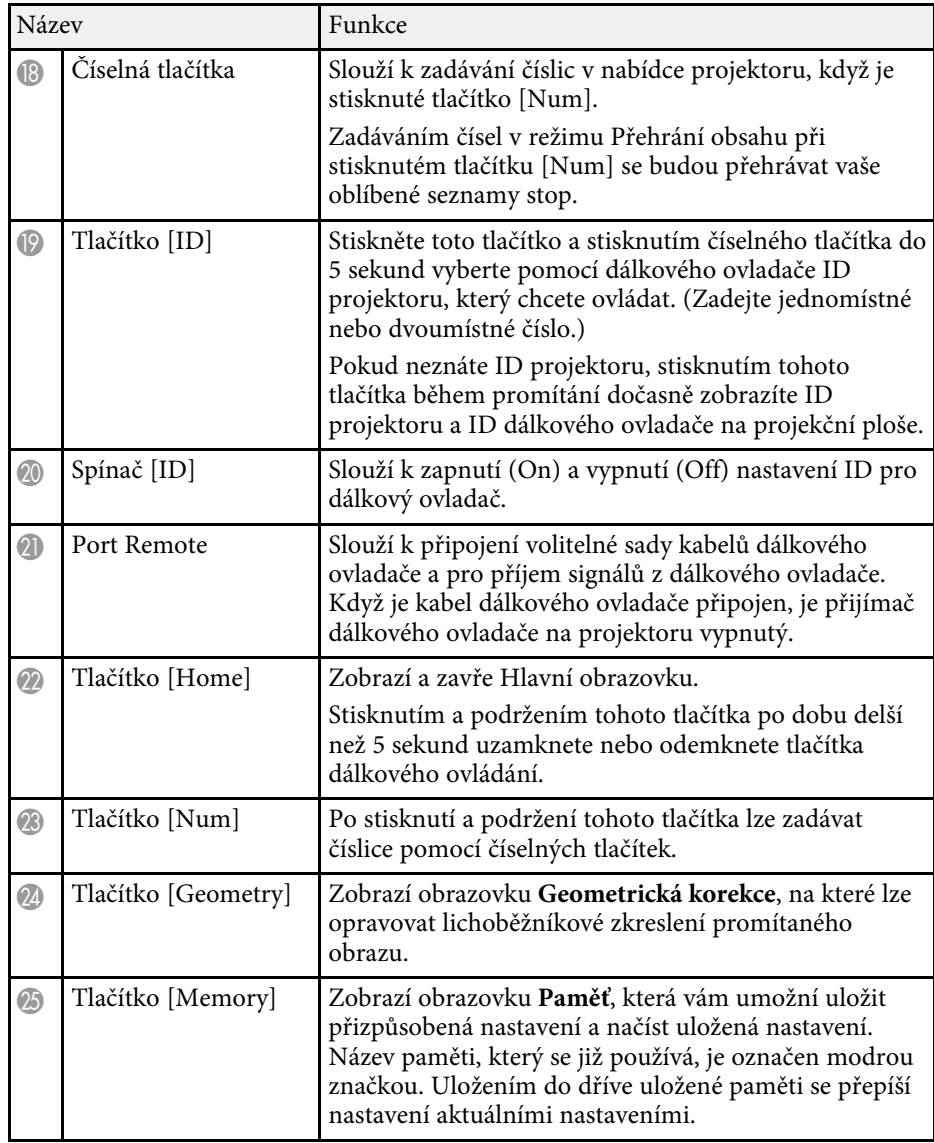

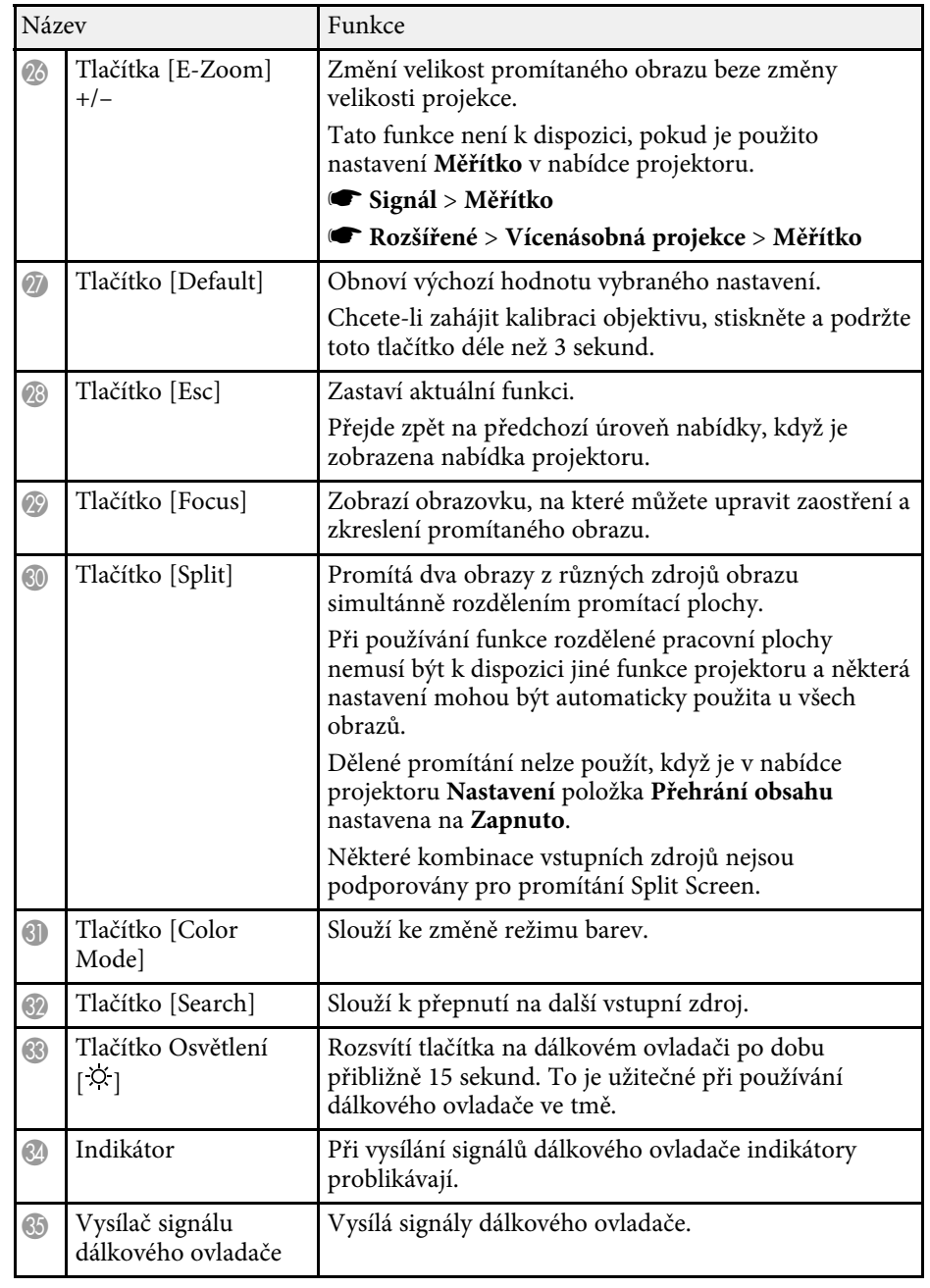

#### g **Související odkazy**

- • ["Vložení baterií do dálkového ovladače"](#page-22-0) s.23
- • ["Používání dálkového ovladače"](#page-22-1) s.23
- • ["Zamknutí tlačítek dálkového ovladače"](#page-23-0) s.24
- • ["Zabezpečení heslem"](#page-65-0) s.66
- • ["Hlavní obrazovka"](#page-50-0) s.51
- • ["Geometrická korekce"](#page-80-2) s.81
- • ["Paměť"](#page-86-2) s.87
- • ["Split Screen"](#page-81-2) s.82

#### <span id="page-22-0"></span>**Vložení baterií do dálkového ovladače**

Dálkový ovladač používá dvě baterie AA dodané s projektorem.

#### **Upozornění**

Před manipulací s bateriemi si nejprve přečtěte *Bezpečnostní pokyny*.

<span id="page-22-1"></span>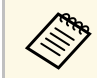

Baterie vyměňte neprodleně po jejich vybití. V dálkovém ovladači jsou použitv dvě manganové nebo alkalistické h použity dvě manganové nebo alkalické baterie formátu AA.

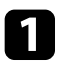

a Sejměte víčko přihrádky pro baterii podle obrázku.

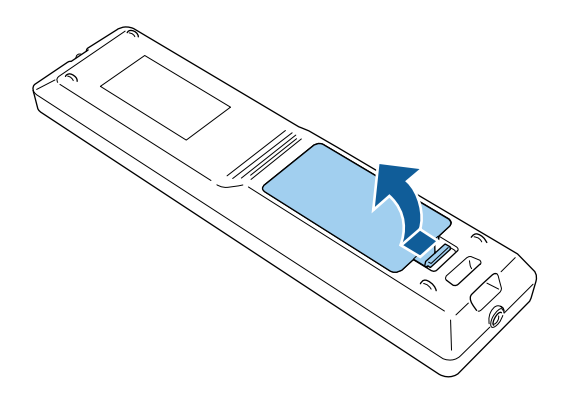

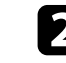

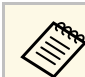

Použité baterie likvidujte podle místních předpisů.

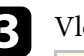

#### **B** Vložte baterie.

#### **Varování**

Při vkládání baterií zkontrolujte orientaci značek (+) a (–) uvnitř držáku na baterie. Pokud nejsou baterie správně používány, mohou explodovat nebo vytéci a způsobit tak vznik požáru, zranění nebo poškození zařízení.

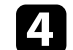

d Nasaďte víčko přihrádky a stiskněte jej, aby zaklaplo na místo.

#### **Používání dálkového ovladače**

Dálkový ovladač umožňuje ovládat projektor téměř odkudkoli v místnosti.

Dálkovým ovladačem je třeba mířit na přijímače projektoru ve zde uvedených vzdálenostech a úhlech.

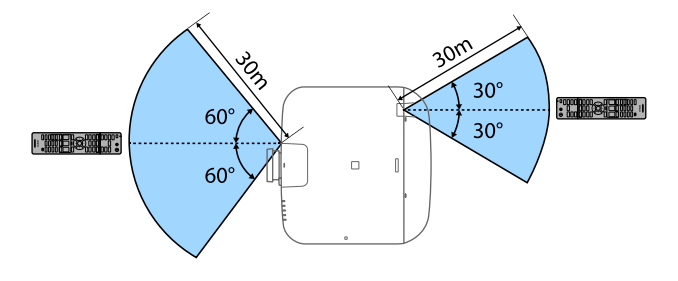

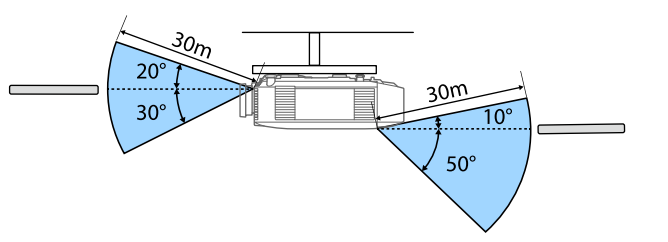

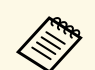

- <br> V závislosti na prostředí instalace se dostupní vzdálenost a úhly mohou zkrátit. mohou zkrátit.
	- Nepoužívejte dálkový ovladač při jasném zářivkovém osvětlení nebo na přímém slunečním světle, protože projektor by nemusel reagovat na příkazy. Nebudete-li dálkový ovladač delší dobu používat, vyjměte baterie.
	- Pokud používáte více projektorů ve stejné místnosti nebo pokud jsou v okolí vzdáleného přijímače překážky, může interference způsobit nestabilitu provozu projektoru. Připojte volitelnou sadu kabelů dálkového ovladače k projektorům. Když je sada kabelů připojena, můžete ovládat projektory stabilně.

#### <span id="page-23-0"></span>**Zamknutí tlačítek dálkového ovladače**

Tlačítka na dálkovém ovladači lze zamknout.

Chcete-li zamknout zde zobrazená tlačítka dálkového ovladače, stiskněte a podržte tlačítko [Home] na dálkovém ovladači přibližně 5 sekund.

Chcete-li tlačítka odemknout, znovu stiskněte a podržte tlačítko [Home] přibližně 5 sekund.

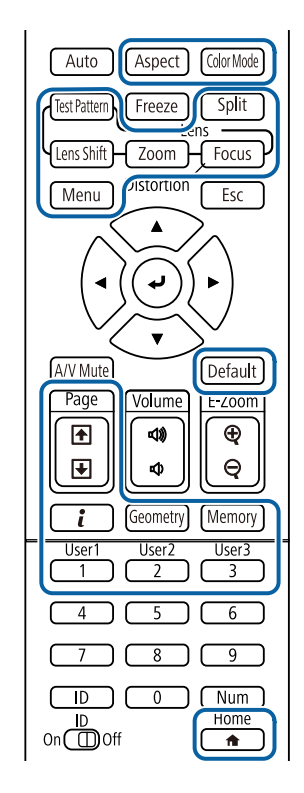

### <span id="page-24-1"></span><span id="page-24-0"></span>**Součásti projektoru - externí fotoaparát**

Volitelný externí fotoaparát můžete připojit k přední části projektoru nebo objektivu. Způsob instalace najdete v příručce k externímu fotoaparátu.

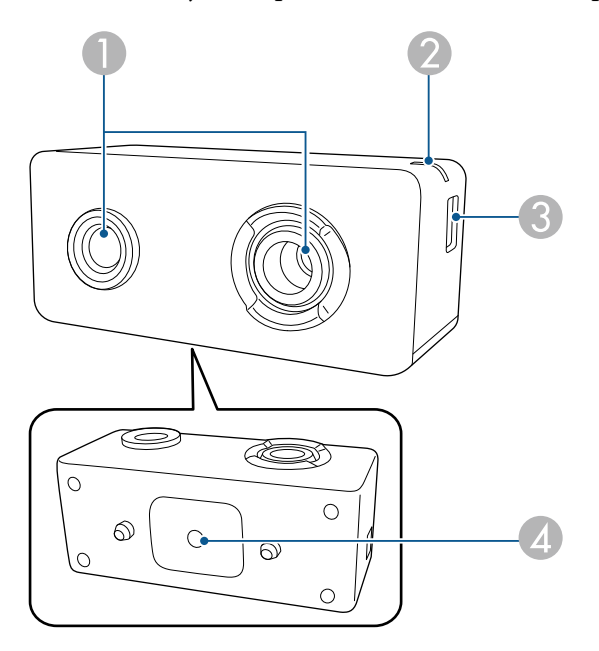

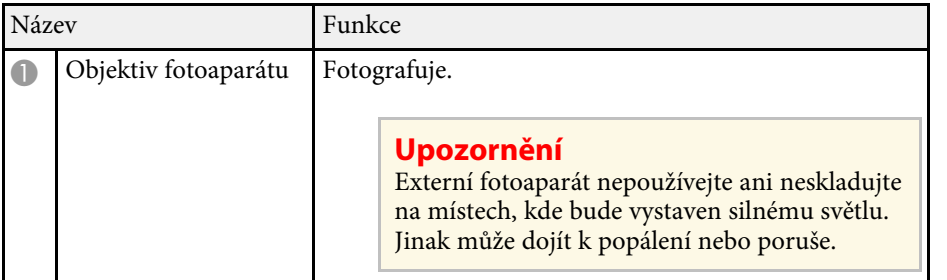

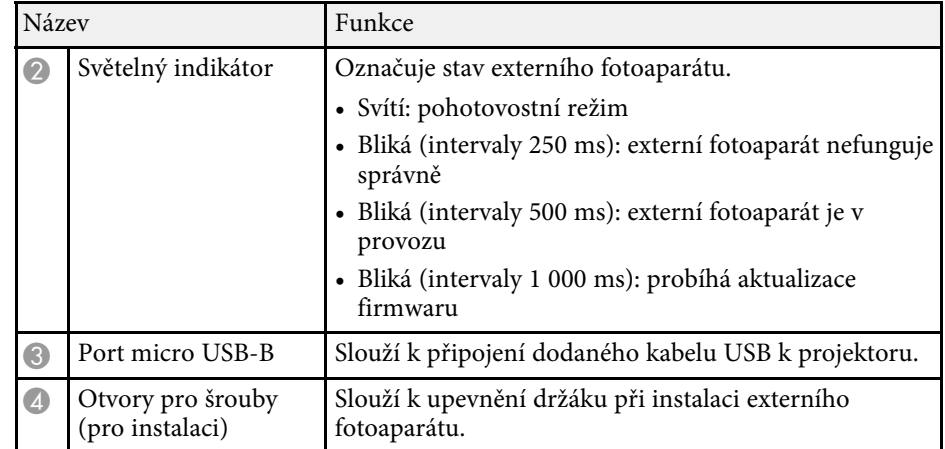

#### g **Související odkazy**

• ["Použití externího fotoaparátu"](#page-123-0) s.124

## <span id="page-25-0"></span>**Instalace a nastavení projektoru**

Při nastavování projektoru postupujte podle pokynů v těchto částech.

#### g **Související odkazy**

- • ["Poznámky k přepravě"](#page-26-0) s.27
- • ["Upozornění týkající se instalace"](#page-27-0) s.28
- • ["Nasazení a sejmutí objektivu"](#page-30-0) s.31
- • ["Ovládání napájení projektoru"](#page-36-0) s.37
- • ["Pevné připojení k síti"](#page-38-0) s.39
- • ["Bezdrátové připojení k síti"](#page-40-0) s.41
- $\bullet$  ["HTTPS"](#page-47-0)  $s.48$

<span id="page-26-0"></span>Uvnitř projektoru je mnoho skleněných a přesných součástí. Chcete-li zabránit jejich poškození v důsledku nárazu při přepravě, manipulujte s projektorem následujícím způsobem.

### **Výstraha**

Projektor by neměla přenášet jedna osoba. K vybalení a manipulaci s projektorem jsou zapotřebí alespoň dvě osoby.

#### **Upozornění**

- Sejměte objektiv (pokud je nainstalován volitelný objektiv).
- Pokud projektor nemá objektiv, nasaďte krytku, která byla na úchytu pro objektiv v době zakoupení projektoru.

<span id="page-27-0"></span>Projektor lze nainstalovat nebo připevnit ke stropu v libovolném vodorovném nebo svislém úhlu. Při instalaci projektoru dodržujte následující zásady.

### **Varování**

- Při upevňování projektoru na stěnu nebo strop je nutno použít speciální způsob instalace. V případě nesprávné instalace projektoru hrozí jeho pád a poškození nebo zranění.
- Nezajišťujte lepidlem upevňovací šrouby stropního držáku proti uvolnění ani nenanášejte na projektor maziva, oleje nebo podobné látky; skříň projektoru by mohla prasknout a způsobit vypadnutí ze stropního držáku. V takovém případě může projektor způsobit vážné zranění osobě, která by se nacházela pod montážní konzolou, a mohlo by dojít k poškození projektoru.
- Neinstalujte projektor do míst, kde je vysoká prašnost nebo vlhkost, nebo do míst, která čelí kouři nebo výparům. V opačném případě by mohlo dojít k požáru nebo k úrazu elektrickým proudem. Stav skříně projektoru by se rovněž mohl zhoršit nebo se poškodit, což by vedlo k pádu projektoru z konzoly. **Příklady prostředí, která by mohla způsobit pád projektoru v důsledku poškození skříně**
- Místa, která čelí nadměrnému kouři nebo polétavým olejovým částicím, jako např. továrny nebo kuchyně
- Místa obsahující těkavá rozpouštědla nebo chemikálie, jako např. továrny nebo laboratoře
- Místa, kde by mohl být projektor vystaven čisticím prostředkům nebo chemikáliím, jako např. továrny nebo kuchyně
- Místa, v nichž se často používají aromatické oleje, např. relaxační místnosti
- Poblíž zařízení, která vydávají nadměrný kouř, polétavé olejové částice nebo případně pěnu

#### **Upozornění**

• Pomocí šroubů M6 (o délce do 14 mm) připevněte čtyři upevňovací body montážní konzoly na projektoru k montážní konzole.

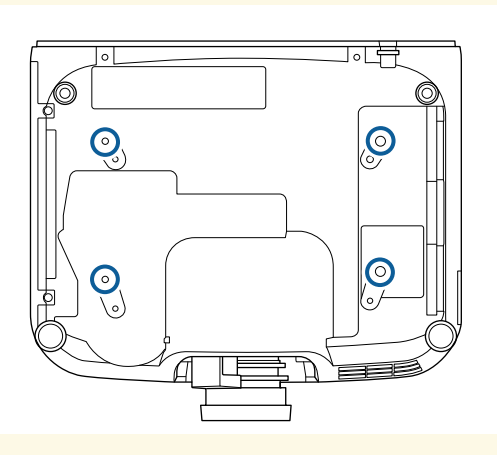

• Neumisťujte projektory přímo na sebe.

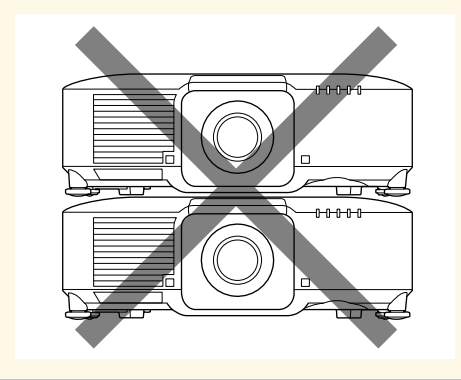

#### **Prostor pro instalaci**

#### **Upozornění**

Nezapomeňte ponechat okolo projektoru následující volný prostor, aby nebyl blokován výstupní a vstupní větrací otvor.

> 30cm **Supers**  $\Gamma$  $20cm$ 30cm 10cm

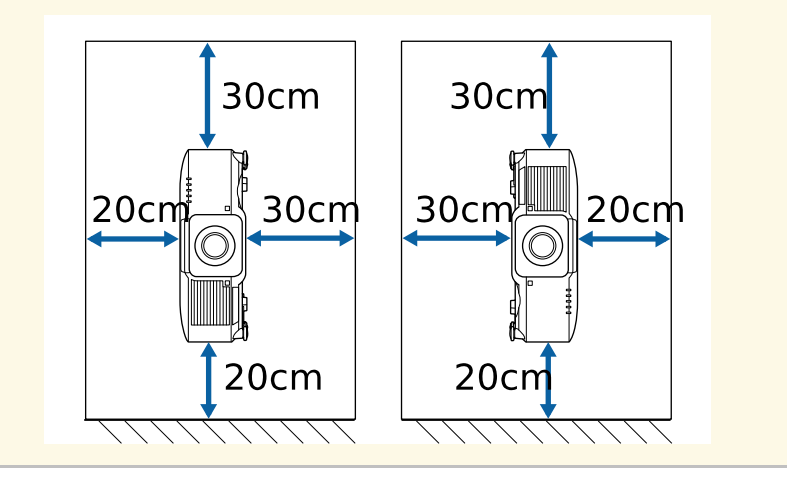

**Prostor pro instalaci (při instalaci více projektorů vedle sebe)**

#### **Upozornění**

• Pokud instalujete více projektorů vedle sebe, zajistěte, aby horký vzduch z výstupního větracího otvoru nešel přímo do vstupního větracího otvoru vedlejšího projektoru.

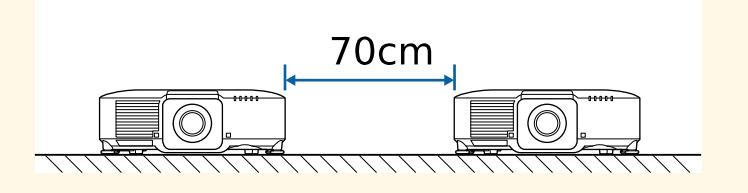

• Používáte-li oddíl, můžete zúžit prostor mezi projektory.

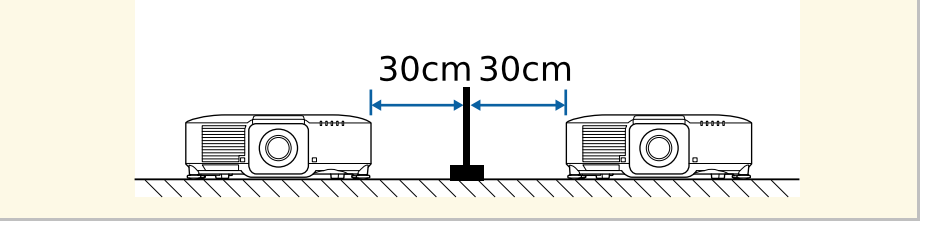

### **Upozornění týkající se instalace <sup>30</sup>**

**Instalační prostor (při instalaci volitelného externího vzduchového filtru)**

#### **Upozornění**

Pokud do projektoru instalujete volitelný externí vzduchový filtr, ponechejte kolem projektoru následující volnou plochu.

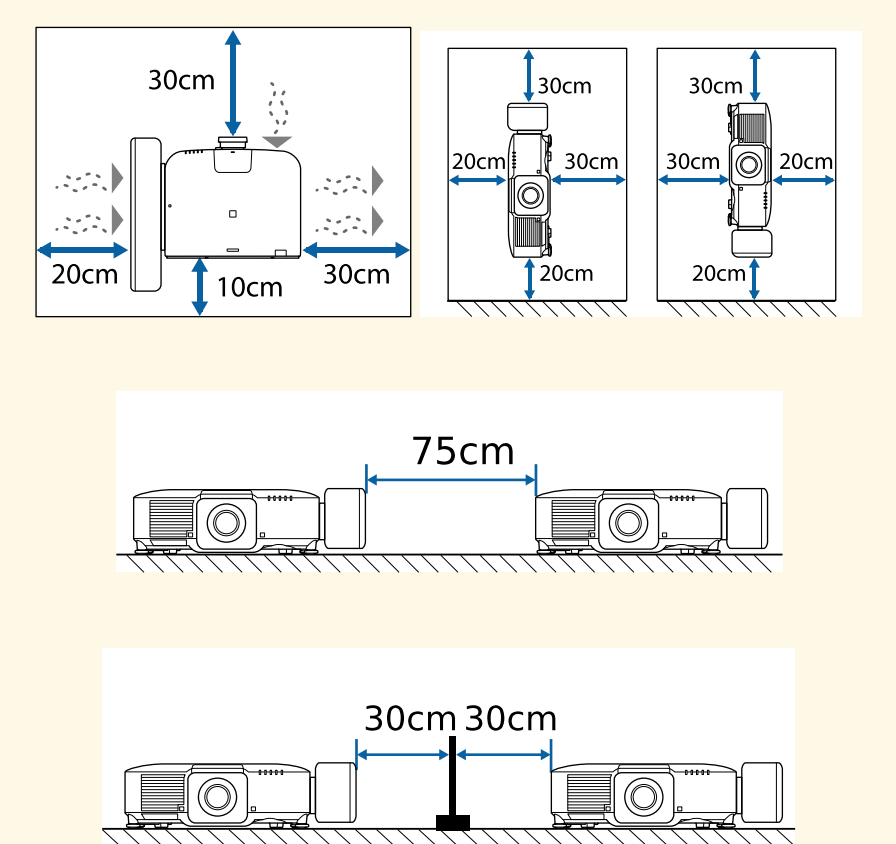

<span id="page-30-0"></span>Podle pokynů v těchto částech nasaďte nebo sejměte kompatibilní objektiv.

### **Varování**

Před nasazením nebo sejmutím objektivu nezapomeňte vypnout projektor a odpojit napájecí kabel. Jinak by mohlo dojít ke zranění elektrickým proudem.

#### **Upozornění**

- Pokud do projektoru vnikne prach nebo špína, kvalita promítání se sníží a může dojít k poruše zařízení. Při manipulaci se řiďte následujícími bezpečnostními opatřeními.
- Po nasazení nebo sejmutí objektivu se ujistěte, že přední část projektoru není otočena nahoru.
- Objektiv odpojujte pouze v případě, že je to nutné.
- Projektor skladujte s nainstalovaným objektivem.
- Nedotýkejte se objektivu holýma rukama, abyste zabránili otiskům prstů nebo poškození povrchu objektivu.

#### g **Související odkazy**

- • ["Nasazení objektivu"](#page-30-2) s.31
- • ["Vyjmutí objektivu"](#page-34-1) s.35

### <span id="page-30-2"></span><span id="page-30-1"></span>**Nasazení objektivu**

Na projektor můžete nasadit kompatibilní objektiv.

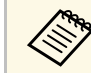

**a Informace o instalaci velmi krátkého zvětšovacího objektivu najdete v Izivatelské příručce dodané s objektivem** *Uživatelské příručce* dodané s objektivem.

a Vypněte projektor a odpojte napájecí kabel.

b Sejměte kryt objektivu z projektoru.

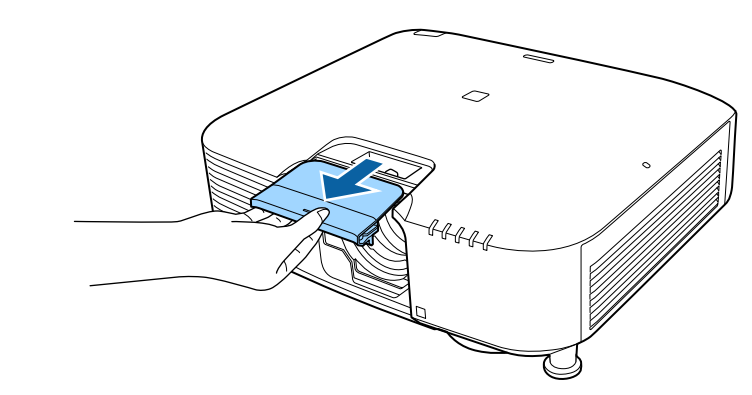

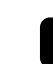

c V případě potřeby vyjměte zarážku.

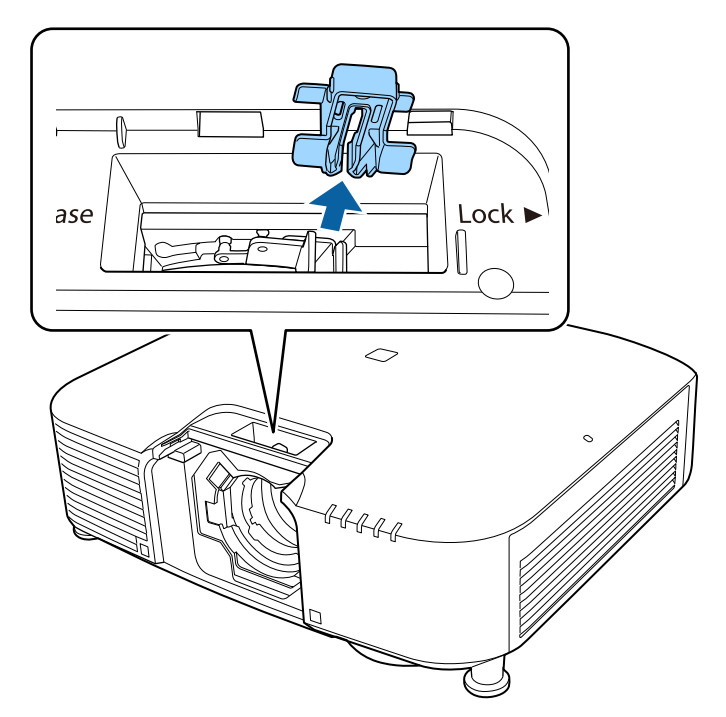

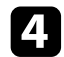

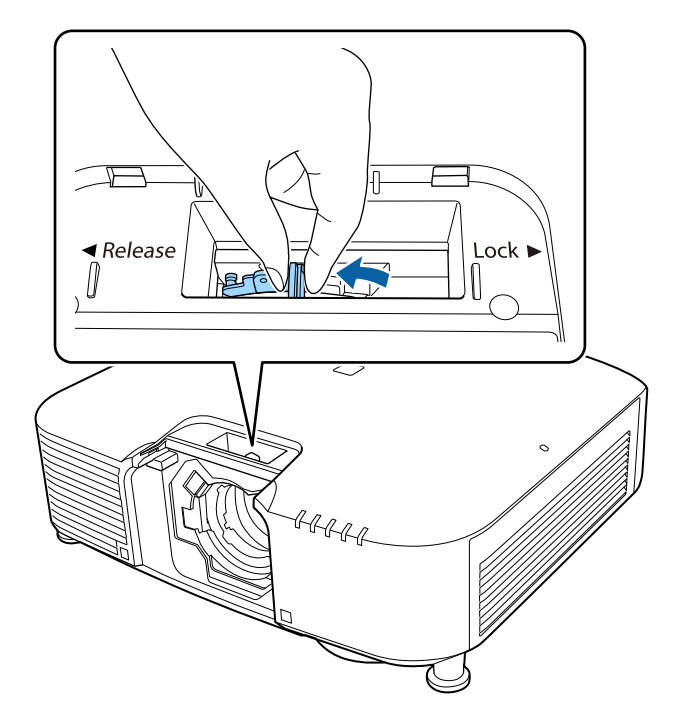

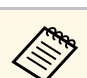

d Sevřete pojistnou páčku a přesuňte ji do polohy Release.<br>Pokud používáte jeden z následujících objektivů nasaďte dodanou krytku konektoru objektivu na ochranu portu.

- ELPLS04
- ELPLU02
- ELPLR04
- ELPLW04
- ELPLM06/ELPLM07
- ELPLL07

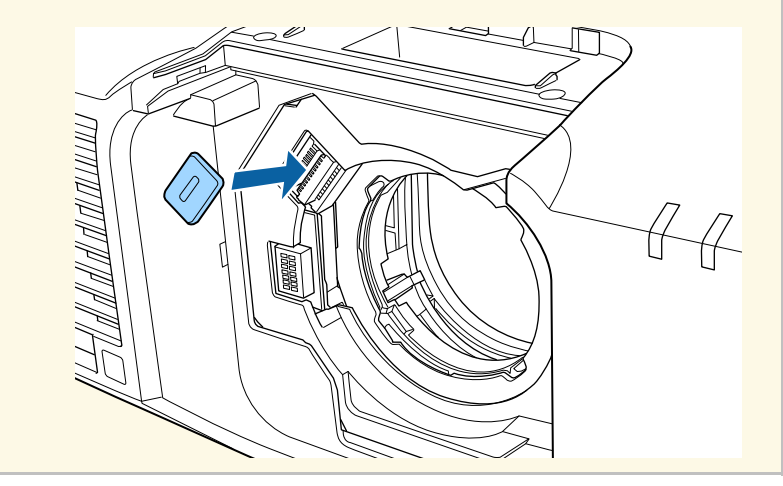

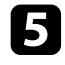

E Zasuňte objektiv přímo do objímky pro objektiv projektoru tak, aby bílá tečka směřovala nahoru.

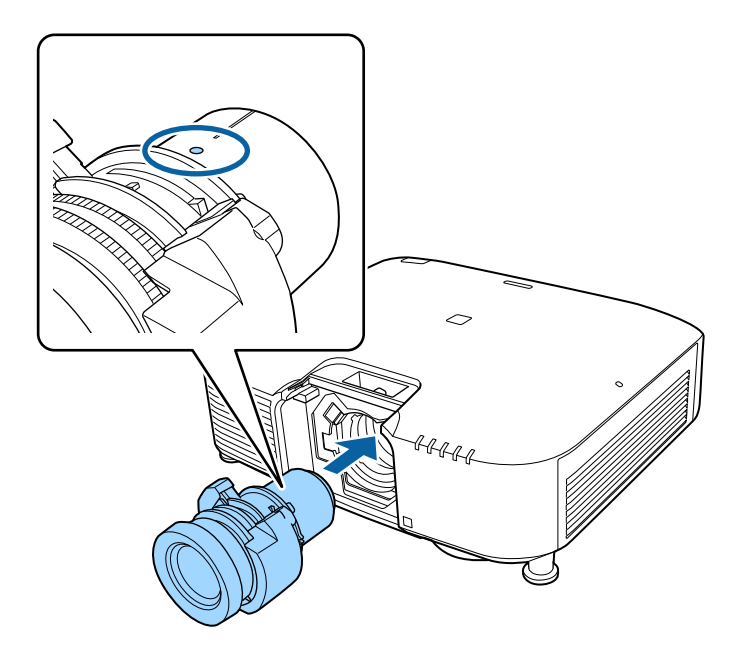

Zasuňte objektiv přímo do objímky pro objektiv projektoru tak, aby **Pevně objektiv uchopte, sevřete pojistnou** páčku a přesuňte ji do polohy Lock.

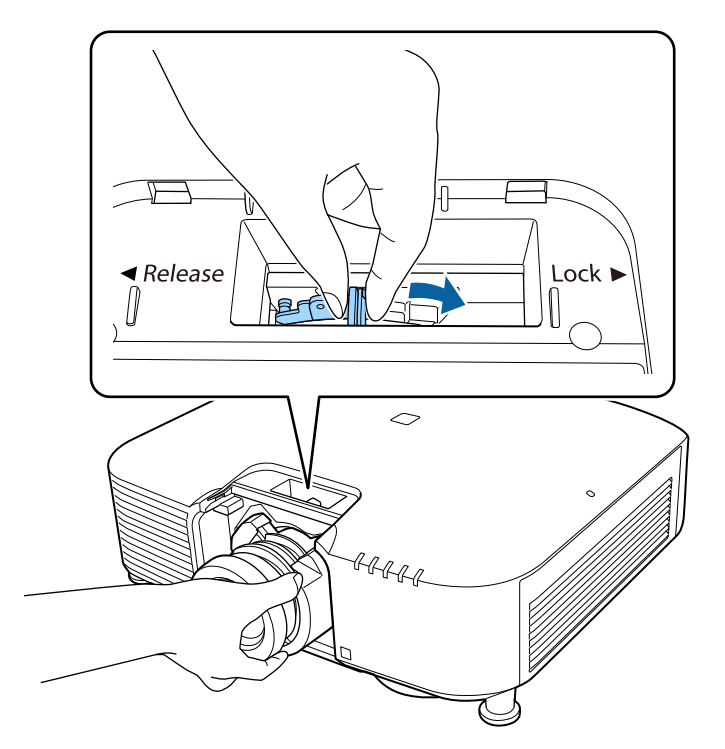

Zkontrolujte, že objektiv nelze uvolnit.

### **Nasazení a sejmutí objektivu <sup>34</sup>**

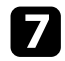

Znovu nasaďte zarážku.

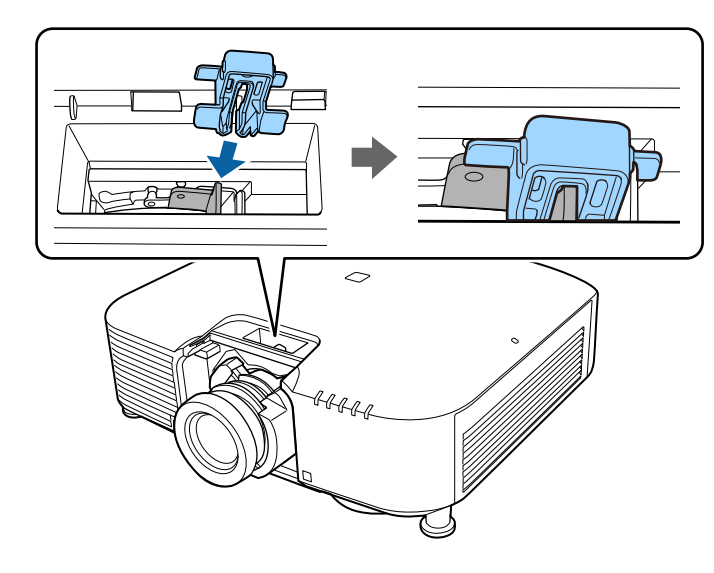

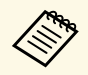

Páčka je zajištěna i bez použití pojistky, která ovšem zvyšuje<br>bezpečnost. bezpečnost.

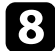

### 8 Nasaďte kryt objektivu.

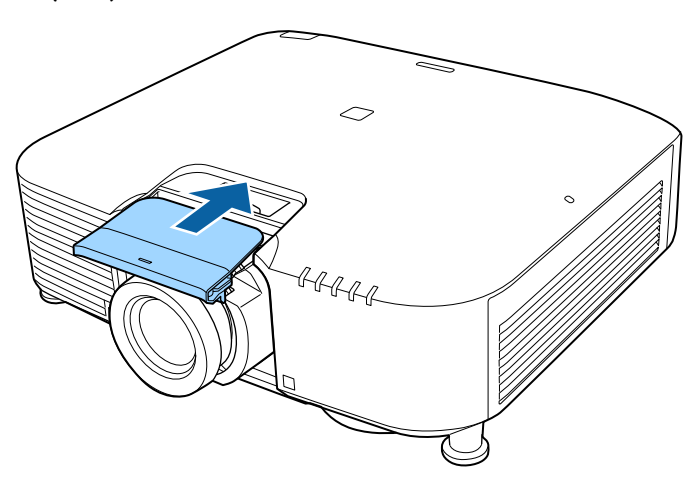

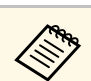

Při promítání směrem dolů doporučujeme zajistit kryt objektivu<br>běžně dostupnými šrouby (M3 × 12mm) běžně dostupnými šrouby  $(M3 \times 12)$ mm).

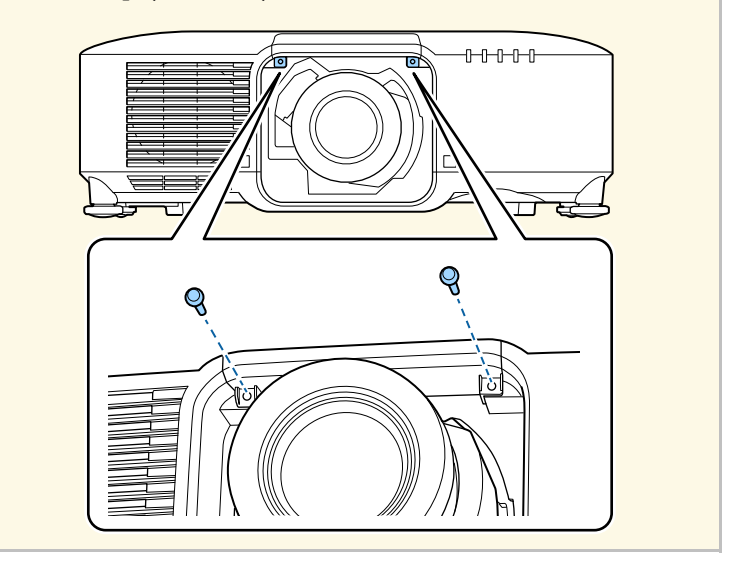

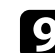

i Pokud se při zapnutí projektoru zobrazí výzva, vyberte možnost **Ano** <sup>a</sup> proveďte kalibraci objektivu.

### **Nasazení a sejmutí objektivu <sup>35</sup>**

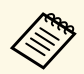

• Kalibrace objektivu pomáhá projektoru správně zjistit polohu<br>
objektivu a rozsah nastavení a trvá až 100 sekund. Po objektivu a rozsah nastavení a trvá až 100 sekund. Po dokončení kalibrace se objektiv vrátí do stejné polohy, v jaké byl před kalibrací.

Následující objektivy se vrátí do standardní polohy.

- $\cdot$  ELPLX01/01S
- ELPLX01W/01WS
- ELPLX02/02S
- ELPLX02W/02WS
- Pokud se po nasazení objektivu nezobrazí žádná zpráva, proveďte kalibraci objektivu jedním z následujících postupů.
- Stiskněte a přibližně 3 sekundy podržte tlačítko [Default] na dálkovém ovladači.
- Změna nabídky projektoru:
	- s **Rozšířené** > **Provoz** > **Kalibrace objektivu**
- <span id="page-34-1"></span><span id="page-34-0"></span>• Neprovedete-li kalibraci objektivu, následující funkce nemusí fungovat správně.
- Zaostřit
- Zkreslení
- Lupa
- Posun objektivu
- Paměť (Lens Position)

#### **Upozornění**

Pokud se zobrazí ikona, která signalizuje, že se kalibrace objektivu nezdařila, vyjměte objektiv a znovu jej nainstalujte. Pokud se zpráva zobrazuje i nadále, přestaňte projektor používat, odpojte zástrčku napájecího kabelu z elektrické zásuvky a požádejte společnost Epson o pomoc.

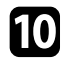

j Při používání některého z následujících objektivů nastavte položku **Typ objektivu** v nabídce projektoru podle používaného objektivu, aby byla provedena správně korekce zkreslení.

- ELPLS04
- ELPLU02
- ELPLR04
- ELPLW04
- ELPLM06/ELPLM07
- ELPLL07
- s **Rozšířené** > **Provoz** > **Upřesnit** > **Typ objektivu**

Pokud promítáte ze stolu nebo jiného rovného povrchu, může být obraz nakloněn v závislosti na objektivu. Upravte náklon obrazu pomocí předních a zadních podpěr.

### **Vyjmutí objektivu**

Objektiv můžete vyjmout a vyměnit za jiný.

### **Výstraha**

Po vypnutí projektoru a před vyjmutím nebo výměnou objektivu počkejte alespoň 30 minut. Při kontaktu s horkým objektivem může dojít k popálení.

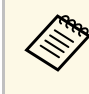

Tento projektor používá laser jako zdroj světla. Když je sejmutý<br>objektiv, zdroj světla se z bezpečnostních důvodů vypne. Nasaďte objektiv a potom jej stisknutím tlačítka [On] znovu zapněte.

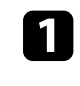

a Chcete-li přemístit objektiv do výchozí polohy, stiskněte a podržte tlačítko [Lens Shift] (dálkový ovladače) nebo tlačítko [Lens] (ovládací panel) přibližně 3 sekundy.

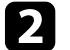

b Vypněte projektor a odpojte napájecí kabel.

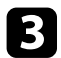

Sejměte kryt objektivu z projektoru.

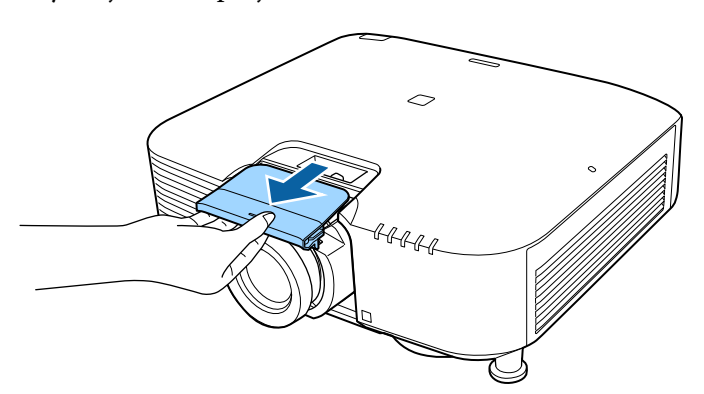

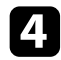

4. V případě potřeby vyjměte zarážku.

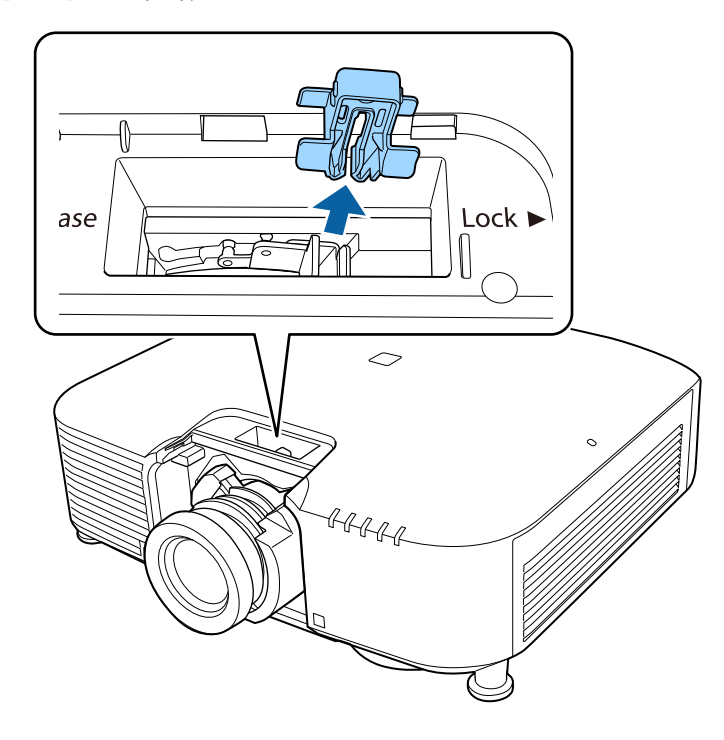

e Pevně objektiv uchopte, sevřete pojistnou páčku a přesuňte ji do polohy **Release**.

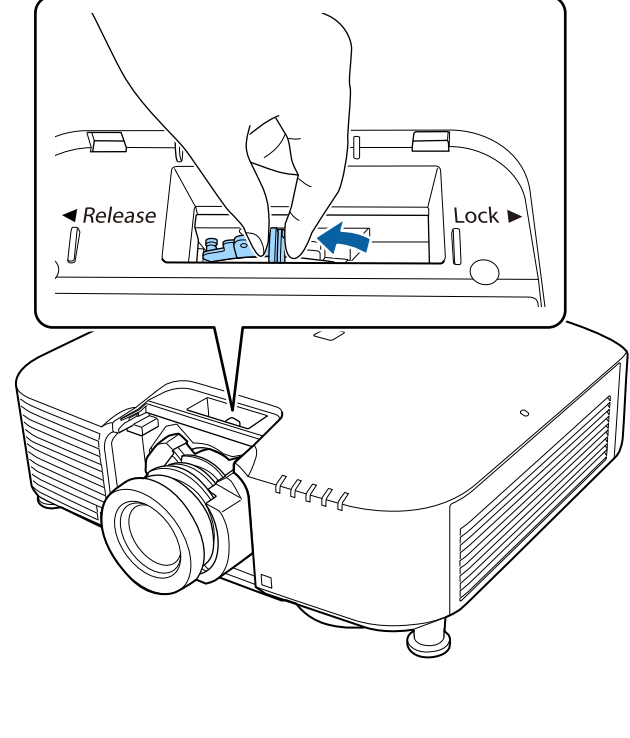

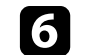

f Opatrně vysuňte objektiv rovně z projektoru.

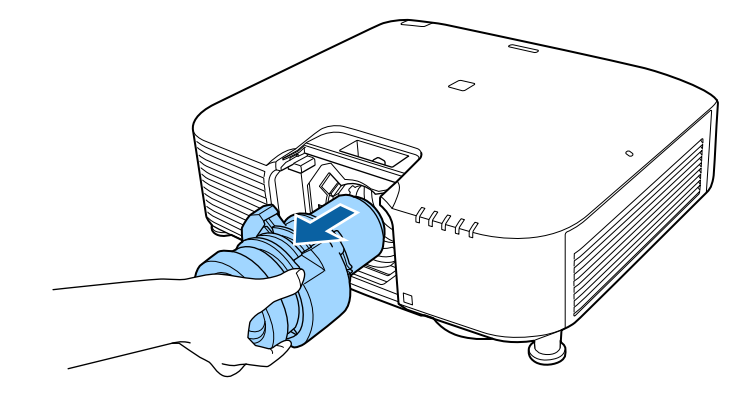
Při ovládání napájení projektoru postupujte podle pokynů v těchto částech.

#### g **Související odkazy**

- • ["Zapnutí projektoru"](#page-36-0) s.37
- • ["Vypnutí projektoru"](#page-37-0) s.38

# <span id="page-36-0"></span>**Zapnutí projektoru**

Zapněte počítač nebo videozařízení, které budete chtít používat po zapnutí projektoru.

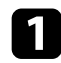

a Připojte napájecí kabel ke vstupu napájení projektoru a k elektrické zásuvce.

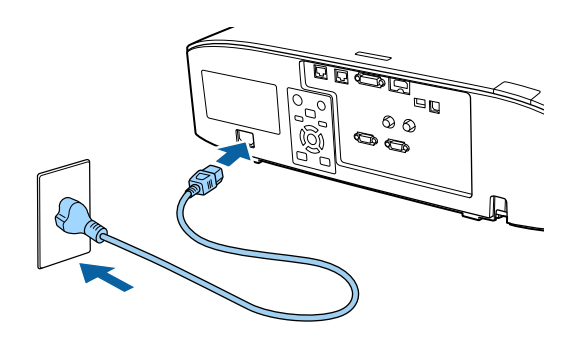

Indikátor napájení projektoru začne svítit modře. Znamená to, že projektor je napájen, ale není dosud zapnutý (nachází se v pohotovostním režimu).

**b** Stisknutím tlačítka [On] na ovládacím panelu nebo na dálkovém ovladači zapněte projektor.

Projektor pípne a během zahřívání bliká indikátor stavu modře. Po zahřátí projektoru indikátor stavu přestane blikat a svítí modře.

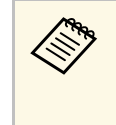

a • Když je aktivována funkce **Rychlé spuštění** v nabídce **Rozšířené** projektoru, při příští stisknutí vypínače bude projektor připraven k použití během několika sekund. s **Rozšířené** > **Provoz** > **Rychlé spuštění**

Pokud se nezobrazí promítaný obraz, vyzkoušejte následující kroky.

- Zapněte připojený počítač nebo videozařízení.
- Při používání notebooku změňte výstup obrazu z počítače.
- Vložte disk DVD nebo jiné videomédium a stiskněte tlačítko přehrávání (jeli třeba).
- Stisknutím tlačítka [Search] na ovládacím panelu nebo na dálkovém ovladači detekujte zdroj.
- Stiskněte tlačítko požadovaného zdroje videa na dálkovém ovladači.
- Pokud se zobrazí hlavní obrazovka, vyberte zdroj, který chcete promítat.

# **Varování**

- Nikdy se nedívejte do objektivu projektoru, když je zdroj světla zapnutý. Mohlo by dojít k poškození zraku a je to nebezpečné zejména pro děti.
- Při spouštění projektoru na dálku pomocí dálkového ovladače zkontrolujte, zda se nikdo nedívá do objektivu.
- Během promítání neblokujte světlo z projektoru knihou nebo jiným předměty. Pokud je světlo z projektoru blokováno, pak plocha, na kterou dopadá, se zahřeje na takovou teplotu, která by mohla způsobit roztavení, spálení nebo vznik požáru. Vlivem odraženého světla se může rovněž rozžhavit objektiv a způsobit závadu projektoru. Chcete-li promítání ukončit, použijte funkci Vypnout A/V nebo vypněte projektor.

# **Ovládání napájení projektoru <sup>38</sup>**

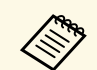

a • Když je položka **Napájení zapnuto** nastavena na **Zapnuto** v nabídce **Rozšířené** projektoru, projektor se zapne, jakmile jej připojíte k elektrické zásuvce. Upozorňujeme vás, že projektor se rovněž automaticky zapne v případech, jako je například obnovení výpadku elektrické energie.

- s **Rozšířené** > **Provoz** > **Napájení zapnuto**
- Vyberete-li konkrétní port pro nastavení **Automatické zapnutí** v nabídce **Rozšířené**projektoru, projektor se zapne, jakmile detekuje signál nebo připojení kabelu k vybranému portu.
- s **Rozšířené** > **Provoz** > **Automatické zapnutí**

#### g **Související odkazy**

• ["Hlavní obrazovka"](#page-50-0) s.51

# <span id="page-37-0"></span>**Vypnutí projektoru**

Slouží k vypnutí projektoru po použití.

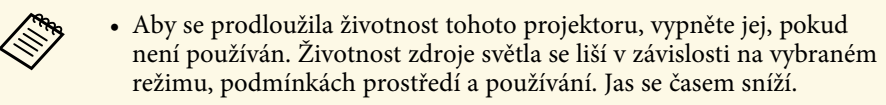

- Kalibrace světla se spustí automaticky, pokud vypnete projektor a jsou splněny následující podmínky:
	- Položka **Kalibrace světla** je nastavena na **Spouštět pravidelně** v nabídce **Reset** projektoru
- Uplynulo 100 hodin od poslední kalibrace zdroje světla
- Používáte projektor nepřetržitě déle než 20 minut
- Vzhledem k tomu, že projektor podporuje funkci přímého vypnutí, lze jej vypnout přímo jističem.

a Stiskněte tlačítko [Standby] na ovládacím panelu nebo na dálkovém ovladači.

Projektor zobrazí obrazovku pro potvrzení vypnutí.

<sup>2</sup> Znovu stiskněte tlačítko [Standby]. (Chcete-li nechat projektor zapnutý, stiskněte libovolné jiné tlačítko.)

Projektor dvakrát pípne, zdroj světla se vypne a indikátor stavu zhasne.

c Před převozem nebo uskladněním projektoru zkontrolujte, že je stavový indikátor na projektoru zhasnutý, a potom odpojte napájecí kabel.

# **Pevné připojení k síti <sup>39</sup>**

Můžete odesílat obrazy do projektoru, stejně jako sledovat a ovládat projektor po síti.

<span id="page-38-1"></span>Chcete-li provést tyto operace, připojte projektor k síti a poté nastavte projektor a počítač.

Po připojení a nastavení projektoru podle zde uvedených pokynů stáhněte a nainstalujte následující síťový software z následujícího webu.

#### [epson.sn](http://epson.sn)

- Software Epson iProjection slouží k nastavení vašeho počítače pro síťové promítání. Umožňuje také pořádat interaktivní schůzky promítáním obrazovky počítače uživatele do sítě. Pokyny naleznete v dokumentu *Epson iProjection – Návod na použití (Windows/Mac)*.
- Software Epson Projector Management (pouze Windows) nastaví váš počítač pro sledování a ovládání projektorů. Pokyny naleznete v dokumentu *Epson Projector Management – Návod na použití*.

#### g **Související odkazy**

- • ["Připojení k drátové síti"](#page-38-0) s.39
- • ["Výběr nastavení drátové sítě"](#page-38-1) s.39

# <span id="page-38-0"></span>**Připojení k drátové síti**

Pro připojení projektoru k místní drátové síti (LAN) použijte síťový kabel 100Base-TX nebo 10Base-T. Pro zajištění řádného přenášení dat použijte stíněný kabel kategorie 5 nebo vyšší.

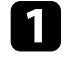

a Připojte jeden konec síťového kabelu k síťovému rozbočovači, přepínači nebo směrovači.

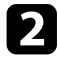

Připojte druhý konec kabelu k portu LAN projektoru.

# **Výběr nastavení drátové sítě**

Aby bylo možné promítat z projektorů ve vaší síti, je třeba v projektoru vybrat nastavení sítě.

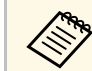

a Zkontrolujte, zda je projektor připojen k vaší drátové síti prostřednictvím portu LAN.

- - a Stiskněte tlačítko [Menu], vyberte nabídku **Síť** a stiskněte tlačítko [Enter].
- - b Vyberte položku **Na konfiguraci sítě** a stiskněte tlačítko [Enter].
- 
- c Vyberte nabídku **Základní** a stiskněte tlačítko [Enter].
- **d** Podle potřeby vyberte základní volby.
	- Volba **Název projektoru** umožňuje zadat název o délce maximálně 16 alfanumerických znaků pro označení projektoru v síti.
	- Volba **Heslo k PJ linku** umožňuje zadat heslo o délce maximálně 32 alfanumerických znaků pro ovládání projektoru pomocí protokolu PJ linku.
	- Volba **Heslo Remote** umožňuje zadat heslo o délce maximálně 32 alfanumerických znaků pro přístup k projektoru pomocí Základní ovládání. (Uživatelské jméno je **EPSONREMOTE**; výchozí heslo je sériové číslo projektoru.)
	- Volba **Příst. heslo na web** umožňuje zadat heslo o délce maximálně 32 alfanumerických znaků pro webový přístup k projektoru. (Uživatelské jméno je **EPSONWEB**; výchozí heslo je sériové číslo projektoru.)
	- **Heslo moderátora** umožňuje zadat čtyřmístné číselné heslo pro moderátorský přístup k projektoru pomocí aplikace Epson iProjection. (Není nastaveno žádné výchozí heslo.)
	- Volba **Heslo projektoru** umožňuje aktivovat bezpečnostní heslo, které zabraňuje přístup k projektoru komukoli, kdo se s ním nenachází v jedné místnosti. Chcete-li přistupovat k projektoru a

# **Pevné připojení k síti <sup>40</sup>**

sdílet aktuální obraz, musíte zadat zobrazené náhodné heslo z počítače pomocí aplikace Epson iProjection.

- Položka **Zobrazit klíčové slovo** umožňuje vybrat, zda se zobrazí klíčové slovo projektoru na promítaném obrazu při přístupu k projektoru pomocí aplikace Epson iProjection.
- **Zobrazit info o LAN.** umožňuje nastavit formát zobrazení informací o síti projektoru.

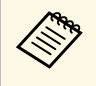

Pomocí zobrazené klávesnice zadejte čísla a znaky. Stisknutím tlačítek se šipkami na dálkovém ovladači označujte znaky a stisknutím tlačítka [Enter] je vybírejte.

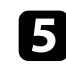

e Vyberte nabídku **Kabelová LAN** a stiskněte tlačítko [Enter].

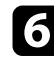

f Podle potřeby přiřaďte nastavení IP pro vaši síť.

- Pokud vaše síť přiřazuje adresy automaticky, vyberte volbu **Nastavení IP** a nastavte položku **DHCP** na **Zapnuto**.
- Pokud musíte adresy nastavovat ručně, vyberte volbu **Nastavení IP**, nastavte položku **DHCP** na **Vypnuto** a potom podle potřeby zadejte údaje **Adresa IP**, **Maska podsítě** a **Adresa brány** projektoru.
- Pokud chcete připojit projektor k síti s použitím IPv6, vyberte **Nastavení IPv6**, nastavte položku **IPv6** na **Zapnuto** a potom podle potřeby proveďte nastavení **Autom. konfigurace** a **Použít dočasnou adresu**.

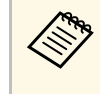

Stisknutím tlačítek se šipkami na dálkovém ovladači označujte<br>nožadovaná čísla na zobrazené klávesnici. Stisknutím tlačítka požadovaná čísla na zobrazené klávesnici. Stisknutím tlačítka [Enter] vyberte označené číslo.

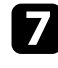

g Pokud nechcete, aby se na pohotovostní obrazovce režimu LAN a hlavní obrazovce zobrazovala adresa IP, nastavte **Zobrazení adresy IP** na **Vypnuto**.

h Po dokončení nastavení vyberte volbu **Dokončeno** a podle zobrazených pokynů uložte vaše nastavení a ukončete nabídky.

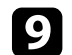

Stiskněte tlačítko [LAN] na dálkovém ovladači.

Nastavení kabelové sítě jsou dokončena, když je na obrazovce pohotovostního režimu místní sítě LAN zobrazena správná adresa IP.

#### g **Související odkazy**

• ["Používání zobrazené klávesnice"](#page-52-0) s.53

Můžete odesílat obrazy do projektoru, stejně jako sledovat a ovládat projektor po síti.

Aby bylo možné provádět tyto operace, musíte nainstalovat modul Epson 802.11b/g/n bezdrátové místní sítě LAN a potom nastavit váš projektor a počítač v nabídkách **Síť** projektoru.

Po nastavení projektoru stáhněte a nainstalujte následující síťový software z následujícího webu.

#### [epson.sn](http://epson.sn)

- Software Epson iProjection (Windows/Mac) umožňuje pořádat interaktivní setkání promítáním obrazovky počítače uživatele do sítě. Pokyny naleznete v dokumentu *Epson iProjection – Návod na použití (Windows/Mac)*.
- Aplikace Epson iProjection (iOS/Android) umožňuje promítat ze zařízení iOS, Android nebo Chromebook.

Aplikaci Epson iProjection lze stáhnout zdarma z webových stránek App Store nebo Google Play. Za jakékoli poplatky za komunikaci s obchodem App Store či Google Play je zodpovědný zákazník.

• Software Epson Projector Management (pouze Windows) nastaví váš počítač pro sledování a ovládání projektorů. Pokyny naleznete v dokumentu *Epson Projector Management – Návod na použití*.

#### g **Související odkazy**

- • ["Instalace modulu bezdrátové sítě LAN"](#page-40-0) s.41
- • ["Ruční výběr nastavení bezdrátové sítě"](#page-41-0) s.42
- • ["Výběr nastavení bezdrátové sítě v operačním systému Windows"](#page-42-0) s.43
- • ["Výběr nastavení bezdrátové sítě v operačním systému Mac"](#page-43-0) s.44
- • ["Nastavení zabezpečení bezdrátové sítě"](#page-43-1) s.44
- • ["Používání kódu QR pro připojení mobilního zařízení"](#page-44-0) s.45
- • ["Použití klíče USB pro připojení k počítači Windows"](#page-45-0) s.46

# <span id="page-40-0"></span>**Instalace modulu bezdrátové sítě LAN**

Aby bylo možné používat tento projektor v bezdrátové síti, nainstalujte modul Epson 802.11b/g/n bezdrátové místní sítě LAN. Neinstalujte žádný jiný typ modulu bezdrátové místní sítě LAN.

#### **Upozornění**

Zásadně neodpojujte modul, když jeho indikátor svítí nebo bliká modře nebo když bezdrátově promítáte. Mohlo by dojít k poškození modulu nebo ke ztrátě dat.

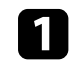

a Vypněte projektor a odpojte napájecí kabel.

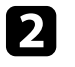

Povolte šrouby a sejměte kryt vzduchového filtru podle obrázku (je připevněn popruhem).

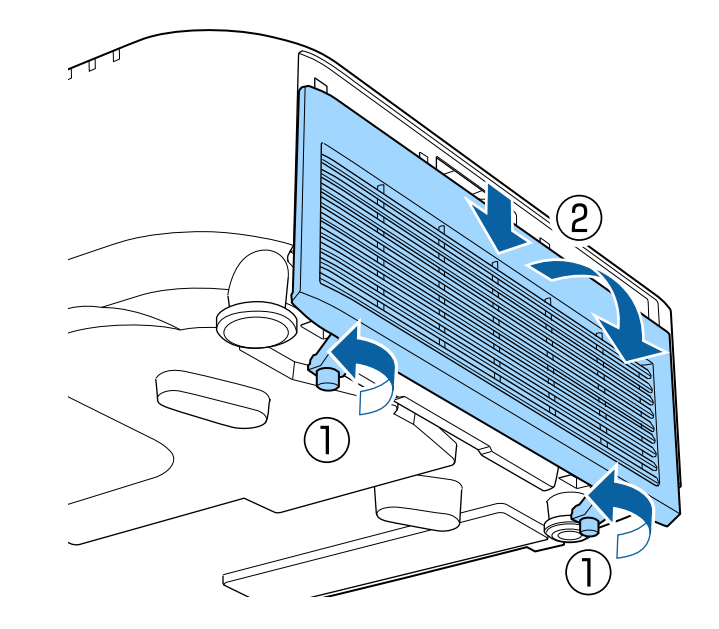

<span id="page-41-0"></span>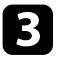

c Připojte modul bezdrátové sítě LAN ke slotu pro modul bezdrátové sítě LAN.

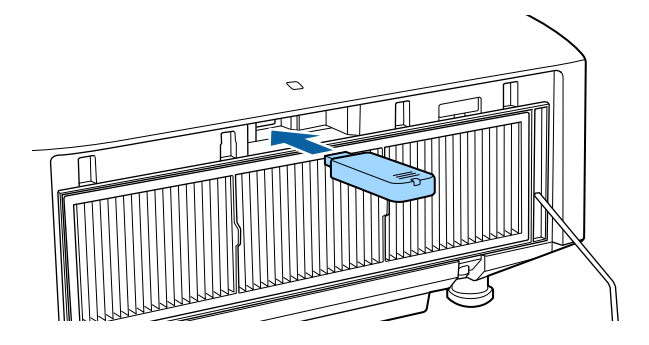

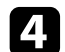

d Nasaďte kryt vzduchového filtru podle obrázku a utáhněte šrouby.

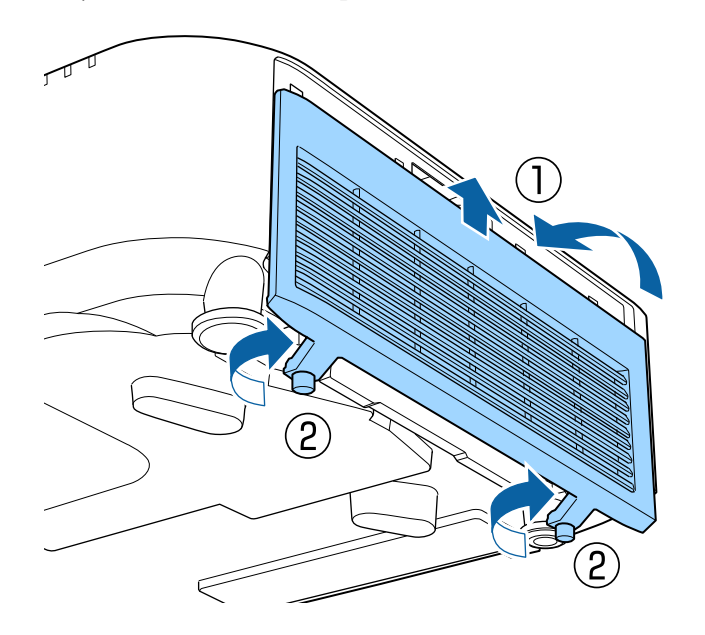

# **Ruční výběr nastavení bezdrátové sítě**

Aby bylo možné promítat z vaší bezdrátové sítě, je třeba vybrat nastavení sítě pro projektor.

- a Stiskněte tlačítko [Menu], vyberte nabídku **Síť** a stiskněte tlačítko [Enter].
- 
- b Vyberte volbu **Zapnuto** pro nastavení **Nap.bezdr.sítě LAN**.
- c Vyberte položku **Na konfiguraci sítě** a stiskněte tlačítko [Enter].
	- d Vyberte nabídku **Základní** a stiskněte tlačítko [Enter].

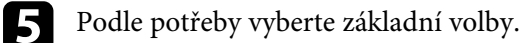

- Volba **Název projektoru** umožňuje zadat název o délce maximálně 16 alfanumerických znaků pro označení projektoru v síti.
- Volba **Heslo k PJ linku** umožňuje zadat heslo o délce maximálně 32 alfanumerických znaků pro ovládání projektoru pomocí protokolu PJ linku.
- Volba **Heslo Remote** umožňuje zadat heslo o délce maximálně 32 alfanumerických znaků pro přístup k projektoru pomocí Základní ovládání. (Uživatelské jméno je **EPSONREMOTE**; výchozí heslo je sériové číslo projektoru.)
- Volba **Příst. heslo na web** umožňuje zadat heslo o délce maximálně 32 alfanumerických znaků pro webový přístup k projektoru. (Uživatelské jméno je **EPSONWEB**; výchozí heslo je sériové číslo projektoru.)
- **Heslo moderátora** umožňuje zadat čtyřmístné číselné heslo pro moderátorský přístup k projektoru pomocí aplikace Epson iProjection. (Není nastaveno žádné výchozí heslo.)
- Volba **Heslo projektoru** umožňuje aktivovat bezpečnostní heslo, které zabraňuje přístup k projektoru komukoli, kdo se s ním nenachází v jedné místnosti. Chcete-li přistupovat k projektoru a sdílet aktuální obraz, musíte zadat zobrazené náhodné heslo z počítače pomocí aplikace Epson iProjection.
- Položka **Zobrazit klíčové slovo** umožňuje vybrat, zda se zobrazí klíčové slovo projektoru na promítaném obrazu při přístupu k projektoru pomocí aplikace Epson iProjection.
- **Zobrazit info o LAN.** umožňuje nastavit formát zobrazení informací o síti projektoru.

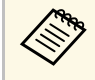

Pomocí zobrazené klávesnice zadejte čísla a znaky. Stisknutím tlačítek se šipkami na dálkovém ovladači označujte znaky a stisknutím tlačítka [Enter] je vybírejte.

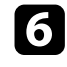

f Vyberte nabídku **Bezdrátová síť LAN** a stiskněte tlačítko [Enter].

- g Vyberte nastavení **Režim připojení**.
	- **Rychlý** umožňuje připojení k více chytrým telefonům, tabletům nebo počítačům přímo pomocí bezdrátové komunikace.
	- **Pokročilý** umožňuje připojení k chytrým telefonům, tabletům nebo počítačům prostřednictvím přístupového bodu bezdrátové sítě.
- 

h Pokud jste vybrali režim **Pokročilý** připojení, vyberte **Hledat přístupový bod** a vyberte přístupový bod, ke kterému se chcete připojit.

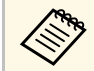

a Pokud je třeba přidělit SSID ručně, vyberte **SSID** a zadejte SSID.

<span id="page-42-0"></span>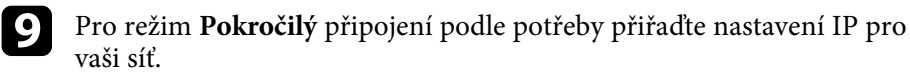

- Pokud vaše síť přiřazuje adresy automaticky, vyberte volbu **Nastavení IP** a nastavte položku **DHCP** na **Zapnuto**.
- Pokud musíte adresy nastavovat ručně, vyberte volbu **Nastavení IP**, nastavte položku **DHCP** na **Vypnuto** a potom podle potřeby zadejte údaje **Adresa IP**, **Maska podsítě** a **Adresa brány** projektoru.
- Pokud chcete připojit projektor k síti s použitím IPv6, vyberte **Nastavení IPv6**, nastavte položku **IPv6** na **Zapnuto** a potom podle

potřeby proveďte nastavení **Autom. konfigurace** a **Použít dočasnou adresu**.

j Pokud nechcete, aby se na obrazovce pohotovostního režimu LAN a na hlavní obrazovce zobrazoval název SSID nebo adresa IP, nastavte položku **SSID displej** na nebo položku **Zobrazení adresy IP** na **Vypnuto**.

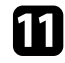

k Po dokončení nastavení vyberte volbu **Dokončeno** a podle zobrazených pokynů uložte vaše nastavení a ukončete nabídky.

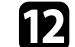

**ledej stiskněte tlačítko [LAN] na dálkovém ovladači.** 

Nastavení bezdrátové sítě jsou dokončena, když je na obrazovce pohotovostního režimu místní sítě LAN zobrazena správná adresa IP.

Po dokončení nastavení bezdrátové sítě pro váš projektor je třeba vybrat bezdrátovou síť ve vašem počítači. Potom spusťte síťový software pro odesílání obrázků do vašeho projektoru prostřednictvím bezdrátové sítě.

#### g **Související odkazy**

• ["Používání zobrazené klávesnice"](#page-52-0) s.53

# **Výběr nastavení bezdrátové sítě v operačním systému Windows**

Před připojením k projektoru vyberte v počítači správnou bezdrátovou síť.

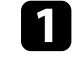

Kliknutím na ikonu sítě na hlavním panelu systému Windows spustíte softwarový nástroj bezdrátové sítě.

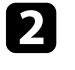

Při připojování v režimu připojení Pokročilý vyberte síťový název (SSID) sítě, ke které se projektor připojuje.

c Klepněte na **Připojit**.

# **Výběr nastavení bezdrátové sítě v operačním systému Mac**

<span id="page-43-0"></span>Před připojením k projektoru vyberte v operačním systému Mac správnou bezdrátovou síť.

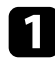

Klikněte na ikonu Wi-Fi na panelu nabídek v horní části obrazovky.

Při připojování v režimu připojení Pokročilý zkontrolujte, zda je<br>zapnutá funkce Wi-Fi a vyberte síťový název (SSID) sítě, ke které se projektor připojuje.

# <span id="page-43-1"></span>**Nastavení zabezpečení bezdrátové sítě**

Můžete nastavit zabezpečení projektoru pro používání v bezdrátové síti. Nastavte jednu z následujících voleb zabezpečení tak, aby odpovídala nastavení používaným ve vaší síti:

- Zabezpečení WPA2-PSK \*
- Zabezpečení WPA3-PSK \*\*
- Zabezpečení WPA2/WPA3-PSK \*\*
- Zabezpečení WPA3-EAP security \*\*
- Zabezpečení WPA2/WPA3-EAP \*\*
- \* K dispozici pouze pro režim připojení Rychlý.
- \*\* K dispozici pouze pro režim připojení Pokročilý.

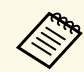

**Požádejte správce vaší sítě o pomoc při zadání správných údajů.** 

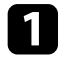

a Chcete-li nakonfigurovat zabezpečení WPA3-EAP nebo WPA2/WPA3- EAP, zkontrolujte, zda je soubor digitálního certifikátu kompatibilní s registrací projektoru a zda je umístěn přímo v paměťovém zařízení USB.

- b Stiskněte tlačítko [Menu], vyberte nabídku **Síť** a stiskněte tlačítko [Enter].
- - c Vyberte položku **Na konfiguraci sítě** a stiskněte tlačítko [Enter].
	- d Vyberte nabídku **Bezdrátová síť LAN** a stiskněte tlačítko [Enter].
- e Vyberte nastavení **Zabezpečení** a stiskněte tlačítko [Enter].
- f Vyberte nastavení zabezpečení, která odpovídají nastavení vaší sítě.
- **Podle vybraného zabezpečení postupujte některým z následujících** způsobů.
	- **WPA2-PSK**, **WPA3-PSK** nebo **WPA2/WPA3-PSK**: Vyberte volbu **Dokončeno** a podle zobrazených pokynů uložte vaše nastavení a ukončete nabídky.
	- **WPA3-EAP**, **WPA2/WPA3-EAP**: Vyberte položku **Nastavení EAP** a stiskněte tlačítko [Enter].
- h Vyberte protokol pro ověření jako nastavení **Typ EAP**.
	- i Chcete-li naimportovat certifikát, vyberte typ certifikátu a stiskněte tlačítko [Enter].
		- **Certifikát klienta** pro typ **PEAP-TLS** nebo **EAP-TLS**
		- **Certifikát CA** pro všechny typy EAP

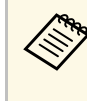

projektoru USB-A.

a Digitální certifikáty můžete rovněž zaregistrovat z vašeho webového prohlížeče. Certifikát ovšem zaregistrujte pouze jednou, protože jinak se nemusí nainstalovat správně.

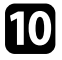

j Vyberte položku **Registrovat** a stiskněte tlačítko [Enter].

Podle zobrazených pokynů připojte paměťové zařízení USB k portu

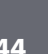

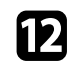

l Stisknutím tlačítka [Enter] zobrazte seznam certifikátů.

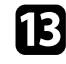

m Ze zobrazeného seznamu vyberte certifikát, který chcete importovat. Ihned se zobrazí výzva, abyste zadali heslo k certifikátu.

Zadejte heslo a stiskněte tlačítko [Enter]. Certifikát bude naimportován a zobrazí se zpráva o dokončení.

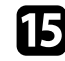

Podle potřeby proveďte nastavení EAP.

- **Jméno uživatele** umožňuje zadat jméno uživatele o délce až 64 alfanumerických znaků. Chcete-li zadat více než 32 znaků, použijte váš webový prohlížeč. Při importování certifikátu klienta je automaticky nastaveno jméno, na které byl certifikát vystaven.
- **Heslo** umožňuje zadat heslo o délce do 64 alfanumerických znaků pro ověření při používání typu **PEAP**, **EAP-FAST** nebo **LEAP**. Chcete-li zadat více než 32 znaků, použijte váš webový prohlížeč.
- **Ověř. cert. serveru** umožňuje vybrat, zda ověřit certifikát serveru, když je nastaven certifikát CA, či nikoli.
- **Náz. serv. RADIUS** umožňuje zadat název serveru pro ověření.

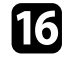

p Po dokončení nastavení vyberte volbu **Dokončeno** a podle zobrazených pokynů uložte vaše nastavení a ukončete nabídky.

#### g **Související odkazy**

• ["Podporované certifikáty klienta a CA"](#page-44-1) s.45

### <span id="page-44-1"></span><span id="page-44-0"></span>**Podporované certifikáty klienta a CA**

Lze zaregistrovat tyto typy digitálních certifikátů.

### **Certifikát klienta (PEAP-TLS/EAP-TLS)**

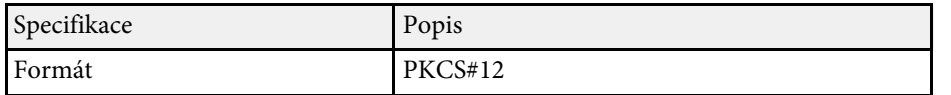

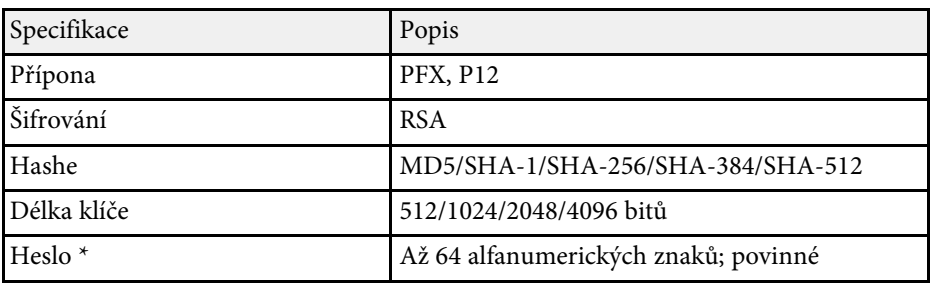

### **Certifikát CA (PEAP/PEAP-TLS/EAP-TLS/EAP-FAST)**

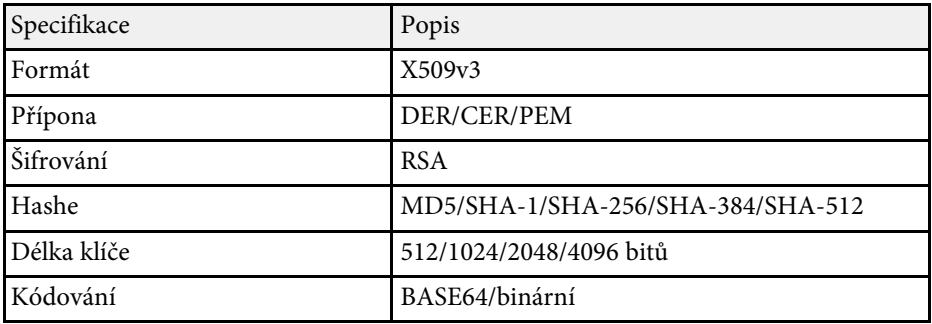

\* Chcete-li zadat více než 32 znaků, použijte váš webový prohlížeč.

# **Používání kódu QR pro připojení mobilního zařízení**

Po výběru nastavení bezdrátové sítě pro váš projektor můžete na ploše zobrazit kód QR a použít jej k připojení mobilního zařízení pomocí aplikace Epson iProjection (iOS/Android).

<span id="page-45-0"></span>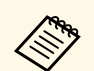

- Zkontrolujte, zda je ve vašem zařízení nainstalována nejnovější verze<br>aplikace Epson iProjection. aplikace Epson iProjection.
	- Aplikaci Epson iProjection lze stáhnout zdarma z webových stránek App Store nebo Google Play. Za jakékoli poplatky za komunikaci s obchodem App Store či Google Play je zodpovědný zákazník.
	- Při použití Epson iProjection v režimu připojení Rychlý doporučujeme provést nastavení zabezpečení.

Stiskněte tlačítko [LAN] na dálkovém ovladači.

Na projekční ploše se zobrazí kód QR.

- a Pokud se kód QR nezobrazí, nastavte položku **Zobrazit info o LAN.** na **Text a kód QR** v nabídce **Síť** projektoru. s **Síť** > **Na konfiguraci sítě** > **Základní** > **Zobrazit info o LAN.**
	- Chcete-li kód QR skrýt, stiskněte tlačítko [Esc].
	- Když je kód QR skrytý, zobrazte jej stisknutím tlačítka [Enter].

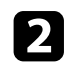

**b** Spusťte aplikaci Epson iProjection ve vašem mobilním zařízení.

c Načtením promítnutého kódu QR pomocí aplikace Epson iProjection jej připojte k projektoru.

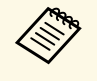

Aby se kód QR načetl správně, držte mobilní zařízení<br>rovnohěžně s promítací plochou a dostatečně blízko, rovnoběžně s promítací plochou a dostatečně blízko, aby se promítaný kód vešel do vodítka čtečky kódu QR mobilního zařízení. V příliš velké vzdálenosti od promítací plochy se kód nemusí načíst.

Po navázání připojení vyberte nabídku **Contents** z a potom vyberte soubor, který chcete promítat.

# **Použití klíče USB pro připojení k počítači Windows**

Můžete nakonfigurovat jednotku USB flash jako klíč USB pro rychlé připojení projektoru k počítači se systémem Windows s podporou místní sítě LAN. Po vytvoření USB klíče můžete rychle promítat obrazy ze síťového projektoru.

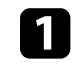

a Nakonfigurujte klíč USB pomocí **USB Key Setup Tool** softwaru Epson iProjection (Windows).

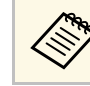

a Pokyny naleznete v dokumentu *Epson iProjection – Návod na použití (Windows/Mac)*.

Zajistěte, aby byl ve vašem projektoru nainstalován modul bezdrátové sítě LAN.

- **R** Zapněte projektor.
	- Stiskněte tlačítko [LAN] na ovládacím panelu nebo na dálkovém ovladači.

Objeví se obrazovka pohotovostního režimu sítě LAN. Ověřte, zda je zobrazeno SSID a adresa IP.

e Odpojte modul bezdrátové sítě LAN od portu USB-A projektoru (pokud je nainstalován) a do stejného portu připojte USB klíč.

Promítne se zpráva o dokončení aktualizace síťových informací.

f Odpojte USB adaptér.

Pokud váš projektor vyžaduje modul bezdrátové sítě LAN, znovu připojte modul bezdrátové sítě LAN k projektoru.

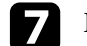

g Připojte USB adaptér k některému portu USB na počítači.

 $\bullet$  Nainstalujte nezbytné aplikace podle pokynů na obrazovce.

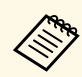

- Pokud se zobrazí zpráva brány firewall systému Windows,<br>klepnutím na volbu **Ano** a tím deaktivujte bránu firewall. klepnutím na volbu **Ano** a tím deaktivujte bránu firewall.
	- K instalaci aplikace je zapotřebí oprávnění správce.
	- Pokud instalace neproběhne automaticky, klikněte dvakrát na **MPPLaunch.exe** v klíči USB.

Po několika minutách projektor zobrazí obraz z vašeho počítače.

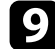

i Po dokončení bezdrátového promítání vyberte na hlavním panelu operačního systému Windows volbu **Bezpečně odebrat hardware** a potom odpojte USB adaptér od počítače.

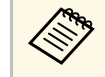

K reaktivaci vašeho připojení k bezdrátové místní síti LAN budenravděnodobně třeba restartovat počítač. pravděpodobně třeba restartovat počítač.

#### g **Související odkazy**

• ["Získání nejaktuálnější verze dokumentů"](#page-11-0) s.12

Protokol HTTPS můžete využít pro větší zabezpečení komunikace mezi projektorem a webovým prohlížečem. Chcete-li tuto možnost využít, vytvořte certifikát serveru, nainstalujte jej do projektoru a zapněte nastavení **HTTPS** v nabídkách projektoru pro ověřování spolehlivosti webového prohlížeče.

s **Síť** > **Na konfiguraci sítě** > **Další** > **HTTPS**

I kdy nenainstalujete certifikát serveru, projektor automaticky vytvoří samopodpisovatelný certifikát a povolí komunikaci. Vzhledem k tomu, že tento samopodpisovatelný certifikát nemůže ověřit spolehlivost z webového prohlížeče, zobrazí se upozornění na spolehlivost serveru v momentě, kdy se získá přístup k projektoru z webového prohlížeče. Toto upozornění nebrání v komunikaci.

#### g **Související odkazy**

• ["Importování certifikátu webového serveru pomocí nabídek"](#page-47-0) s.48

# **Importování certifikátu webového serveru pomocí nabídek**

<span id="page-47-0"></span>Můžete vytvořit certifikát webového serveru a naimportovat jej pomocí nabídek projektoru a externího paměťového zařízení.

- 
- a Jako externí paměťové zařízení můžete s tímto modelem použít<br>iednotku USB flach jednotku USB flash.
	- Digitální certifikáty můžete rovněž zaregistrovat z vašeho webového prohlížeče. Certifikát ovšem zaregistrujte pouze jednou, protože jinak se nemusí nainstalovat správně.
- <span id="page-47-1"></span>a Zkontrolujte, zda je soubor digitálního certifikátu kompatibilní s registrací projektoru a zda je umístěn přímo v paměťovém zařízení USB.

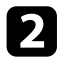

b Stiskněte tlačítko [Menu], vyberte nabídku **Síť** a stiskněte tlačítko [Enter].

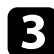

c Vyberte položku **Na konfiguraci sítě** a stiskněte tlačítko [Enter].

- d Vyberte nabídku **Další** a stiskněte tlačítko [Enter].
- e Nastavte položku **HTTPS** na **Zapnuto**.
- f Vyberte volbu **Certif. web. Serveru** a stiskněte tlačítko [Enter].
- g Vyberte položku **Registrovat** a stiskněte tlačítko [Enter].
- h Podle zobrazených pokynů připojte paměťové zařízení USB k portu projektoru USB-A.
- Stisknutím tlačítka [Enter] zobrazte seznam certifikátů.
- 
- j Ze zobrazeného seznamu vyberte certifikát, který chcete importovat. Ihned se zobrazí výzva, abyste zadali heslo k certifikátu.
- Zadejte heslo a stiskněte tlačítko [Enter]. Certifikát bude naimportován a zobrazí se zpráva o dokončení.

#### g **Související odkazy**

• ["Podporované certifikáty webového serveru"](#page-47-1) s.48

#### **Podporované certifikáty webového serveru**

Lze zaregistrovat tyto typy digitálních certifikátů.

#### **Certifikát webového serveru (HTTPS)**

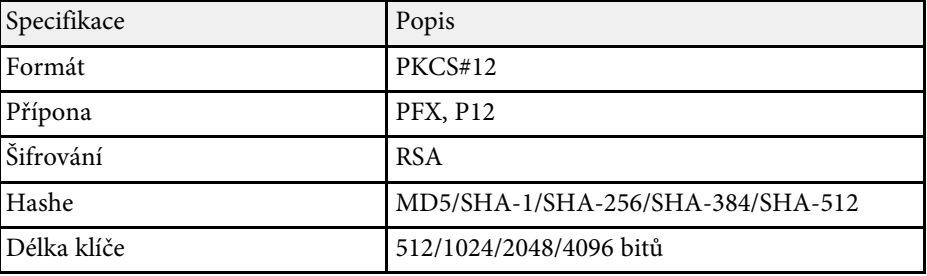

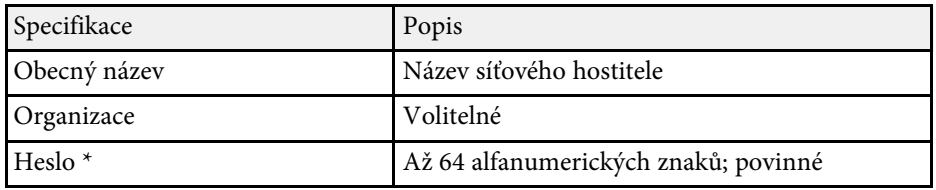

 $^\star$  Chcete-li zadat více než 32 znaků, použijte váš webový prohlížeč.

# **Úpravy nastavení nabídky**

Tyto části obsahují pokyny pro přístup do systému nabídek projektoru a úpravy nastavení projektoru.

# g **Související odkazy**

- • ["Hlavní obrazovka"](#page-50-0) s.51
- • ["Používání nabídek projektoru"](#page-51-0) s.52
- • ["Používání zobrazené klávesnice"](#page-52-0) s.53
- • ["Používání základních funkcí projektoru"](#page-53-0) s.54
- • ["Kopírování nastavení nabídek mezi projektory \(Dávkové nastavení\)"](#page-66-0) s.67

# **Hlavní obrazovka <sup>51</sup>**

<span id="page-50-0"></span>Funkce Hlavní obrazovka umožňuje snadno vybrat zdroj obrazu a přistupovat k užitečným funkcím. Funkci Hlavní obrazovka můžete zobrazit stisknutím tlačítka [Home] na dálkovém ovladači. Hlavní obrazovka se rovněž zobrazí, když zapnete projektor a na vstupu není žádný signál.

Stisknutím tlačítek se šipkami na dálkovém ovladači vyberte některou položku nabídky a potom stiskněte tlačítko [Enter].

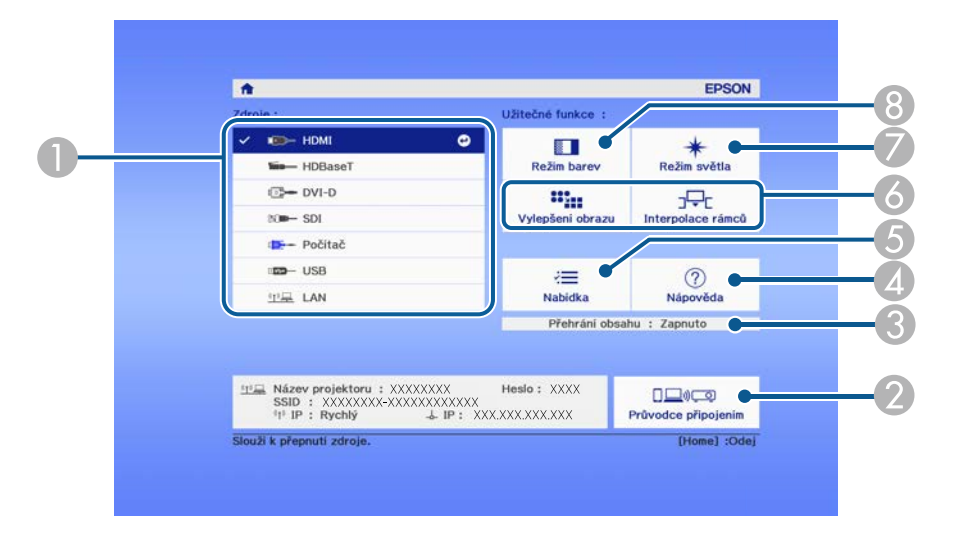

- A Slouží k výběru zdroje, který chcete promítat.
- B Zobrazí Průvodce připojením. Můžete vybrat metody bezdrátového připojení podle zařízení, která používáte, například chytrých telefonů nebo počítačů.
- C Ukazuje, že se projektor nachází v režimu Přehrání obsahu.
- D Zobrazí obrazovku Nápověda.
- E Zobrazí nabídku projektoru.
- F Provádí volby nabídky přiřazené k **Hlavní obrazovka** v nabídce **Rozšířené** projektoru.
- G Slouží k výběru jasu zdroje světla.
- $\odot$  Slouží ke změně režimu barev projektoru.

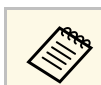

a Hlavní obrazovka zmizí po 10 minutách nečinnosti.

# **Používání nabídek projektoru <sup>52</sup>**

<span id="page-51-0"></span>Prostřednictvím nabídek projektoru můžete upravovat nastavení, která určují jak váš projektor funguje. Projektor zobrazuje nabídky na promítací ploše.

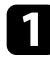

**a Stiskněte tlačítko [Menu] na ovládacím panelu nebo na dálkovém** ovladači.

Zobrazí obrazovka nabídky s nastavením nabídky **Obraz**.

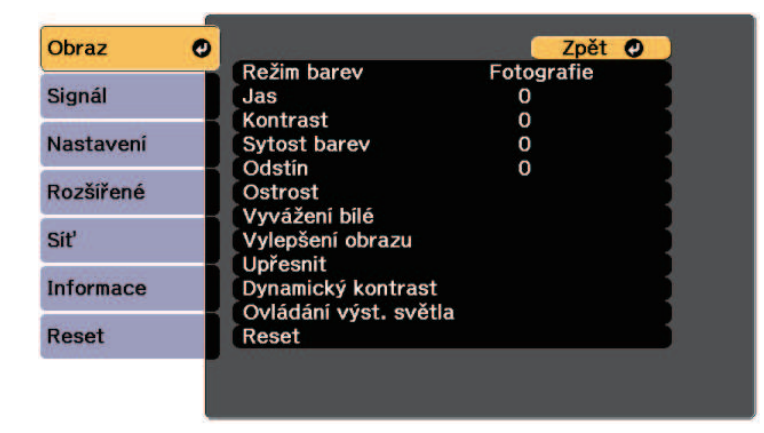

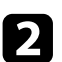

B Stisknutím tlačítek se šipkami nahoru nebo dolů procházejte nabídky zobrazené vlevo. Vpravo se zobrazují nastavení pro jednotlivé nabídky.

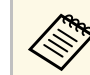

**Dostupná nastavení závisí na aktuálním zdroji vstupu.** 

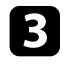

chcete-li změnit nastavení v zobrazené nabídce, stiskněte tlačítko [Enter].

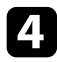

4. Stisknutím tlačítka se šipkami nahoru nebo dolů procházejte nastavení.

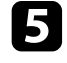

e Změňte nastavení pomocí tlačítek zobrazených v dolní části obrazovek nabídek.

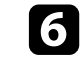

f Chcete-li obnovit výchozí hodnoty všech nastavení nabídky, vyberte volbu **Reset**.

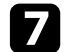

g Po dokončení změn nastavení v některé nabídce stiskněte tlačítko [Esc].

 $\bullet$  Stisknutím tlačítka [Menu] nebo [Esc] ukončete nabídky.

<span id="page-52-0"></span>Pomocí zobrazené klávesnice můžete zadávat čísla a znaky.

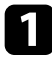

**Pomocí tlačítek se šipkami na ovládacím panelu nebo na dálkovém** ovladači označte číslici nebo znak, které chcete zadat, a stiskněte tlačítko [Enter].

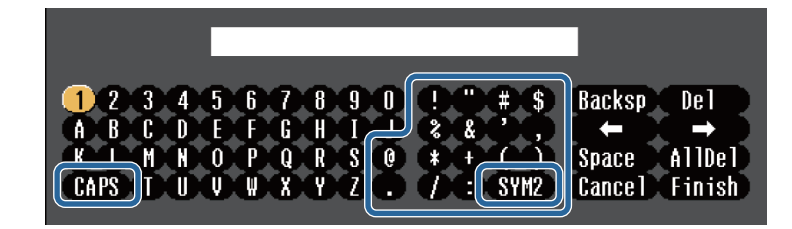

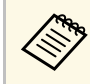

**a Opakovaným stisknutím tlačítka CAPS** se přepínají velká a malá<br>písmena. Opakovaným stisknutím tlačítka **SYM1/2** se mění písmena. Opakovaným stisknutím tlačítka **SYM1/2** se mění symboly ohraničené rámečkem.

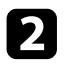

**Po dokončení potvrďte zadaný text stisknutím tlačítka Finish na** klávesnici. Zadávání textu zrušíte výběrem **Cancel**.

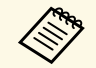

a Můžete provádět nastavení projektoru a ovládat síťové promítání<br>prostřednictvím webového prohlížeče z vašeho počítače. prostřednictvím webového prohlížeče z vašeho počítače. Některé symboly nelze zadávat prostřednictvím zobrazené klávesnice. K zadání textu použijte webový prohlížeč.

#### g **Související odkazy**

• ["Dostupný text pomocí zobrazené klávesnice"](#page-52-1) s.53

# <span id="page-52-1"></span>**Dostupný text pomocí zobrazené klávesnice**

Pomocí zobrazené klávesnice můžete zadávat následující text.

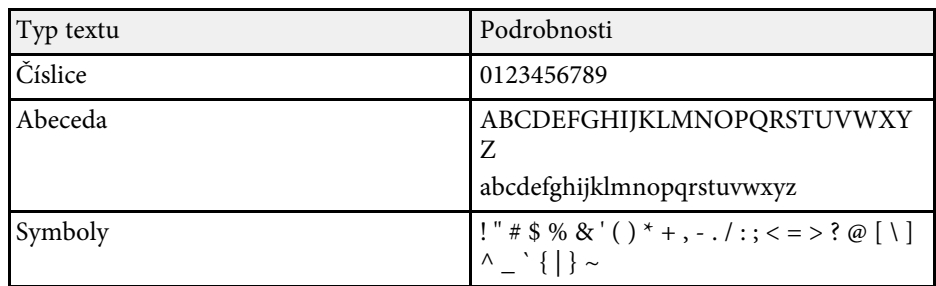

<span id="page-53-0"></span>Při používání základních funkcí projektoru postupujte podle pokynů v těchto částech.

#### g **Související odkazy**

- • ["Instalace a nastavení projektoru"](#page-53-1) s.54
- • ["Promítání obrazů"](#page-54-0) s.55
- <span id="page-53-3"></span>• ["Úpravy pozice a tvaru obrazu"](#page-56-0) s.57
- • ["Úprava kvality obrazu"](#page-59-0) s.60
- • ["Používání více projektorů"](#page-61-0) s.62
- • ["Udržování kvality projektoru"](#page-62-0) s.63
- • ["Správa nastavení projektoru"](#page-63-0) s.64

# <span id="page-53-4"></span><span id="page-53-1"></span>**Instalace a nastavení projektoru**

Tato část obsahuje pokyny pro zprovoznění projektoru.

#### g **Související odkazy**

- • ["Zpráva"](#page-53-2) s.54
- • ["Potvrz. pohotov."](#page-53-3) s.54
- • ["Klidový režim"](#page-53-4) s.54
- • ["Pípnutí"](#page-53-5) s.54
- • ["Indikátory"](#page-54-1) s.55
- <span id="page-53-5"></span>• ["Datum a čas"](#page-54-2) s.55
- • ["Jazyk"](#page-54-3)  $s.55$
- • ["Zobrazení na ploše"](#page-54-4) s.55

#### <span id="page-53-2"></span>**Zpráva**

Můžete zobrazovat na promítaném obrazu zprávy, například název zdroje vstupu, název režimu barev, poměr stran, zpráva o chybějícím signálu nebo varování před vysokou teplotou.

#### **Metoda provedení**

s **Rozšířené** > **Zobrazení** > **Zpráva**

#### **Potvrz. pohotov.**

Když je tato položka nastavena na **Vypnuto**, lze projektor jedním stisknutím tlačítka napájení.

#### **Metoda provedení**

s **Rozšířené** > **Zobrazení** > **Potvrz. pohotov.**

#### **Klidový režim**

Když je tato položka nastavena na **Zapnuto**, projektor se automaticky vypne po uplynutí intervalu nečinnosti.

Tento interval můžete rovněž nastavit v nastavení **Čas úsp. režimu**.

#### **Metoda provedení**

- s **Rozšířené** > **Provoz** > **Klidový režim**
- s **Rozšířené** > **Provoz** > **Čas úsp. režimu**

### **Pípnutí**

Když je tato položka nastavena na možnost **Vypnuto**, můžete vypnout potvrzující signál při zapnutí nebo vypnutí projektoru nebo po dokončení ochlazování.

#### **Metoda provedení**

s **Rozšířené** > **Provoz** > **Upřesnit** > **Pípnutí**

### <span id="page-54-1"></span>**Indikátory**

Když je nastaveno na **Vypnuto**, můžete vypnout indikátory na projektoru.

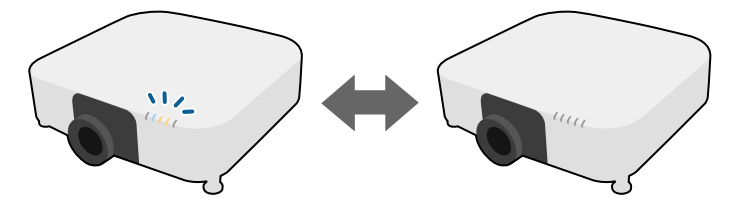

#### <span id="page-54-0"></span>**Metoda provedení**

s **Rozšířené** > **Provoz** > **Upřesnit** > **Indikátory**

### <span id="page-54-2"></span>**Datum a čas**

Můžete upravit nastavení času a data systému projektoru.

### **Metoda provedení**

s **Rozšířené** > **Provoz** > **Datum a čas**

### <span id="page-54-3"></span>**Jazyk**

<span id="page-54-5"></span>Můžete vybrat jazyk pro nabídku projektoru a zobrazované zprávy.

#### **Metoda provedení**

s **Rozšířené** > **Jazyk**

# <span id="page-54-4"></span>**Zobrazení na ploše**

Můžete zobrazovat na promítaném obrazu zprávy nebo skrýt nabídky nebo zprávy. Nezapomeňte přiřadit **Zobrazení na ploše** některému tlačítku [User] tlačítku na dálkovém ovladači v nabídce **Nastavení**.

### s **Nastavení** > **Uživatelské tlačítko**

#### **Metoda provedení**

Stiskněte tlačítko [User] na dálkovém ovladači, ke kterému je přiřazeno **Zobrazení na ploše**.

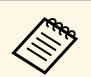

- a Nabídky a zprávy se zobrazí nebo skryjí pokaždé, když stisknete toto tlačítko.
- Pokud je aktivována položka **Zobrazení na ploše**, nelze používat nabídku projektoru (vyjma přepínání režimu barev a zdroje vstupu).

# **Promítání obrazů**

Tato část obsahuje pokyny pro promítání obrazů.

# g **Související odkazy**

- • ["Hledání zdroje"](#page-54-5) s.55
- • ["Vypnout A/V"](#page-55-0) s.56
- $\cdot$  ["Zmrazit"](#page-55-1) s.56
- • ["Split Screen"](#page-55-0) s.56
- • ["Hlasitost"](#page-55-2) s.56
- • ["Zkušební vzor"](#page-56-1) s.57
- • ["Přehrání obsahu"](#page-56-2) s.57
- • ["Pozadí obrazu"](#page-56-3) s.57
- • ["Úvodní obrazovka"](#page-56-4) s.57

# **Hledání zdroje**

Když je k projektoru připojeno více zdrojů obrazu, například počítač a DVD přehrávač, můžete jednotlivé zdroje obrazu přepínat.

### **Metoda provedení**

- Opakovaně stiskněte tlačítko [Search] (dálkový ovladač) nebo [Source Search] (ovládací panel) nebo na dálkovém ovladači, dokud se nezobrazí obraz z požadovaného zdroje.
- Stiskněte tlačítko požadovaného zdroje na dálkovém ovladači. Pokud je pro vybraný zdroj více portů, opakovaným stisknutím tlačítka procházejte jednotlivé zdroje.
- Stiskněte tlačítko [Home] na dálkovém ovladači. Na zobrazené obrazovce potom vyberte požadovaný zdroj.

### <span id="page-55-0"></span>**Vypnout A/V**

Můžete dočasně vypnout promítaný obraz a zvuk. Přehrávání zvuku a videa nicméně pokračuje, takže nelze pokračovat v promítání od bodu, ve kterém jste jej zastavili.

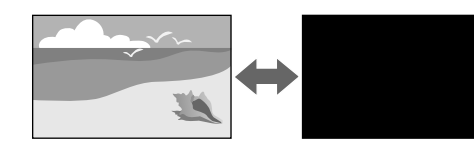

#### **Metoda provedení**

Stiskněte tlačítko [A/V Mute] na ovládacím panelu nebo na dálkovém ovladači. Dalším stisknutím tlačítka [A/V Mute] obraz a zvuk obnovíte.

- 
- Můžete přidat efekt pohasnutí nebo zmizení při zapnutí nebo<br>vypunutí videa vypnutí videa.
	- Můžete omezit způsob uvolnění funkce vypnutí A/V.
	- s **Rozšířené** > **Provoz** > **Nast. vypnutí A/V**

### <span id="page-55-2"></span><span id="page-55-1"></span>**Zmrazit**

Můžete dočasně zastavit akci videa nebo počítačové prezentace a zachovat aktuální obraz na promítací ploše. Přehrávání zvuku a videa nicméně pokračuje, takže nelze pokračovat v promítání od bodu, ve kterém jste jej zastavili.

#### **Metoda provedení**

Stiskněte tlačítko [Freeze] na dálkovém ovladači. Chcete-li obnovit probíhající videoakci, stiskněte znovu tlačítko [Freeze].

#### **Split Screen**

Je možné používat funkci **Split Screen** a současně promítat dva obrazy z různých zdrojů obrazu.

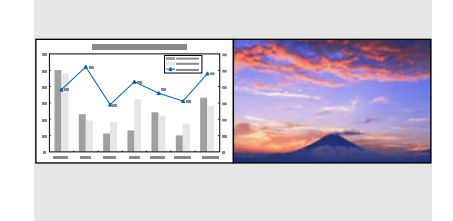

#### **Metoda provedení**

- Stiskněte tlačítka [Split] na dálkovém ovladači.
- Změna nabídky projektoru:
- s **Nastavení** > **Split Screen**

### **Hlasitost**

Můžete upravit hlasitost zvuku z portu Audio Out.

#### **Metoda provedení**

- Stiskněte tlačítka [Volume] na dálkovém ovladači.
- Změna nabídky projektoru:
	- s **Nastavení** > **Hlasitost**

### <span id="page-56-1"></span>**Zkušební vzor**

Zkušební vzor můžete zobrazit pro úpravu promítaného obrazu bez připojení k počítači nebo videozařízení.

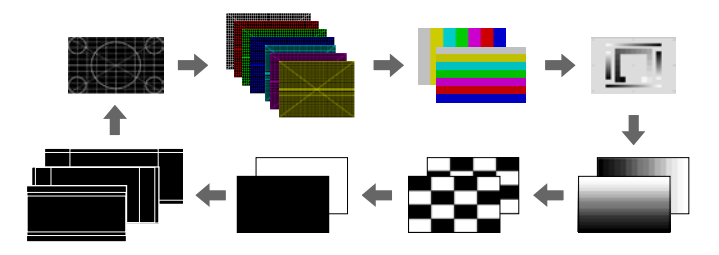

#### <span id="page-56-3"></span>**Metoda provedení**

- Stiskněte tlačítko [Test Pattern] na ovládacím panelu nebo na dálkovém ovladači.
- Změna nabídky projektoru:
- s **Nastavení** > **Zkušební vzor**

# <span id="page-56-4"></span><span id="page-56-2"></span>**Přehrání obsahu**

<span id="page-56-0"></span>Funkce Přehrání obsahu tohoto projektoru umožňuje promítat digitální poutače. Můžete přidávat barevné a tvarové efekty do promítaného obrazu.

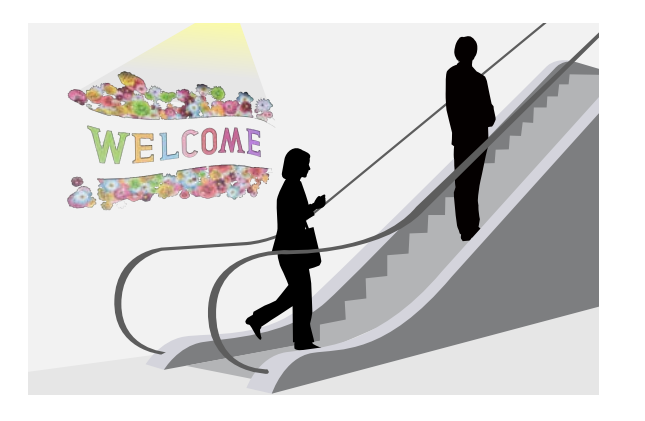

Následující nástroj můžete použít k vytvoření obsahu, který lze přehrávat v režimu přehrávání obsahu.

- Epson Projector Content Manager
- Epson Web Control
- Epson Creative Projection

#### **Metoda provedení**

s **Nastavení** > **Přehrání obsahu**

#### **Pozadí obrazu**

Můžete vybrat pozadí projekční plochy, když není k dispozici žádný obrazový signál.

#### **Metoda provedení**

s **Rozšířené** > **Zobrazení** > **Pozadí obrazu**

# **Úvodní obrazovka**

Když je toto položka nastavena na **Zapnuto**, při spuštění projektoru se zobrazí logo.

#### **Metoda provedení**

s **Rozšířené** > **Zobrazení** > **Úvodní obrazovka**

# **Úpravy pozice a tvaru obrazu**

Tato část obsahuje pokyny pro úpravy pozice a tvaru obrazu bez přemístění projektoru.

### g **Související odkazy**

- • ["Posun objektivu"](#page-57-0) s.58
- • ["Lupa"](#page-57-1) s.58
- • ["Poměr stran"](#page-57-2) s.58
- • ["Lichoběž. V/S"](#page-58-0) s.59
- • ["Quick Corner"](#page-58-1) s.59
- • ["Zakřivený povrch"](#page-58-2) s.59
- • ["Rohová stěna"](#page-58-3) s 59
- • ["Bodová korekce"](#page-59-1) s 60
- • ["Typ obrazovky"](#page-59-2) s.60
- • ["Projekce"](#page-59-3) s.60

### <span id="page-57-0"></span>**Posun objektivu**

<span id="page-57-1"></span>Nelze-li projektor nainstalovat přímo před projekční plochu, můžete upravit polohu obrazu pomocí funkce posunu objektivu.

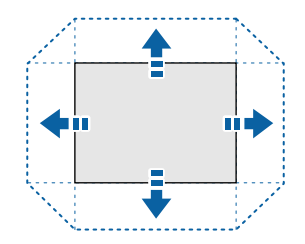

Dostupné rozsahy posunu objektivu můžete vyhledat v části *Specifications* projektoru.

### **Metoda provedení**

- Stiskněte tlačítko [Lens Shift] na dálkovém ovladači.
- Stiskněte tlačítko [Lens] na ovládacím panelu, dokud se nezobrazí obrazovka posunu objektivu.

# **Výstraha**

<span id="page-57-2"></span>Při posouvání objektivu nepokládejte ruce v blízkosti objektivu. Mohlo by dojít k zachycení prstů mezi objektiv a projektor a ke zranění.

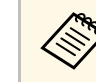

- a Aby byla zajištěna maximální přesnost, před nastavením posunu objektivu nechte projektor 20 minut zapnutý.
- Při nastavování výšky obrazu umístěte obraz níže, než kam chcete, a poté jej posuňte nahoru. Tím zabráníte posunutí obrazu dolů po úpravě.
- Obraz je nejčistší, když se objektiv nachází ve výchozí poloze. Chcete-li objektiv přesunout do výchozí polohy, stiskněte a podržte tlačítko [Lens Shift] na dálkovém ovladači nebo tlačítko [Lens] na ovládacím panelu déle než 3 sekundy.

#### **Lupa**

Je možné změnit velikost obrazu.

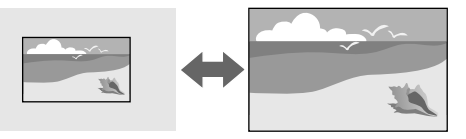

#### **Metoda provedení**

- Stiskněte tlačítko [Zoom] na dálkovém ovladači.
- Stiskněte tlačítko [Lens] na ovládacím panelu, dokud se nezobrazí obrazovka nastavení lupy.

#### **Poměr stran**

Tento projektor dokáže zobrazovat obraz s různými poměry šířky k výšce, tzv. poměry stran. Obvykle určuje poměr stran obrazu vstupní signál z vašeho zdroje videa. Nicméně u některých obrazů můžete přizpůsobovat poměr stran promítací ploše.

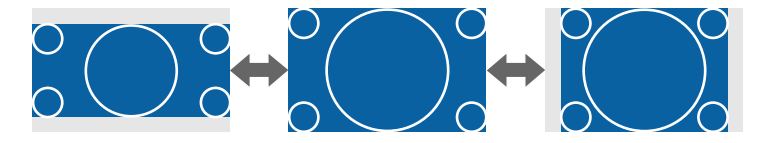

#### **Metoda provedení**

- <span id="page-58-2"></span>• Stiskněte tlačítko [Aspect] na dálkovém ovladači.
- Změna nabídky projektoru:
- s **Signál** > **Poměr stran**

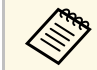

Chcete-li vždy použít konkrétní poměr stran pro určitý zdroj vstupu<br>videa můžete jej vybrat v nabídce **Signál** projektoru videa, můžete jej vybrat v nabídce **Signál** projektoru.

# <span id="page-58-0"></span>**Lichoběž. - V/S**

Můžete ručně opravit zkreslení ve vodorovném směru a nezávisle ve svislém směru.

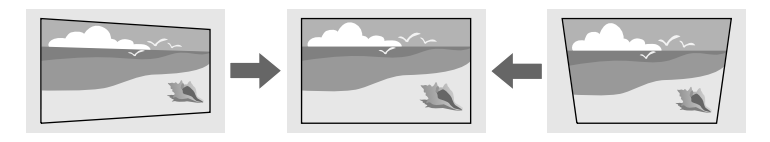

<span id="page-58-3"></span>**Metoda provedení**

s **Nastavení** > **Geometrická korekce** > **Lichoběž. - V/S**

# <span id="page-58-1"></span>**Quick Corner**

Můžete ručně opravit každý ze čtyř rohů promítaného obrazu zvlášť.

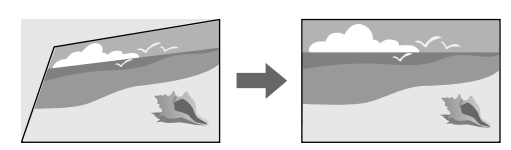

**Metoda provedení**

s **Nastavení** > **Geometrická korekce** > **Quick Corner**

# **Zakřivený povrch**

Můžete opravit rohy a boční strany obrazu promítaného na zakřivený povrch do stejného poloměru.

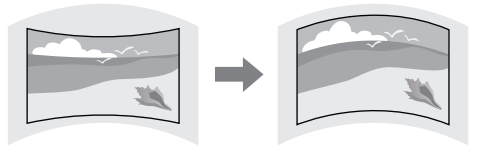

#### **Metoda provedení**

s **Nastavení** > **Geometrická korekce** > **Zakřivený povrch**

# **Rohová stěna**

Můžete opravit rohy a boční strany obrazu promítaného na zakřivený povrch do pravého úhlu.

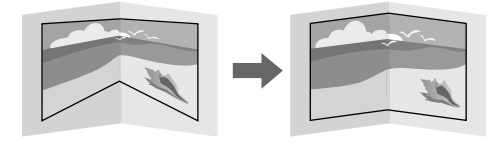

### **Metoda provedení**

s **Nastavení** > **Geometrická korekce** > **Rohová stěna**

#### <span id="page-59-1"></span>**Bodová korekce**

Tato funkce rozděluje promítaný obraz do mřížky a v 0,5pixelových krocích upravuje zkreslení pohybem vybraného bodu průsečíku ze strany na stranu a nahoru a dolů.

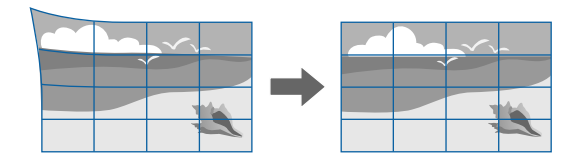

<span id="page-59-0"></span>**Metoda provedení**

s **Nastavení** > **Geometrická korekce** > **Bodová korekce**

#### <span id="page-59-2"></span>**Typ obrazovky**

Můžete použít nastavení **Typ obrazovky** pro přizpůsobení poměru stran zobrazeného obrazu používané promítací ploše.

#### **Metoda provedení**

- <span id="page-59-4"></span>s **Rozšířené** > **Zobrazení** > **Projekční plocha** > **Typ obrazovky**
	- Podle potřeby upravte poměr stran promítaného obrazu.
		- Při změně nastavení **Typ obrazovky** se automaticky upraví nastavení **EDID**.

#### <span id="page-59-3"></span>**Projekce**

Pomocí nabídek projektoru lze změnit režim promítání tak, aby se obraz otočil vzhůru nohama nebo zleva-doprava.

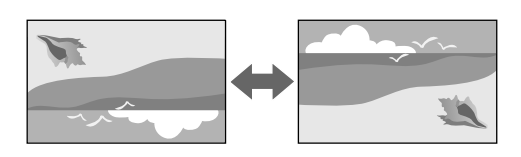

#### **Metoda provedení**

s **Rozšířené** > **Projekce**

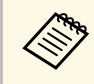

Stisknutím a podržením tlačítka [A/V Mute] na dálkovém ovladači<br>přibližně 5 sekund můžete změnit režim promítání tak, aby se obraz otočil vzhůru nohama.

# **Úprava kvality obrazu**

Tato část obsahuje pokyny pro úpravy kvality obrazu.

#### g **Související odkazy**

- $\cdot$  ["Zaostřit"](#page-59-4) s.60
- • ["Režim barev"](#page-60-0) s.61
- • ["Vylepšení obrazu"](#page-60-1) s.61
- • ["Gama"](#page-60-2) s.61
- • ["RGBCMY](#page-61-1)" [s.62](#page-61-1)
- • ["Nastavení jasu"](#page-61-2) s.62

### **Zaostřit**

Můžete upravit zaostření.

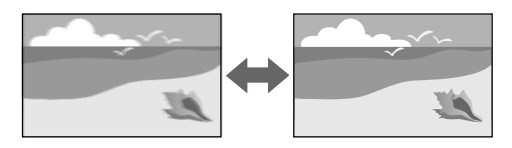

#### **Metoda provedení**

- Stiskněte tlačítko [Focus] na dálkovém ovladači.
- Stiskněte tlačítko [Lens] na ovládacím panelu, dokud se nezobrazí obrazovka nastavení zaostření.
- <span id="page-60-1"></span>
- **•** Pokud jste nainstalovali volitelný objektiv s krátkým dosvitem,<br>pravděpodobně bude třeba nejprve zaostřit na střed projekční plochy a poté opravit jakékoli zkreslení v okolí.
	- Pokud jste nainstalovali volitelný objektiv ELPLU02 s krátkým dosvitem, otáčením ovladače zkreslení proti směru hodin ručně upravte zkreslení obrazu. Upravte zaostření a poté otočením ovladače zkreslení znovu upravte zkreslení obrazu.

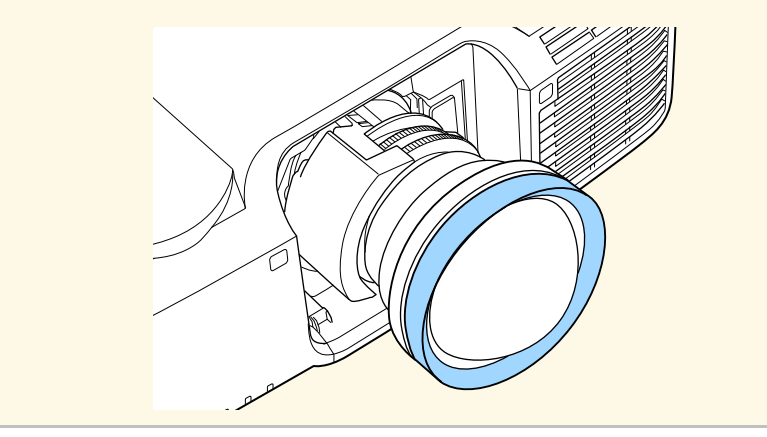

#### <span id="page-60-2"></span><span id="page-60-0"></span>**Režim barev**

Tento projektor nabízí různé režimy barev pro zajištění optimálního jasu, kontrastu a barvy pro různá prostředí sledování a typy obrazu. Můžete vybrat režim, který byl vytvořen tak, aby odpovídal vašemu obrazu a prostředí, nebo můžete experimentovat s dostupnými režimy.

#### **Metoda provedení**

- Stiskněte tlačítko [Color Mode] na dálkovém ovladači.
- Změna nabídky projektoru:
- s **Obraz** > **Režim barev**

### **Vylepšení obrazu**

Můžete upravit rozlišení obrazu pro reprodukci jasného obrazu s větším důrazem na vnímání textury a materiálu.

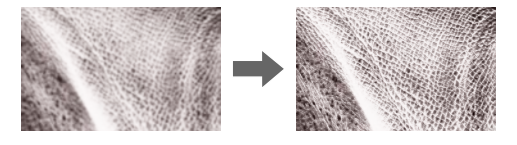

#### **Metoda provedení**

s **Obraz** > **Vylepšení obrazu**

#### **Gama**

Můžete upravit jas polotónů zvolením jedné z hodnot gama korekce nebo odkazem na graf gama.

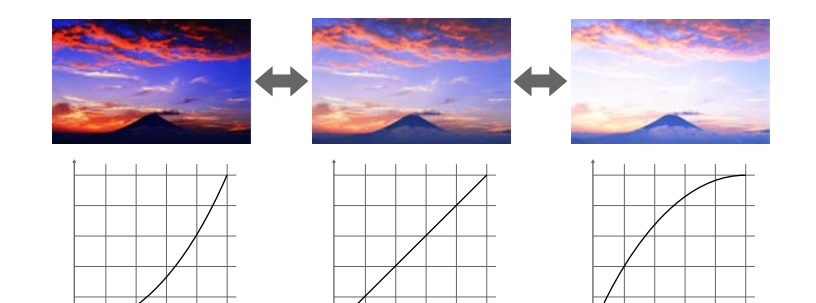

#### **Metoda provedení**

s **Obraz** > **Upřesnit** > **Gamma**

### <span id="page-61-1"></span>**RGBCMY**

Můžete upravit odstín, sytost a jas jednotlivých barev R (červená), G (zelená), B (modrá), C (azurová), M (purpurová), Y (žlutá).

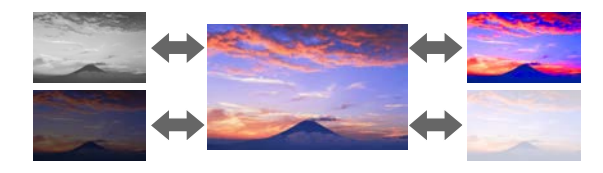

#### <span id="page-61-3"></span>**Metoda provedení**

s **Obraz** > **Upřesnit** > **RGBCMY**

#### <span id="page-61-2"></span>**Nastavení jasu**

Můžete vybrat jas zdroje světla.

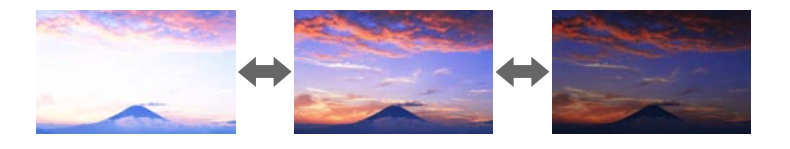

#### **Metoda provedení**

s **Nastavení** > **Nastavení jasu**

# <span id="page-61-4"></span><span id="page-61-0"></span>**Používání více projektorů**

Můžete kombinovat obrazy promítané ze dvou nebo více projektorů a vytvořit jednu jednotnou obrazovou plochu.

- g **Související odkazy**
- • ["Dlaždice"](#page-61-3) s.62
- • ["Spojování okrajů"](#page-61-4) s.62
- • ["Úroveň černé"](#page-62-1) s.63
- • ["Měřítko"](#page-62-2) s.63
- • ["Shoda barev"](#page-62-1) s.63

### **Dlaždice**

Můžete přiřadit pozici promítání jednotlivým projektorům.

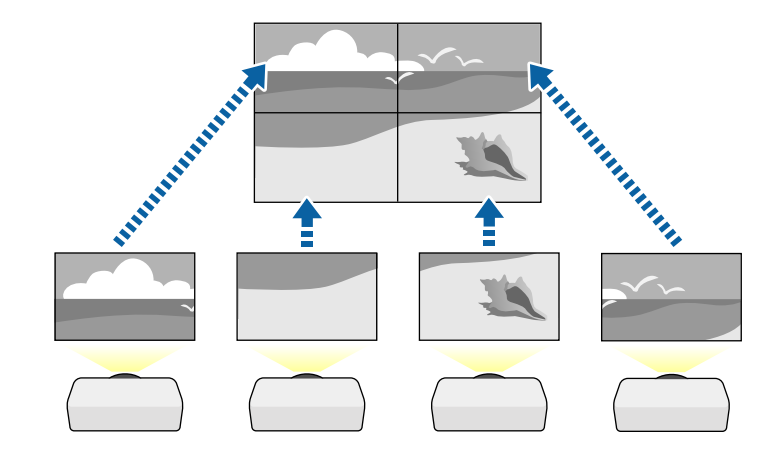

#### **Metoda provedení**

s **Rozšířené** > **Vícenásobná projekce** > **Dlaždice**

#### **Spojování okrajů**

Funkci **Spojování okrajů** lze použít k vytvoření plynulého obrazu z více projektorů.

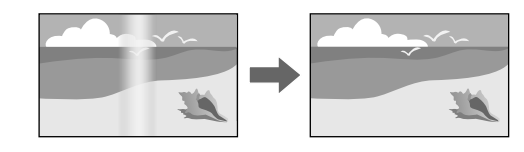

#### **Metoda provedení**

s **Rozšířené** > **Vícenásobná projekce** > **Spojování okrajů**

### <span id="page-62-1"></span>**Úroveň černé**

Můžete upravit jas a barevný tón oblastí, kde se obrazy nepřekrývají, pro dosažení plynulého obrazu.

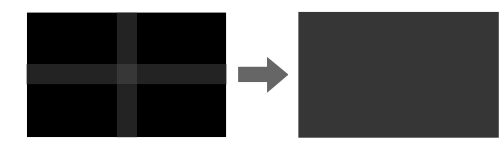

**Metoda provedení**

s **Rozšířené** > **Vícenásobná projekce** > **Úroveň černé**

### <span id="page-62-2"></span>**Měřítko**

<span id="page-62-0"></span>Můžete pomocí funkce **Měřítko** oříznout obrazy a zkombinovat je do jedné obrazové plochy.

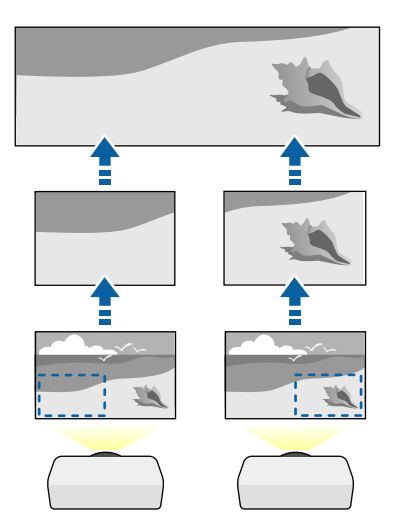

s **Rozšířené** > **Vícenásobná projekce** > **Měřítko**

### **Shoda barev**

Můžete přizpůsobit kvalitu zobrazení více projektorů, které budou promítat vedle sebe.

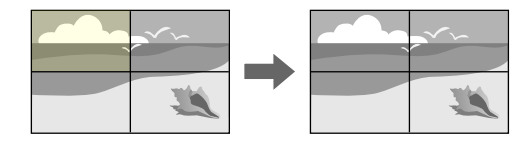

**Metoda provedení**

s **Rozšířené** > **Vícenásobná projekce** > **Shoda obrazovky** > **Shoda barev**

# **Udržování kvality projektoru**

Tato část obsahuje pokyny pro udržování kvality promítaného obrazu.

- g **Související odkazy**
- • ["Zarovnání panelu"](#page-62-3) s.63
- • ["Jednota barev"](#page-63-1) s.64
- • ["Režim obnovy"](#page-63-2) s.64
- • ["Kalibrace světla"](#page-63-3) s.64

### **Zarovnání panelu**

Můžete upravit barevný posun obrazových bodů na panelu LCD. Pixely lze upravovat vodorovně a svisle po krocích 0,125 pixelu v rozsahu ±3 pixelů.

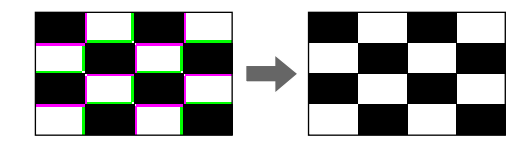

<span id="page-62-3"></span>**Metoda provedení**

#### **Metoda provedení**

s **Rozšířené** > **Zobrazení** > **Zarovnání panelu**

#### <span id="page-63-1"></span>**Jednota barev**

<span id="page-63-4"></span>Je-li barevný tón obrazu nerovnoměrný, můžete nastavit vyvážení barevného tónu.

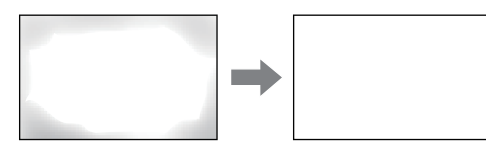

#### **Metoda provedení**

s **Rozšířené** > **Zobrazení** > **Jednota barev**

### <span id="page-63-5"></span><span id="page-63-2"></span>**Režim obnovy**

Režim obnovy odstraní veškerý paobraz a po uplynutí stanovené doby vypne projektor.

#### **Metoda provedení**

**s** Reset > Režim obnovy

# <span id="page-63-3"></span>**Kalibrace světla**

Kalibrace světla optimalizuje barevnou rovnováhu aktuálně promítaného obrazu.

#### **Metoda provedení**

**s** Reset > Kalibrace světla

# <span id="page-63-0"></span>**Správa nastavení projektoru**

Tato část obsahuje pokyny pro správu nastavení projektoru.

#### g **Související odkazy**

- • ["Paměť"](#page-63-4) s.64
- • ["Nastavení plánu"](#page-63-5) s.64
- • ["Zámek tlačítek"](#page-64-0) s.65
- • ["Zabezpečení heslem"](#page-65-0) s.66

#### **Paměť**

Můžete uložit přizpůsobená nastavení a potom je vybrat, kdykoli je chcete použít.

#### **Metoda provedení**

- Stiskněte tlačítko [Memory] na dálkovém ovladači.
- Změna nabídky projektoru:
	- s **Nastavení** > **Paměť**

### **Nastavení plánu**

Můžete naplánovat až 30 událostí, které budou s projektorem automaticky provedeny, například zapnutí nebo vypnutí projektoru nebo přepnutí zdroje vstupu. Projektor provede vybrané události podle nastavení dne a času v plánu.

#### **Metoda provedení**

s **Rozšířené** > **Nastavení plánu**

### <span id="page-64-0"></span>**Zámek tlačítek**

Zámek tlačítek znemožňuje ovládat projektor tlačítky na ovládacím panelu nebo na dálkovém ovladači.

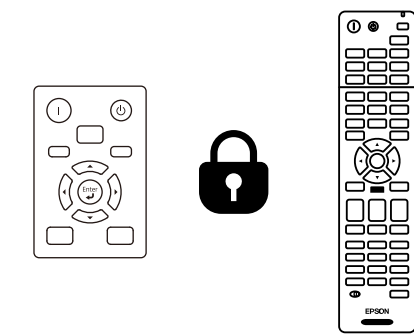

I když zamknete tlačítka na ovládacím panelu, stále můžete používat dálkový ovladač jako obvykle.

#### Funkce zámku tlačítek na dálkovém ovladači uzamkne následující tlačítka.

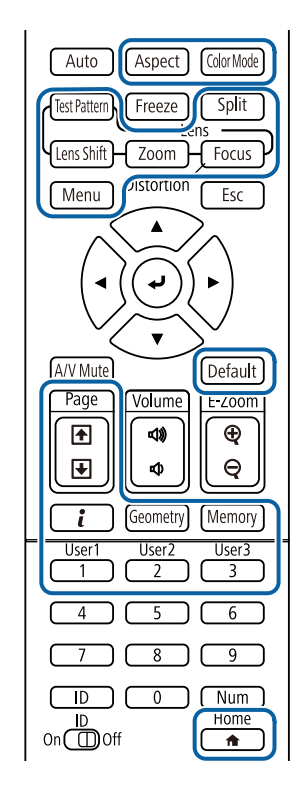

#### **Metoda provedení**

- Zamknutí tlačítek ovládání projektoru lze ovládat podržením tlačítka zamknutí ovládacího panelu na ovládacím panelu. Chcete-li odemknout tlačítka na ovládacím panelu, stiskněte a podržte tlačítko [Enter] na ovládacím panelu přibližně 7 sekund.
- Chcete-li zamknout tlačítka dálkového ovladače, stiskněte a podržte tlačítko [Home] na dálkovém ovladači přibližně 5 sekund.

Chcete-li odemknout tlačítka dálkového ovladače, znovu stiskněte a podržte tlačítko [Home] přibližně 5 sekund.

### <span id="page-65-0"></span>**Zabezpečení heslem**

Zabezpečení heslem zabraňuje používat projektor osobám, které neznají heslo, a zabraňuje provádění změn úvodní obrazovky a dalších nastavení.

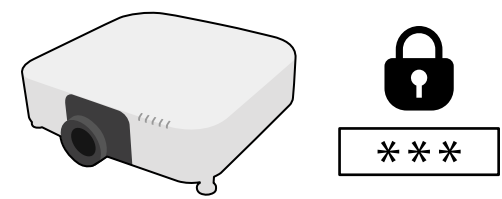

Lze nastavit následující typy zabezpečení heslem pomocí jednoho sdíleného hesla:

- **Ochrana napájení** zabraňuje používat projektor bez předchozího zadání hesla. Po prvním připojení napájecího kabelu a zapnutí projektoru musíte zadat správné heslo. Toto heslo platí rovněž pro **Napájení zapnuto** a **Automatické zapnutí**.
- **Ochrana uživ. loga** zabraňuje změnám zobrazení vlastní obrazovky, kterou projektor po zapnutí zobrazí, když není na vstupu žádný signál nebo při použití funkce Vypnout A/V. Vlastní obrazovka znemožňuje krádež identifikací vlastníka projektoru.
- **Síťová ochrana** zabraňuje změnám nastavení **Síť** projektoru.
- **Ochrana Plánu** zabraňuje změnám nastavení plánu projektoru.
- **Vzd. přístup ke kameře** brání přistupovat k funkci Vzd. přístup ke kameře.

#### **Metoda provedení**

Stiskněte a podržte tlačítko [Freeze] na dálkovém ovladači přibližně 5 sekund.

a Můžete nastavit čtyřčíselné heslo. Stiskněte a podržte tlačítko [Num] na dálkovém ovladači a pomocí číselných tlačítek nastavte heslo. Výchozí heslo je nastaveno na "0000".

### **Upozornění**

- Pokud heslo zadáte nesprávně třikrát po sobě, zobrazí se přibližně na 5 minut zpráva "Funkce projektoru budou uzamčeny." a poté se projektor přepne do pohotovostního režimu. V takovém případě odpojte zástrčku ze zásuvky a znovu ji zapojte a potom projektor znovu zapněte. Projektor znovu zobrazí obrazovku pro zadání hesla, na které můžete zadat správné heslo.
- Pokud heslo zapomenete, poznamenejte si číslo "**Kód požadavku**: xxxxx", které se zobrazí na obrazovce, a požádejte o pomoc společnost Epson.
- Jestliže budete uvedenou operaci opakovat a zadáte nesprávné heslo 30krát po sobě, zobrazí se zpráva "Funkce projektoru budou uzamčeny. Kontaktujte společnost Epson podle informací v dokumentaci." a poté již nebude možné heslo zadat. Požádejte o pomoc společnost Epson.

<span id="page-66-0"></span>Po výběru nastavení nabídek jednoho projektoru můžete následujícími metodami zkopírovat nastavení do dalších projektorů stejného modelu.

- pomocí jednotky USB flash
- propojením počítače a projektoru kabelem USB
- použitím aplikace Epson Projector Management
- použitím nástroje Projector Config Tool

<span id="page-66-1"></span>Nelze zkopírovat žádné informace, které jsou jedinečné pro konkrétní projektor, například **Hodiny světla** nebo **Stav**.

- Dávkové nastavení proveďte před úpravami nastavení obrazu,<br>například korekce lichoběžníkového zkreslení. Vzhledem k tomu, že hodnoty nastavení obrazu budou rovněž zkopírovány do dalšího projektoru, úpravy, provedené před dávkovým nastavením, budou přepsány a upravený promítaný obraz se může změnit.
	- Při kopírování nastavení nabídek z jednoho projektoru do druhého se zkopíruje rovněž uživatelské logo. Neregistrujte informace, které nechcete sdílet mezi více projektory jako uživatelské logo.
	- Zkontrolujte, zda je volba **Rozsah dávk. nast.** nastavena na **Omezeno**, pokud nechcete kopírovat následující nastavení:
	- Nastavení **Zabezpečení heslem**
	- Nastavení **EDID** v nabídce **Signál**
	- Nastavení nabídky **Síť** (vyjma nabídky **Oznámení** a nabídky **Další**)
	- Následující nastavení můžete kopírovat pouze pomocí nástroje Projector Config Tool:
		- Název projektoru
	- Informace o evidenci majetku
	- Adresa IP pro pevnou síť
	- Maska podsítě pro pevnou síť
	- Heslo pro zápis NFC

# **Výstraha**

Společnost Epson nenese žádnou odpovědnost za chyby při dávkovém nastavení a související náklady na opravu z důvodu výpadků dodávek elektrické energie, chyb komunikace nebo jiných problémů, které mohou takové chyby zapříčinit.

#### g **Související odkazy**

- • ["Přenášení nastavení z jednotky USB Flash Drive"](#page-66-1) s.67
- • ["Přenášení nastavení z počítače"](#page-67-0) s.68
- • ["Upozorňování na chyby dávkového nastavení"](#page-68-0) s.69

# **Přenášení nastavení z jednotky USB Flash Drive**

Je možné kopírovat nastavení nabídky z jednoho projektoru do jiného projektoru stejného modelu pomocí jednotky USB flash.

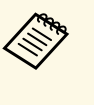

a Jednotka USB flash musí používat formát FAT a nesmí obsahovat žádnou bezpečnostní funkci. Před použitím pro dávkové nastavení odstraňte z jednotky veškeré soubory; v opačném případě nemusí být nastavení uložena správně.

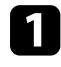

a Odpojte napájecí kabel od projektoru a zkontrolujte, že zhasly všechny indikátory na projektoru.

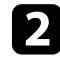

b Připojte prázdnou jednotku USB flash přímo k portu USB-A projektoru.

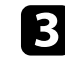

c Stiskněte a podržte tlačítko [Esc] na dálkovém ovladači nebo ovládacím panelu a připojte napájecí kabel k projektoru.

Po rozsvícení všech indikátorů projektoru kromě indikátoru filtru uvolněte tlačítko [Esc].

Když indikátory začnou blikat, soubor dávkového nastavení je zapisován na jednotku USB flash. Po dokončení zápisu se projektor vypne.

# **Výstraha**

Během zapisování souboru neodpojujte napájecí kabel ani jednotku USB flash od projektoru. Pokud je odpojen napájecí kabel nebo jednotka USB flash, projektor se nemusí spustit správně.

Odpojte jednotku USB flash.

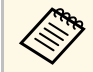

Název souboru dávkového nastavení je PJCONFDATA.bin.<br>Pokud jej potřebujete změnit, připište text za PJCONFDATA s použitím výhradně alfanumerických znaků. Změníte-li část PJCONFDATA názvu souboru, projektor pravděpodobně nerozpozná soubor správně.

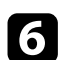

f Odpojte napájecí kabel od projektoru, do kterého chcete zkopírovat nastavení, a zkontrolujte, že zhasly všechny indikátory na projektoru.

**Připojte jednotku USB Flash s uloženým souborem dávkového** nastavení k portu projektoru USB-A.

 $\bf{B}$  Stiskněte a podržte tlačítko [Menu] na dálkovém ovladači nebo ovládacím panelu a připojte napájecí kabel k projektoru.

**O** Po rozsvícení všech indikátorů projektoru kromě indikátoru filtru uvolněte tlačítko [Menu]. (Indikátory budou svítit přibližně 75 sekund.)

Když začnou blikat všechny indikátory, nastavení se zapisují. Po dokončení zápisu se projektor vypne.

# **Výstraha**

Během zapisování souboru neodpojujte napájecí kabel ani jednotku USB flash od projektoru. Pokud je odpojen napájecí kabel nebo jednotka USB flash, projektor se nemusí spustit správně.

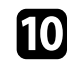

**10** Odpojte jednotku USB flash.

# <span id="page-67-0"></span>**Přenášení nastavení z počítače**

Je možné kopírovat nastavení nabídky z jednoho projektoru do druhého projektoru stejného modelu propojením počítače a projektoru kabelem USB.

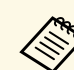

Tuto metodu dávkového nastavení lze použít s následujícími verzemi operačních systémů:

- Operační systém Windows 7 a novější
- Operační systém OS X 10.11.x a novější

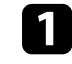

a Odpojte napájecí kabel od projektoru a zkontrolujte, že zhasly všechny indikátory na projektoru.

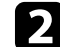

- b Připojte kabel USB k portu USB počítače a portu Service projektoru.
- 

**C** Stiskněte a podržte tlačítko [Esc] na dálkovém ovladači nebo ovládacím panelu a připojte napájecí kabel k projektoru.

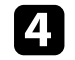

Po rozsvícení všech indikátorů projektoru kromě indikátoru filtru uvolněte tlačítko [Esc].

Počítač projektor rozpozná jako vyměnitelnou jednotku.

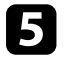

e Otevřete ikonu nebo složku vyměnitelné jednotky a uložte soubor dávkového nastavení do počítače.

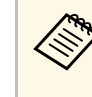

a Název souboru dávkového nastavení je PJCONFDATA.bin. Pokud jej potřebujete změnit, připište text za PJCONFDATA s použitím výhradně alfanumerických znaků. Změníte-li část PJCONFDATA názvu souboru, projektor pravděpodobně nerozpozná soubor správně.

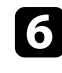

f Odpojte zařízení USB (Windows) nebo přetáhněte ikonu vyměnitelné jednotky do koše (Mac).

# Odpojte kabel USB.

Vypněte projektor.

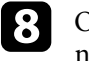

h Odpojte napájecí kabel od projektoru, do kterého chcete zkopírovat nastavení, a zkontrolujte, že zhasly všechny indikátory na projektoru.

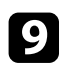

**C** Připojte kabel USB k portu USB počítače a portu Service projektoru.

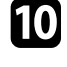

j Stiskněte a podržte tlačítko [Menu] na dálkovém ovladači nebo ovládacím panelu a připojte napájecí kabel k projektoru.

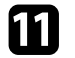

Po rozsvícení všech indikátorů projektoru kromě indikátoru filtru uvolněte tlačítko [Menu].

Počítač projektor rozpozná jako vyměnitelnou jednotku.

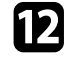

l Zkopírujte soubor dávkového nastavení (PJCONFDATA.bin), který jste uložili v počítači, do složky nejvyšší úrovně vyměnitelné jednotky.

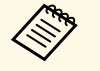

Kromě souboru dávkového nastavení nekopírujte na vyměnitelnou jednotku žádné jiné soubory ani složky.

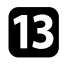

m Odpojte zařízení USB (Windows) nebo přetáhněte ikonu vyměnitelné jednotky do koše (Mac).

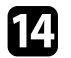

# $\Box$  Odpojte kabel USB.

Když začnou blikat všechny indikátory, nastavení se zapisují. Po dokončení zápisu se projektor vypne.

# **Výstraha**

Během zapisování souboru neodpojujte napájecí kabel od projektoru. Pokud bude napájecí kabel odpojen, projektor se nemusí spustit správně.

# <span id="page-68-0"></span>**Upozorňování na chyby dávkového nastavení**

Dojde-li při dávkovém nastavení k chybě, budete upozorněni indikátory projektoru. Zjistěte stav indikátorů projektoru a postupujte podle pokynů uvedených v následující tabulce.

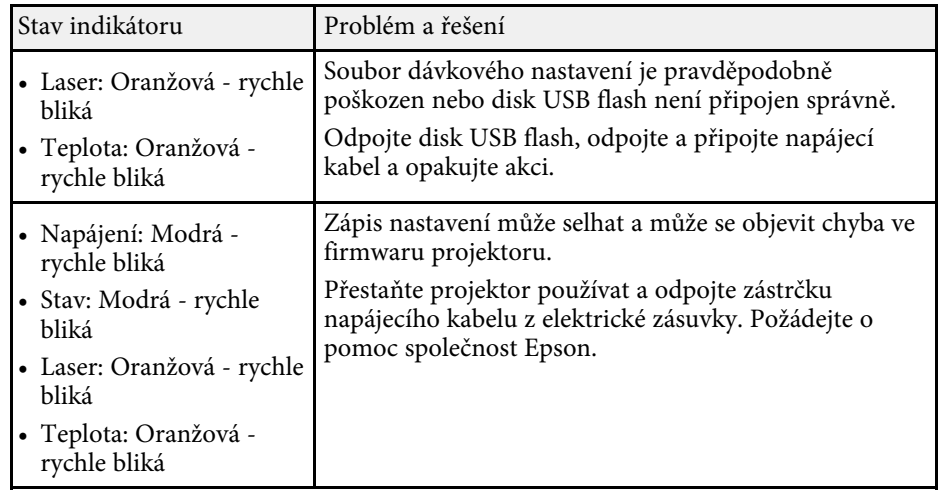

# **Nabídka Nastavení**

Tyto části obsahují další informace o nastaveních projektoru.

### g **Související odkazy**

- • ["Nabídka Obraz"](#page-70-0) s.71
- • ["Nabídka Signál"](#page-76-0) s.77
- • ["Nabídka Nastavení"](#page-80-0) s.81
- • ["Nabídka Rozšířené"](#page-89-0) s.90
- • ["Nabídka Síť"](#page-102-0) s.103
- • ["Nabídka Info"](#page-111-0) s.112
- • ["Nabídka Reset"](#page-114-0) s.115

# **Nabídka Obraz <sup>71</sup>**

<span id="page-70-0"></span>Nastavení v nabídce **Obraz** umožňují upravovat kvalitu obrazu. Dostupná nastavení závisí na aktuálně vybraném režimu barev a zdroji vstupu. Nastavení se ukládají samostatně pro každý vybraný barevný režim.

#### g **Související odkazy**

- • ["Režim barev"](#page-70-1) s.71
- $"Ias" s.71"$
- • ["Kontrast"](#page-70-3) s. $71$
- • ["Sytost barev"](#page-71-0) s.72
- $\bullet$  ["Odstín"](#page-71-1) s.72
- • ["Ostrost"](#page-71-2)  $s$ .72
- • ["Vyvážení bílé"](#page-71-3) s.72
- • ["4K vylepšení"](#page-71-4) s.72
- • ["Režimy předvolby obr."](#page-72-0) s.73
- • ["Interpolace rámců"](#page-72-1) s.73
- • ["Odstranění prokladu"](#page-72-2) s.73
- • ["Potlačení šumu"](#page-73-0) s.74
- • ["Potlačení šumu MPEG"](#page-73-1) s.74
- • ["Super-resolution"](#page-73-2) s.74
- • ["Vylepšení detailů"](#page-73-3) s.74
- • ["Reset \(Vylepšení obrazu\)"](#page-73-4) s.74
- • ["Gamma podle scény"](#page-74-0) s.75
- $\cdot$  ["Gama"](#page-74-1) s.75
- • ["RGBCMY](#page-74-2)" [s.75](#page-74-2)
- • ["Dynamický kontrast"](#page-74-3) s.75
- • ["Ovládání výst. světla"](#page-74-4) s.75
- • ["Reset \(nabídka Obraz\)"](#page-75-0) s.76

# <span id="page-70-2"></span><span id="page-70-1"></span>**Režim barev**

- s **Obraz** > **Režim barev**
- s **Rozšířené** > **Vícenásobná projekce** > **Shoda obrazovky** > **Režim barev**

<span id="page-70-3"></span>Můžete upravovat živost barev obrazu pro různé typy obrazů a prostředí. Jas obrazu se liší v závislosti na vybraném režimu.

#### **Dynamický**

Jedná se o nejjasnější režim. Tento režim je ideální pro použití v jasných místnostech.

#### **Prezentace**

Obraz je živý a více kontrastní. Tento režim je ideální pro zobrazení prezentací nebo sledování televizního vysílání v jasných místnostech.

#### **Přirozený**

Věrně reprodukuje barvy. Ideální k projekci statických obrázků, například fotografií.

#### **Kino**

Dává obrazu přirozený tón. Ideální pro sledování filmů v tmavé místnosti.

#### **BT.709**

Reprodukuje obraz, který vyhovuje formátu ITU-R BT.709.

#### **DICOM SIM**

Snímky jsou zobrazeny s jasnými stíny. Tento režim je ideální pro promítání rentgenových či jiných lékařských snímků - Projektor však není lékařské zařízení a nelze jej používat pro stanovování diagnóz.

#### **Vícenásobná projekce**

Minimalizuje rozdíl tónu barev mezi jednotlivými promítanými obrazy. Tento režim je ideální pro promítání z více projektorů.

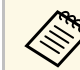

a Režim barev projektoru lze rovněž změnit tlačítkem [Color Mode] na dálkovém ovladači dálkovém ovladači.

# **Jas**

#### s **Obraz** > **Jas**

Můžete zesvětlit nebo ztmavit celý obraz.

# **Kontrast**

s **Obraz** > **Kontrast**

Můžete upravit rozdíl mezi světlými a tmavými částmi obrazu.

# <span id="page-71-0"></span>**Sytost barev**

#### **s** Obraz > Sytost barev

Slouží k úpravám intenzity barev obrazu.

# <span id="page-71-1"></span>**Odstín**

#### s **Obraz** > **Odstín**

Můžete nastavit vyvážení zelenomodrých tónů v obrazu.

# <span id="page-71-4"></span><span id="page-71-2"></span>**Ostrost**

#### s **Obraz** > **Ostrost**

Můžete upravit ostrost nebo měkkost obrazu.

#### **Standardní**

Můžete upravit ostrost obrazu s dostatečným vyvážením.

#### **Vylepšení tenkých čar**

Vyšší hodnoty vylepšují detaily, například vlasy nebo vzorky látek.

#### **Vylepšení silných čar**

Vyšší hodnoty vylepšují obrys, pozadí a ostatní hlavní části zobrazených objektů pro jejich zvýraznění.

# <span id="page-71-3"></span>**Vyvážení bílé**

s **Obraz** > **Vyvážení bílé**

Můžete nastavit celkový odstín obrazu.

#### **Teplota barev**

Můžete upravit celkový odstín obrazu od 3200K do 10000K. Vyšší hodnoty zbarví obraz do modra a nižší hodnoty do červena.

Když je položka **Režim barev** nastavena na **Dynamický**, nastavení Teplota barev se může lišit od aktuální Teplota barev světla z projektoru. Použijte tuto nabídku jako vodítko.

#### **Korekce G-M**

Vyšší hodnoty zbarví obraz do zelena a nižší hodnoty do červena.

#### **Posun R/Posun G/Posun B/Zvýraznit R/Zvýraznit G/Zvýraznit B** Můžete nastavit jednotlivé komponenty R (červená), G (zelená) a B

(modrá) pro utlumení a zvýraznění.

# **4K vylepšení**

### s **Obraz** > **Vylepšení obrazu** > **4K vylepšení**

Můžete promítat obraz ve dvojnásobném rozlišení úhlopříčným posunem 1 pixelu po krocích 0,5 pixelu. Signál obrazu s vysokým rozlišením je promítán v jemných detailech.

#### **Vypnuto**

Pokud je na vstupu signál, který překračuje rozlišení panelu tohoto projektoru, je obraz zobrazen podle rozlišení panelu tohoto projektoru.

#### **Full HD**

Pro signál s rozlišením 1080i/1080p/WUXGA nebo vyšším.

#### **WUXGA+**

Pro signál s rozlišením, které přesahuje WUXGA. Při promítání filmu o vysokém rozlišení můžete promítat obraz o vysokém rozlišením s použitím tohoto nastavení s **Režimy předvolby obr.**
# **Nabídka Obraz <sup>73</sup>**

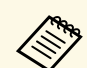

- <sup>a</sup> Toto nastavení nelze vybrat, když je položka **Poměr stran** nastavena<br>
na Nativní v nabídce Signál projektoru na **Nativní** v nabídce **Signál** projektoru.
	- Při promítání z více projektorů výběrem možnosti **Vypnuto** sjednotíte jednotlivé obrazy.
	- Možnost **Vypnuto** je ideální pro promítání prezentačních materiálů z počítačů atd.
	- Při nastavení **Full HD** nebo **WUXGA+** bude zrušen stav opravený následující funkcí.
	- Spojování okrajů
	- Měřítko
	- Zakřivený povrch
	- Bodová korekce
	- Rohová stěna

Když změníte nastavení funkce **4K vylepšení** na **Vypnuto**, nastavení se vrátí do předchozího stavu.

## **Režimy předvolby obr.**

s **Obraz** > **Vylepšení obrazu** > **Image Preset Mode**

Můžete nastavit možnosti **Vylepšení obrazu** hromadně pomocí přednastavených hodnot.

Následující nastavení jsou uložena do předvoleb.

- Interpolace rámců
- Odstranění prokladu
- Potlačení šumu
- Potlačení šumu MPEG
- Super-resolution
- Vylepšení detailů

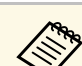

- 
- a Chcete-li minimalizovat zpoždění, vyberte **Vypnuto**. Pokud vyberete **Vypnuto**, nelze nastavit další položky v nastavení **Vylepšení obrazu**.
	- Po výběru možnosti **Předvolba 1** až **Předvolba 5** můžete jemně vyladit jednotlivá nastavení. Nastavené hodnoty v předvolbě budou přepsány.
	- Hodnoty nastavení budou přepsány individuálně, když je možnost 4K vylepšení aktivována a deaktivována.

## **Interpolace rámců**

#### s **Obraz** > **Vylepšení obrazu** > **Interpolace rámců**

Rychle se pohybující obrázky můžete plynule přehrávat vložením mezilehlých snímků mezi původní snímky.

Pokud vaše výsledné obrazy obsahují šum, nastavte **Vypnuto**.

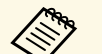

- a V následujících případech nelze vybrat toto nastavení.
- Je aktivována možnost **4K vylepšení**.
- Na vstupu je signál s rozlišením, které přesahuje WUXGA.
- Položka **Poměr stran** je nastavena na **V-Zoom**.
- Položka **Měřítko** je nastavena na **Automaticky** nebo **Ručně**.
- Položka **Spojování okrajů** je nastavena na **Zapnuto**.
- Položka **Režimy předvolby obr.** je nastavena na **Vypnuto**.

## **Odstranění prokladu**

s **Obraz** > **Vylepšení obrazu** > **Odstranění prokladu**

Můžete nastavit převod prokládaného signálu na progresivní u některých typů videoobrazu.

**Vypnuto**

Pro rychlé video.

#### **Video**

Pro většinu videoobsahů.

### **Film/autom.**

Pro filmy, počítačovou grafiku a animace.

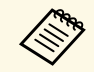

Toto nastavení je zobrazeno pouze v následujících případech.<br>Aktuální signál je prokládaný (480i/576i/1080i) • Aktuální signál je prokládaný (480i/576i/1080i).

• Je aktivována funkce **Režimy předvolby obr.**

# **Potlačení šumu**

### s **Obraz** > **Vylepšení obrazu** > **Potlačení šumu**

Můžete omezit blikání obrazu, když jsou na vstupu progresivní signály nebo progresivní prokládané signály.

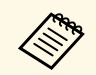

- a V následujících případech nelze vybrat toto nastavení.
- Je aktivována možnost **4K vylepšení**.
- Na vstupu je signál s rozlišením, které přesahuje WUXGA.
- Položka **Režimy předvolby obr.** je nastavena na **Vypnuto**.

# **Potlačení šumu MPEG**

s **Obraz** > **Vylepšení obrazu** > **Potlačení šumu MPEG**

Můžete potlačit šum nebo artefakty zobrazené na MPEG videu.

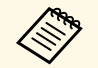

- V následujících případech nelze vybrat toto nastavení.
- Je aktivována možnost **4K vylepšení**.
- Na vstupu je signál s rozlišením, které přesahuje WUXGA.
- Položka **Režimy předvolby obr.** je nastavena na **Vypnuto**.

# **Super-resolution**

## s **Obraz** > **Vylepšení obrazu** > **Super-resolution**

Můžete omezit rozmazání při promítání obrazů o nízkém rozlišení.

### **Úpravy jemných čar**

Vyšší hodnoty vylepšují detaily, například vlasy nebo vzorky látek.

### **Rozostřený detail**

Vyšší hodnoty vylepšují obrys, pozadí a ostatní hlavní části zobrazených objektů pro jejich zvýraznění.

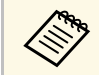

a Toto nastavení nelze vybrat, když je položka **Režimy předvolby obr.** nastavena na **Vypnuto**.

# **Vylepšení detailů**

## s **Obraz** > **Vylepšení obrazu** > **Vylepšení detailů**

Můžete vytvořit obraz s větším důrazem na vnímání materiálu a textury.

**Síla**

Vyšší hodnoty zdůrazňují kontrast.

### **Rozsah**

Vyšší hodnoty rozšiřují rozsah vylepšení detailů.

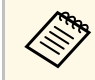

- a V závislosti na obrazu může být na hranicích mezi barvami patrné určité zvýraznění. Pokud vám nevyhovuje, nastavte menší hodnotu.
	- Toto nastavení nelze vybrat, když je položka **Režimy předvolby obr.** nastavena na **Vypnuto**.

# **Reset (Vylepšení obrazu)**

s **Obraz** > **Vylepšení obrazu** > **Reset**

# **Nabídka Obraz <sup>75</sup>**

Můžete obnovit všechny výchozí hodnoty nastavení **Vylepšení obrazu**.

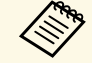

a Toto nastavení nelze vybrat, když je položka **Režimy předvolby obr.** nastavena na **Vypnuto**.

# **Gamma podle scény**

s **Obraz** > **Upřesnit** > **Gamma podle scény**

Můžete upravit barvy podle scény a vytvoření jasnějšího obrazu.

Vyšší hodnoty lépe zdůrazňují kontrast.

## **Gama**

## s **Obraz** > **Upřesnit** > **Gamma**

Můžete upravit barevnost zvolením jedné z hodnot gama korekce nebo odkazem na graf gama. Chcete-li provést jemnější úpravy, vyberte volby **Přizpůsobený**.

Když je vybrána menší hodnota, celkový jas obrazu se sníží, a obraz tak bude ostřejší. Když je vybrána vyšší hodnota, tmavé oblasti obraz se rozjasní, ale sytost barev ve světlejších oblastech může být nižší.

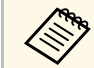

• Promítejte statický obraz a upravte hodnotu gama. Při promítání filmů nelze správně nastavit gama.

- Pokud jste nastavili **Režim barev** na **DICOM SIM** v nabídce **Obraz** projektoru, vyberte hodnotu nastavení podle velikosti projekce.
	- Je-li velikost projekce 120 palců nebo méně, zvolte nižší hodnotu.
	- Je-li velikost projekce 120 palců nebo více, zvolte vyšší hodnotu.
- V závislosti na nastaveních a vlastnostech obrazu se lékařské snímky nemusejí zobrazovat správně.

## **RGBCMY**

### s **Obraz** > **Upřesnit** > **RGBCMY**

Můžete upravit odstín, sytost a jas jednotlivých barev R (červená), G (zelená), B (modrá), C (azurová), M (purpurová), Y (žlutá).

## **Dynamický kontrast**

### s **Obraz** > **Dynamický kontrast**

Můžete upravovat promítané světlosti na základě jasu obrazu.

### **Dynamický kontrast**

Při nastavení na **Zapnuto** bude automaticky upravováno množství světla.

### **Rychlost odezvy**

Výběrem možnosti **Vysoká rychlost** bude upravováno množství světla podle změny záběru.

### **Úroveň černé**

Nastavte úroveň černé, když je nulová úroveň jasu signálu obrazu. Když vyberete **0%**, zdroj světla se vypne.

# **Ovládání výst. světla**

### s **Obraz** > **Ovládání výst. světla**

Můžete nastavit automatické vypnutí zdroje světla.

### **Ovládání výst. světla**

Nastavením na **Zapnuto** se automaticky vypne zdroj světla, když úroveň signálu klesne po nastavenou dobu pod referenční úroveň.

## **Úroveň sig výst světla**

Nastavte úroveň jasu pro ovládaný signál videa. Po automatickém vypnutí se opět ihned zapne, když je překročena určená úroveň obrazu.

## **Čas výst světla**

Nastavte dobu před automatickým vypnutím zdroje světla.

# **Reset (nabídka Obraz)**

## s **Obraz** > **Reset**

Můžete obnovit výchozí nastavení všech nastavení funkcí nabídky **Obraz**.

# **Nabídka Signál <sup>77</sup>**

Obvykle projektor automaticky detekuje a optimalizuje nastavení vstupního signálu. Je-li třeba nastavení přizpůsobit, můžete použít nabídku **Signál**. Dostupná nastavení závisí na aktuálně vybraném zdroji vstupu. Nastavení se ukládají samostatně pro každý vybraný vstupní zdroj.

#### g **Související odkazy**

- • ["Rozlišení"](#page-76-0) s.77
- • ["Poměr stran"](#page-76-1) s.77
- <span id="page-76-1"></span>• ["Seřízení souběhu"](#page-77-0) s.78
- • ["Synchronizace"](#page-77-1) s.78
- • ["Pozice"](#page-77-2) s.78
- • ["Autom. nastavení"](#page-77-3) s.78
- • ["Přeskenování"](#page-77-4) s.78
- • ["Vyprázdnění"](#page-78-0) s.79
- • ["Barevný prostor"](#page-78-1) s.79
- • ["Dynamický rozsah"](#page-78-2) s.79
- • ["Rozsah videa"](#page-78-3) s.79
- $\cdot$  ["EDID](#page-79-0)" [s.80](#page-79-0)
- • ["Měřítko"](#page-79-1) s.80
- • ["Reset \(nabídka Signál\)"](#page-79-2) s.80

## <span id="page-76-0"></span>**Rozlišení**

## s **Signál** > **Rozlišení**

Můžete nastavit rozlišení vstupního signálu.

### **Automaticky**

Vyberte pro automatickou identifikaci rozlišení vstupního signálu.

Pokud není detekován automaticky pomocí možnosti **Automaticky**, vyberte následující možnosti.

### **Širokoúhlý**

Pro širokoúhlé obrazovky.

### **Normální**

Pro obrazovky 4:3 nebo 5:4 v závislosti na připojeném počítači.

### **Ručně**

Můžete určit rozlišení. To je vhodné, pokud je počítač připojen trvale.

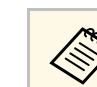

a Toto nastavení se zobrazí, pouze když je aktuálním zdrojem Počítač.

# **Poměr stran**

### s **Signál** > **Poměr stran**

Tento projektor dokáže zobrazovat obraz s různými poměry šířky k výšce, tzv. poměry stran. Obvykle určuje poměr stran obrazu vstupní signál z vašeho zdroje videa. Nicméně u některých obrazů můžete přizpůsobovat poměr stran promítací ploše.

### **Automaticky**

Automaticky nastaví poměr stran podle vstupního signálu a nastavení **Rozlišení**.

### **Normální**

Zobrazuje obraz na celou promítací plochu a zachovává poměr stran obrazu.

### **4:3**

Převede poměr stran obrazu na 4:3.

### **16:9**

Převede poměr stran obrazu na 16:9.

### **Plný**

Zobrazuje obraz na celou velikost promítací plochy, ale nezachovává poměr stran.

### **H-Zoom/V-Zoom**

Zobrazuje obraz na celou šířku (H-Zoom) nebo celou výšku (V-Zoom) promítací plochy a zachovává poměr stran obrazu. Oblasti překrývající okraje projekční plochy nejsou promítány.

### **Nativní**

Zobrazuje obraz tak, jak je (se zachovaným poměrem stran a rozlišením). Oblasti překrývající okraje projekční plochy nejsou promítány.

# **Nabídka Signál <sup>78</sup>**

- <span id="page-77-1"></span>
- Toto nastavení se zobrazí, pouze když je aktuálním zdrojem Počítač<br>nebo HDMI nebo HDMI.
	- K dispozici, pouze když je nastavení **Měřítko** nastaveno na **Vypnuto** nebo když je položka **Režim měřítka** nastavena na **Plné zobrazení**. s **Signál** > **Měřítko** > **Režim měřítka**
	- Před změnou poměru stran nastavte volbu **Typ obrazovky** v nabídce **Rozšířené** projektoru.
	- s **Rozšířené** > **Zobrazení** > **Projekční plocha** > **Typ obrazovky**
	- Chcete-li zobrazit obraz bez černých pruhů, nastavte položku **Rozlišení** na **Širokoúhlý** nebo **Normální** v nabídce **Signál** projektoru podle rozlišení počítače.
	- Dostupné nastavení poměru stran se liší v závislosti na vybraném nastavení **Typ obrazovky** a vstupním signálu z vašeho zdroje obrazu.
	- Upozorňujeme, že použití funkce poměru stran projektoru ke zmenšení, zvětšení nebo rozdělení promítaného obrazu pro komerční účely či veřejnou projekci může podle autorského zákona porušit práva vlastníka autorských práv k tomuto snímku.
	- Pokud existují mezery mezi okrajem obrazu a krajem projekční plochy, můžete upravit polohu obrazu pomocí nastavení **Pozice obrazovky** v nabídce **Rozšířené** projektoru.
	- s **Rozšířené** > **Zobrazení** > **Projekční plocha** > **Pozice obrazovky**
	- Poměr stran projektoru lze rovněž změnit tlačítkem [Aspect] na dálkovém ovladači.

# <span id="page-77-3"></span><span id="page-77-2"></span><span id="page-77-0"></span>**Seřízení souběhu**

s **Signál** > **Seřízení souběhu**

Můžete upravit signál tak, aby se na obrazu z počítače neobjevovaly svislé pruhy.

<span id="page-77-4"></span>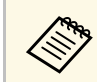

a Toto nastavení se zobrazí, pouze když je aktuálním zdrojem Počítač.

# **Synchronizace**

### s **Signál** > **Synchronizace**

Můžete upravit signál tak, aby se na obrazu z počítače neobjevovala neostrost nebo blikání.

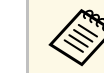

a Toto nastavení se zobrazí, pouze když je aktuálním zdrojem Počítač.

## **Pozice**

s **Signál** > **Pozice**

Můžete upravit umístění obrazu na projekční ploše.

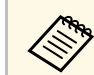

a Toto nastavení se zobrazí, pouze když je aktuálním zdrojem Počítač.

## **Autom. nastavení**

**s** Signál > Autom. nastavení

Nastavením na **Zapnuto** bude automaticky optimalizována kvalita počítačového obrazu.

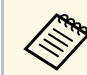

a Toto nastavení se zobrazí, pouze když je aktuálním zdrojem Počítač.

## **Přeskenování**

s **Signál** > **Přeskenování**

# **Nabídka Signál <sup>79</sup>**

Poměr promítaného obrazu můžete změnit tak, aby byly okraje viditelné o zvolitelné procento nebo automaticky.

<span id="page-78-2"></span>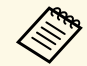

a Toto nastavení se zobrazí, pouze když je vstupním signálem komponentní signál.

## <span id="page-78-0"></span>**Vyprázdnění**

s **Signál** > **Vyprázdnění**

Můžete skrýt obraz v určené oblasti.

Tlačítky se šipkami na ovládacím panelu nebo na dálkovém ovladači upravte oblast. Můžete skrýt až polovinu promítaného obrazu v každém směru (vyjma jednoho pixelu).

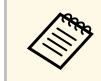

**a Toto nastavení je zobrazeno, pouze když je nastavení Přehrání obsahu**<br>v nabídce projektoru **Nastavení** nastaveno na Vypnuto. v nabídce projektoru **Nastavení** nastaveno na **Vypnuto**.

# <span id="page-78-1"></span>**Barevný prostor**

## **s** Signál > Barevný prostor

Můžete přepnout barevný prostor, který dokáže zpracovat barevné informace vstupního obrazu.

Vyberte **Automaticky**, chcete-li použít vhodný barevný prostor pro AVI InfoFrame obrazu.

<span id="page-78-3"></span>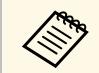

Toto nastavení je zobrazeno pouze v následujících případech.<br>Aktuální zdroj je HDML HDBaseT, DVI-D nebo SDI

- Aktuální zdroj je HDMI, HDBaseT, DVI-D nebo SDI (EB‑PU2010B/EB‑PU2010W).
- Položka **Režim barev** je nastavena na jinou hodnotu než **BT.709** nebo **DICOM SIM**.

# **Dynamický rozsah**

### s **Signál** > **Dynamický rozsah**

Slouží k nastavení rozsahu videa tak, aby odpovídal nastavení vstupního zdroje.

Chcete-li automaticky zjistit dynamický rozsah vstupního signálu, použijte nastavení **Automaticky**.

Výsledek pro vámi vybrané nastavení se zobrazí jako **Stav signálu**.

### **Nastavení HDR10**

Křivku PQ dynamického rozsahu můžete upravit pomocí metody HDR PQ (Perceptual Quantizer).

### **Nastavení HLG**

Křivku HLG dynamického rozsahu můžete upravit pomocí metody HDR HLG (Hybrid Log Gamma).

- 
- Toto nastavení je zobrazeno pouze v následujících případech.
	- Aktuální zdroj je HDMI, HDBaseT nebo SDI (EB‑PU2010B/EB‑PU2010W).
	- Položka **Režim barev** je nastavena na jinou hodnotu než **BT.709** nebo **DICOM SIM**.
	- **Nastavení HDR10** je k dispozici, pouze když je položka **Stav signálu** nastavena na **HDR10**.
	- **Nastavení HLG** je k dispozici, pouze když je položka **Stav signálu** nastavena na **HLG**.

## **Rozsah videa**

### s **Signál** > **Upřesnit** > **Rozsah videa**

Rozsah videa můžete nastavit tak, aby odpovídal nastavení vstupního zdroje z portu HDMI, DVI-D nebo HDBaseT.

# **Omezený (16-235)**

Pro rozsah jasu 16 až 235.

## **Plné (0-255)**

Pro rozsah jasu 0 až 255.

## <span id="page-79-0"></span>**EDID**

## s **Signál** > **Upřesnit** > **EDID**

I v instalacích s více displeji s různým rozlišením můžete nastavit stejný EDID jako standardní displej a přepnout EDID aktuálního zdroje, aby se EDID sjednotil mezi displeji.

### **Předvolba EDID**

Možnosti **EDID** můžete nastavit jako dávku pomocí přednastavených hodnot.

Následující nastavení jsou uložena do předvoleb.

- Rozlišení
- Obnov. kmitočet
- Barevná hloubka

V případě potřeby můžete přednastavené nastavení změnit.

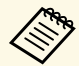

- Nastavení se zobrazí, pouze pokud je aktuální zdroj HDMI,<br>HDBaseT nebo DVI-D. HDBaseT nebo DVI-D.
	- Výběrem možnosti **Reset** obnovíte výchozí hodnoty všech hodnot nastavení EDID.

## <span id="page-79-2"></span><span id="page-79-1"></span>**Měřítko**

- s **Signál** > **Měřítko**
- s **Rozšířené** > **Vícenásobná projekce** > **Měřítko**

Obraz můžete zvětšit nebo zmenšit ve svislém a vodorovném směru. Při promítání jednoho obrazu z více projektorů můžete upravit měřítko obrazu promítaného jednotlivými projektory.

### **Měřítko**

Při nastavení **Automaticky** je poloha klipu automaticky nastavena v závislosti na nastavení **Spojování okrajů** a **Dlaždice**. Po výběru možnosti **Automaticky** můžete soubor jemně doladit.

Chcete-li upravit rozsah a polohu klipu ručně, vyberte možnost **Ručně**.

### **Režim měřítka**

Vyberte způsob změny zvětšení.

- **Zvětšené zobraz.** slouží k zachování pozice obrazu a poměru stran.
- **Plné zobrazení** slouží k úpravě obrazu podle pozice a poměru stran obrazu.

### **Změnit měř. vodorov./Změnit měř. svisle**

Zvětšení můžete upravit vodorovně a svisle v krocích po 0,01x a zvětšit nebo zmenšit obraz. (Minimální zvětšení 0,5 až maximální zvětšení 10).

### **Nastavení oříznutí**

Pomocí tlačítek se šipkami upravte souřadnice a velikost jednotlivých obrazů tak, jak je vidíte na promítací ploše.

### **Rozsah oříznutí**

Můžete zobrazit oříznutou oblast, kterou jste vybrali.

# **Reset (nabídka Signál)**

## s **Signál** > **Reset**

Umožňuje obnovit výchozí nastavení všech hodnot nastavení nabídky **Signál**, kromě následujících položek:

• EDID

Volby v nabídce **Nastavení** umožňují přizpůsobovat různé funkce projektoru.

## g **Související odkazy**

- • ["Geometrická korekce"](#page-80-0) s.81
- • ["Split Screen"](#page-81-0) s.82
- • ["Hlasitost"](#page-82-0) s.83
- • ["Spojení HDMI"](#page-82-1) s.83
- • ["Provozní zámek"](#page-82-2) s.83
- • ["Zámek Objektivu"](#page-83-0) s.84
- • ["Režim světla"](#page-83-1) s.84
- • ["Úroveň jasu"](#page-83-2) s.84
- • ["Režim Konstatní"](#page-83-3) s.84
- • ["Zbývá přibližně"](#page-83-4) s.84
- • ["Vzdálený přijímač"](#page-85-0) s.86
- • ["Uživatelské tlačítko"](#page-85-1) s.86
- • ["Zkušební vzor"](#page-85-2) s.86
- • ["Paměť"](#page-86-0) s.87
- • ["Přehrání obsahu"](#page-86-1) s.87
- • ["Reset \(nabídka Nastavení\)"](#page-88-0) s.89

# <span id="page-80-0"></span>**Geometrická korekce**

- s **Nastavení** > **Geometrická korekce**
- s **Rozšířené** > **Vícenásobná projekce** > **Geometrická korekce**
- s **Rozšířené** > **Vícenásobná projekce** > **Jednoduše na sebe** > **Bodová korekce**

Slouží k nastavení obdélníkového tvaru obrazu. Po dokončení bude obraz o něco menší.

Dostupný rozsah úprav objektivu můžete vyhledat v části *Specifications* projektoru.

## **Vypnuto**

Dočasně zruší geometrickou korekci. Nastavení zůstane uloženo, i pokud zvolíte **Vypnuto**.

### **Lichoběž. - V/S**

Ručně opravte zkreslení ve vodorovném směru a nezávisle ve svislém směru. Pokud je poměr stran obrazu nesprávný, upravte vyvážení obrazu pomocí funkcí **V-vyvážení** a **H-vyvážení**.

Nelze kombinovat s jinými metodami opravy.

## **Quick Corner**

Ručně opravte každý ze čtyř rohů promítaného obrazu zvlášť.

## **Zakřivený povrch**

Můžete opravit rohy a boční strany obrazu promítaného na zakřivený povrch do stejného poloměru.

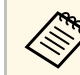

- Umístěte projektor tak, aby směřoval projekční ploše kolmo,<br>nikoli pod úhlem nikoli pod úhlem.
	- Přemístěte objektiv do základní polohy.
	- Po provedení rozsáhlého nastavení nemusí být zaostření jednotné ani po provedení úprav.
	- Pokud nastavíte položku **Zachovat poměr stran** na **Zapnuto** po korekci, opravy se nemusí projevit. Obnovte opravy na výchozí hodnoty nebo snižte míru korekce a zkuste to znovu.
	- Pokud během opravy změníte standardní řádek, aktuální nastavení se resetuje.

## **Rohová stěna**

Můžete opravit rohy a boční strany obrazu promítaného na zakřivený povrch do pravého úhlu.

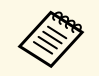

- Umístěte projektor tak, aby směřoval projekční ploše kolmo,<br>nikoli pod úhlem. nikoli pod úhlem.
	- Přemístěte objektiv do základní polohy.
	- Po provedení rozsáhlého nastavení nemusí být zaostření jednotné ani po provedení úprav.
	- Doporučujeme upravit tvar obrazu na základě bodu nejblíže ke středu projekční plochy.

## **Bodová korekce**

Rozděluje promítaný obraz do mřížky a v 0,5pixelových krocích upravuje zkreslení pohybem vybraného bodu průsečíku v libovolném směru. Body v

mřížce můžete přesouvat mezi 0,5 až 600 pixely v libovolném směru, včetně mimo projekční rozsah.

#### **Paměť**

Můžete uložit tvar obrazu, který jste upravili, a načíst jej podle potřeby.

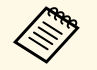

- Obrazovku Geometrická korekce lze rovněž otevřít pomocí tlačítka<br>[Geometry] na ovládacím panelu nebo na dálkovém ovladači. [Geometry] na ovládacím panelu nebo na dálkovém ovladači.
	- Obrazovku Paměť můžete rovněž otevřít pomocí tlačítka [Memory] na dálkovém ovladači.

# <span id="page-81-0"></span>**Split Screen**

### s **Nastavení** > **Split Screen**

Je možné současně promítat dva obrazy z různých zdrojů obrazu.

### <span id="page-81-1"></span>**Velikost obrazu**

Vyberte velikosti plochy.

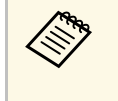

a V závislosti na přijímaných videosignálech nemusí obrazy na levé a pravé polovině vypadat stejně velké, a to ani když vyberete možnost **Stejná**.

## **Zdroj**

Vyberte vstupní zdroj.

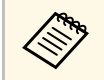

a • Následující kombinace vstupních zdrojů nelze promítat na dělenou promítací plochu.

- Počítač a LAN
- DVI-D a HDMI
- Vstupní signály s horizontálním rozlišením vyšším než 1920 nejsou podporovány.

### **Přepnout obrazovky**

Můžete zaměnit obrazy, které se promítají vlevo a vpravo.

### **Zdroj zvuku**

Vyberte plochu, ze které chcete slyšet zvuk.

Když vyberete možnost **Automaticky**, bude na výstupu zvuk ze zvětšeného obrazu. Pokud je velikost obrazu nastavena na **Stejná**, bude na výstupu zvuk pro levý obraz.

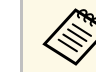

- a Při používání funkce rozdělené pracovní plochy nemusí být k dispozici jiné funkce projektoru a některá nastavení mohou být automaticky použita u všech obrazů.
- Dělené promítání nelze použít, když je v nabídce projektoru **Nastavení** položka **Přehrání obsahu** nastavena na **Zapnuto**.
- Obrazovku Nastav. Split Screen můžete rovněž otevřít pomocí tlačítka [Split] na dálkovém ovladači.

## g **Související odkazy**

• ["Omezení promítání na dělenou promítací plochu"](#page-81-1) s.82

## **Omezení promítání na dělenou promítací plochu**

### **Omezení funkcí**

Při promítání pomocí funkce Split screen nelze provádět následující funkce.

- Nastavení nabídky projektoru
- E-Zoom
- Přepínání režimů poměru stran (režim poměru stran je nastaven na **Normální**)
- Aktivace funkcí pomocí tlačítka [User] na dálkovém ovladači

### **Omezení obrazu**

• Provedete-li úpravy nastavení **Jas**, **Kontrast**, **Sytost barev**, **Odstín** a **Ostrost** v nabídce **Obraz** projektoru, můžete je použít pouze na obraz vlevo. Výchozí úpravy jsou použity pro obraz vpravo. Úpravy, které ovlivňují celý promítaný obraz, například **Režim barev** a **Teplota barev**, se projeví u levého i pravého obrazu.

- I když provedete nastavení položek **Potlačení šumu** a **Odstranění prokladu** v nabídce **Obraz** projektoru, bude položka **Potlačení šumu** nastavena na 0 a položka **Odstranění prokladu** nastavena na **Vypnuto** pro obraz vpravo.
- s **Obraz** > **Vylepšení obrazu** > **Potlačení šumu**
- I když nastavíte položku **Pozadí obrazu** na **Logo** v nabídce **Rozšířené** projektoru, není-li na vstupu žádný obrazový signál, zobrazí se modrá obrazovka.

## <span id="page-82-0"></span>**Hlasitost**

### s **Nastavení** > **Hlasitost**

Můžete ovládat hlasitost reproduktoru.

# **Výstraha**

Nespouštějte prezentaci s nastavenou vysokou hlasitostí. Náhlý silný zvuk může způsobit ztrátu sluchu.

Před vypnutím vždy snižte hlasitost, abyste mohli po zapnutí postupně zvyšovat hlasitost.

# <span id="page-82-2"></span><span id="page-82-1"></span>**Spojení HDMI**

s **Nastavení** > **Spojení HDMI**

Můžete upravit možnosti Spojení HDMI, které umožňují dálkovému ovládání projektoru ovládat zařízení připojená přes HDMI.

## **Připojení Zařízení**

Zobrazí seznam zařízení připojených k portům HDMI.

## **Spojení HDMI**

Nastavením **Zapnuto** aktivujete funkce Spojení HDMI.

## **Výstupní audio zař.**

Slouží k výběru výstupu zvuku z vnitřních reproduktorů nebo připojeného audio/video systému.

## **Zap Napáj Spoj**

Určuje chování při zapnutí projektoru nebo připojeného zařízení.

- **Obousměrné**: když zapnete projektor, automaticky zapne připojené zařízení a naopak.
- **Zaříz -> PJ**: když zapnete připojené zařízení, automaticky zapne projektor.
- **PJ -> Zaříz**: když zapnete projektor, automaticky zapne připojená zařízení.

## **Vyp Napáj Spoj**

Určuje, zda se při vypnutí projektoru vypnou také připojená zařízení.

### **Zásobník propojení**

Vylepšuje výkon propojených operací změnou nastavení, pokud Spojení HDMI nefunguje správně.

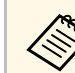

a Chcete-li upravit možnosti, nejdříve nastavte položku **Spojení HDMI** na **Zapnuto**.

# **Provozní zámek**

s **Nastavení** > **Nastavení zámku** > **Provozní zámek**

Slouží k bezpečnostnímu zamknutí tlačítek projektoru.

**Úplné uzamčení**

Všechna tlačítka jsou zamknutá.

## **Vyjma napájení**

Všechna tlačítka vyjma [On] jsou zamknutá.

### **Vypnuto**

Nejsou zamknuta žádná tlačítka.

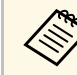

- a Zamknutí tlačítek ovládání projektoru lze ovládat pomocí tlačítka<br>zamknutí ovládacího panelu na ovládacím panelu zamknutí ovládacího panelu na ovládacím panelu.
	- Chcete-li odemknout tlačítka, stiskněte a podržte tlačítko [Enter] na ovládacím panelu přibližně 7 sekund. Zobrazí se zpráva o odemčení.

# <span id="page-83-0"></span>**Zámek Objektivu**

s **Nastavení** > **Nastavení zámku** > **Zámek Objektivu**

Můžete deaktivovat operace tlačítek [Lens Shift], [Zoom] a [Focus] na dálkovém ovladači.

## <span id="page-83-1"></span>**Režim světla**

### s **Nastavení** > **Nastavení jasu** > **Režim světla**

<span id="page-83-3"></span>Můžete vybrat jas zdroje světla.

### **Normální**

Maximální jas. To činí provozní doba zdroje světla přibližně 20 000 hodin.

### **Střední**

85% jas s hlukem ventilátoru vyšším než **Tichý**. To činí provozní doba zdroje světla přibližně 20 000 hodin.

## **Tichý**

70% jas s omezením hluku ventilátoru. To činí provozní doba zdroje světla přibližně 20 000 hodin.

### **Rozšířené**

70% jas a prodloužená životnost zdroje světla. To činí provozní doba zdroje světla přibližně 30 000 hodin.

### <span id="page-83-4"></span>**Vlastní**

Slouží k výběru vlastní úrovně jasu.

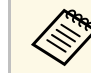

a Toto nastavení je zobrazeno, pouze když je položka **Režim Konstatní** nastavena na **Vypnuto**.

## <span id="page-83-2"></span>**Úroveň jasu**

s **Nastavení** > **Nastavení jasu** > **Úroveň jasu**

### s **Rozšířené** > **Vícenásobná projekce** > **Shoda obrazovky** > **Nastavení jasu** > **Úroveň jasu**

Můžete vybrat **Vlastní** požadovanou úroveň jasu.

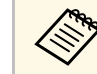

a Toto nastavení je zobrazeno, pouze když je položka **Režim světla** nastavena na **Vlastní**.

# **Režim Konstatní**

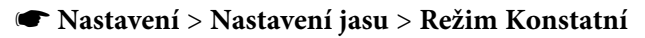

Můžete udržovat jas zdroje světla nastavený v části **Úroveň jasu**.

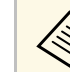

- a Toto nastavení je zobrazeno, pouze když je položka **Režim světla** nastavena na **Vlastní**.
	- Když je tato položka nastavena na **Zapnuto**, nelze měnit nastavení pro **Režim světla** a **Úroveň jasu**.
	- Když je tato položka nastavena na **Vypnuto**, nastavení **Úroveň jasu** se změní podle stavu zdroje světla.

# **Zbývá přibližně**

s **Nastavení** > **Nastavení jasu** > **Zbývá přibližně**

Můžete zjistit, jak dlouho může projektor udržovat režim konstatní.

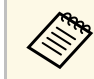

a Toto nastavení je zobrazeno, pouze když je položka **Režim Konstatní** nastavena na **Zapnuto**.

### g **Související odkazy**

- • ["Hodiny provozu Režim Konstantní"](#page-84-0) s.85
- • ["Provozní Doba Zdroje Světla"](#page-84-1) s.85

## <span id="page-84-0"></span>**Hodiny provozu Režim Konstantní**

<span id="page-84-1"></span>Pokud zapnete **Režim Konstantní**, zobrazí se položka **Zbývá přibližně**, což je počet hodin provozu, po který monitor může zachovávat režim konstantní.

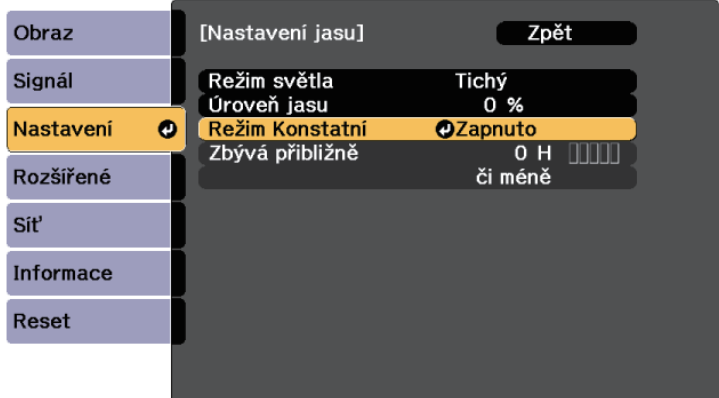

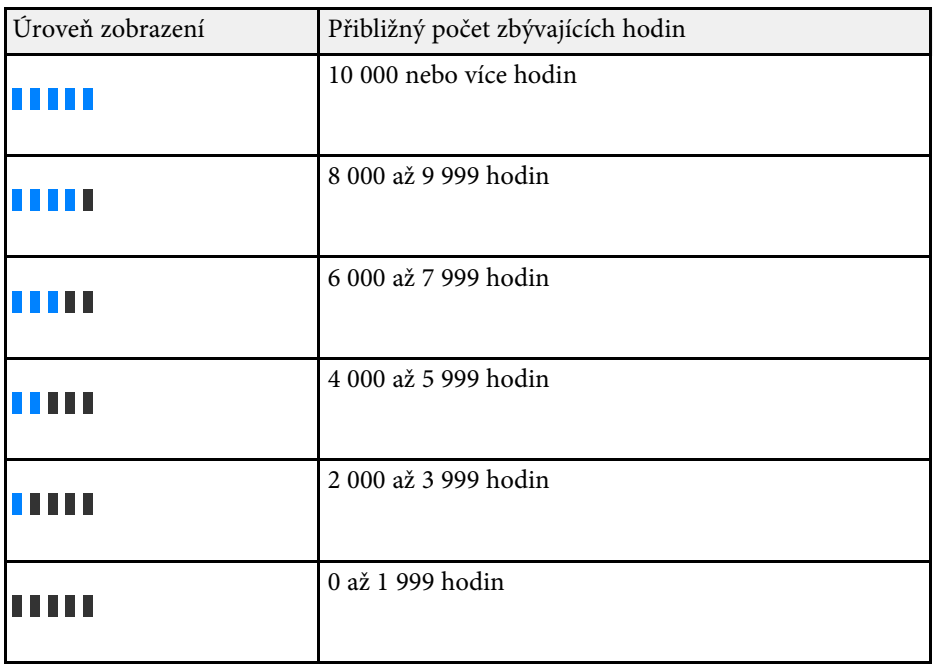

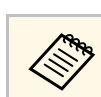

a Počet hodin zobrazený jako **Zbývá přibližně** je pouze orientační.

## **Provozní Doba Zdroje Světla**

Odhadovaná životnost zdroje světla se liší v závislosti na nastavení **Úroveň jasu** a zda je funkce **Režim Konstatní** zapnutá nebo vypnutá.

- $\begin{pmatrix} \mathcal{A} & \mathcal{A} \\ \mathcal{A} & \mathcal{A} \end{pmatrix}$  Životnost zdroje světla se liší v závislosti na podmínkách prostředí a způsobu používání. způsobu používání.
	- Zde uvedené hodiny jsou přibližné a bez záruky.
	- Možná budete muset vyměnit vnitřní části dříve, než je odhadovaná provozní doba zdroje světla.
	- Pokud je položka **Režim Konstatní** zapnutá a pokud jste překročili zde uvedené hodiny provozu, pravděpodobně nebude možné vybrat vysoké nastavení **Úroveň jasu**.

#### **Režim Konstatní vypnutý**

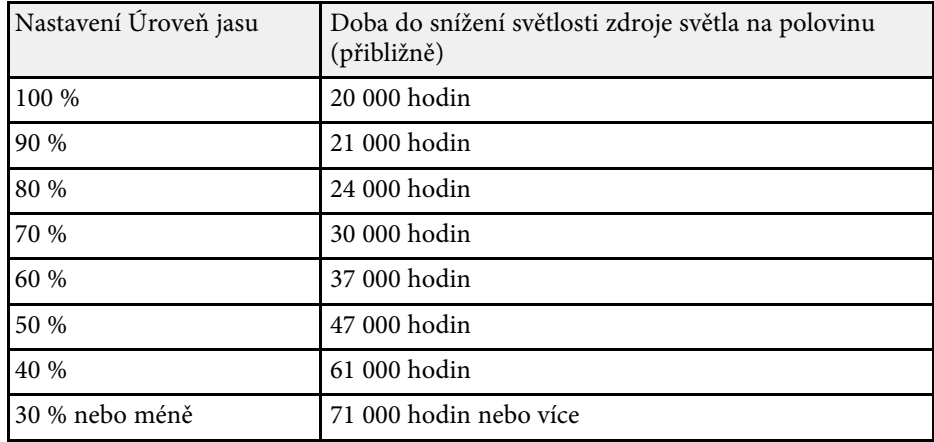

### **Režim Konstatní zap.**

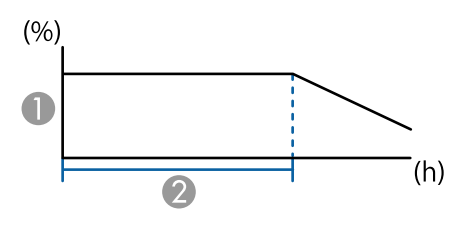

#### <span id="page-85-1"></span>**A** Úroveň jasu

B Doba, po kterou může projektor udržovat konstantní jas (přibližně)

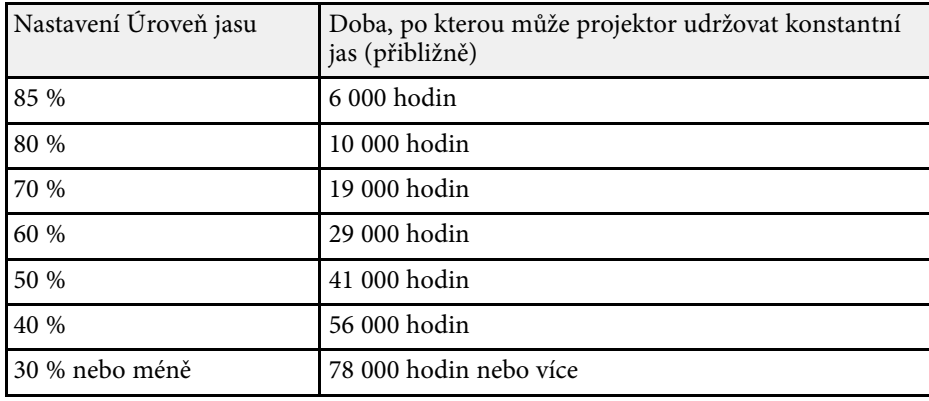

# <span id="page-85-0"></span>**Vzdálený přijímač**

### s **Nastavení** > **Vzdálený přijímač**

<span id="page-85-2"></span>Pokud dálkový ovladač nefunguje stabilně kvůli šumu z jiných zařízení, můžete omezit příjem signálů dálkového ovládání na vybraný přijímač; **Vypnuto** vypne všechny přijímače.

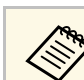

Všechny dálkové přijímače můžete zapnout podržením tlačítka [Menu] na dálkovém ovládání po dobu přibližně 15 sekund.

## **Uživatelské tlačítko**

#### s **Nastavení** > **Uživatelské tlačítko**

Můžete přiřadit následující volby nabídky tlačítek [User] na dálkovém ovladači pro přístup jediným stisknutím.

- Režim světla
- Vícenásobná projekce
- Rozlišení
- Zobrazení na ploše
- Zobrazit kód QR
- Vylepšení obrazu
- Interpolace rámců
- Menu HDMI propojení
- Přehrání obsahu
- USB

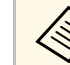

**a Volba USB** je zobrazena, pouze když je položka Přehrání obsahu<br>mastavena na Zapnuto nastavena na **Zapnuto**.

## **Zkušební vzor**

### s **Nastavení** > **Zkušební vzor**

Zobrazí zkušební vzor, který pomáhá při zaostřování a zvětšování obrazu a při korekci tvaru obrazu.

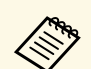

- Stisknutím tlačítka [Page] můžete změnit zkušební vzor a zároveň jej<br>zobrazit zobrazit.
	- Stisknutím tlačítka [Esc] zrušíte zobrazení zkušebního vzoru.
	- Tvar zkušebního vzoru je určen nastavením **Typ obrazovky**. Před upravováním pomocí zkušebního vzoru nezapomeňte nastavit správný typ obrazovky.

s **Rozšířené** > **Zobrazení** > **Projekční plocha** > **Typ obrazovky**

- Chcete-li nastavit položky menu, které nelze během zobrazení testovacího vzoru nastavit, nebo doladit promítaný obraz, je třeba promítnout obraz z připojeného zařízení.
- Zkušební vzor lze rovněž zobrazit stisknutím tlačítka [Test Pattern] na ovládacím panelu nebo na dálkovém ovladači.

## <span id="page-86-0"></span>**Paměť**

## s **Nastavení** > **Paměť**

Můžete uložit přizpůsobená nastavení a potom je vybrat, kdykoli je chcete použít.

### **Paměť**

Můžete uložit následující nastavení. Můžete zaregistrovat až 10 pamětí s různými názvy.

- Nastavení v nabídce **Obraz**
- <span id="page-86-1"></span>• Nastavení **Měřítko** v nabídce **Signál**
- **Režim světla** a **Úroveň jasu** v nabídce **Nastavení**
- **Spojování okrajů**, **Shoda barev** a **Úroveň černé** v nabídce **Rozšířené**

### **Poloha objektivu**

Můžete zaregistrovat polohu objektivu upravenou pomocí posunu objektivu, zoomu, zaostření a zkreslení. Můžete zaregistrovat až 10 pamětí s různými názvy.

### **Geometrická korekce**

Můžete uložit hodnotu úprav geometrické korekce. Můžete zaregistrovat až 3 pamětí s různými názvy.

Pro každý typ paměti můžete použít následující možnosti.

#### **Načíst z paměti**

Můžete načíst uloženou paměť. Nastavení aktuálního obrazu nahrazena nastaveními z paměti.

#### **Uložit do paměti**

Můžete uložit svá aktuální nastavení do paměti.

#### **Vymazat paměť**

Můžete smazat nastavení vybrané paměti.

#### **Přejmenovat paměť**

Můžete přejmenovat uloženou paměť.

### **Obnovit nastavení paměti**

Můžete odstranit všechny uložené paměti.

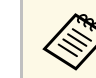

- a Název paměti, který se již používá, je označen modrou značkou. Uložením do dříve uložené paměti se přepíší nastavení aktuálními nastaveními.
	- Poloha objektivu po načtení z paměti se nemusí zcela shodovat s polohou objektivu, která byla uložena do paměti. Pokud je velký rozdíl mezi polohou objektivu, proveďte kalibraci objektivu.
	- Obrazovku Paměť můžete rovněž otevřít pomocí tlačítka [Memory] na dálkovém ovladači.

# **Přehrání obsahu**

### s **Nastavení** > **Přehrání obsahu** > **Přehrání obsahu**

Můžete snadno promítat digitální reklamní obsah: seznamy stop, které obsahují obrázky a filmy, uložené v externím paměťovém zařízení.

### **Přehrání obsahu**

Nastavením na **Zapnuto** přehrajete seznam stop.

### **Efekt překryvu**

Do promítaného obrazu můžete přidávat barevné a tvarové efekty.

### **USB prohlížeč**

Můžete vybrat a přehrát seznamu stop, který je uložen na jednotce USB flash.

- 
- **b** V následujících případech nelze vybrat nastavení Efekt překryvu.
	- Když je položka **Spojování okrajů** v nabídce **Rozšířené** nastavena na **Zapnuto**.
	- Když je aktuálním zdrojem USB a není přehráván žádný seznam stop.
	- Když je aktuálním zdrojem USB a došlo k chybě zápisu.
	- K vytváření seznamů stop můžete použít následující metody.
		- Pomocí aplikace Epson Projector Content Manager ve vašem počítači.
		- Software Epson Projector Content Manager lze stáhnout a nainstalovat z následující webové stránky.

#### [epson.sn](http://epson.sn)

- Pomocí nástroje Epson Web Control ve webovém prohlížeči.
- Pomocí aplikace Epson Creative Projection v zařízeních se systémem iOS.
- Aplikaci Epson Creative Projection lze stáhnout z obchodu App Store. Veškeré poplatky související s komunikací s obchodem App Store jsou odpovědností zákazníka.
- Stisknutím tlačítka [USB] na dálkovém ovladači spusťte promítání seznamu stop. Pokud je přiřazen časový rozvrh, seznam stop se přehraje podle plánu v časovém rozvrhu.
- Oblíbený seznam stop můžete rovněž promítnout stisknutím a podržením tlačítka [Num] a číselných tlačítek. Pomocí softwaru, se kterým jste vytvořili seznamy stop, můžete nastavit tlačítko zástupce dálkového ovladače.

## g **Související odkazy**

- • ["Vytváření seznamů stop pomocí Epson Web Control"](#page-87-0) s.88
- • ["Omezení režimu Přehrání obsahu"](#page-88-1) s.89

## <span id="page-87-0"></span>**Vytváření seznamů stop pomocí Epson Web Control**

V režimu Přehrání obsahu můžete vytvářet seznamy stop pomocí webového prohlížeče a ukládat je na jednotku USB flash připojenou k projektoru v síti.

## **Upozornění**

Během vytváření seznamů stop nevyjímejte jednotku USB flash z projektoru ani neodpojujte napájecí kabel projektoru. Mohlo by dojít k poškození dat uložených na jednotce USB flash.

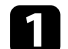

Zkontrolujte, zda projektor pracuje v režimu Přehrání obsahu.

- **2** Zkontrolujte, zda je připojen váš počítač nebo zařízení ke stejné síti jako projektor.
- 
- c Ujistěte se, že je jednotka USB flash připojena k portu USB-A projektoru.

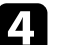

- d V počítači nebo zařízení spusťte webový prohlížeč.
- e Do adresního řádku prohlížeče zadejte adresu IP projektoru a přejděte na obrazovku Epson Web Control. Na začátek a na konec adresy IPv6 vložte [ a ].
	-

f Vyberte **USB paměťové zařízení**.

- g Vyberte možnost **Odeslat nová data**.
- h Vyberte obrázky nebo filmy, které chcete přidat do seznamu stop.

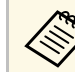

Můžete nahrát soubory ve formátu .avi, .jpeg (.jpg), .png, .bmp<br>nebo gif nebo .gif.

> Pokud chcete do seznamu stop přidat soubory MP4 nebo MOV, použijte software Epson Projector Content Manager nebo aplikaci Epson Creative Projection.

Vybrané soubory se zkopírují na připojenou jednotku USB.

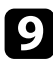

**O** Postupujte jedním z následujících způsobů:

- Pokud je chcete přidat do existujícího seznamu stop, vyberte možnost **Přidat do seznamu stop** a vyberte seznam stop, do kterého je chcete přidat.
- Pokud chcete vytvořit nový seznam stop a přidat je do tohoto seznamu, vyberte možnost **Vytvořit nový seznam stop**.

<span id="page-88-0"></span>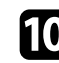

**ig** Upravte seznam stop.

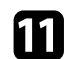

k Po dokončení úprav seznamu stop vyberte možnost **Dokončit**.

- Podrobnosti najdete v části Možnosti webového ovládání této<br>příručky příručky.
	- Seznam stop můžete přehrát na obrazovce **Dálkový ovladač** nebo **Seznam stop**.
	- Pokud chcete určit, kdy seznam stop začne a skončí, naplánujte seznam stop pomocí softwaru Epson Projector Content Manager.
- g **Související odkazy**
- • ["Epson Web Control"](#page-126-0) s.127

### <span id="page-88-1"></span>**Omezení režimu Přehrání obsahu**

#### **Omezení funkcí**

V režimu Přehrání obsahu lze využít následující funkce.

- Změna nastavení **Teplota barev** v nabídce **Obraz** (když je pro položku **Filtr barev** vybrána hodnota **Teplá bílá** nebo **Studená bílá**)
- Split Screen
- Vyprázdnění
- Změna nastavení **Pozadí obrazu** v nabídce **Rozšířené**
- Změna nastavení **Projekční plocha** v nabídce **Rozšířené**
- Změna nastavení **Místo uložení logu** v nabídce **Rozšířené**
- Používání **Spojování okrajů** s funkcí **Efekty**

• Automatická detekce vstupního signálu

## **Reset (nabídka Nastavení)**

s **Nastavení** > **Reset**

Umožňuje obnovit výchozí nastavení všech hodnot nastavení nabídky **Nastavení**, kromě následujících položek:

- Výstupní audio zař.
- Zap Napáj Spoj
- Vyp Napáj Spoj
- Zásobník propojení
- Uživatelské tlačítko

Nastavení v nabídce **Rozšířené** umožňuje přizpůsobovat různé funkce nastavení projektoru.

### g **Související odkazy**

- • ["Hlavní obrazovka"](#page-89-0) s.90
- • ["Umístění nabídky"](#page-89-1) s.90
- • ["Umístění zprávy"](#page-90-0) s.91
- • ["Zpráva"](#page-90-1) s.91
- • ["Pozadí obrazu"](#page-90-2) s.91
- • ["Úvodní obrazovka"](#page-90-3) s.91
- • ["Potvrz. pohotov."](#page-90-0) s.91
- • ["Vyčistit Vzd. Filtr"](#page-90-4) s.91
- • ["Projekční plocha"](#page-90-5) s.91
- • ["Zarovnání panelu"](#page-91-0) s.92
- • ["Jednota barev"](#page-91-1) s.92
- • ["Otočení OSD"](#page-92-0) s.93
- • ["Uživatelské logo"](#page-92-1) s.93
- • ["Projekce"](#page-92-2) s.93
- • ["Napájení zapnuto"](#page-92-3) s.93
- <span id="page-89-0"></span>• ["Klidový režim"](#page-93-0) s.94
- • ["Čas úsp. režimu"](#page-93-1) s.94
- • ["Vysoká nadm. výška"](#page-93-2) s.94
- • ["Auto. hledání zdroje"](#page-93-3) s.94
- • ["Automatické zapnutí"](#page-93-4) s.94
- • ["Zdroj při spuštění"](#page-93-5) s.94
- • ["Rychlé spuštění"](#page-93-6) s.94
- • ["Napájení USB"](#page-94-0) s.95
- • ["Nast. vypnutí A/V"](#page-94-1) s.95
- • ["Pípnutí"](#page-94-2) s.95
- • ["Indikátory"](#page-94-3) s.95
- • ["Místo uložení logu"](#page-94-4) s.95
- • ["Rozsah dávk. nast."](#page-94-5) s.95
- <span id="page-89-1"></span>• ["Sledování síť. nap."](#page-95-0) s.96
- • ["Typ objektivu"](#page-95-1) s.96
- • ["Datum a čas"](#page-95-2) s.96
- • ["Kalibrace objektivu"](#page-95-3) s.96
- • ["Nastavení A/V"](#page-95-4) s.96
- • ["Pohotovostní režim"](#page-96-0) s.
- $\bullet$  ["HDBaseT](#page-96-1)" [s.97](#page-96-1)
- • ["Kalibrace barev"](#page-96-2) s.97
- • ["ID projektoru"](#page-97-0) s.98
- • ["Seskupení"](#page-97-1) s.98
- • ["Dlaždice"](#page-97-2) s.98
- • ["Spojování okrajů"](#page-97-3) s.98
- • ["Úroveň černé"](#page-98-0) s.99
- • ["Reset \(Nabídka Vícenásobná projekce\)"](#page-98-1) s.99
- • ["Shoda obrazovky"](#page-98-2) s.99
- • ["Shoda barev"](#page-99-0) s. 100
- • ["Jednoduše na sebe"](#page-99-1) s.100
- • ["Nastavení plánu"](#page-100-0) s.101
- • ["Jazyk"](#page-101-0) s.102
- • ["Reset \(Nabídka Rozšířené\)"](#page-101-1) s.102

# **Hlavní obrazovka**

s **Rozšířené** > **Hlavní obrazovka**

Nastavení můžete upravovat na hlavní obrazovce.

**Auto. zobr. hl. str.**

Nastavte tuto položku na **Zapnuto** pro automatické zobrazení hlavní obrazovky, když po zapnutí projektoru není k dispozici žádný vstupní signál.

**Vlastní funkce 1/Vlastní funkce 2**

Vyberte možnosti nabídky, které chcete přiřadit hlavní obrazovce.

## **Umístění nabídky**

s **Rozšířené** > **Zobrazení** > **Umístění nabídky**

Umožňuje vybrat místa pro zobrazení nabídky na promítaném obraze.

## <span id="page-90-0"></span>**Umístění zprávy**

s **Rozšířené** > **Zobrazení** > **Umístění zprávy**

Umožňuje vybrat místa pro zobrazení zpráv na projekční ploše.

# <span id="page-90-1"></span>**Zpráva**

## s **Rozšířené** > **Zobrazení** > **Zpráva**

Umožňuje určit, zda se budou zprávy zobrazovat na projekční ploše.

# <span id="page-90-4"></span><span id="page-90-2"></span>**Pozadí obrazu**

### s **Rozšířené** > **Zobrazení** > **Pozadí obrazu**

<span id="page-90-5"></span>Můžete vybrat barvu obrazu nebo loga, které se zobrazuje, když není přijímán žádný signál.

a Toto nastavení je zobrazeno, pouze když je položka **Přehrání obsahu** nastavena na **Vypnuto**.

# <span id="page-90-3"></span>**Úvodní obrazovka**

s **Rozšířené** > **Zobrazení** > **Úvodní obrazovka**

Můžete určit, zda se při spuštění projektoru zobrazí speciální obrazovka.

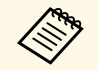

a Tato funkce je deaktivována, když zapnete projektor v režimu **Rychlé spuštění**.

## **Potvrz. pohotov.**

s **Rozšířené** > **Zobrazení** > **Potvrz. pohotov.**

Po stisknutí tlačítka [Standby] na dálkovém ovladači můžete zobrazit zprávu s potvrzením.

Když je tato položka nastavena na **Vypnuto**, lze projektor jedním stisknutím tlačítka [Standby].

# **Vyčistit Vzd. Filtr**

## s **Rozšířené** > **Zobrazení** > **Vyčistit Vzd. Filtr**

Můžete zobrazit zprávu, když dojde k ucpání vzduchového filtru.

# **Projekční plocha**

## s **Rozšířené** > **Zobrazení** > **Projekční plocha**

Můžete nastavit poměr stran a pozici promítaného obrazu podle typu používané projekční plochy.

## **Typ obrazovky**

Slouží k nastavení poměru stran projekční plochy, který by odpovídal obrazu.

### **Pozice obrazovky**

Pozici obrazu můžete posunout vodorovně a svisle, pokud jsou mezi okrajem obrazu a rámem promítací plochy kvůli nastavení **Typ obrazovky**.

# **Nabídka Rozšířené <sup>92</sup>**

- 
- Podle potřeby upravte poměr stran promítaného obrazu.
	- Při změně nastavení **Typ obrazovky** se automaticky upraví nastavení **EDID**.
	- Tato nastavení jsou zobrazena, pouze když je položka **Přehrání obsahu** nastavena na **Vypnuto**.
	- Toto nastavení není k dispozici při promítání obrazu z počítače prostřednictvím sítě.
	- Funkce Broadcasting v softwaru Epson Projector Management nepodporuje nastavení **Typ obrazovky**.
	- Pozici obrazu nelze upravit, když nastavíte položku **Typ obrazovky** na stejný poměr stran, jako je rozlišení projektoru.

# <span id="page-91-0"></span>**Zarovnání panelu**

### s **Rozšířené** > **Zobrazení** > **Zarovnání panelu**

<span id="page-91-1"></span>Funkci zarovnání panelu můžete použít k ruční úpravě konvergence barev (zarovnání červené a modré barvy) v promítaném obrazu. Pixely lze upravovat vodorovně a svisle po krocích 0,125 pixelu v rozsahu ±3 pixelů.

#### **Zarovnání panelu**

Nastavením na **Zapnuto** opravíte nesprávné zarovnání barev na promítaném obrazu.

### **Vybrat barvu**

Vyberte barvu, kterou chcete upravit.

### **Barva vzoru**

Vyberte barvu mřížky zobrazenou během úprav.

- **R/G/B** pro zobrazení barvy mřížky v bílé barvě.
- **R/G** pro zobrazení barvy mřížky ve žluté barvě.
- **G/B** pro zobrazení barvy mřížky v azurové barvě.

Dostupné barvy se liší v závislosti na nastavení **Vybrat barvu**.

### **Spustit úpravy**

Spustí proces zarovnání panelu.

Během úprav se obraz může zdeformovat. Po dokončení úprav bude obraz obnoven.

- Volba **Posunout celý panel** slouží k hrubé úpravě celého panelu.
- Volba **Upravit čtyři rohy** slouží k přesnému upravení čtyř rohů panelu. Pokud potřebujete provést další úpravy, vyberte možnost **Vybrat průsečík a upravit** a proveďte přesnější úpravy.

#### **Reset**

Můžete resetovat všechny hodnoty nastavení v nabídce **Zarovnání panelu** na výchozí nastavení.

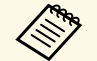

- 
- Po provedení zarovnání se kvalita obrazu může snížit.<br>• Obrazové body za okrajem promítací plochy se nezobrazují.

## **Jednota barev**

- s **Rozšířené** > **Zobrazení** > **Jednota barev**
- s **Rozšířené** > **Vícenásobná projekce** > **Shoda obrazovky** > **Jednota barev**

Pomocí funkce Jednota barev můžete ručně upravit vyvážení barevného tónu v promítaném obrazu.

### **Jednota barev**

Nastavením na **Zapnuto** upravuje vyvážení barevného tónu celé projekční plochy.

### **Úroveň nastavení**

Vyberte úroveň nastavení, kterou chcete upravit.

K dispozici je osm úrovní nastavení od bílé přes šedou až po černou. Upravte jednotlivé úrovně individuálně.

Nastavením na **Vše** dávkově upravíte odstín pro každou barvu od úrovně 2 do 8. (Jakmile jsou hodnoty červené, modré nebo zelené na maximální nebo minimální úrovni, nelze provést další úpravy.)

### **Spustit úpravy**

Zahájí úpravy pro vybranou úroveň nastavení.

# **Nabídka Rozšířené <sup>93</sup>**

Během úprav se obraz může zdeformovat. Po dokončení úprav bude obraz obnoven.

Nejdříve upravte vnější oblasti a potom upravte celý obraz.

#### **Reset**

Můžete resetovat všechny hodnoty nastavení v nabídce **Jednota barev** na výchozí nastavení.

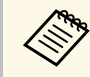

Barevný tón nemusí být jednotný ani po úpravě jednoty barev.

## <span id="page-92-0"></span>**Otočení OSD**

### s **Rozšířené** > **Zobrazení** > **Otočení OSD**

<span id="page-92-2"></span>Můžete otočit zobrazení nabídky o 90°.

## <span id="page-92-1"></span>**Uživatelské logo**

### s **Rozšířené** > **Uživatelské logo**

Do projektoru můžete uložit obrázek, který se zobrazí při každém zapnutí projektoru. Obrázek se může rovněž zobrazit, když projektor nepřijímá žádný vstupní signál. Tento obrázek se nazývá obrazovka uživatelského loga.

Jako uživatelské logo můžete vybrat fotografii, grafiku nebo firemní logo, což je užitečné jako identifikace vlastníka projektoru pro prevenci krádeže. Nastavením ochrany heslem můžete zabránit změnám uživatelského loga.

<span id="page-92-3"></span>Zobrazte obrázek, který chcete promítat jako uživatelské logo, a potom vyberete toto nastavení.

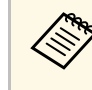

- a Pokud je nastavení **Ochrana uživ. loga** v nabídce **Zabezpečení heslem** nastavena na **Zap.**, před uložením uživatelského loga jej nastavte na možnost **Vyp**.
	- Když zkopírujete nastavení nabídky z jednoho projektoru do druhého pomocí funkce dávkového nastavení, zkopíruje se rovněž uživatelské logo. Neregistrujte informace, které nechcete sdílet mezi více projektory jako uživatelské logo.
	- Obsah chráněný HDCP nelze uložit.
	- Když je položka **Přehrání obsahu** nastavena na **Zapnuto**, logo uživatele lze zobrazit pouze při spuštění projektoru.
	- Úpravy tvaru obrazu a rozsahu zobrazení se dočasně zruší, když vyberete **Uživatelské logo**.

## **Projekce**

### s **Rozšířené** > **Projekce**

Můžete nastavit způsob, jakým projektor směřuje k promítací ploše, aby byl obraz správně zorientován.

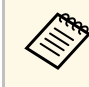

Stisknutím a podržením tlačítka [A/V Mute] na dálkovém ovladači<br>přibližně 5 sekund můžete změnit režim promítání tak, aby se obraz otočil vzhůru nohama.

## **Napájení zapnuto**

s **Rozšířené** > **Provoz** > **Napájení zapnuto**

Nastavením **Zapnuto** umožňuje zapnout projektor připojením k elektrické zásuvce bez stisknutí vypínače.

Upozorňujeme vás, že projektor se rovněž automaticky zapne v případech, jako je například obnovení výpadku elektrické energie.

# <span id="page-93-0"></span>**Klidový režim**

s **Rozšířené** > **Provoz** > **Klidový režim**

Nastavením na **Zapnuto** automaticky vypne projektor po uplynutí intervalu nečinnosti.

# <span id="page-93-1"></span>**Čas úsp. režimu**

s **Rozšířené** > **Provoz** > **Čas úsp. režimu**

<span id="page-93-4"></span>Můžete nastavit čas do automatického vypnutí projektoru od 1 do 30 minut.

**Ausí být zapnutý Klidový režim.** 

# <span id="page-93-5"></span><span id="page-93-2"></span>**Vysoká nadm. výška**

s **Rozšířené** > **Provoz** > **Vysoká nadm. výška**

Při provozu projektoru v nadmořské výšce, kde je řídký vzduch, nestačí běžná rychlost otáčení ventilátorů k ochlazení projektoru.

Nastavením na **Zapnuto** zvýšíte rychlost otáčení ventilátorů ve výškách nad 1 500 m.

<span id="page-93-6"></span>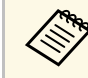

**Při nastavení na Zapnuto** se zvýší provozní teplota projektoru.

# <span id="page-93-3"></span>**Auto. hledání zdroje**

s **Rozšířené** > **Provoz** > **Auto. hledání zdroje**

Při nastavení na **Zapnuto** projektor automaticky detekuje vstupní signál a bude promítat obrázky, když není k dispozici žádný vstupní signál.

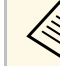

- a Toto nastavení je zobrazeno, pouze když je položka **Přehrání obsahu** nastavena na **Vypnuto**.
- Tato funkce je deaktivována, když zapnete projektor v režimu **Rychlé spuštění**.

# **Automatické zapnutí**

s **Rozšířené** > **Provoz** > **Automatické zapnutí**

Při nastavení **Počítač** automaticky zapne projektor při detekci vstupního signálu ze zdroje obrazu.

# **Zdroj při spuštění**

s **Rozšířené** > **Provoz** > **Zdroj při spuštění**

Můžete vybrat zdroj obrazu, který chcete promítat, když je projektor spuštěn v režimu Přehrání obsahu.

# **Rychlé spuštění**

s **Rozšířené** > **Provoz** > **Rychlé spuštění**

Můžete nastavit časový interval pro režim Rychlé spuštění. Projektor přejde do tohoto režimu, když jej vypnete. Můžete začít promítat přibližně během 7 sekund stisknutím vypínače.

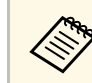

a Nejdříve nastavte položku **Výstup A/V** na **Při promítání**.

# <span id="page-94-0"></span>**Napájení USB**

s **Rozšířené** > **Provoz** > **Napájení USB**

Při použití nastavení **Vždy zapnuto** bude nadále napájen streamovací přehrávač médií, i když projektor nepromítá obraz. Streamovací přehrávač médií se tak může spustit dříve, případně automaticky provést aktualizace firmwaru prostřednictvím sítě.

<span id="page-94-3"></span>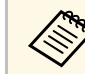

a Nejdříve nastavte položku **Výstup A/V** na **Při promítání**.

# <span id="page-94-4"></span><span id="page-94-1"></span>**Nast. vypnutí A/V**

### s **Rozšířené** > **Provoz** > **Nast. vypnutí A/V**

Můžete upravit nastavení Vypnutí A/V.

### **Rozsvítit**

Nastavte počet sekund pro přechodový efekt rozsvícení při zobrazování obrazu.

### **Pohasnout**

Nastavte počet sekund pro přechodový efekt pohasnutí při skrytí obrazu.

### **Časovač vypnutí A/V**

Automaticky vypne projektor, pokud je aktivována funkce **Vypnout A/V** a pokud uběhly 2 hodiny nečinnosti.

## <span id="page-94-5"></span>**Zrušit vypnutí A/V**

Vyberte možnost **Vypnout A/V**, pokud chcete vypínat funkci A/V pouze tlačítkem [A/V Mute] nebo pokud chcete odeslat příkaz k vypnutí funkce A/V; chcete-li funkci vypínat i jinými tlačítky, vyberte možnost **Libovolné**.

## <span id="page-94-2"></span>**Pípnutí**

s **Rozšířené** > **Provoz** > **Upřesnit** > **Pípnutí**

Můžete ovládat nastavení pípnutí, které zazní při zapnutí nebo vypnutí projektoru.

## **Indikátory**

s **Rozšířené** > **Provoz** > **Upřesnit** > **Indikátory**

Když použijete nastavení **Vypnuto**, vypnou se indikátory na projektoru, kromě situace, kdy je hlášena chyba nebo varování.

# **Místo uložení logu**

s **Rozšířené** > **Provoz** > **Upřesnit** > **Místo uložení logu**

Můžete nastavit, kam chcete uložit provozní protokoly projektoru.

Výběrem možnosti **USB a vnitřní paměť** budou protokoly ukládány jako textové soubory (.log) na jednotky USB flash, která je připojena k portu USB-A projektoru.

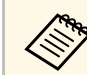

**a Toto nastavení je zobrazeno, pouze když je položka Přehrání obsahu**<br>mastavena na Vynnuto nastavena na **Vypnuto**.

# **Rozsah dávk. nast.**

s **Rozšířené** > **Provoz** > **Upřesnit** > **Rozsah dávk. nast.**

Můžete vybrat, které nastavení nabídky chcete zkopírovat.

### **Vše**

Výběrem této možnosti zkopírujete všechny nastavení nabídky projektoru pomocí funkce dávkového nastavení.

### **Omezeno**

Výběrem této možnosti nebudou zkopírována nastavení nabídky **EDID** a **Síť**.

# **Nabídka Rozšířené <sup>96</sup>**

## <span id="page-95-0"></span>**Sledování síť. nap.**

s **Rozšířené** > **Provoz** > **Upřesnit** > **Sledování síť. nap.**

Nastavením na **Zapnuto** můžete sledovat stav napětí projektoru a obdržíte protokol, když dojde k varování, odpojení nebo zablokování napájení.

Pokud pravidelně vypínáte projektor odpojením z elektrické zásuvky (přímé vypnutí), nastavte tuto položku na **Vypnuto**.

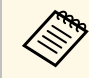

**Protokol můžete zobrazit v nabídce Informace** projektoru. **s Informace** > **Varování o napětí** 

# <span id="page-95-3"></span><span id="page-95-1"></span>**Typ objektivu**

s **Rozšířené** > **Provoz** > **Upřesnit** > **Typ objektivu**

Pokud používáte následující objektivy, vyberte číslo modelu připojeného objektivu:

- ELPLS04
- ELPLU02/ELPLU03S/ELPLU04
- ELPLR04
- ELPLW04/ELPLW05/ELPLW06/ELPLW08
- ELPLM06/ELPLM07/ELPLM08/ELPLM09/ELPLM15/ELPLM10/ELPLM11
- ELPLL07/ELPLL08

## <span id="page-95-4"></span><span id="page-95-2"></span>**Datum a čas**

s **Rozšířené** > **Provoz** > **Datum a čas**

Můžete upravit nastavení času a data systému projektoru.

### **Nastavení letního času**

Upravte nastavení letního času ve vaší oblasti.

### **Internetový čas**

Zapněte toto nastavení, chcete-li aktualizovat čas automaticky prostřednictvím časového serveru na internetu.

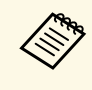

a Když nastavíte položku **Ochrana Plánu** na **Zapnuto** na obrazovce **Zabezpečení heslem**, nelze měnit nastavení času a data. Nejdříve nastavte položku **Ochrana Plánu** na **Vypnuto**.

# **Kalibrace objektivu**

### s **Rozšířené** > **Provoz** > **Kalibrace objektivu**

Můžete zobrazit informace o aktuálně používaném objektivu.

Trvá to přibližně 100 sekund. Po dokončení kalibrace se objektiv vrátí do stejné polohy, v jaké byl před kalibrací.

Následující objektivy se vrátí do standardní polohy.

- ELPLX01/01S
- ELPLX01W/01WS
- ELPLX02/02S
- ELPLX02W/02WS

# **Nastavení A/V**

**s** Rozšířené > Nastavení A/V

Pokud je projektor v pohotovostním režimu, můžete zvolit výstup zvuku a videa na externí zařízení.

Chcete-li, aby projektor vysílal zvuk a obraz externím zařízením, když nepromítá obraz, nastavte tuto hodnotu na **Vždy zapnuto**.

# **Nabídka Rozšířené <sup>97</sup>**

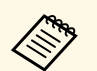

- a K dispozici pouze když je položka **Rychlé spuštění** nastavena na **Vypnuto**.
	- Pokud nastavíte **Vždy zapnuto**, můžete přesunout objektiv do výchozí polohy, i když se projektor nachází v pohotovostním režimu.
	- Když je nastaveno **Vždy zapnuto**, je povolena komunikace z portu HDBaseT.

# <span id="page-96-2"></span><span id="page-96-0"></span>**Pohotovostní režim**

### s **Rozšířené** > **Pohotovostní režim**

Chcete-li sledovat a ovládat projektor prostřednictvím sítě, nastavte **Komunikace zap.**

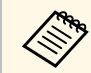

Toto nastavení je zobrazeno, pouze když je položka **Výstup A/V**<br>postavena na **Při promítání** nastavena na **Při promítání**.

## <span id="page-96-1"></span>**HDBaseT**

### s **Rozšířené** > **HDBaseT**

Můžete vybrat nastavení komunikace pro připojení k vysílači nebo přepínači HDBaseT.

#### **Ovládání a komunikace**

Můžete aktivovat nebo deaktivovat komunikaci z ethernetových a sériových portů na vysílači nebo přepínači HDBaseT; nastavením **Zapnuto** deaktivujete porty LAN, RS-232C a Remote projektoru.

#### **Extron XTP**

Nastavení **Zapnuto** zvolte, když k portům **HDBaseT** připojíte vysílač nebo přepínač Extron XTP. Více podrobností o systému XTP uvádí web Extron.

<span id="page-96-3"></span><http://www.extron.com/>

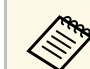

- **Nastavení Ovládání a komunikace** je zobrazeno, pouze když je položka **Extron XTP** nastavena na **Vypnuto**.
	- Když je položka **Extron XTP** nastavena na **Zapnuto**, mohou chladicí ventilátory běžet i v pohotovostním stavu. Nejedná se o závadu.

## **Kalibrace barev**

#### s **Rozšířené** > **Kalibrace barev**

Proces kalibrace barev upravuje vyvážení barev a jas, který se časem zhoršuje na základě snímků pořízených volitelným externím fotoaparátem, a obnovuje výchozí kvalitu obrazu.

#### **Kalibrace barev**

Nastavením na **Zapnuto** aktivujete proces kalibrace barev.

#### **Spustit autom. úpravy**

Spustí automatické úpravy.

### **Zpět**

Automatické úpravy můžete vrátit zpět.

#### **Znovu**

Vyberte po výběru **Zpět** pro obnovení stavu obrazu po automatickém nastavení.

#### **Jednota barev**

Můžete upravit vyvážení barev nebo tónů celého obrazu.

#### **Reset**

Můžete resetovat všechny hodnoty nastavení v nabídce **Kalibrace barev** na výchozí nastavení.

### g **Související odkazy**

• ["Podmínky pro kalibraci barev"](#page-96-3) s.97

### **Podmínky pro kalibraci barev**

Funkci kalibrace barev můžete použít za následujících podmínek:

• Na každém projektoru je nainstalován volitelný externí fotoaparát.

- Promítáte na matně bílou difúzní projekční plochu, která je plochá a rovnoměrná.
- <span id="page-97-2"></span>• Projektor je umístěn tak, aby směřoval k projekční ploše kolmo, nikoli pod úhlem.
- Volitelný externí fotoaparát ani promítaný obraz nic neblokuje.
- Velikost projekce je mezi 80 a 200 palci.

# <span id="page-97-0"></span>**ID projektoru**

s **Rozšířené** > **Vícenásobná projekce** > **ID projektoru**

Můžete nastavit projektor na konkrétní ID číslo. To umožňuje ovládat projektory individuálně pomocí dálkového ovladače. To je vhodné, pokud chcete ovládat více projektorů pomocí jednoho dálkového ovladače.

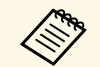

- Abyste mohli pracovat pouze s konkrétním projektorem, musíte<br>nastavit ID dálkového ovladače tak, aby odpovídalo ID projektoru. Chcete-li nastavit ID dálkového ovládání, nastavte přepínač [ID] dálkového ovladače na **On**. Stiskněte tlačítko [ID] na dálkovém ovladači a do 5 sekund stiskněte numerické tlačítko, které odpovídá ID projektoru. (Zadejte jednomístné nebo dvoumístné číslo.)
	- Pokud neznáte ID projektoru, stisknutím tlačítka [ID] během promítání dočasně zobrazíte ID projektoru a ID dálkového ovladače na projekční ploše.
	- Můžete zaregistrovat až 30 ID.

## <span id="page-97-1"></span>**Seskupení**

s **Rozšířené** > **Vícenásobná projekce** > **Seskupení**

<span id="page-97-3"></span>Můžete vytvořit skupinu projektorů, které můžete ovládat současně.

# **Dlaždice**

### s **Rozšířené** > **Vícenásobná projekce** > **Dlaždice**

Pomocí funkce Dlaždice můžete promítáním stejného obrazu až z 9 projektorů vytvořit jeden velký obraz.

#### **Dlaždice**

Nastavením na **Automaticky** nastavíte automatické dlaždicové uspořádání.

Pokud nechcete instalovat volitelný externí fotoaparát nebo pokud automatické dlaždicové uspořádání nebylo úspěšné, vyberte možnost **Ručně** a potom vyberte individuálně nastavení **Rozložení** a **Nastavení umístění**.

### **Rozložení**

Vyberte požadovaný počet řádků a sloupců pro nastavení.

### **Nastavení umístění**

Následujícím způsobem vyberte pozici jednotlivých promítaných obrazů:

- **Pořadí řádků** slouží k rozložení obrazovek shora dolů, počínaje 1 nahoře, v postupném pořadí.
- **Pořadí sloupců** slouží k rozložení obrazovek zleva doprava, počínaje písmenem A vlevo, v abecedním pořadí.

### **Informace o umístění**

Můžete zobrazit název, adresu IP a ID nastaveného projektoru.

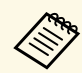

- a Nastavení **Automaticky** je dostupné, pouze pokud je nainstalovaný volitelný externí fotoaparát.
- Při provádění automatického dlaždicového uspořádání se ujistěte, že volitelný externí fotoaparát nic neblokuje.
- Neměňte žádný z názvů projektorů ani IP adres, jinak se obrazy nebudou upravovat automaticky.

# **Spojování okrajů**

s **Rozšířené** > **Vícenásobná projekce** > **Spojování okrajů**

Můžete spojovat hranici mezi více obrazy, aby se vytvořil souvislý obraz.

### **Spojování okrajů**

Nastavením **Zapnuto** aktivujete funkci Spojování okrajů.

Pokud nepromítáte obrazy z více projektorů, vyberte **Vypnuto**.

## **Horní okraj/Dolní okraj/Pravý okraj/Levý okraj**

Vyberte okraj, který chcete spojit v jednotlivých projektorech.

- Položka **Spojování** slouží k zapnutí funkce spojování okrajů pro vybraný okraj. Na rozsah prolnutí se aplikuje stupňování.
- Položka **Prolnout poč. polohu** slouží k úpravě bodu, kde začíná prolínání okrajů, po 1pixelových krocích. Počáteční pozice prolínání je zobrazena červenou čarou.
- Položka **Rozsah spojení** slouží k výběru prolnuté oblasti po 1pixelových krocích. Můžete vyfrat až 45 % rozlišení projektoru.
- Položka **Křivka spojení** slouží k výběru přechodu pro stínovanou oblast promítaného obrazu.

## **Vodítko okraje**

Nastavením na **Zapnuto** zobrazíte vodítko v této prolnuté oblasti.

### **Vzorové vodítko**

Nastavením na **Zapnuto** zobrazíte mřížku, která odpovídá prolnuté oblasti.

## **Barva vodítka**

Vyberte kombinaci barev vodítek.

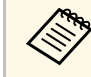

**Exterits Pro všechny projektory v nabídce projektoru Obraz** nastavte možnost<br>Režim barev na hodnotu Vícenásobná projekce. **Režim barev** na hodnotu **Vícenásobná projekce**.

# <span id="page-98-1"></span><span id="page-98-0"></span>**Úroveň černé**

- s **Rozšířené** > **Vícenásobná projekce** > **Úroveň černé**
- s **Rozšířené** > **Vícenásobná projekce** > **Shoda obrazovky** > **Úroveň černé**

<span id="page-98-2"></span>Můžete upravit rozdíly jasu a tónu v překrývajících se obrazech.

### **Úprava barev**

Můžete upravit jas a tón oblastí. Zobrazí se oblasti nastavení na základě nastavení **Spojování okrajů**.

Pokud se překrývá více projekčních ploch, nejprve upravte překrývající se oblasti počínaje nejjasnějšími oblastmi. Nejprve upravte nepřekrývající se oblast (nejtmavší část).

### **Korekce oblasti**

Pokud tón pro některé oblasti neodpovídá, můžete jej upravit individuálně.

### **Reset**

Můžete obnovit výchozí nastavení všech nastavení funkcí nabídky **Úroveň černé**.

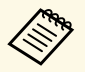

- a Nastavení **Úroveň černé** nelze upravit, když je zobrazen zkušební vzor.
- Pokud je hodnota **Geometrická korekce** velmi velká, pravděpodobně nebude možné provést úpravy **Úroveň černé** správně.
- Jas a tón se mohou lišit na místech, kde se obrazy překrývají, a také na dalších místech, i po provedení nastavení **Úroveň černé**.
- Pokud změníte nastavení **Spojování okrajů**, obnoví se výchozí hodnota nastavení **Úroveň černé**.
- K dispozici pouze tehdy, když je v nastavení **Spojování okrajů** alespoň jedna z položek **Horní okraj**, **Dolní okraj**, **Levý okraj** a **Pravý okraj** nastavena na **Zapnuto**.

# **Reset (Nabídka Vícenásobná projekce)**

s **Rozšířené** > **Vícenásobná projekce** > **Reset**

Můžete resetovat všechny hodnoty nastavení v nabídce **Vícenásobná projekce** na výchozí nastavení.

# **Shoda obrazovky**

s **Rozšířené** > **Vícenásobná projekce** > **Shoda obrazovky**

# **Nabídka Rozšířené <sup>100</sup>**

Můžete upravit odstín, jas, úroveň černé a křivku spojení více projektorů tak, aby lépe odpovídaly.

Pokud jsou vaše projektory v síti, jas a odstín více projektorů se automaticky upraví podle nejtmavšího projektoru.

Pokud vaše projektory nejsou v síti nebo automatické nastavení nebylo úspěšné, můžete upravit odstín a jas více projektorů ručně.

<span id="page-99-0"></span>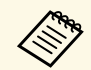

• Funkce automatického přizpůsobení je k dispozici pouze za následujících podmínek.

- Když nastavíte polohu každého obrazu
- Když je položka **Kalibrace barev** nastavena na **Zapnuto**.
- Postup shody obrazovky můžete vrátit zpět nebo znovu provést, pouze pokud je **Režim světla** nastaven na **Vlastní**.
- Požadovaný čas pro shodu obrazovky se liší v závislosti na rozložení projektoru. Trvá to přibližně 18 minut.

### g **Související odkazy**

• ["Podmínky pro shodu obrazovky"](#page-99-2) s.100

## <span id="page-99-2"></span>**Podmínky pro shodu obrazovky**

Funkci shody obrazovky můžete použít za následujících podmínek:

- Všechny projektory jsou stejného modelu a na každém projektoru je nainstalován volitelný externí fotoaparát.
- Promítáte na matně bílou difúzní projekční plochu, která je plochá a rovnoměrná.
- Projektor je umístěn tak, aby směřoval k projekční ploše kolmo, nikoli pod úhlem.
- Volitelný externí fotoaparát ani promítaný obraz nic neblokuje.
- <span id="page-99-1"></span>• Uplynulo více než 20 minut od zapnutí projektoru.
- Projektory, které mají být nastaveny, jsou ve skupině.
- Promítané obrazy se nepřekrývají nebo mezi nimi nejsou mezery a po dlaždicovém uspořádání tvoří obdélníkový obraz.
- Velikost projekce je mezi 80 a 200 palci.
- Všechny projektory jsou připojeny ke stejné síti a promítají obraz se stejným rozlišením.
- Nastavení Blend Range Setting je nastaveno mezi 15 až 45 %.
- Položka **Projekce** v nabídce **Rozšířené** projektoru je pro všechny projektory nastavena na **Čelní** nebo **Čelní/strop**.

## **Shoda barev**

### s **Rozšířené** > **Vícenásobná projekce** > **Shoda obrazovky** > **Shoda barev**

Můžete upravit odstín a jas barevného tónu od bílé po černou. Během porovnávání barev je polovina překrývající se oblasti zobrazena černě, takže snadno zkontrolujete okraj obrazu.

### **Úroveň nastavení**

Vyberte úroveň nastavení, kterou chcete upravit.

K dispozici je osm úrovní nastavení od bílé přes šedou až po černou. Upravte jednotlivé úrovně individuálně.

Nastavením na **Vše** dávkově upravíte odstín pro každou barvu od úrovně 2 do 8. (Jakmile jsou hodnoty červené, modré nebo zelené na maximální nebo minimální úrovni, nelze provést další úpravy.)

### **Červená/Zelená/Modrá**

U každé barvy můžete upravit tón.

### **Jas**

Můžete upravit jas obrazu.

## **Jednoduše na sebe**

s **Rozšířené** > **Vícenásobná projekce** > **Jednoduše na sebe**

Jasný promítaný obraz můžete snadno a rychle vytvořit překrytím obrazů více projektorů.

### **Bodová korekce**

Rozděluje promítaný obraz do mřížky a v 0,5pixelových krocích upravuje zkreslení pohybem vybraného bodu průsečíku v libovolném směru. Body v

# **Nabídka Rozšířené <sup>101</sup>**

mřížce můžete přesouvat mezi 0,5 až 600 pixely v libovolném směru, a to i mimo rozsah projekce.

#### **Spustit autom. úpravy**

Promítaný obraz můžete automaticky upravit pomocí pomocných funkcí Camera Assist.

Projektor, pro který tuto funkci použijete, se stane hlavním projektorem a úpravy se provádějí na základě polohy a tvaru obrazu projektoru.

- Připojte dva projektory pomocí kabelu LAN.
	- Před úpravou proveďte následující:
		- Nastavte položku **DHCP** na **Zapnuto** v nabídce **Síť** pro oba projektory.
		- s **Síť** > **Na konfiguraci sítě** > **Kabelová LAN** > **Nastavení IP**
		- Upravte polohu, tvar a zaostření obrazu na hlavním projektoru. Pokud upravíte tvar obrazu hlavního projektoru, vyberte **Bodová korekce** a vyberte tvar pomocí **Quick Corner**.
		- Požadovaný čas pro funkci Jednoduše na sebe se liší v závislosti na rozložení projektoru. Trvá to přibližně 4 minut.

### <span id="page-100-0"></span>g **Související odkazy**

• ["Podmínky pro funkci Jednoduše na sebe"](#page-100-1) s.101

## <span id="page-100-1"></span>**Podmínky pro funkci Jednoduše na sebe**

Funkci Jednoduše na sebe můžete použít za následujících podmínek:

- Všechny projektory jsou stejného modelu a na každém projektoru je nainstalován volitelný externí fotoaparát.
- Po zapnutí dvou projektorů počkejte 2 minuty, než zahájíte proces Jednoduše na sebe.
- Promítáte na matně bílou difúzní projekční plochu, která je plochá a rovnoměrná.
- Projektor je umístěn tak, aby směřoval k projekční ploše kolmo, nikoli pod úhlem.
- Volitelný externí fotoaparát ani promítaný obraz nic neblokuje.
- Velikost projekce je v následujícím rozsahu podle jasu zdroje světla (pokud je osvětlení projekční plochy 40 luxů nebo méně).
- Až 9,9 Klm: 50 až 200 stop
- 10 Klm: 60 až 300 stop
- Všechny projektory promítají obraz ve stejném rozlišení.
- Poměr osvětlení na povrchu projekční plochy při promítání plného bílého obrazu a při promítání plného černého obrazu je 8:1 nebo více.
- Položka **Projekce** v nabídce **Rozšířené** projektoru je pro všechny projektory nastavena na **Čelní** nebo **Čelní/strop**.

## **Nastavení plánu**

- s **Rozšířené** > **Nastavení plánu**
- s **Rozšířené** > **Vícenásobná projekce** > **Shoda obrazovky** > **Nastavení plánu**

Můžete plánovat různé úkoly projektoru.

### **Nastavení plánu**

Chcete- li naplánovat události, vyberte **Přidat nový**. Chcete-li uložit své události, vyberte možnost **Nastavení dokončeno** a potom vyberte možnost **Ano**.

- Chcete-li vybrat detaily události, která se má provést, vyberte položku **Nastavení události**. Vyberte možnost **Nezměněno** pro položky, které nechcete měnit, když dojde k události.
- Chcete-li vybrat datum a čas, kdy má k událostí dojít, vyberte možnost **Nastavení datumu / času**. Události můžete naplánovat až na 4 následující týdny.

### **Resetovat plán**

Můžete odstranit všechny naplánované události. Chcete-li události zcela odstranit, vyberte možnost **Nastavení dokončeno** a vyberte **Ano**.

### **Nastavení dokončeno**

Uložení změny do nabídky **Nastavení plánu**.

- <span id="page-101-1"></span>
- <sup>a</sup> V nabídce **Plán** můžete naplánovat až 30 událostí.
	- V nabídce **Rozšířený plán** můžete naplánovat pouze jednu událost pro **Kalibrace barev** nebo **Shoda obrazovky**.
	- Když je projektor používán souvisle déle než 24 hodin nebo když pravidelně vypínáte projektor odpojením z elektrické zásuvky, události Kalibrace světla se nezahájí automaticky. Nastavte následující události:
		- Zapnutí projektoru 20 minut před provedením kalibrace zdroje světla.
		- Pravidelná kalibrace zdroje světla.

## g **Související odkazy**

• ["Ikony stavů plánu"](#page-101-2) s.102

## <span id="page-101-2"></span>**Ikony stavů plánu**

Ikony v kalendáři jsou popsány v následující tabulce.

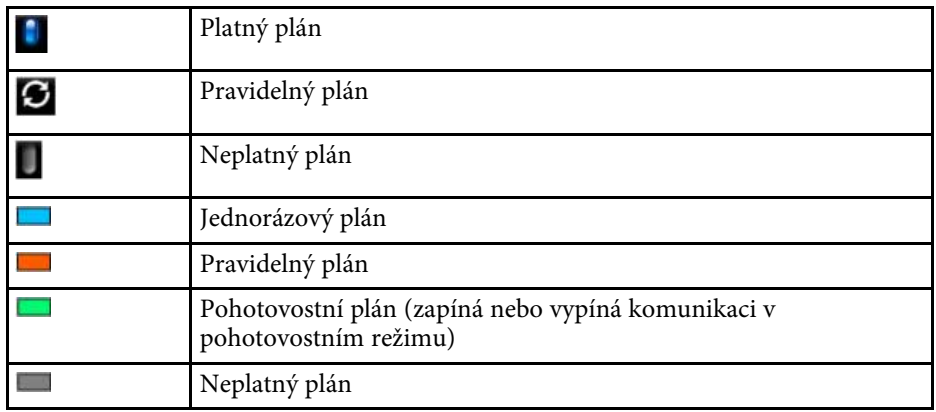

# <span id="page-101-0"></span>**Jazyk**

## s **Rozšířené** > **Jazyk**

Můžete vybrat jazyk pro nabídku projektoru a zobrazované zprávy.

# **Reset (Nabídka Rozšířené)**

### s **Rozšířené** > **Reset**

Umožňuje obnovit výchozí nastavení všech hodnot nastavení nabídky **Rozšířené**, kromě následujících položek:

- Bodová korekce (v nabídce Jednoduše na sebe)
- Projekční plocha
- Projekce
- Vysoká nadm. výška
- Auto. hledání zdroje
- Napájení USB
- Zrušit vypnutí A/V
- Typ objektivu
- Nastavení A/V
- Pohotovostní režim
- HDBaseT
- ID projektoru
- Jazyk

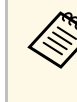

**a Pokud nastavíte položku Ochrana uživ. loga** na hodnotu Zapnuto<br>v nabídce Zabezpečení heslem položku Vidu (1999) v nabídce **Zabezpečení heslem**, nelze změnit následující nastavení týkající se uživatelského loga. Nejdříve nastavte položku **Ochrana uživ. loga** na **Vypnuto**.

- Pozadí obrazu
- Úvodní obrazovka

# **Nabídka Síť <sup>103</sup>**

Nastavení v nabídce **Síť** umožňují zobrazit informace o síti a konfigurovat projektor pro ovládání prostřednictvím sítě.

Když nastavíte položku **Síťová ochrana** na **Zapnuto** na obrazovce **Zabezpečení heslem**, nelze měnit síťová nastavení. Stisknutím a podržením tlačítka [Freeze] déle než 5 sekund vypnete nastavení **Síťová ochrana**.

#### g **Související odkazy**

- • ["Bezdrátové napájení"](#page-102-0) s.103
- • ["Síť. info. bezdr. LAN"](#page-102-1) s.103
- • ["Síť. info. pevná LAN"](#page-103-0) s.104
- • ["Zobrazit kód QR"](#page-103-1) s.104
- • ["Vzd. přístup ke kameře"](#page-103-2) s.104
- • ["Název projektoru"](#page-103-3) s.104
- • ["Heslo k PJ linku"](#page-103-4) s.104
- • ["Heslo Remote"](#page-103-5) s.104
- • ["Příst. heslo na web"](#page-103-6) s. 104
- • ["Heslo moderátora"](#page-104-0) s.105
- • ["Heslo projektoru"](#page-104-1) s.105
- • ["Zobrazit klíčové slovo"](#page-104-2) s.105
- • ["Zobrazit info o LAN."](#page-104-3) s.105
- <span id="page-102-0"></span>• ["Režim připojení"](#page-104-0) s.105
- • ["Hledat přístupový bod"](#page-104-4) s.105
- • ["SSID](#page-104-5)" [s.105](#page-104-5)
- • ["Zabezpečení"](#page-105-0) s.106
- • ["Heslo"](#page-105-1) s. $106$
- • ["Nastavení EAP"](#page-105-2) s.106
- • ["Kanál"](#page-106-0) s.107
- • ["Nastavení IP"](#page-106-1) s. 107
- • ["SSID displej"](#page-107-0) s.108
- • ["Zobrazení adresy IP"](#page-107-1) s.108
- • ["Nastavení IPv6"](#page-107-2) s 108
- • ["Mailová zpráva"](#page-107-3) s.108
- • ["SMTP server"](#page-108-0) s.109
- • ["Č. portu"](#page-108-1) s.109
- "Od" [s.109](#page-108-2)
- <span id="page-102-1"></span>• ["Nastavení adresy 1/Nastavení adresy 2/Nastavení adresy 3"](#page-108-3) s.109
- • ["SNMP](#page-108-4)" [s.109](#page-108-4)
- • ["Adresa IP depeše 1/Adresa IP depeše 2"](#page-108-5) s.109
- • ["Název komunity"](#page-108-6) s.109
- "Oznámení PILink" s.110
- • ["Oznám. adresa IP"](#page-109-1) s.110
- • ["Komunikace příkazů"](#page-109-2) s.110
- • ["HTTPS"](#page-109-0) s.110
- • ["Certifikát webového serveru"](#page-109-3) s.110
- • ["Nastavení Web API"](#page-109-4) s.110
- • ["Brána s prioritou"](#page-110-0) s.111
- $\bullet$  "PILink" [s.111](#page-110-1)
- • ["AMX Device Discovery"](#page-110-2) s.111
- • ["Crestron Connected"](#page-110-3) s.111
- $\bullet$  ["Art-Net](#page-110-4)" [s.111](#page-110-4)
- • ["Message Broadcasting"](#page-110-5) s.111
- • ["Reset \(Nabídka Síť\)"](#page-110-6) s.111

## **Bezdrátové napájení**

s **Síť** > **Bezdrátové napájení**

Můžete konfigurovat nastavení VAŠÍ bezdrátové místní sítě LAN.

Nastavením **Bezdrátová LAN zap.** můžete promítat obraz prostřednictvím bezdrátové sítě LAN. Nechcete-li připojovat prostřednictvím bezdrátové sítě LAN, nastavte tuto položku na **Vypnuto**, aby se zabránilo neoprávněnému přístupu ostatních.

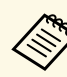

Chcete-li projektor připojit k počítači pomocí bezdrátové sítě, nainstalujte volitelný modul bezdrátové sítě LAN.

# **Síť. info. - bezdr. LAN**

s **Síť** > **Síť. info. - bezdr. LAN**

Můžete zobrazit stav bezdrátové sítě a podrobnosti.

# <span id="page-103-0"></span>**Síť. info. - pevná LAN**

s **Síť** > **Síť. info. - pevná LAN**

Můžete zobrazit stav kabelové sítě a podrobnosti.

# <span id="page-103-4"></span><span id="page-103-1"></span>**Zobrazit kód QR**

## s **Síť** > **Zobrazit kód QR**

Můžete zobrazit kód QR pro propojení se zařízeními iOS nebo Android pomocí aplikace Epson iProjection.

# <span id="page-103-5"></span><span id="page-103-2"></span>**Vzd. přístup ke kameře**

## s **Síť** > **Vzd. přístup ke kameře**

Pomocí aplikace Epson Web Control můžete zobrazit obraz pořízený volitelným externím fotoaparátem.

## **Vzd. přístup ke kameře**

Nastavením této položky na **Zapnuto** aktivujete funkci Vzd. přístup ke kameře.

## **Heslo**

To je vhodné pro přístup k projektoru přes web. (Není nastaveno žádné výchozí heslo.)

Zadejte heslo o délce až 32 alfanumerických znaků. (Nepoužívejte \*: mezery.)

# <span id="page-103-6"></span><span id="page-103-3"></span>**Název projektoru**

s **Síť** > **Na konfiguraci sítě** > **Základní** > **Název projektoru**

To je vhodné pro identifikaci projektoru v síti.

Zadejte název o délce až 16 alfanumerických znaků. (Nepoužívejte znaky " \* +,  $/$ :; < = > ? [ \ | ` | ani mezery.)

# **Heslo k PJ linku**

s **Síť** > **Na konfiguraci sítě** > **Základní** > **Heslo k PJ linku**

To je výhodné pro ovládání projektoru pomocí protokolu PJLink.

Zadejte heslo o délce až 32 alfanumerických znaků. (Nepoužívejte mezery a žádné symboly vyjma @.)

# **Heslo Remote**

s **Síť** > **Na konfiguraci sítě** > **Základní** > **Heslo Remote**

To je vhodné pro přístup k projektoru pomocí Web Remote. (Uživatelské jméno je **EPSONREMOTE**; výchozí heslo je sériové číslo projektoru.)

Zadejte heslo o délce až 32 alfanumerických znaků. (Nepoužívejte \*: mezery.)

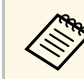

a Toto nastavení je zobrazeno, pouze když je položka **Přehrání obsahu** nastavena na **Vypnuto**.

# **Příst. heslo na web**

## s **Síť** > **Na konfiguraci sítě** > **Základní** > **Příst. heslo na web**

To je vhodné pro přístup k projektoru přes web. (Uživatelské jméno je **EPSONWEB**; výchozí heslo je sériové číslo projektoru.)

Zadejte heslo o délce až 32 alfanumerických znaků. (Nepoužívejte \*: mezery.)

## <span id="page-104-0"></span>**Heslo moderátora**

### s **Síť** > **Na konfiguraci sítě** > **Základní** > **Heslo moderátora**

To je vhodné pro moderátorský přístup k projektoru pomocí aplikace Epson iProjection. (Není nastaveno žádné výchozí heslo.)

Zadejte čtvřmístné číselné heslo.

## <span id="page-104-1"></span>**Heslo projektoru**

s **Síť** > **Na konfiguraci sítě** > **Základní** > **Heslo projektoru**

Můžete aktivovat bezpečnostní heslo, které zabraňuje přístup k projektoru komukoli, kdo se s ním nenachází v jedné místnosti.

Chcete-li přistupovat k projektoru a sdílet aktuální obraz, musíte zadat zobrazené náhodné heslo z počítače pomocí aplikace Epson iProjection.

# <span id="page-104-4"></span><span id="page-104-2"></span>**Zobrazit klíčové slovo**

s **Síť** > **Na konfiguraci sítě** > **Základní** > **Zobrazit klíčové slovo**

Umožňuje vybrat, zda se zobrazí klíčové slovo projektoru na promítaném obrazu při přístupu k projektoru pomocí aplikace Epson iProjection.

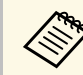

a K dispozici, když je položka **Heslo projektoru** nastavena na **Zapnuto**.

## <span id="page-104-3"></span>**Zobrazit info o LAN.**

s **Síť** > **Na konfiguraci sítě** > **Základní** > **Zobrazit info o LAN.**

Můžete nastavit formát zobrazení pro informace o síti projektoru.

<span id="page-104-5"></span>Pouhým načtením QR kódu Epson iProjection můžete připojit mobilní zařízení k projektoru přes síť. Výchozí hodnota je **Text a kód QR**.

# **Režim připojení**

s **Síť** > **Na konfiguraci sítě** > **Bezdrátová síť LAN** > **Režim připojení**

Můžete vybrat typ bezdrátového připojení.

### **Rychlý**

Umožňuje připojení k více smartphonům, tabletům nebo počítačům přímo pomocí bezdrátové komunikace.

Když vyberete tento režim připojení, projektor funguje jako dostupný přístupový bod. (Pro zachování účinnosti promítání doporučujeme omezit počet zařízení na šest nebo méně.)

### **Pokročilý**

Umožňuje připojení k více smartphonům, tabletům nebo počítačům prostřednictvím přístupového bodu bezdrátové sítě. Připojení je navázáno v režimu infrastruktury.

# **Hledat přístupový bod**

## s **Síť** > **Na konfiguraci sítě** > **Bezdrát. LAN** > **Hledat přístupový bod**

Můžete vyhledávat dostupné přístupové body bezdrátové sítě v režimu připojení Pokročilý. V závislosti na nastavení přístupových bodů se některé nemusí na tomto seznamu zobrazit.

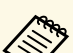

- a U již nastavených přístupových bodů se zobrazí modrá značka.
- U přístupových bodů, pro které bylo nastaveno zabezpečení, se zobrazí ikona zámku. Pokud vyberete přístupový bod, u kterého nebylo nastaveno zabezpečení, zobrazí se nabídka **Bezdrátová síť LAN**. Pokud vyberete přístupový bod, pro který je nastaveno zabezpečení, otevře se nabídka **Zabezpečení**. Vyberte typ zabezpečení podle nastavení zabezpečení pro přístupový bod.

**SSID**

s **Síť** > **Na konfiguraci sítě** > **Bezdrát. LAN** > **SSID**

Můžete nastavit SSID (název sítě) systému bezdrátové místní sítě LAN, ke které se projektor připojuje.

## <span id="page-105-0"></span>**Zabezpečení**

s **Síť** > **Na konfiguraci sítě** > **Bezdrát. LAN** > **Zabezpečení**

Můžete nastavit zabezpečení projektoru pro používání v bezdrátové síti.

## **Otevřít**

Zabezpečení není nastaveno.

### **WPA2-PSK**

Komunikace probíhá za použití zabezpečení metodou WPA2. Využívá metodu šifrování AES. Při navazování připojení z počítače do projektoru zadejte hodnotu nastavenou jako heslo.

### <span id="page-105-1"></span>**WPA3-PSK**

Připojení v osobním režimu WPA3. Komunikace probíhá za použití zabezpečení metodou WPA3. Využívá metodu šifrování AES. Při navazování připojení z počítače do projektoru zadejte hodnotu nastavenou jako heslo.

### **WPA2/WPA3-PSK**

Připojení v režimu WPA2/WPA3. Metoda šifrování se vybere automaticky podle nastavení přístupového bodu. Zadejte heslo, které je stejné jako u přístupového bodu.

### **WPA3-EAP**

Připojení v režimu WPA3-podnikové. Metoda šifrování se vybere automaticky podle nastavení přístupového bodu.

### **WPA2/WPA3-EAP**

<span id="page-105-2"></span>Připojení v režimu WPA2/WPA3-podnikové. Metoda šifrování se vybere automaticky podle nastavení přístupového bodu.

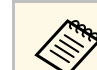

- 
- a WPA2-PSK je k dispozici pouze pro režim připojení Rychlý. WPA3-PSK, WPA2/WPA3-PSK, WPA3-EAP a WPA2/WPA3-EAP jsou k dispozici pouze pro režim připojení Pokročilý.
	- Když je funkce **Mailová zpráva** nastavena na **Vypnuto**, nelze nastavit zabezpečení.
	- WPA je standard šifrování, který vylepšuje zabezpečení bezdrátových sítí Tento projektor podporuje metody šifrování TKIP a AES. WPA rovněž obsahuje funkce ověření uživatele. Ověření WPA nabízí dva způsoby: pomocí ověřovacího serveru nebo ověření mezi počítačem a přístupovým bodem bez použití serveru. Projektor podporuje druhou uvedenou metodu – bez serveru.
	- Při nastavování zabezpečení postupujte podle pokynů správce síťového systému, ke kterému se chcete připojit.

## **Heslo**

## s **Síť** > **Na konfiguraci sítě** > **Bezdrát. LAN** > **Heslo**

Pro zabezpečení **WPA2-PSK**, **WPA3-PSK** a **WPA2/WPA3-PSK** bude zadejte předem sdílené heslo používané v síti. Můžete zadat různá přístupová hesla o délce 8 až 63 alfanumerických znaků.

Po zadání hesla a stisknutí tlačítka [Enter] bude hodnota nastavena a zobrazena jako hvězdička (\*).

K zajištění bezpečnosti doporučujeme hesla pravidelně měnit. Když se nastavení sítě vrátí na výchozí hodnoty, heslo je nastaveno na výchozí.

- 
- a V nabídce projektoru lze zadat až 32 znaků. Chcete-li zadat více než 32 znaků, použijte váš webový prohlížeč.
- Když je položka **Režim připojení** nastavena na **Rychlý**, je nastaveno výchozí heslo.

# **Nastavení EAP**

Můžete provést nastavení EAP pro zabezpečení **WPA3-EAP** a **WPA2/WPA3- EAP**.

## **Typ EAP**

Vyberte protokol pro ověření.

## **PEAP**

Autentifikační protokol běžně využívaný v systému Windows Server.

### **PEAP-TLS**

Autentifikační protokol využívaný v systému Windows Server. Vyberte tuto možnost při použití certifikátu klienta.

### <span id="page-106-0"></span>**EAP-TLS**

Autentifikační protokol běžně využívaný při použití klientského certifikátu.

### **EAP-FAST**

Tuto možnost vyberte, pokud se používají tyto autentifikační protokoly.

### **Jméno uživatele**

Zadejte uživatelské jméno pro síť o délce až 64 alfanumerických znaků. Chcete-li uvést název domény, vložte jej před zpětné lomítko a jméno uživatele (doména\jméno uživatele).

Při importování certifikátu klienta je automaticky nastaveno jméno, na které byl certifikát vystaven.

### <span id="page-106-1"></span>**Heslo**

Zadejte heslo pro ověření o délce až 64 alfanumerických znaků. Po zadání hesla a stisknutí tlačítka **Dokončit** se heslo zobrazí jako hvězdička (\*).

### **Certifikát klienta**

Importujte certifikát klienta.

### **Ověřit certifikát serveru**

Když je nastaven certifikát CA, můžete ověřit certifikát serveru.

### **Certifikát CA**

Naimportuje certifikát CA.

### **Název serveru Radius**

Zadejte název serveru pro ověření v délce až 32 alfanumerických znaků.

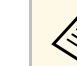

- V nabídce projektoru lze zadat až 32 alfanumerických znaků. Chcete-<br>
li zadat více než 32 znaků, použiite váš vyebový prohlížeč li zadat více než 32 znaků, použijte váš webový prohlížeč.
	- Položka **Heslo** se zobrazí, pouze když je položka **Typ EAP** nastavena na **PEAP** nebo **EAP-FAST**.
	- Položka **Certifikát klienta** se zobrazí, pouze když je položka **Typ EAP** nastavena na **PEAP-TLS** nebo **EAP-TLS**.

## **Kanál**

## s **Síť** > **Na konfiguraci sítě** > **Bezdrát. LAN** > **Kanál**

Nastavte frekvenční pásmo (kanál) s použitím režimu připojení Rychlý. Pokud dochází k interferenci s jinými signály, použijte jiný kanál.

## **Nastavení IP**

- s **Síť** > **Na konfiguraci sítě** > **Bezdrát. LAN** > **Nastavení IP**
- s **Síť** > **Na konfiguraci sítě** > **Kabelová LAN** > **Nastavení IP**

Nastavte položku **DHCP** na **Zapnuto**, pokud vaše síť přiřazuje adresy automaticky.

Nastavte na **Vypnuto** a ručně zadejte síťové údaje **Adresa IP**, **Maska podsítě** a **Adresa brány** pomocí číslic 0 až 255 v každém adresním poli.

Nepoužívejte tyto adresy:

- pro adresu IP: 0.0.0.0, 127.x.x.x, 192.0.2.x nebo 224.0.0.0 až 255.255.255.255
- pro masku podsítě: 255.255.255.255 nebo 0.0.0.0 až 254.255.255.255
- pro adresu brány: 0.0.0.0, 127.x.x.x nebo 224.0.0.0 až 255.255.255.255 (kde x je číslo od 0 do 255)

# **Nabídka Síť <sup>108</sup>**

# <span id="page-107-0"></span>**SSID displej**

s **Síť** > **Na konfiguraci sítě** > **Bezdrát. LAN** > **SSID displej**

Můžete vybrat, zda se má na obrazovce pohotovostního režimu sítě a na hlavní obrazovce zobrazovat SSID.

## <span id="page-107-1"></span>**Zobrazení adresy IP**

s **Síť** > **Na konfiguraci sítě** > **Bezdrát. LAN** > **Zobrazení adr. IP**

Můžete vybrat, zda se má na obrazovce pohotovostního režimu sítě a na hlavní obrazovce zobrazovat adresa IP.

# <span id="page-107-3"></span><span id="page-107-2"></span>**Nastavení IPv6**

- s **Síť** > **Na konfiguraci sítě** > **Bezdrát. LAN** > **Nastavení IPv6**
- s **Síť** > **Na konfiguraci sítě** > **Kabelová LAN** > **Nastavení IPv6**

Když připojíte projektor k síti pomocí protokolu IPv6, můžete vybrat nastavení IPv6.

### **IPv6**

Nastavte na **Zapnuto** pro připojení projektoru k síti s použitím IPv6.

<span id="page-107-4"></span>Při použití protokolu IPv6 je vždy nastavena jedna adresa místního odkazu. Je složena z ID rozhraní vytvořeného z fe80:: a adresy MAC projektoru.

Protokol IPv6 je podporován pro sledování a ovládání projektoru v síti pomocí aplikace Epson Web Control a PJLink.

### **Autom. konfigurace**

Nastavením na **Zapnuto** budou adresy přiřazovány automaticky podle Oznamování směrovače.

Adresa se skládá z následujících částí.

#### **Bezstavová adresa (0 až 6)**

Je vytvořena automaticky zkombinováním předpony získané z RA (Router Advertisement) a ID rozhraní vytvořeného z adresy MAC projektoru.

### **Stavová adresa (0 až 1)**

Je vytvořena automaticky ze serveru DHCP s použitím DHCPv6.

### **Použít dočasnou adresu**

Nastavte na **Zapnuto**, pokud chcete použít dočasnou adresu IPv6.

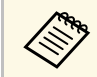

**Adresu IPv6 můžete nastavit ručně v nabídce Upřesnit v aplikaci**<br>Epson Web Control Epson Web Control.

# **Mailová zpráva**

### s **Síť** > **Na konfiguraci sítě** > **Oznámení** > **Mailová zpráva**

Nastavíte-li možnost **Zapnuto**, bude na předem nastavené e-mailové adresy odeslána zpráva s oznámením, pokud nastane s projektorem problém nebo je vydáno varování.

### g **Související odkazy**

• ["E-mailové zprávy s upozorněním síťového projektoru"](#page-107-4) s.108

## **E-mailové zprávy s upozorněním síťového projektoru**

Pokud jste nastavili přijímání upozornění a došlo k problému s projektorem v síti, obdržíte e-mail s následujícími údaji:

- E-mailová adresa nastavená v části **Od** jako odesilatel pošty
- **Epson Projector** na řádku předmětu
- Název projektoru, u kterého došlo k problému
- Adresa IP postiženého projektoru
- Podrobné údaje o problému
### **SMTP server**

s **Síť** > **Na konfiguraci sítě** > **Oznámení** > **SMTP server**

Zadejte adresu IP serveru SMTP protokolu pomocí číslic 0 až 255 v každém adresním řádku.

Nepoužívejte tyto adresy: 127.x.x.x, 192.0.2.x nebo 224.0.0.0 až 255.255.255.255 (kde x představuje libovolné číslo od 0 do 255).

### **Č. portu**

s **Síť** > **Na konfiguraci sítě** > **Oznámení** > **Č. portu**

Zadejte číslo portu SMTP serveru od 1 do 65535 (výchozí je 25).

### **Od**

s **Síť** > **Na konfiguraci sítě** > **Oznámení** > **Od**

Zadejte e-mailovou adresu odesílatele o délce až 64 alfanumerických znaků. (Nepoužívejte "  $( )$ , : ; < >  $\lceil \ \rangle$ ] mezery)

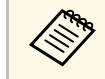

V nabídce projektoru lze zadat až 32 alfanumerických znaků. Chcete-li<br>zadat více než 32 znaků, použijte váš webový problížeč zadat více než 32 znaků, použijte váš webový prohlížeč.

### **Nastavení adresy 1/Nastavení adresy 2/Nastavení adresy 3**

- s **Síť** > **Na konfiguraci sítě** > **Oznámení** > **Nastavení adresy 1**
- s **Síť** > **Na konfiguraci sítě** > **Oznámení** > **Nastavení adresy 2**
- s **Síť** > **Na konfiguraci sítě** > **Oznámení** > **Nastavení adresy 3**

Zadejte e-mailovou adresu o délce až 64 alfanumerických znaků pro zasílání oznámení. (Nepoužívejte "  $( )$ , : ; < > [ \] ani mezery.) A vyberte upozornění, která chcete přijímat.

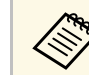

V nabídce projektoru lze zadat až 32 alfanumerických znaků. Chcete-li zadat více než 32 znaků, použijte váš webový prohlížeč.

### **SNMP**

#### s **Síť** > **Na konfiguraci sítě** > **Oznámení** > **SNMP**

Použijete-li nastavení **Zapnuto**, bude se projektor sledovat pomocí SNMP. Pokud chcete sledovat projektor, musíte do počítače nainstalovat program pro správu SNMP. Protokol SNMP musí být spravován správcem sítě.

### **Adresa IP depeše 1/Adresa IP depeše 2**

- s **Síť** > **Na konfiguraci sítě** > **Oznámení** > **Adresa IP depeše 1**
- s **Síť** > **Na konfiguraci sítě** > **Oznámení** > **Adresa IP depeše 2**

Zadejte maximálně dvě adresy IP pro přijímání oznámení SNMP (v každém adresním poli použijte číslice 0 až 255).

Nepoužívejte tyto adresy: 127.x.x.x nebo 224.0.0.0 až 255.255.255.255 (kde x představuje libovolné číslo od 0 do 255).

### **Název komunity**

s **Síť** > **Na konfiguraci sítě** > **Oznámení** > **Název komunity**

Zadejte název komunity SNMP, který může obsahovat až 32 alfanumerických znaků. (Nepoužívejte mezery a žádné symboly vyjma @.)

### **Oznámení PJLink**

s **Síť** > **Na konfiguraci sítě** > **Oznámení** > **Oznámení PJLink**

Nastavením na **Zapnuto** aktivujete funkci oznámení PJLink, když je aktivováno nastavení PJLink.

### **Oznám. adresa IP**

s **Síť** > **Na konfiguraci sítě** > **Oznámení** > **Oznám. adresa IP**

Zadejte adresu IP pro přijímání provozního stavu projektoru, když je aktivována funkce oznámení PJLink. Do každého adresního pole zadejte adresu o délce 0 až 255 znaků.

Nepoužívejte tyto adresy: 127.x.x.x nebo 224.0.0.0 až 255.255.255.255 (kde x představuje libovolné číslo od 0 do 255).

### **Komunikace příkazů**

s **Síť** > **Na konfiguraci sítě** > **Další** > **Komunikace příkazů**

Můžete vybrat metodu ověřování pro komunikaci příkazů.

#### **Chráněná**

Vyberte při provádění ověřování Digest pomocí **Příst. heslo na web**. Musíte nainstalovat nejnovější verzi softwaru Epson Projector Management.

#### **Kompatibilní**

Vyberte při provádění ověřování prostým textem pomocí hesla monitoru (až 16 alfanumerických znaků).

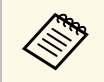

Vyberte **Kompatibilní** při sledování projektorů pomocí přepínače a systémového řadiče nebo při použití aplikace Epson Projector Management verze 5.30 nebo starší.

### **HTTPS**

#### s **Síť** > **Na konfiguraci sítě** > **Další** > **HTTPS**

Pro zvýšení zabezpečení je kódována komunikace mezi projektorem a počítačem v Ovládání pomocí webového rozhraní. Při nastavování zabezpečení s Ovládáním pomocí webového rozhraní se doporučuje tuto položku nastavit na možnost **Zapnuto**.

### **Certifikát webového serveru**

s **Síť** > **Na konfiguraci sítě** > **Další** > **Certifikát webového serveru** Importuje certifikát webového serveru pro HTTPS.

### **Nastavení Web API**

#### s **Síť** > **Na konfiguraci sítě** > **Další** > **Nastavení Web API**

Můžete vybrat nastavení Web API při používání komunikace Web API.

#### **Web API**

Nastavením této položky na **Zapnuto** aktivujete funkci Web API.

#### **Ověření**

Můžete nastavit zabezpečení projektoru, které se bude používat během komunikace Web API.

#### **Open**

Zabezpečení není nastaveno.

#### **Digest**

Komunikace se provádí s použitím ověření API (Digest ověření).

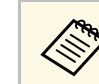

a Viz *Web API Specifications for Projectors*, kde naleznete podrobnosti.

# **Nabídka Síť <sup>111</sup>**

### **Brána s prioritou**

s **Síť** > **Na konfiguraci sítě** > **Další** > **Brána s prioritou**

Můžete nastavit bránu s prioritou.

### **PJLink**

s **Síť** > **Na konfiguraci sítě** > **Další** > **PJLink**

Použijete-li nastavení **Zapnuto**, bude se projektor sledovat pomocí PJLink.

### **AMX Device Discovery**

s **Síť** > **Na konfiguraci sítě** > **Další** > **AMX Device Discovery**

Chcete-li povolit detekování projektoru funkcí AMX Device Discovery, vyberte nastavení **Zapnuto**.

### **Crestron Connected**

s **Síť** > **Na konfiguraci sítě** > **Další** > **Crestron Connected**

Nastavte na **Zapnuto**, pouze v případě, že se pro monitorování nebo ovládání monitoru po síti používá funkce Crestron Connected.

Změny se projeví po restartování projektoru.

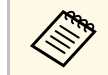

Aktivací funkce Crestron Connected se deaktivuje funkce Epson<br>Message Broadcasting v softwaru Epson Projector Management.

### **Art-Net**

Pokud chcete projektor ovládat pomocí Art-Net, nastavte hodnotu **Zapnuto**.

#### **Net**

Zadejte číslo sítě projektoru od 0 do 127 (výchozí je 0).

#### **Sub-Net**

Pomocí číslic 0 až 15 zadejte číslo podsítě projektoru (výchozí je 0).

#### **Universe**

Pomocí číslic 0 až 15 zadejte číslo Universe projektoru (výchozí hodnota je 0).

#### **Počáteční kanál**

Zadejte počáteční kanál, který zpracovává Art-Net, v rozmezí 1 až 500 (výchozí je 1).

#### **Informace o kanálu**

Můžete zobrazit informace o kanálu.

### **Message Broadcasting**

s **Síť** > **Na konfiguraci sítě** > **Další** > **Message Broadcasting**

Při nastavení na **Zapnuto** obdržíte zprávu od aplikace Epson Projector Management. Podrobnosti viz *Epson Projector Management - Návod na použití*.

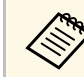

a Toto nastavení je zobrazeno, pouze když je položka **Crestron Connected** nastavena na **Vypnuto**.

### **Reset (Nabídka Síť)**

s **Síť** > **Na konfiguraci sítě** > **Reset**

Můžete resetovat všechny hodnoty nastavení v nabídce **Síť** na výchozí nastavení.

s **Síť** > **Na konfiguraci sítě** > **Další** > **Art-Net**

# **Nabídka Info <sup>112</sup>**

V nabídce **Informace** se zobrazují informace o projektoru a verzi. V této nabídce ovšem nelze měnit žádná nastavení.

#### g **Související odkazy**

- • ["Info o projektoru"](#page-111-0) s.112
- • ["Informace o světle"](#page-112-0) s.113
- $\bullet$  ["Verze"](#page-112-1) s.113
- • ["Info o stavu"](#page-112-2) s.113
- • ["Varování o napětí"](#page-113-0) s.114
- • ["Varování teploty"](#page-113-1) s.114
- • ["Historie zap./vyp."](#page-113-2) s.114

### <span id="page-111-0"></span>**Info o projektoru**

#### s **Informace** > **Info o projektoru**

Můžete zobrazit informace o projektoru.

#### **Délka akum. provoz.**

Zobrazuje celkový počet hodin provozu projektoru.

#### <span id="page-111-1"></span>**Hodiny provozu**

Zobrazuje počet hodin provozu projektoru od zapnutí.

Během prvních 10 hodin je jako kumulativní provozní doba zobrazeno "0H". Po uplynutí 10 hodin se zobrazuje jako "10H" a "11H" v hodinových krocích.

#### **Zdroj**

Zobrazuje název portu, ke kterému je připojen aktuální zdroj vstupu.

#### **Vstupní signál**

Zobrazuje nastavení vstupního signálu aktuálního zdroje vstupu.

#### **Rozlišení**

Zobrazuje rozlišení aktuálního zdroje vstupu.

#### **Obnov. kmitočet**

Zobrazuje obnovovací kmitočet aktuálního zdroje vstupu.

#### **Informace o synch.**

Zobrazuje informace o videosignálech, které jsou určeny pro servisního technika.

#### **Formát barvy**

Zobrazuje formát barvy aktuálního zdroje vstupu.

#### **Stav**

Zobrazuje informace o problémech projektoru, které jsou určeny pro servisního technika.

#### **Sériové číslo**

Zobrazuje sériové číslo projektoru.

#### **Typ objektivu**

Zobrazuje číslo modelu nainstalovaného objektivu.

#### **Event ID**

Zobrazuje ID události, které odpovídá síťovému problému; viz seznam kódů ID událostí.

#### **Úroveň sig. HDBaseT**

Zobrazí úroveň signálu vysílače HDBaseT; pokud se údaje zobrazí žlutě, úroveň signálu je nedostatečná.

#### g **Související odkazy**

• ["Seznam kódů ID událostí"](#page-111-1) s. 112

#### **Seznam kódů ID událostí**

Pokud je v části **Event ID** v nabídce **Info o projektoru** zobrazeno číslo kódu, podle tohoto kódu vyhledejte v seznamu kódů ID událostí příslušné řešení problému projektoru.

Pokud problém nelze odstranit, obraťte se na správce sítě nebo na technickou podporu společnosti Epson.

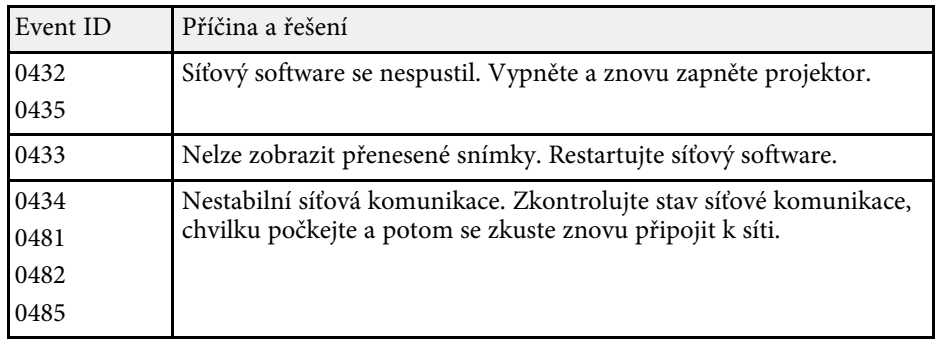

<span id="page-112-2"></span><span id="page-112-1"></span><span id="page-112-0"></span>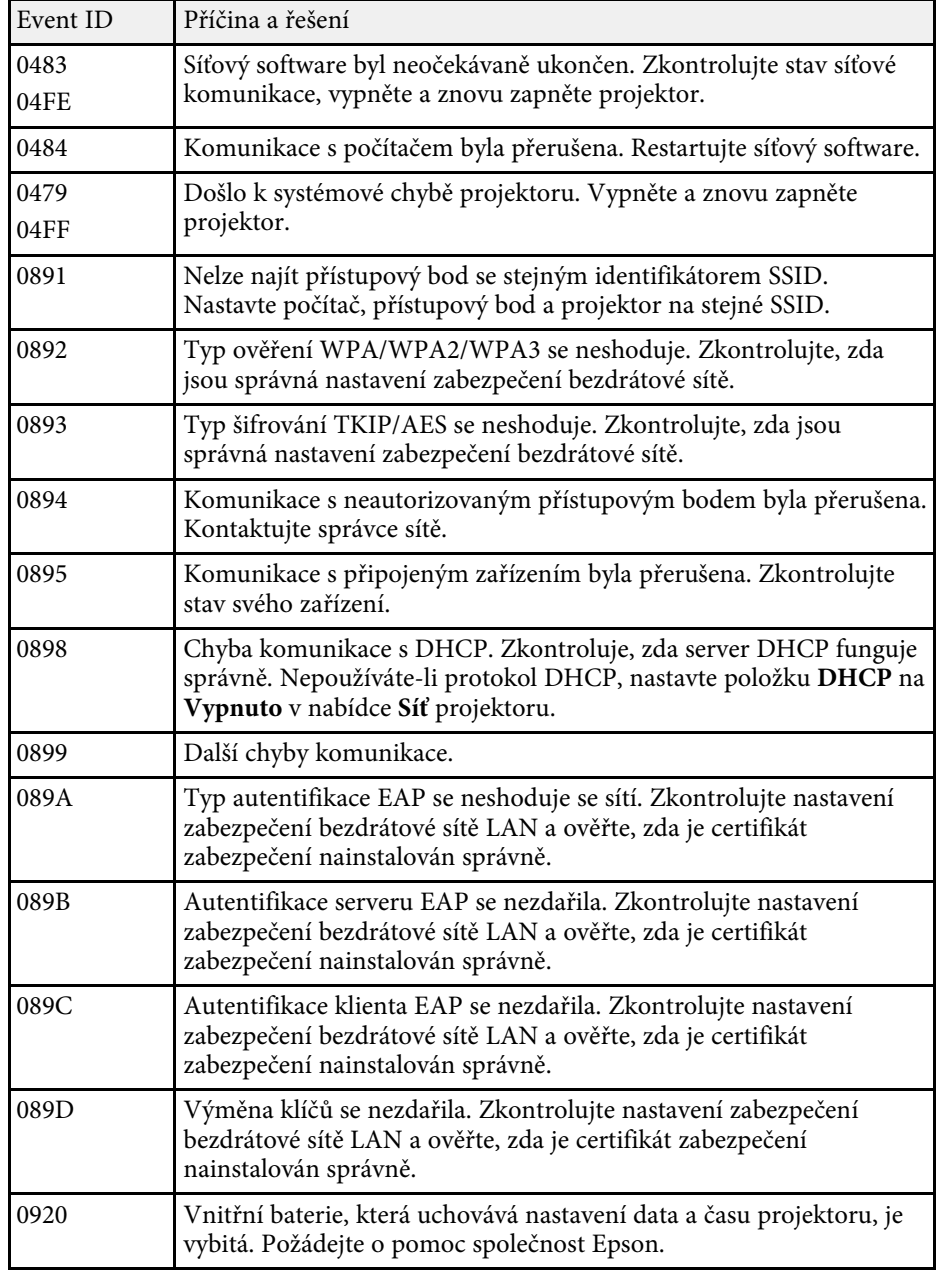

### **Informace o světle**

s **Informace** > **Informace o světle**

Zobrazuje informace o zdroji světla projektoru.

#### **Hodiny světla**

Zobrazuje dosavadní počet hodin provozu pro každé nastavení **Režim světla** projektoru.

#### **Zbývá přibližně**

Pokud je nastavení **Režim Konstantní** aktivováno, zobrazí zbývající počet hodin provozu, po který může projektor zachovávat režim konstantní.

s **Nastavení** > **Nastavení jasu** > **Režim Konstatní**

#### **Verze**

s **Informace** > **Verze**

Můžete zobrazit informace o firmwaru projektoru.

### **Info o stavu**

#### s **Informace** > **Info o stavu**

Můžete zobrazit základní informace o stavu projektoru.

Každá kategorie obsahuje následující informace.

#### **Status Information**

Provozní stav projektoru.

#### **Source**

Informace o vstupním signálu.

#### **Signal Information** Informace o vstupním digitálním signálu.

**Network Wired** Nastavení kabelové sítě LAN.

## **Nabídka Info <sup>114</sup>**

#### **Network Wireless**

Nastavení bezdrátové sítě LAN.

#### **Maintenance**

Provozní doba projektoru a zdroje světla.

#### **Version**

Verze firmwaru projektoru

#### g **Související odkazy**

• ["Zprávy o stavu projektoru"](#page-154-0) s.155

### <span id="page-113-0"></span>**Varování o napětí**

#### s **Informace** > **Varování o napětí**

Můžete zobrazit různá varování ohledně napětí.

Když se zobrazí varování nebo chyba, výběrem položky **Detail** si můžete prohlédnout podrobné protokoly z doby před a po zjištění chyby.

### <span id="page-113-1"></span>**Varování teploty**

#### s **Informace** > **Varování teploty**

Můžete zobrazit různá varování před vysokou teplotou.

Když se zobrazí varování nebo chyba, výběrem položky **Detail** si můžete prohlédnout podrobné protokoly z doby před a po zjištění chyby.

### <span id="page-113-2"></span>**Historie zap./vyp.**

s **Informace** > **Historie zap./vyp.**

Můžete zobrazit protokoly zapnutí/vypnutí napájení.

Nastavení v nabídce **Reset** umožňují resetovat určitá nastavení projektoru na výchozí hodnoty.

#### <span id="page-114-2"></span>g **Související odkazy**

- • ["Reset pamětí"](#page-114-0) s.115
- • ["Režim obnovy"](#page-114-1) s.115
- • ["Kalibrace světla"](#page-114-2) s. 115
- • ["Nastavení NFC"](#page-115-0) s.116
- • ["Resetovat vše"](#page-115-1) s 116
- • ["Obnovit vše \(vých. tov nast\)"](#page-115-2) s.116

### <span id="page-114-0"></span>**Reset pamětí**

#### s **Reset** > **Reset paměti**

Můžete odstranit všechny paměti uložené v **Paměť**, **Lens Position** a **Geometrická korekce**.

### <span id="page-114-1"></span>**Režim obnovy**

#### **• Reset** > **Režim** obnovy

Režim obnovy odstraní veškerý paobraz a po uplynutí stanovené doby vypne projektor.

#### **Časovač**

Nastavte dobu, po kterou projektor zobrazuje aktualizovaný obraz.

#### **Zpráva**

Nastavením na **Zapnuto** se zobrazí zpráva, která informuje, že se projektor nachází v režimu obnovy

#### **Spustit**

Spustí režim obnovy pro odstranění paobrazu a vypne projektor po uplynutí stanovené doby. Tento proces můžete zrušit stisknutím libovolného tlačítka na dálkovém ovladači.

### **Kalibrace světla**

#### s **Reset** > **Kalibrace světla**

Kalibrace světla optimalizuje barevnou rovnováhu aktuálně promítaného obrazu.

#### **Spustit nyní**

Zahájí kalibraci světla pro optimalizaci barevné rovnováhy aktuálně promítaného obrazu. Pokud je okolní teplota projektoru mimo rozsah, nemusí být možné kalibraci spustit. (Pro zajištění optimálních výsledků před provedením kalibrace světla zapněte projektor a počkejte 30 minut.)

V následujících případech se **Kalibrace světla** nespustí.

- Pokud není projektor používán souvisle déle než 20 minut.
- Pokud se příliš zvýší okolní teplota a jas je automaticky snížen.
- Pokud použijete následující funkce a jas zdroje světla poklesne na určitou úroveň nebo níže.
- Dynamický kontrast
- Ovládání výst. světla
- Vypnout A/V
- Do 10 minut od zapnutí projektoru.
- Pokud je položka **Nastavení jasu** nastavena na 30 % nebo méně.

#### **Spouštět pravidelně**

Nastavením na **Zapnuto** bude kalibrace světla prováděna pravidelně po 100 hodinách používání.

Když nastavíte možnost **Vypnuto** pro zachování promítaného obrazu, který byl upraven pomocí funkce Vícenásobná projekce, proveďte kalibraci pomocí **Spustit nyní** nebo nastavte událost **Kalibrace světla** pro pravidelné provádění na obrazovce **Nastavení plánu**.

#### **Nastavení plánu**

Zobrazí se obrazovka **Nastavení plánu**. Nastavte pravidelné provádění události **Kalibrace světla**.

#### **Poslední spuštění**

Zobrazí datum a čas poslední kalibrace světla.

### <span id="page-115-0"></span>**Nastavení NFC**

#### s **Reset** > **Nastavení NFC**

Můžete zabránit skenování do nastavení projektoru.

**Ochr. proti záp. NFC**

Brání komukoli ve skenování nastavení projektoru.

#### <span id="page-115-2"></span>**Heslo pro zápis NFC**

Nastavte heslo pro skenování nastavení projektoru o délce až 32 alfanumerických znaků.

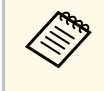

Pokud nenastavíte **Heslo pro zápis NFC**, bude při zapnutí projektoru<br>automaticky aktivována funkce **Ochr. proti záp. NFC**. Pokud chcete skenovat informace o projektoru pomocí značky NFC na projektoru, nastavte položku **Heslo pro zápis NFC** na **Vypnuto**.

### <span id="page-115-1"></span>**Resetovat vše**

#### **Reset** > **Resetovat** vše

Můžete resetovat výchozí hodnoty většiny nastavení projektoru.

Nelze resetovat následující nastavení:

- Paměť
- Úvodní obrazovka \*
- Zarovnání panelu
- Jednota barev
- Uživatelské logo \*
- Datum a čas
- Shoda barev
- Jazyk
- Položky nabídky Síť
- Nastavení NFC

\* K dispozici, pouze když nastavíte položku **Ochrana uživ. loga** na **Zapnuto** v nabídce nastavení **Zabezpečení heslem**.

### **Obnovit vše (vých. tov nast)**

**Solution** Reset > Obnovit vše (vých. tov nast)

Můžete obnovit vlastní hodnoty nebo výchozí tovární hodnoty nastavení.

**Obnov vše (Vých nast už)** Můžete použít hodnoty, které jste nastavili v nabídce **Vých nast už**.

#### **Obnovit vše (vých. tov nast)**

Můžete obnovit výchozí tovární hodnoty všech nastavení projektoru.

Nelze resetovat následující nastavení:

- Informace o světle
- Hodiny provozu
- Zabezpečení heslem
- Heslo
- Nastavení plánu \*
- \* Pouze když nastavíte **Ochrana Plánu** na **Zapnuto** na obrazovce **Zabezpečení heslem**.
- **Vých nast už**

Můžete definovat výchozí hodnotu použitou při provádění funkcí **Obnov vše (Vých nast už)**.

Můžete nastavit hodnoty pro následující nastavení:

- Režim barev
- Režim světla
- Úroveň jasu
- Režim Konstatní
- Zpráva
- Potvrz. pohotov.
- Časovač vypnutí A/V
- Zrušit vypnutí A/V

# **Nabídka Reset <sup>117</sup>**

- Pípnutí
- Nastavení A/V
- Pohotovostní režim
- Klidový režim
- Jazyk
- Bezdrátové napájení
- DHCP (v nabídce Kabelová LAN)
- Komunikace příkazů

#### **Nastavení hesla**

Při obnově hodnot uživatele nebo výchozích továrních hodnot nastavení můžete nastavit heslo. Výchozí heslo je nastaveno na "0000". Změňte toto heslo na vlastní.

# **Úpravy funkcí projektoru**

Při používání funkcí úprav projektoru postupujte podle pokynů v těchto částech.

- g **Související odkazy**
- • ["Funkce vícenásobná projekce"](#page-118-0) s.119
- • ["Použití externího fotoaparátu"](#page-123-0) s.124

# **Funkce vícenásobná projekce <sup>119</sup>**

<span id="page-118-0"></span>Můžete kombinovat promítané obrazy z více projektorů a vytvořit jeden jasný obraz nebo velký plynulý obraz.

<span id="page-118-2"></span>Pomocí funkce automatického nastavení, která využívá volitelný externí fotoaparát a software Epson Project Professional Tool, můžete provádět operace bez nutnosti nastavení.

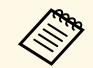

Software Epson Projector Professional Tool a jeho příručku si můžete<br>stáhnout z následující webové stránky. stáhnout z následující webové stránky.

[epson.sn](http://epson.sn)

#### g **Související odkazy**

- • ["Přehled postupu"](#page-118-1) s.119
- • ["Příprava"](#page-118-2) s.119
- • ["Kompozice obrazu"](#page-120-0) s.121
- • ["Upravování barev"](#page-121-0) s.122

### <span id="page-118-3"></span><span id="page-118-1"></span>**Přehled postupu**

Tato část obsahuje doporučený postup pro použití volitelného externího fotoaparátu a softwaru Epson Projector Professional Tool.

#### **Příprava**

- Inicializace projektorů
- Určení hlavního projektoru
- Kalibrace projektorů
- Instalace projektorů
- Provedení hrubých nastavení obrazu
- Připojení projektorů k síti

#### **Kompozice obrazu**

- Dlaždice
- Stohování

#### **Upravování barev**

### **Příprava**

Tato část popisuje jak provést základní nastavení před instalací projektoru a předběžnou přípravu pro usnadnění pozdějšího používání.

Můžete nastavit až 15 projektorů pro promítání jednoho velkého obrazu složením několika obrazů (dlaždice) a až 6 projektorů pro promítání jasného obrazu překrytím obrázků (na sebe).

#### g **Související odkazy**

- • ["Inicializace projektorů"](#page-118-3) s.119
- • ["Určení hlavního projektoru"](#page-119-0) s.120
- • ["Kalibrace projektorů"](#page-119-1) s.120
- • ["Instalace projektorů"](#page-119-2) s.120
- • ["Provedení hrubých nastavení obrazu"](#page-119-3) s.120
- • ["Připojení projektorů k síti"](#page-120-1) s.121

#### **Inicializace projektorů**

Je třeba upravit rozdíl v nastavení pro každý projektor.

U všech projektorů proveďte následující operace:

- Obnovte výchozí hodnoty nastavení projektoru.
	- **s** Reset > **Resetovat** vše
- Obnovte výchozí hodnoty nastavení v nabídce **Jednota barev**.
	- s **Rozšířené** > **Zobrazení** > **Jednota barev** > **Reset**
- Obnovte výchozí hodnoty nastavení v nabídce **Zarovnání panelu**.
	- s **Rozšířené** > **Zobrazení** > **Zarovnání panelu** > **Reset**
- Nastavte položku **Úroveň nastavení** na **Vše** v nabídce **Shoda barev** a vyberte **0** pro položky **Červená**, **Zelená** a **Modrá**.
- s **Rozšířené** > **Vícenásobná projekce** > **Shoda obrazovky** > **Shoda barev**

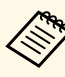

a Po dokončení kompletní inicializace doporučujeme nastavit položku **Klidový režim** na **Vypnuto** v nabídce **Rozšířené** projektoru.

#### g **Související odkazy**

• ["Klidový režim"](#page-93-0) s.94

#### <span id="page-119-0"></span>**Určení hlavního projektoru**

Jako základ pro nastavení vyberte jeden projektor.

Zobrazte zkušební vzory ze všech projektorů a jako hlavní projektor vyberte ten, který má menší barevné nerovnosti.

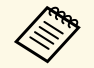

<sup>200</sup> • Zkušební vzor můžete zobrazit stisknutím tlačítka **Zkušební vzor** na ovládacím panelu nebo dálkovém ovladači ovládacím panelu nebo dálkovém ovladači.

- Doporučujeme zobrazit následující zkušební vzory: **Šedé pruhy V**, **Šedé pruhy H** a **Bílá**
- Při použití dálkového ovladače doporučujeme přiřadit stejné ID hlavnímu projektoru a dálkovému ovladači, abyste omezili cíl ovládání.

#### <span id="page-119-2"></span>g **Související odkazy**

• ["ID projektoru"](#page-97-0) s.98

#### <span id="page-119-3"></span><span id="page-119-1"></span>**Kalibrace projektorů**

Upravte změny, ke kterým v průběhu času dochází v důsledku opakovaného používání projektorů.

U všech projektorů proveďte následující operace:

- Proveďte kalibraci zdroje světla.
	- s **Reset** > **Kalibrace světla**
- Proveďte kalibraci barev.
- s **Rozšířené** > **Kalibrace barev**

Chcete-li rozšířit rozsah úprav, nastavte položku **Režim barev** na **Vícenásobná projekce** v nabídce **Obraz** projektoru.

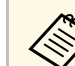

- Pokud neinstalujete volitelný externí fotoaparát nebo jste neúspěšně provedli kalibraci barev, použijte funkci **Jednota barev**.
	- Pokud nastavíte položku **Spouštět pravidelně** na **Zapnuto** v nabídce **Kalibrace světla**, může se barva upravená v multiprojekci změnit kvůli automatické kalibraci.
	- **Režim barev** projektoru lze rovněž změnit tlačítkem [Color Mode] na dálkovém ovladači.

#### **Instalace projektorů**

Nainstalujte všechny projektory na vhodné místo.

Když nainstalujete hlavní projektor doprostřed, můžete snadno kalibrovat barvy, protože se zmenší nerovnosti ve středu projekční plochy.

#### **Provedení hrubých nastavení obrazu**

U všech projektorů proveďte následující operace pro úpravu polohy a tvaru obdélníkového promítaného obrazu.

Úpravy polohy a tvaru promítání usnadňuje promítnutí zkušebního vzorku.

- Pro umístění projekce upravte umístění, úhel a posun objektivu.
- U velikosti projekce upravte umístění a zvětšení.
- Pro zaostření obrazu upravte zaostření.
- 
- Bezprostředně po zapnutí projektoru není obraz stabilní.<br>
Doporučujeme nastavit projektor alespoň 20 minut po za Doporučujeme nastavit projektor alespoň 20 minut po zahájení promítání.
	- Doporučujeme zobrazit následující zkušební vzory: **Šedé pruhy V**, **Šedé pruhy H** a **Bílá**
	- Pokud upravujete výšku obrazu svislým posunem objektivu, upravte ji tak, že posunete obraz zdola nahoru.
	- Pokud dokončíte úpravy s promítaným obrazem dole, může být promítaný obraz v nízké poloze.
	- Z následujících důvodů nedoporučujeme provádět geometrickou korekci:
		- Kvalita obrazu se může snížit.
	- Pokud je hodnota korekce příliš velká, může být kalibrace obrazu obtížná.

#### <span id="page-120-2"></span>g **Související odkazy**

- • ["Posun objektivu"](#page-57-0) s.58
- • ["Lupa"](#page-57-1) s.58
- • ["Zaostřit"](#page-59-0) s.60

#### <span id="page-120-1"></span>**Připojení projektorů k síti**

Připojte všechny projektory k síťovému rozbočovači pomocí kabelů LAN.

Po navázání připojení zkontrolujte, zda je všem projektorům přidělena jejich vlastní přiřazená adresa IP.

#### g **Související odkazy**

• ["Pevné připojení k síti"](#page-38-0) s.39

### <span id="page-120-0"></span>**Kompozice obrazu**

Můžete vytvořit jasný složený obraz a velký obraz z více projektorů.

Před komponováním obrazů vyberte v softwaru Epson Projector Professional Tool následující nastavení.

• Vytvořte skupinu projektorů na kartě **Layout/Monitoring**.

• Určete polohu každého projektoru pomocí **Tiling and Stacking Settings** na obrazovce **Edit Group**.

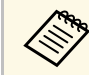

- a Pokud software Epson Projector Professional Tool není k dispozici, vytvořte skupinu v nabídce projektoru.
- s **Rozšířené** > **Vícenásobná projekce** > **Seskupení**

#### g **Související odkazy**

- • ["Dlaždice"](#page-120-2) s.121
- • ["Stohování"](#page-121-1) s.122
- • ["Seskupení"](#page-97-1) s.98

#### **Dlaždice**

Můžete promítat jeden velký obraz až z 15 projektorů.

Spusťte průvodce **Geometry Correction Assist - Tiling Function** v softwaru Epson Projector Professional Tool.

s **Setting** > **Camera Assist** > **Geometry Correction Assist** > **Tiling** > **Start**

Po dokončení tohoto průvodce proveďte podle potřeby následující operace:

- **Shoda obrazovky** slouží k opravě odstínu a jasu obrazů jednotlivých projektorů.
- **Bodová korekce** slouží k upravě mezer v pozicích promítaného obrazu.
- **Měřítko** slouží k ořezání a/nebo změně měřítka částí obrazu.

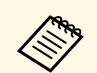

- Požadovaný čas pro automatickou konfiguraci umístění obrazů vedle<br>sebe se liší v závislosti na rozložení a počtu projektorů. Trvá to sebe se liší v závislosti na rozložení a počtu projektorů. Trvá to přibližně 8 minut.
	- Požadovaný čas pro shodu obrazovky se liší v závislosti na rozložení a počtu projektorů. Trvá to přibližně 18 minut.
	- Pokud jste nenainstalovali volitelný externí fotoaparát nebo pokud software Epson Projector Professional Tool není k dispozici, vyberte následující nastavení v nastavení **Vícenásobná projekce** v nabídce projektoru **Rozšířené**:
	- Dlaždice
	- Spojování okrajů
	- Shoda obrazovky
	- Nastavení jasu
	- Shoda barev
	- Úroveň černé
	- Při použití nabídky projektoru můžete nastavit až 9 projektorů.

#### g **Související odkazy**

- • ["Bodová korekce"](#page-59-1) s 60
- • ["Nastavení jasu"](#page-61-0) s.62
- • ["Dlaždice"](#page-97-2) s.98
- • ["Měřítko"](#page-79-0) s.80
- • ["Spojování okrajů"](#page-97-3) s.98
- • ["Shoda obrazovky"](#page-98-0) s.99
- • ["Shoda barev"](#page-99-0) s. 100
- • ["Úroveň černé"](#page-98-1) s.99

#### <span id="page-121-1"></span><span id="page-121-0"></span>**Stohování**

Překrytím obrazů až ze 6 projektorů lze vytvořit jeden jasný obraz.

Spusťte průvodce **Geometry Correction Assist - Stacking Function** v softwaru Epson Projector Professional Tool.

s **Setting** > **Camera Assist** > **Geometry Correction Assist** > **Stacking** > **Start**

Pokud jsou po dokončení průvodce v pixelech promítaných obrazů nějaké mezery, upravte ručně nastavení **Bodová korekce**.

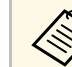

- Požadovaný čas pro automatickou konfiguraci stackingu se liší v rávislasti na reglečení a požtu preighterů. Trvé to pějbližně 9 min závislosti na rozložení a počtu projektorů. Trvá to přibližně 9 minut.
	- Pokud software Epson Projector Professional Tool není k dispozici, spusťte automatické nastavení na hlavním projektoru v nabídce projektoru. Při použití nabídky projektoru můžete nastavit až 2 projektory.

s **Rozšířené** > **Vícenásobná projekce** > **Jednoduše na sebe** > **Spustit autom. úpravy**

- Pokud jste nenainstalovali volitelný externí fotoaparát, upravte ručně následující nastavení:
	- Zaostřit
- Lupa
- Posun objektivu
- Geometrická korekce

#### g **Související odkazy**

- • ["Bodová korekce"](#page-59-1) s.60
- • ["Posun objektivu"](#page-57-0) s.58
- • ["Lupa"](#page-57-1) s.58
- • ["Zaostřit"](#page-59-0) s.60
- • ["Podmínky pro funkci Jednoduše na sebe"](#page-100-0) s.101
- • ["Jednoduše na sebe"](#page-99-1) s.100
- • ["Geometrická korekce"](#page-80-0) s.81

### **Upravování barev**

Zobrazte zkušební vzory ze všech projektorů a zkontrolujte jednotlivé barevné tóny.

Pokud potřebujete upravit barevný tón, proveďte následující operace:

- Upravte nastavení Odstín, Sytost a Jas jednotlivých barev obrazu.
- s **Obraz** > **Upřesnit** > **RGBCMY**
- Upravte celkový odstín obrazu.
- s **Obraz** > **Vyvážení bílé**

# **Funkce vícenásobná projekce <sup>123</sup>**

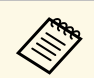

**a Doporučujeme zobrazit následující zkušební vzory:**<br>Čedá pruhy V. Šedé pruhy H a Bílá **Šedé pruhy V** , **Šedé pruhy H** a **Bílá**

# **Použití externího fotoaparátu <sup>124</sup>**

<span id="page-123-0"></span>U volitelného externího fotoaparátu můžete použít rozšířené funkce, jako je funkce Camera Assist a Vzd. přístup k fotoaparátu.

Rozšířené funkce zkracují čas a snižují úsilí potřebné k úpravě obrazu.

Při použití volitelného externího fotoaparátu jsou následující operace, které jsou obvykle vyžadovány pro obecná řešení fotoaparátu, zbytečné:

- Příprava, jako je zajištění umístění instalace a nastavení úhlu pohledu. Jelikož je na projektoru nebo objektivu nainstalována volitelná externí kamera, není zapotřebí stativ a instalační prostor. Rovněž není třeba upravovat zaostření, úhel a expozici.
- Aktivace

Software Epson Projector Professional Tool a Epson Web Control vám umožní používat rozšířené funkce.

Software a příručku Epson Projector Professional Tool si můžete<br>stáhnout z následující webové stránky stáhnout z následující webové stránky.

[epson.sn](http://epson.sn)

#### g **Související odkazy**

- • ["Funkce Camera Assist"](#page-123-1) s.124
- • ["Funkce vícenásobná projekce"](#page-118-0) s.119
- • ["Možnosti webového ovládání"](#page-130-0) s.131

### <span id="page-123-1"></span>**Funkce Camera Assist**

Obraz můžete automaticky upravit pomocí volitelného externího fotoaparátu.

S projektorem jsou k dispozici následující asistenční funkce fotoaparátu:

• **Geometry Correction Assist - Tiling Function** (se softwarem Epson Projector Professional Tool)

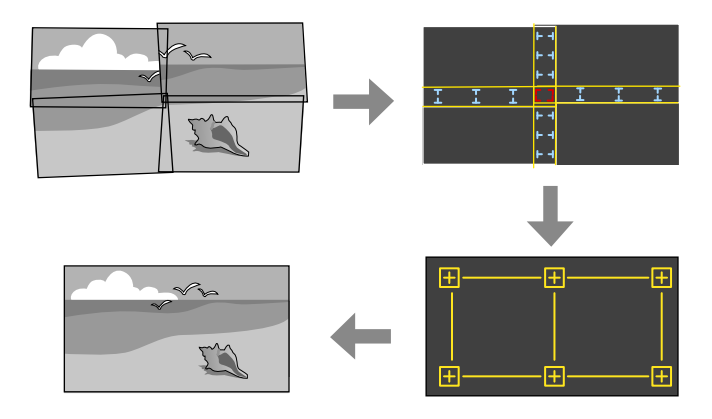

Při promítání na plochou projekční plochu můžete snadno a rychle vytvořit jeden souvislý obraz z více projektorů.

Výběrem příslušného nastavení **Spojování okrajů** a úpravou přibližné velikosti a polohy obrazu projektory tyto obrazy automaticky kombinují a upraví tvar obrazu.

• **Geometry Correction Assist - Stacking Function** (se softwarem Epson Projector Professional Tool)/**Jednoduše na sebe**

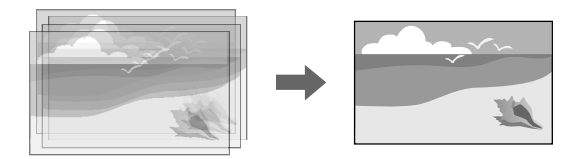

Jasný obraz můžete snadno a rychle vytvořit překrytím obrazů více projektorů.

Nastavením přibližné velikosti a polohy obrazu projektory tyto obrazy automaticky překrývají a vytvářejí jeden obraz.

Pokud nemáte přístup k softwaru Epson Projector Professional Tool, můžete snadno a rychle vytvořit jasný obraz pomocí nabídky **Jednoduše na sebe** v nabídce projektoru.

#### s **Rozšířené** > **Vícenásobná projekce** > **Jednoduše na sebe**

• **Shoda obrazovky**

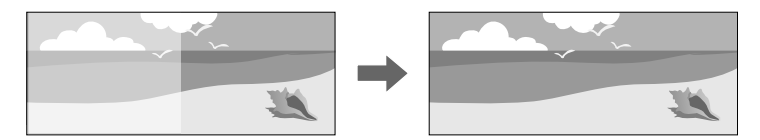

Můžete upravit rozdíly v odstínu a jasu mezi projektory, abyste optimalizovali kvalitu zobrazení kombinovaného obrazu.

#### • **Kalibrace barev**

Když barevný tón projekční plochy v průběhu času klesá, můžete automaticky upravit barevný tón celé projekční plochy na základě výchozího nastavení barev.

#### g **Související odkazy**

- • ["Jednoduše na sebe"](#page-99-1) s.100
- • ["Shoda barev"](#page-99-0) s.100
- • ["Kalibrace barev"](#page-96-0) s.97

# **Monitorování a ovládání projektoru**

Tyto části obsahují pokyny pro monitorování a ovládání projektoru prostřednictvím sítě.

#### g **Související odkazy**

- • ["Možnosti monitorování a ovládání projektoru"](#page-126-0) s.127
- • ["Přístup k síťovému projektoru pomocí webového prohlížeče"](#page-129-0) s.130

<span id="page-126-0"></span>Projektor můžete monitorovat a ovládat po síti různými způsoby.

#### g **Související odkazy**

- • ["Epson Projector Management"](#page-126-1) s.127
- • ["Epson Web Control"](#page-126-2) s.127
- • ["SNMP](#page-126-3)"  $s$ , 127
- • ["Příkazy ESC/VP21"](#page-126-4) s.127
- • ["Příkazy ESC/VP.net"](#page-127-0) s.128
- $\cdot$  "PILink" [s.128](#page-127-1)
- $\bullet$  ["Art-Net](#page-127-2)" [s.128](#page-127-2)
- • ["Podpora systému Crestron Connected"](#page-127-3) s.128
- • ["Web API"](#page-128-0) s.129

### <span id="page-126-1"></span>**Epson Projector Management**

Software Epson Projector Management (pouze operační systém Windows) umožňuje monitorovat a ovládat váš projektor prostřednictvím sítě. Pokyny naleznete v dokumentu *Epson Projector Management – Návod na použití*.

Software Epson Projector Management lze stáhnout z následující webové stránky.

#### <span id="page-126-3"></span>[epson.sn](http://epson.sn)

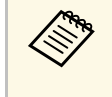

Metoda ověřování při registraci projektorů se liší v závislosti na verzi softwaru Epson Projector Management, kterou používáte. Nejlepších výsledků dosáhnete, pokud použijete nejnovější verzi softwaru Epson Projector Management.

### <span id="page-126-2"></span>**Epson Web Control**

Po připojení vašeho projektoru k vaší síti můžete provést nastavení projektoru a ovládat promítání pomocí některého kompatibilního webového prohlížeče. To umožňuje vzdáleně přistupovat k projektoru.

<span id="page-126-4"></span>V režimu Přehrání obsahu můžete také upravit seznamy stop.

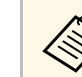

- a Lze použít následující webové prohlížeče.
	- Internet Explorer 11 nebo novější (Windows)
	- Microsoft Edge (Windows)
- Safari (Mac, iOS)
- Chrome (Android)
- Během používání webového prohlížeče se nepřipojujte pomocí serveru proxy. Pomocí webového prohlížeče nelze vybrat některá nastavení v nabídce projektoru a nelze ovládat některé funkce projektoru.
- Pokud nastavíte **Pohotovostní režim** na **Komunikace zap.**, můžete webový prohlížeč použít k výběru nastavení a ovládání promítání, i když je projektor v pohotovostním režimu (je vypnuto napájení).
	- s **Rozšířené** > **Pohotovostní režim**

#### g **Související odkazy**

• ["Přístup k síťovému projektoru pomocí webového prohlížeče"](#page-129-0) s.130

### **SNMP**

Aby mohli správci sítí monitorovat projektory, mohou do síťových počítačů nainstalovat software SNMP (Simple Network Management Protocol). Pokud vaše síť tento software používá, můžete nastavit SNMP monitorování protokolu.

#### s **Síť** > **Na konfiguraci sítě** > **Oznámení** > **SNMP**

- 
- a Tento projektor podporuje agenta SNMP verze 1 (SNMPv1). V režimu připojení Rychlý nelze projektory sledovat pomocí
	- protokolu SNMP.

## **Příkazy ESC/VP21**

Projektor lze ovládat z externího zařízení pomocí ESC/VP21.

Pokud je do projektoru odeslán příkaz k zapnutí, projektor se zapne a přepne do režimu zahřívání. Při zapnutí napájení projektoru se zobrazí dvojtečka ":" (3Ah).

Když projektor provede příkaz, vrátí ":" a přijme další příkaz.

Jestliže při zpracování příkazu dojde k chybě, zobrazí se chybová zpráva a dvojtečka ":".

Dostupné příkazy a rozložení kabelů můžete zkontrolovat v části *Specifikace* projektoru.

### <span id="page-127-0"></span>**Příkazy ESC/VP.net**

Projektor můžete sledovat pomocí příkazů ESC/VP.net.

Když je položka **Komunikace příkazů** nastavena na **Chráněná**, můžete připojit projektor s verzí 2.0 pomocí funkce **Příst. heslo na web**.

Když je položka **Komunikace příkazů** nastavena na **Kompatibilní**, můžete připojit projektor s verzí 2.0 nebo 1.0. Pro verzi 1.0 použijte **Heslo**. **Heslo Monitor** můžete nastavit v aplikaci Epson Web Control.

s **Síť** > **Na konfiguraci sítě** > **Další** > **Komunikace příkazů**

<span id="page-127-2"></span>Dostupné příkazy a čísla portů můžete zkontrolovat v části *Specifications* projektoru.

### <span id="page-127-1"></span>**PJLink**

<span id="page-127-3"></span>PJLink byl vytvořen asociací JBMIA (Japan Business Machine and Information System Industries Association) jako standardní protokol pro řízení síťových projektorů v rámci snahy o standardizaci protokolů pro řízení projektorů.

Projektor je v souladu se standardem PJLink Class2 vytvořeným asociací JBMIA.

Číslo portu používané pro funkci hledání PJLink je 4352 (UDP).

Před použitím softwaru PJLink je nutné provést nastavení sítě.

- s **Síť** > **Na konfiguraci sítě** > **Základní** > **Heslo k PJ linku**
- s **Síť** > **Na konfiguraci sítě** > **Oznámení** > **Oznámení PJLink**
- s **Síť** > **Na konfiguraci sítě** > **Další** > **PJLink**

Tento projektor je kompatibilní se všemi příkazy, kromě následujících příkazů definovaných standardem PJLink Class2, a shoda byla potvrzena ověřením přizpůsobivosti podle standardu PJLink.

Nekompatibilní příkazy:

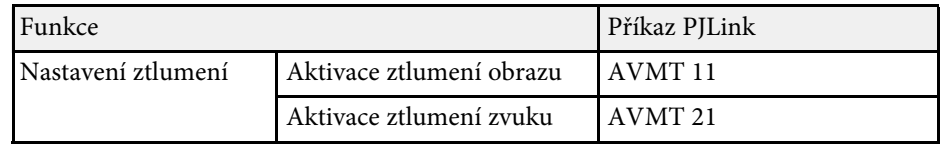

#### <http://pjlink.jbmia.or.jp/english/>

Další informace o podpoře PJLink můžete zjistit v části *Specifikace* projektoru.

### **Art-Net**

Art-Net je ethernetový komunikační protokol vycházející z protokolu TCP/IP. Můžete ovládat projektor pomocí DMX řadiče nebo aplikačního systému.

Definice kanálů použitých k ovládání projektoru můžete zkontrolovat v části *Specifikace* projektoru.

### **Podpora systému Crestron Connected**

Používáte-li systém síťového sledování a řízení Crestron Connected, můžete nastavit projektor pro používání v tomto systému. Systém Crestron Connected umožňuje ovládat a monitorovat projektor pomocí webového prohlížeče.

Okno operace Crestron Connected lze otevřít z aplikace Epson Web Control. Aby bylo možné systém Crestron Connected používat, je třeba jej aktivovat v nabídce **Síť** projektoru.

## **Možnosti monitorování a ovládání projektoru <sup>129</sup>**

#### s **Síť** > **Na konfiguraci sítě** > **Další** > **Crestron Connected**

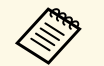

- Když používáte systém Crestron Connected, nelze používat funkci<br>Message Broadcasting aplikace Epson Projector Management Message Broadcasting aplikace Epson Projector Management.
	- Nastavíte-li položku **Pohotovostní režim** na **Komunikace zap.** , můžete ovládat projektor, i když se nachází v pohotovostním režimu (když je vypnuté napájení).
	- s **Rozšířené** > **Pohotovostní režim**

Další informace o systému Crestron Connected viz webové stránky společnosti Crestron.

<https://www.crestron.com/products/line/crestron-connected>

Ke sledování zařízení v systému lze použít aplikaci Crestron RoomView Express nebo Crestron Fusion od společnosti Crestron. Můžete komunikovat se střediskem nápovědy a odesílat nouzové zprávy. Další podrobnosti viz následující webové stránky.

<http://www.crestron.com/getroomview>

### <span id="page-128-0"></span>**Web API**

Projektor lze ovládat pomocí webového rozhraní API. Viz *Web API Specifications for Projectors*, kde naleznete podrobnosti.

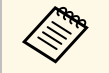

a • Můžete ověřit komunikace Web API pomocí API ověření (Digest ověření).

> • Uživatelské jméno pro ověření API je **EPSONWEB**; použijte heslo, které je nastaveno pro **Příst. heslo na web** .

<span id="page-129-0"></span>Po připojení vašeho projektoru k vaší síti můžete provést nastavení projektoru a ovládat promítání pomocí některého kompatibilního webového prohlížeče. To umožňuje vzdáleně přistupovat k projektoru.

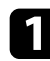

a Zkontrolujte, zda je projektor zapnutý.

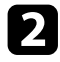

**2** Zkontrolujte, zda je připojen váš počítač nebo zařízení ke stejné síti jako projektor.

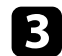

c V počítači nebo zařízení spusťte webový prohlížeč.

d Do adresního řádku prohlížeče zadejte adresu IP projektoru a přejděte na obrazovku **Epson Web Control**. Na začátek a na konec adresy IPv6 vložte [ a ].

#### Zobrazí se obrazovka **Epson Web Control**.

• V normálním režimu

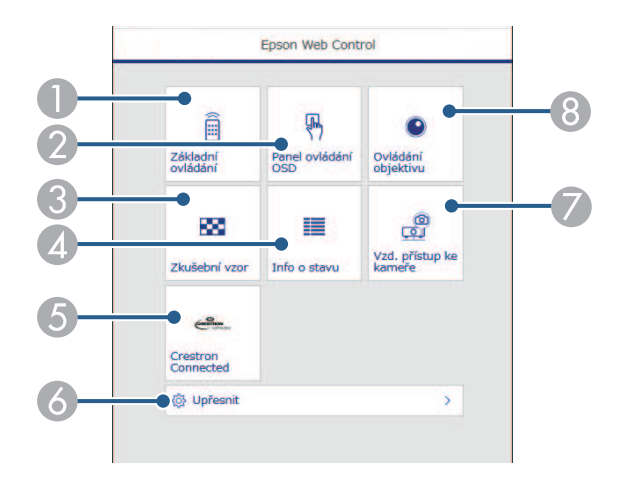

- A Slouží ke vzdálenému ovládání projektoru.
- B Umožňuje ovládat nastavení nabídky projektoru prstem nebo myší.
- C Zobrazí zkušební vzor.
- 4 Zobrazení stavu projektoru.
- E Otevře okno ovládání Crestron Connected. K dispozici pouze když nastavíte systém Crestron Connected.
- F Otevře podrobná nastavení projektoru.
- G Pořídí snímek zobrazeného obrazu ze vzdáleného umístění.
- $\odot$  Ovládá objektiv projektoru.
- V režimu Přehrání obsahu

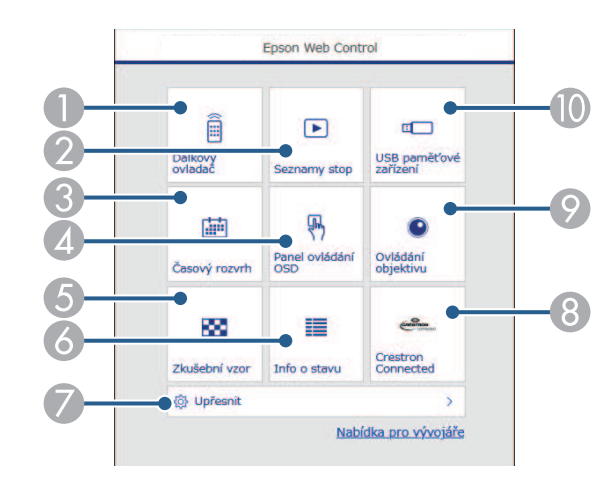

- Slouží ke vzdálenému ovládání projektoru.
- B Vybírá seznam stop, který chcete přehrát, a umožňuje vytvářet a upravovat seznamy stop.
- C Otevře obrazovku **Časový rozvrh**.
- D Umožňuje ovládat nastavení nabídky projektoru prstem nebo myší.
- E Zobrazí zkušební vzor.
- Zobrazení stavu projektoru.
- G Otevře podrobná nastavení projektoru.
- Otevře okno ovládání Crestron Connected. K dispozici pouze když nastavíte systém Crestron Connected.
- $\odot$  Ovládá objektiv projektoru.

J Registruje nebo odstraňuje data pro seznam stop na jednotce USB flash.

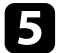

e Vyberte volbu, která odpovídá funkci projektoru, kterou chcete ovládat.

- a Pro přístup k některým možnostem na obrazovce **Epson Web Control** bude pravděpodobně nezbytné přihlášení. Pokud se zobrazí okno pro přihlášení, zadejte vaše uživatelské jméno a heslo.
	- Při přistupování k možnosti **Základní ovládání** je uživatelské jméno **EPSONREMOTE** a výchozí heslo je sériové číslo projektoru.
	- Při přistupování k dalším možnostem je uživatelské jméno **EPSONWEB** a výchozí heslo je sériové číslo projektoru.
	- Heslo lze změnit v nabídce **Síť** projektoru.
	- s **Síť** > **Na konfiguraci sítě** > **Základní** > **Heslo Remote**
	- s **Síť** > **Na konfiguraci sítě** > **Základní** > **Příst. heslo na web**

#### g **Související odkazy**

• ["Možnosti webového ovládání"](#page-130-0) s.131

### <span id="page-130-0"></span>**Možnosti webového ovládání**

#### **Základní ovládání (pouze v normálním režimu)**

Pomocí možností na obrazovce **Základní ovládání** lze vybrat vstupní zdroj a ovládat projektor.

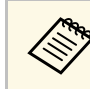

- a Pokud se zobrazí okno pro přihlášení, zadejte vaše uživatelské jméno a heslo. (Uživatelské jméno je **EPSONREMOTE** a výchozí heslo je sériové číslo projektoru.)
	- Heslo lze změnit v nabídce **Síť** projektoru.
		- s **Síť** > **Na konfiguraci sítě** > **Základní** > **Heslo Remote**

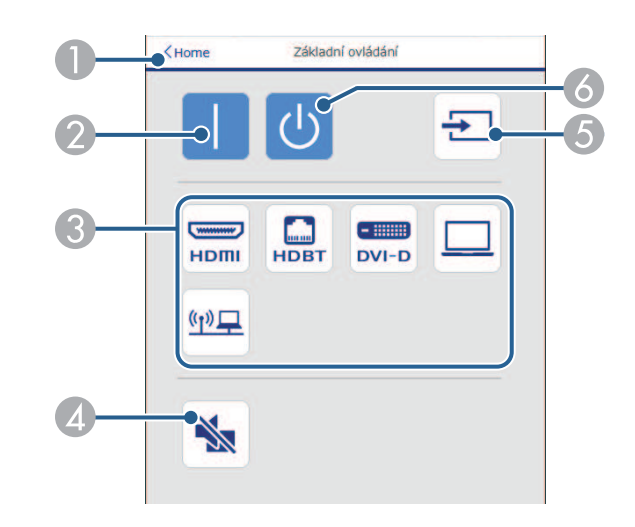

- A Vrátí se na obrazovku **Epson Web Control**.
- Zapne projektor.
- C Vybere vstupní zdroj. (Dostupné zdroje se liší v závislosti na modelu projektoru.)
- D Slouží k dočasnému zapnutí nebo vypnutí videa a zvuku.
- E Automaticky detekuje vstupní signál.
- Vypne projektor.

#### **Panel ovládání OSD**

Možnosti na obrazovce **Panel ovládání OSD** umožňují zobrazit nabídky nastavení projektoru a vybrat je pohybem prstu nebo myši na podložce.

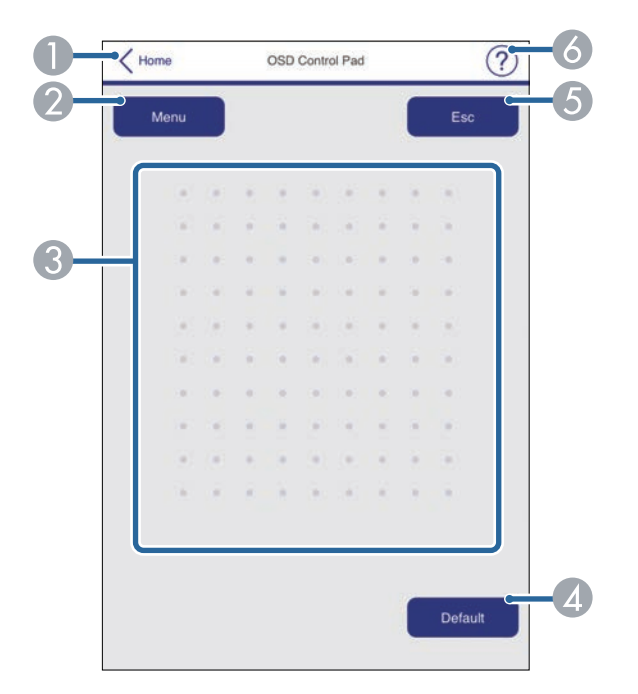

- A Vrátí se na obrazovku **Epson Web Control**.
- B Zobrazí nabídky nastavení projektoru.
- C Nabídky procházejte prstem nebo myší.
- D Obnoví výchozí hodnotu vybraného nastavení.
- E Slouží k návratu na předchozí nabídku.
- 6 Zobrazí témata nápovědy.

#### **Ovládání objektivu**

Možnosti na obrazovce **Ovládání objektivu** umožňují ovládat objektiv projektoru.

#### **Obrazovka Zaostření/zkreslení**

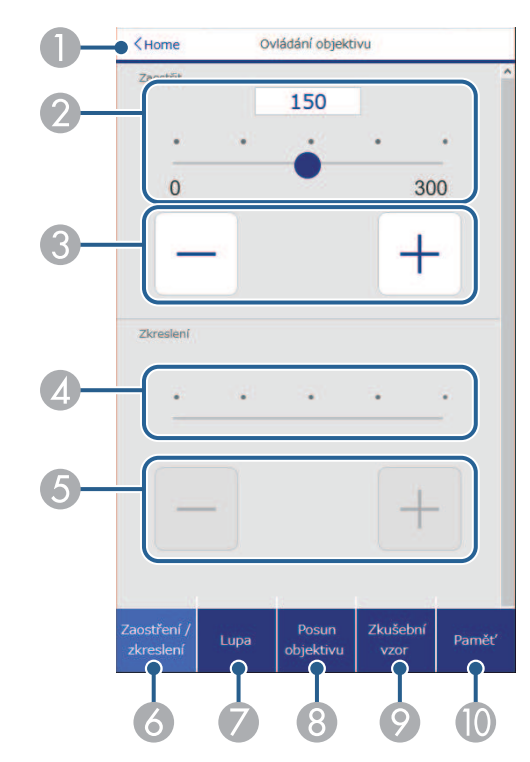

- A Vrátí se na obrazovku **Epson Web Control**.
- **2** Posuvník nastavení zaostření.
- C Tlačítka pro nastavení zaostření.
- 4 Posuvník pro úpravy zkreslení.
- E Tlačítka pro úpravy zkreslení.
- F Zobrazí obrazovku **Zaostření** / **zkreslení**.
- G Zobrazí obrazovku **Lupa**.
- H Zobrazí obrazovku **Posun objektivu**.
- I Zobrazí obrazovku **Zkušební vzor**.

#### J Zobrazí obrazovku **Paměť**.

#### **Obrazovka Lupa**

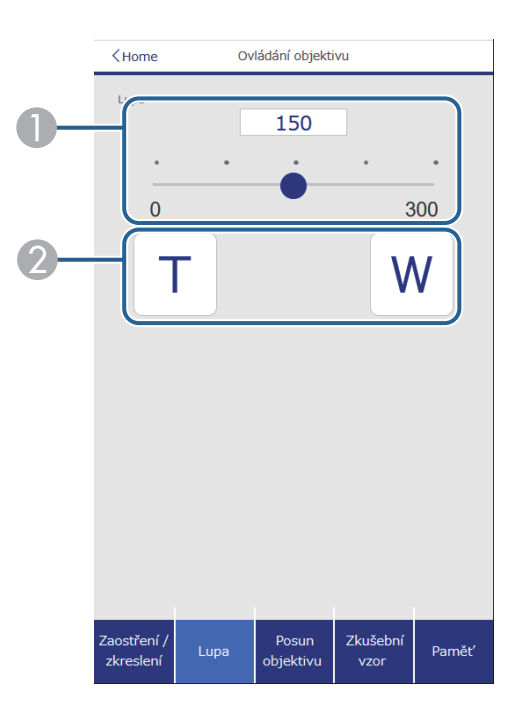

- **A** Posuvník úpravy lupy.
- <sup>2</sup> Tlačítka úpravy lupy.

#### **Obrazovka Posun objektivu**

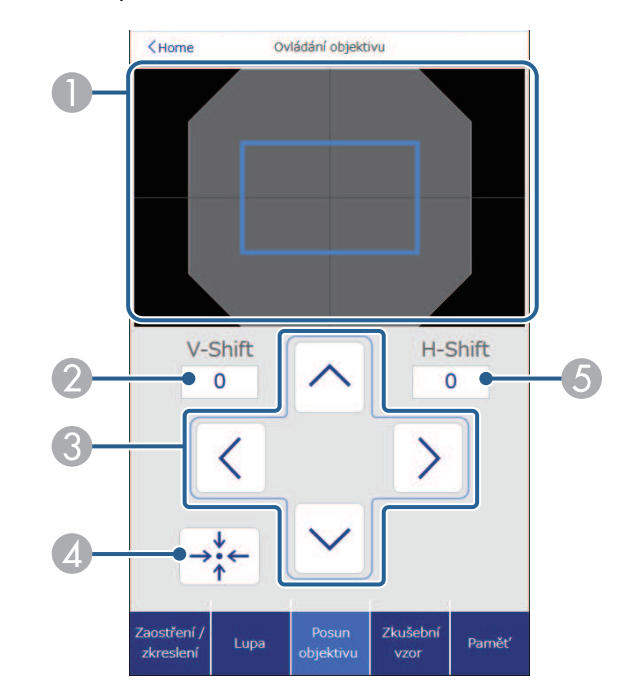

- A Modrý čtverec zobrazuje aktuální pozici obrazu a červený čtverec zobrazuje novou pozici obrazu.
- B Zobrazuje svislou polohu obrazu; vyberte pro změnu hodnoty.
- C Posouvá polohu obrazu nahoru, dolů, vlevo nebo vpravo.
- 4 Přesune objektiv do výchozí polohy.
- E Zobrazuje vodorovnou polohu obrazu; vyberte pro změnu hodnoty.

#### **Obrazovka Zkušební vzor**

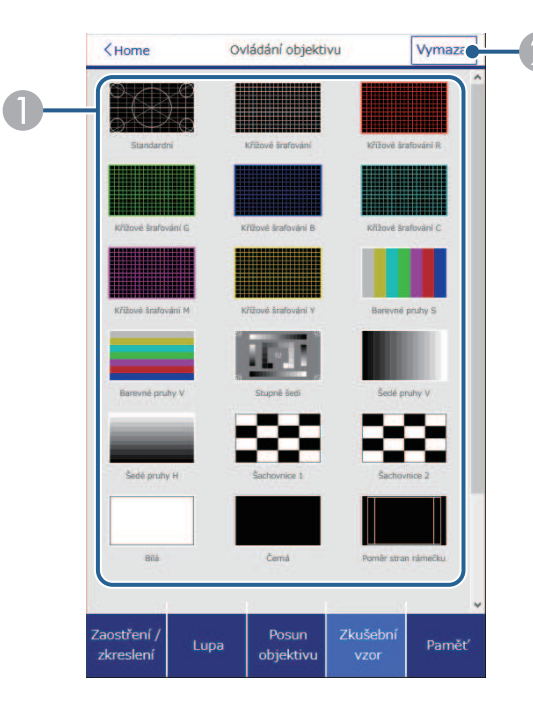

- A Zobrazí dostupné zkušební vzory; vyberte pro promítnutí zkušebního vzoru.
- B Vypne zobrazení zkušebního vzoru.

#### **Obrazovka Paměť**

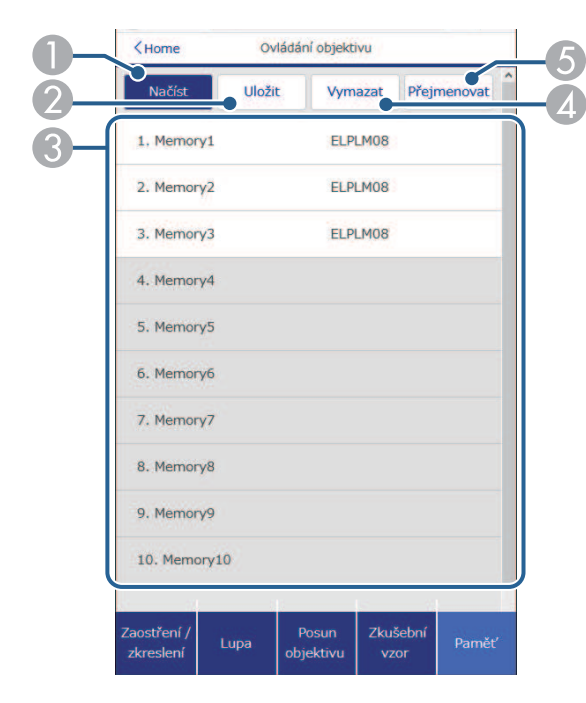

- A Přepíše vaše aktuální nastavení uloženým nastavením.
- **2** Uloží vaše aktuální nastavení do paměti.
- C Zobrazí seznam uložených pamětí.
- $\triangle$  Vymaže uloženou paměť.
- E Přejmenuje uloženou paměť.

#### **Info o stavu**

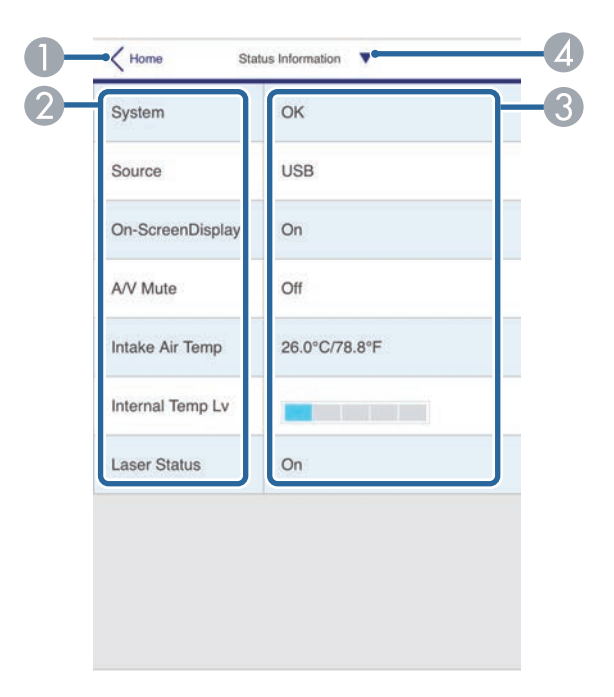

- A Vrátí se na obrazovku **Epson Web Control**.
- 2 Zobrazí seznam sledovaných nastavení.
- <sup>3</sup> Zobrazí stav nastavení.
- D Slouží k výběru různých informací o stavu.

#### **Vzd. přístup ke kameře (pouze v normálním režimu)**

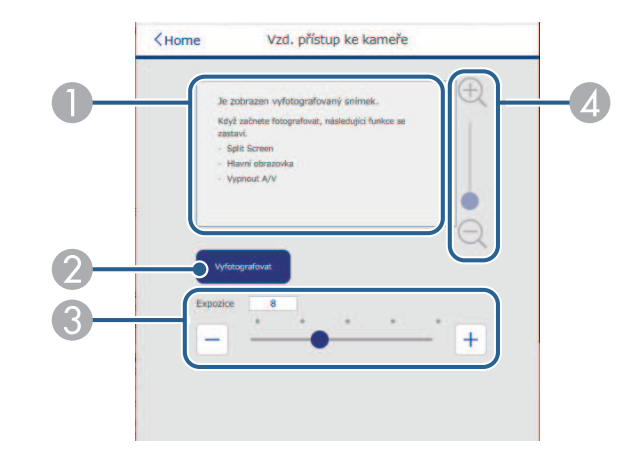

- A Zobrazí snímek pořízený pomocí tlačítka **Vyfotografovat**.
- B Pořídí snímek promítaného obrazu pomocí fotoaparátu na přední straně projektoru.
- C Upravuje expozici obrazu.
- D Zvětší nebo zmenší obrázek, který jste pořídili.

#### **Upřesnit**

Obrazovka **Upřesnit** umožňuje vybrat nastavení projektoru.

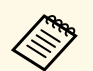

Pokud je nastaveno výchozí Příst. heslo na web, před zobrazením obrazovky Upřesnit se zobrazí výzva ke změně hesla. Změňte heslo podle zobrazených pokynů.

> Důrazně se doporučuje heslo pravidelně měnit, aby bylo zabráněno neoprávněnému přístupu k projektoru.

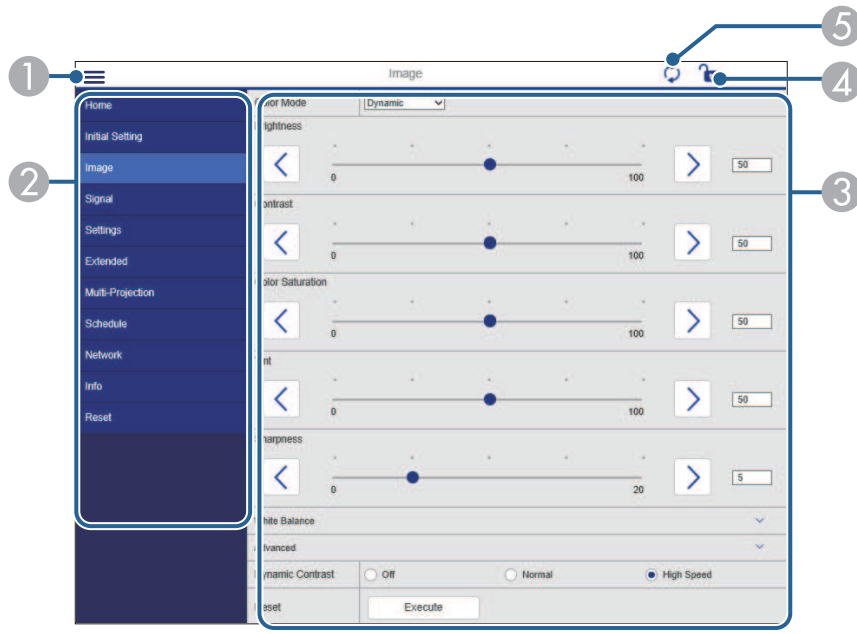

- **A** Otevře nabídky.
- B Zobrazí název nabídky, kterou jste vybrali.
- C Specifikuje nastavení projektoru. (Dostupná nastavení se liší v závislosti na modelu projektoru.)
- D Slouží k zamknutí/odemknutí nastavení projektoru.
- E Aktualizuje nastavení projektoru.

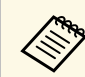

**Při používání nástroje Epson Web Control nelze měnit následující**<br>**A postavení** nastavení.

- Nastavení **Vlastní** pro položku **Gama**
- **EDID**
- **Spojení HDMI**
- **Uživatelské tlačítko**
- **Přehrání obsahu**
- **Jednoduše na sebe**
- **Umístění zprávy**
- **Uživatelské logo**
- **Typ objektivu**
- **Kalibrace objektivu**
- **Jazyk**
- **Diagnostika sítě LAN**
- **Hledat přístupový bod**
- **Crestron Connected**
- **Event ID**
- **Úroveň sig. HDBaseT**
- **Úroveň antény**

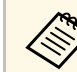

a Při použití Epson Web Control lze vybrat pouze následující nastavení.<br>• Heslo Monitor (až 16 alfanumerických znaků) (pouze když je

- Heslo Monitor (až 16 alfanumerických znaků) (pouze když je komunikace příkazů nastavena na Kompatibilní)
- Nastavení IPv6 (ručně)
- Port HTTP (číslo portu pro Web Control s výjimkou 80 [výchozí], 843, 3620, 3621, 3625, 3629, 4352, 4649, 5357, 10000, 10001, 41794)

#### **Dálkový ovladač (pouze v režimu Přehrání obsahu)**

Pomocí možností na obrazovce **Dálkový ovladač** lze vybrat vstupní zdroj, ovládat projektor a zahájit promítání seznamů stop.

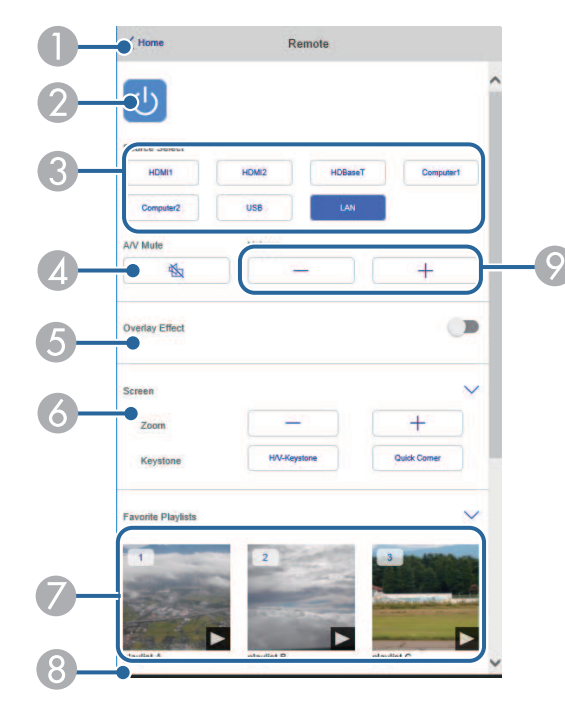

- A Vrátí se na obrazovku **Epson Web Control**.
- B Slouží k zapnutí nebo vypnutí projektoru.
- C Vybere vstupní zdroj. (Dostupné zdroje se liší v závislosti na modelu projektoru.)
- D Slouží k dočasnému zapnutí nebo vypnutí videa a zvuku.
- E Možnost **Efekt překryvu** se zobrazí, pouze když je aktuální zdroj jiný než USB. Zapnutí nebo vypnutí **Efektu překryvu** pro přidání barevných a tvarových efektů do seznamu stop.

Při zapnutí se zobrazí obrazovka **Efekty**. Do seznamu stop můžete přidat předem definované filtry barevných a tvarových efektů. Můžete také vytvořit přizpůsobený efekt.

- F Určuje nastavení projekční plochy.
- Zobrazí oblíbené seznamy stop. Vybráním seznamu stop zahájíte promítání.
- $\odot$  Zobrazí informace o promítaném seznamu stop. Ikony označují nastavení seznamu stop.
	- : Byly použity překryvné efekty
	- : Bylo použito opakované přehrávání
	- : Délka seznamu stop
	- Vybráním šipky vpravo dole zobrazíte následující obrazovku.
- I Slouží k nastavení hlasitosti reproduktoru.

#### **Obrazovka zobrazená během promítání seznamu stop (pouze v režimu Přehrání obsahu)**

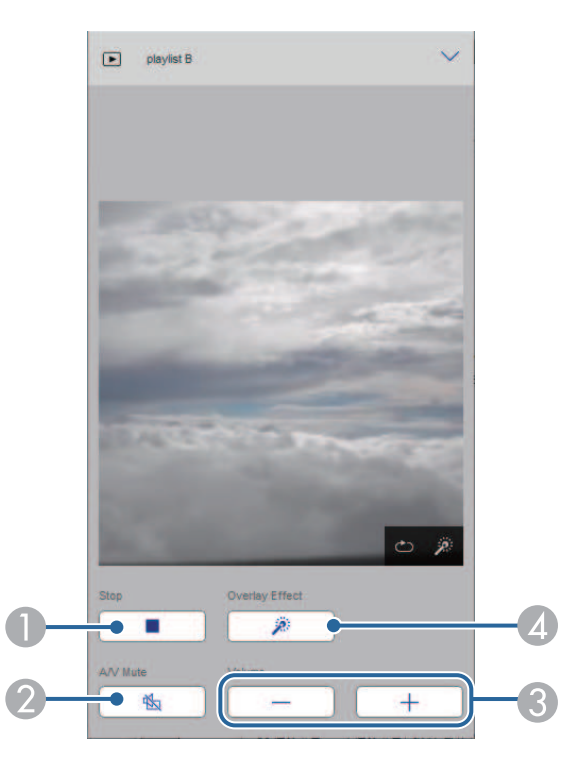

- A Zastaví promítání.
- B Slouží k dočasnému zapnutí nebo vypnutí videa a zvuku. Přehrávání zvuku a videa nicméně pokračuje, takže nelze pokračovat v promítání od bodu, ve kterém jste tuto funkci aktivovali.
- C Slouží k nastavení hlasitosti reproduktoru.
- D Otevře obrazovku **Efekty**. Můžete vybrat přednastavené efekty nebo samostatně vybrat efekty jasu, barvy a tvaru.

#### **Seznam stop (pouze v režimu Přehrání obsahu)**

Pomocí možností na obrazovce **Seznam stop** lze vybrat seznam stop, který chcete přehrát, a také seznamy stop vytvořit nebo upravit.

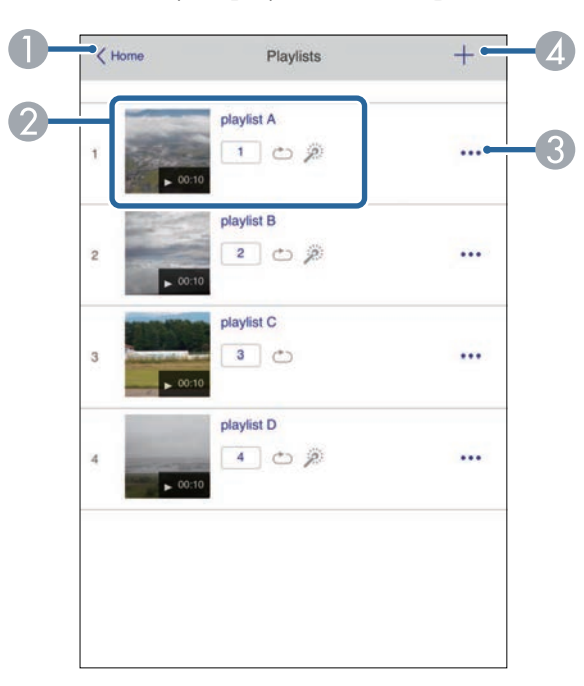

A Vrátí se na obrazovku **Epson Web Control**.

- **B** Spustí promítání seznamu stop.
	- Ikony označují nastavení seznamu stop.
	- $\Box$ : Číslo přiřazené vašim oblíbeným seznamům stop
	- : Bylo použito opakované přehrávání
	- $\mathbb{R}$ : Byly použity překryvné efekty
- C Otevře nabídku, která umožňuje seznam stop upravit, zkopírovat, zaregistrovat mezi oblíbené nebo odstranit.

Když vyberete možnost **Úpravy** nebo **Duplikovat**, zobrazí se obrazovka pro úpravu seznamu stop.

**D** Otevře obrazovku pro vytvoření seznamu stop, kde můžete vytvořit nový seznam stop.

#### **Obrazovka pro vytvoření nebo úpravu seznamu stop (pouze v režimu Přehrání obsahu)**

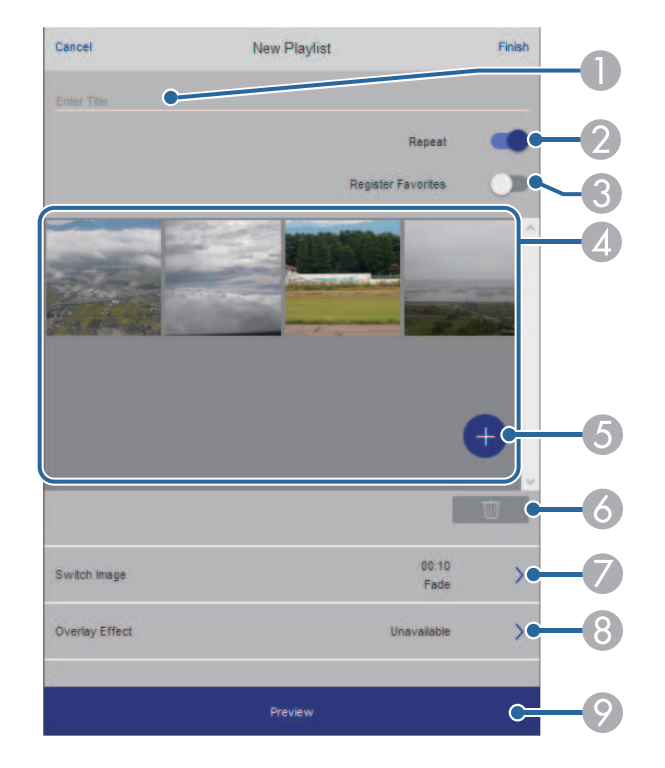

- A Slouží k úpravě názvu seznamu stop.
- Slouží k zapnutí nebo vypnutí opakovaného přehrávání.
- C Registruje seznam stop mezi oblíbené.

Když je seznam stop registrovaný jako oblíbený, můžete jeho přehrání spustit rychle pomocí obrazovky **Dálkový ovladač** nebo pomocí dálkového ovladače.

- D Zobrazí obrázky nebo filmy, které jste přidali do seznamu stop. Seznam stop přehrává obrázky nebo filmy ve stanoveném pořadí.
- E Přidá obrázky nebo filmy do seznamu stop.
- F Odstraní obrázky nebo filmy ze seznamu.
- G Otevře obrazovku **Přepnout obraz**.

Můžete natavit časový interval pro přechod na další soubor obrázku. Můžete také vybrat přechodový efekt.

**8** Otevře obrazovku Efekty.

Do seznamu stop můžete přidat předem definované filtry barevných a tvarových efektů. Můžete také vytvořit přizpůsobený efekt.

I Zobrazí náhled seznamu stop.

**USB paměťové zařízení (pouze v režimu Přehrání obsahu)**

Pomocí možností na obrazovce **USB paměťové zařízení** lze odeslat data pro seznam stop na jednotku USB flash nebo data z jednotky odstranit.

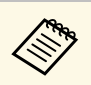

a Můžete nahrát soubory ve formátu .avi, .jpeg (.jpg), .png, .bmp nebo .gif.

> Pokud chcete do seznamu stop přidat soubory MP4 a MOV, použijte software Epson Projector Content Manager nebo aplikaci Epson Creative Projection.

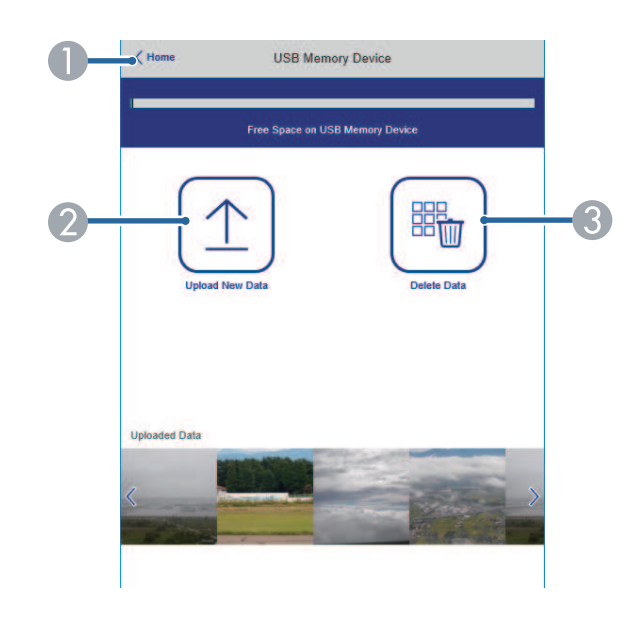

- A Vrátí se na obrazovku **Epson Web Control**.
- B Zkopíruje obrázky nebo filmy, které chcete přidat do seznamů stop, na jednotku USB flash.
- <sup>3</sup> Odstraní obrázky nebo filmy na jednotce USB flash.

#### **Časový rozvrh (pouze v režimu Přehrání obsahu)**

Pomocí možností na obrazovce **Časový rozvrh** lze povolit nebo zakázat určité funkce časového rozvrhu.

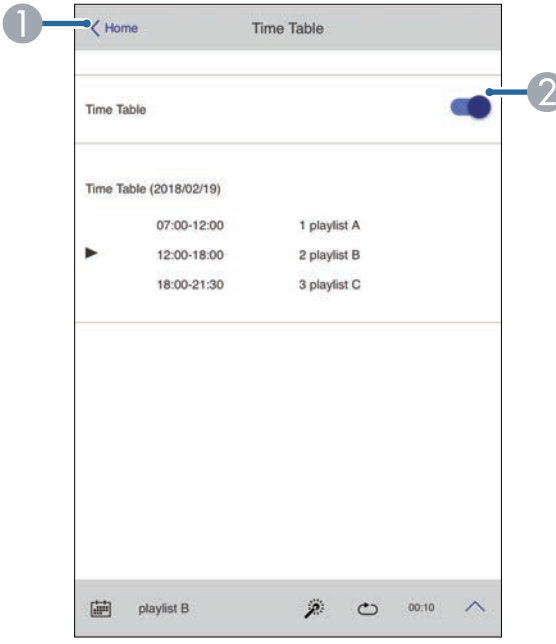

- A Vrátí se na obrazovku **Epson Web Control**.
- B Slouží k zapnutí nebo vypnutí časového rozvrhu.

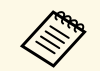

Můžete určit kdy jednotlivé seznamy stop spouštějí a končí použitím<br>
funkce časového rozvrhu v softwaru Epson Projector Content Manager.

> Podrobnosti naleznete v dokumentu *Epson Projector Content Manager - Návod na použití*.

# **Údržba projektoru**

Při údržbě projektoru postupujte podle pokynů v těchto částech.

- g **Související odkazy**
- • ["Údržba projektoru"](#page-141-0) s.142
- • ["Čištění objektivu"](#page-142-0) s.143
- • ["Čištění skříně projektoru"](#page-143-0) s.144
- • ["Údržba vzduchového filtru a větracích otvorů"](#page-144-0) s.145

# **Údržba projektoru <sup>142</sup>**

<span id="page-141-0"></span>Je třeba pravidelně čistit objektiv projektoru, vzduchový filtr a větrací otvory, aby se zabránilo omezení větrání a přehřívání projektoru.

Uživatel smí provádět pouze výměnu vzduchového filtru, baterií v dálkovém ovladači a objektivu. Je-li třeba provést výměnu jiného dílu, kontaktujte společnost Epson nebo autorizované servisní středisko Epson.

### **Varování**

Před čištění některé části projektoru přístroj vypněte a odpojte napájecí kabel. Není-li v tomto návodu výslovně uvedeno jinak, zásadně neotevírejte žádný kryt na projektoru. Nebezpečně vysoké napětí uvnitř projektoru může způsobit vážné zranění.

# **Čištění objektivu <sup>143</sup>**

<span id="page-142-0"></span>Objektiv projektoru čistěte pravidelně nebo když zaregistrujete prach nebo šmouhy na jeho povrchu.

- Při odstraňování prachu nebo šmouh opatrně otřete objektiv speciálním papírem na čištění optiky. Pokud je objektiv velmi znečištěný, odstraňte prach nebo šmouhy pomocí vysavače nebo ofukovače a objektiv otřete.
- Je-li třeba odstranit silné šmouhy, navlhčete měkký a netřepivý hadřík čističem na optiku a objektiv opatrně otřete. Nestříkejte ani nenanášejte žádnou tekutinu přímo na objektiv.

### **Varování**

Nepoužívejte čistič na optiku, který obsahuje hořlavý plyn. Žár z projektoru by mohl způsobit požár.

#### **Upozornění**

- Po vypnutí zdroje světla objektiv ihned neutírejte; jinak by mohlo dojít k poškození.
- Objektiv nečistěte čističem skla ani žádnými hrubými materiály a nevystavujte objektiv úderům; v opačném případě by mohlo dojít k jeho poškození. Nepoužívejte stlačený vzduch nebo plyny, které mohou zanechávat hořlavé zbytky.

# **Čištění skříně projektoru <sup>144</sup>**

<span id="page-143-0"></span>Před čistěním skříně projektoru přístroj vypněte a odpojte napájecí kabel.

- Prach nebo nečistoty odstraňte měkkým, suchým a netřepivým hadříkem.
- Silné nečistoty odstraňte měkkým hadříkem navlhčeným ve vodě a jemném mýdlovém prostředku. Nestříkejte tekutiny přímo na projektor.

#### **Upozornění**

K čištění projektoru nepoužívejte vosk, alkohol, benzín, ředidlo ani jiné chemické látky. Tyto látky mohou poškodit skříň přístroje. Nepoužívejte stlačený vzduch nebo plyny, které mohou zanechávat hořlavé zbytky.
Je důležité provádět pravidelnou údržbu filtru projektoru. Když se zobrazí upozornění na vysokou teplotu uvnitř projektoru, vyčistěte vzduchový filtr. Tyto součásti doporučujeme čistit po 20 000 hodinách. Pokud projektor používáte v prostředí se zvýšenou prašností, čištění provádějte častěji. (Za předpokladu, že se projektor používá v prostředí, ve kterém je obsah části ve vzduchu menší než 0,04 mg/m3.)

#### **Upozornění**

Není-li prováděna pravidelná údržba, projektor Epson vás upozorní, když teplota uvnitř projektoru dosáhne vysoké úrovně. Nečekejte s údržbou filtru projektoru, až se toto varování zobrazí, protože dlouhodobé vystavení vysokým teplotám může zkrátit životnost projektoru.

#### g **Související odkazy**

- • ["Čištění vzduchových filtrů a větracích otvorů"](#page-144-0) s.145
- • ["Výměna vzduchového filtru"](#page-146-0) s.147

### <span id="page-144-0"></span>**Čištění vzduchových filtrů a větracích otvorů**

V následujících případech je třeba vyčistit vzduchové filtry projektoru:

- Filtr nebo větrací otvory jsou zaprášené.
- Zobrazí se žádost o jeho vyčištění.
- Indikátor filtru projektoru bliká oranžově.
	- a Vypněte projektor a odpojte napájecí kabel.

b Opatrně odstraňte prach vysavačem nebo kartáčem.

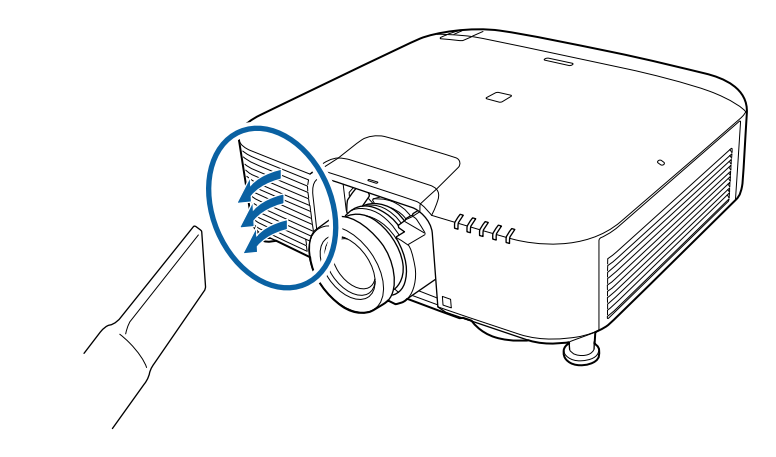

c Povolte šrouby a sejměte kryt vzduchového filtru podle obrázku (je připevněn popruhem).

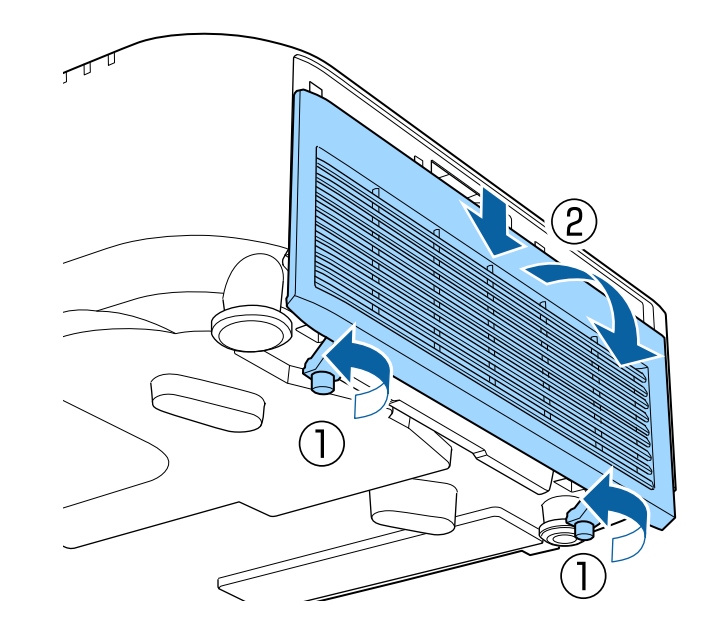

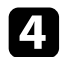

d Vysuňte vzduchový filtr z projektoru.

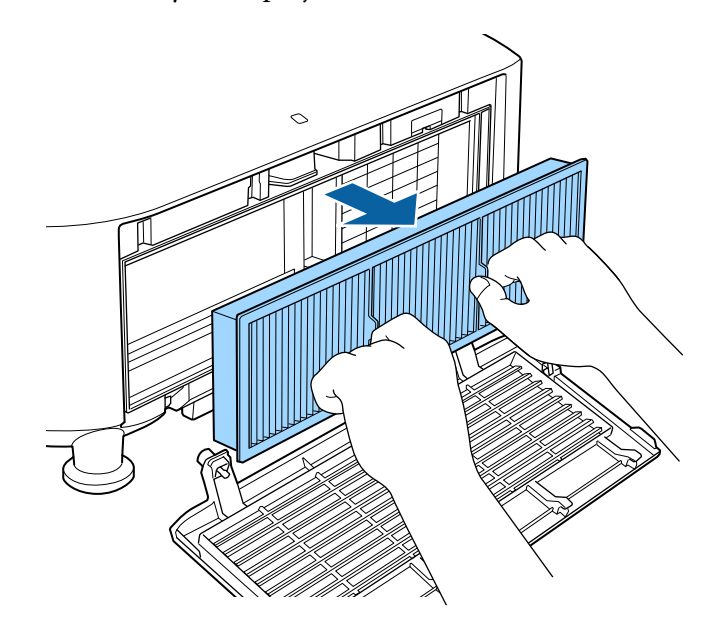

e Vzduchový filtr 4 nebo 5krát vyklepněte, aby se odstranil veškerý nadbytečný prach.

#### **Upozornění**

Při vyklepávání prachového filtru nepoužívejte nadměrnou sílu. V opačném případě praskne a již jej nelze použít.

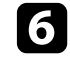

f Očistěte přední stranu vzduchového filtru (stranu s výstupky) vysavačem a odstraňte veškerý přebytečný prach.

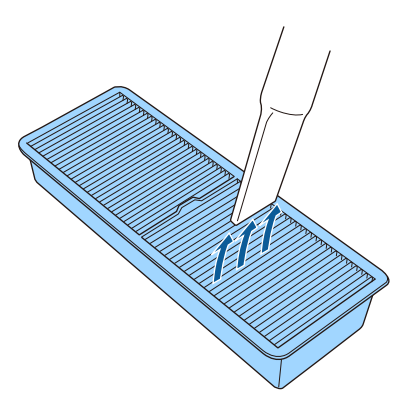

#### **Upozornění**

- Vzduchový filtr neperte ve vodě ani nečistěte čisticími prostředky nebo rozpouštědly.
- Nepoužívejte stlačený vzduch. Plyny mohou zanechat hořlavé zbytky nebo zafoukat prach a nečistoty do objektivu projektoru nebo jiných citlivých částí.

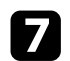

<span id="page-146-0"></span>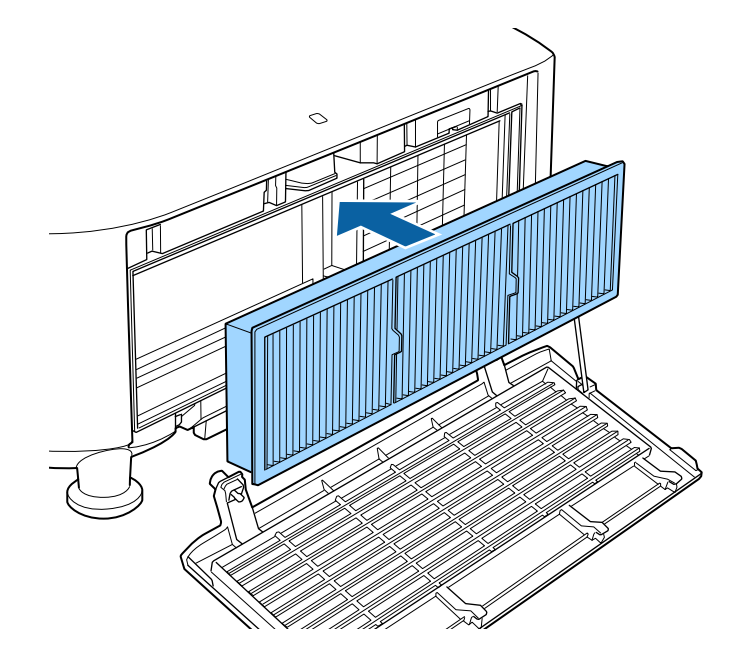

7 Vložte vzduchový filtr do projektoru podle obrázku. h Nasaďte kryt vzduchového filtru podle obrázku a utáhněte šrouby.

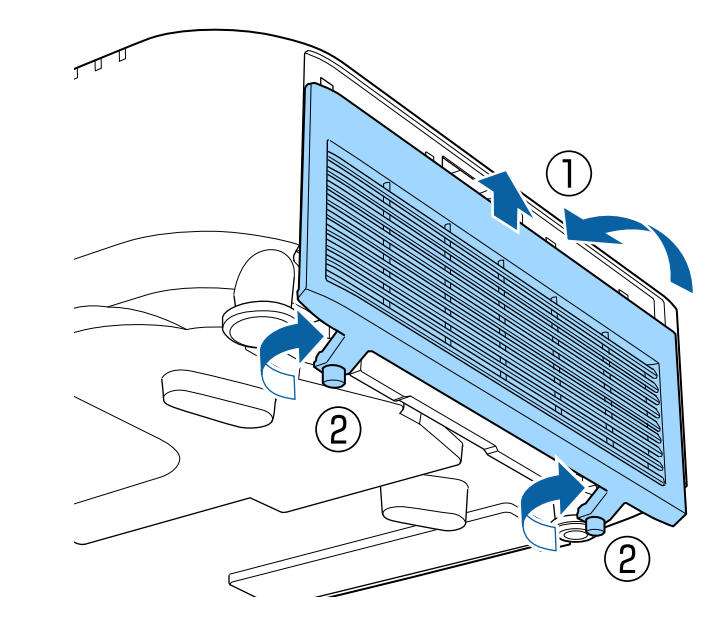

### **Výměna vzduchového filtru**

- V následujících případech je třeba vyměnit vzduchový filtr:
- Výzva k vyčištění nebo výměně vzduchového filtru se zobrazuje i po jeho vyčištění.
- Vzduchový filtr je protržený nebo poškozený.

Vzduchový filtr lze vyměnit, když je projektor nainstalován na stropě nebo na stole.

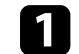

a Vypněte projektor a odpojte napájecí kabel.

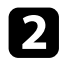

Povolte šrouby a sejměte kryt vzduchového filtru podle obrázku (je Vysuňte vzduchový filtr z projektoru.<br>Připevněn popruhem).

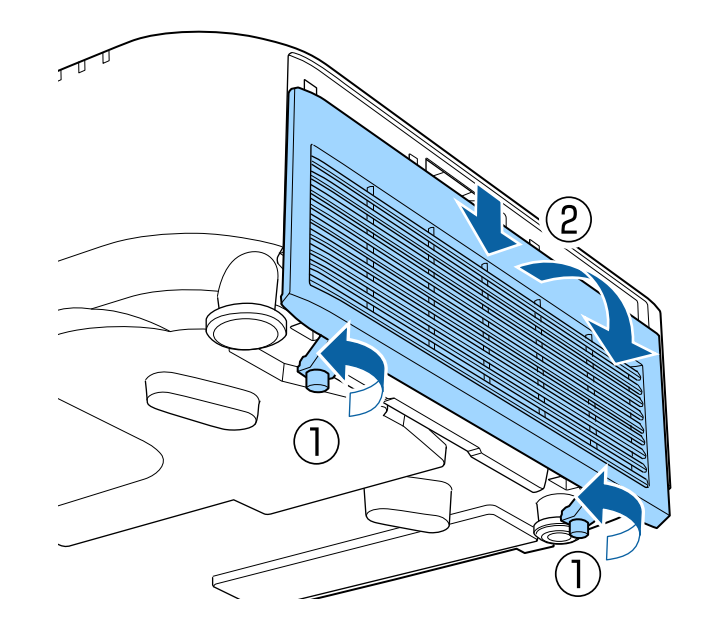

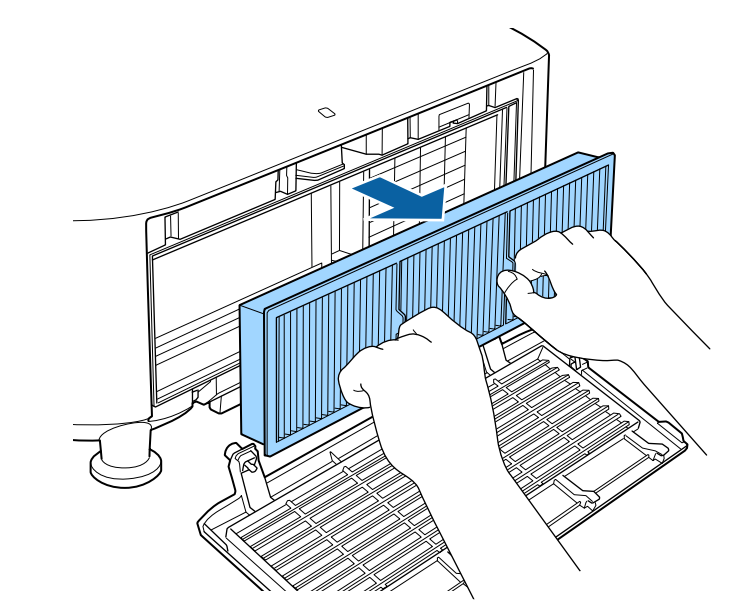

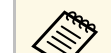

a Použité vzduchové filtry likvidujte podle místních předpisů. • Rámeček filtru: Polypropylén

- 
- Filtr: Polypropylén

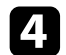

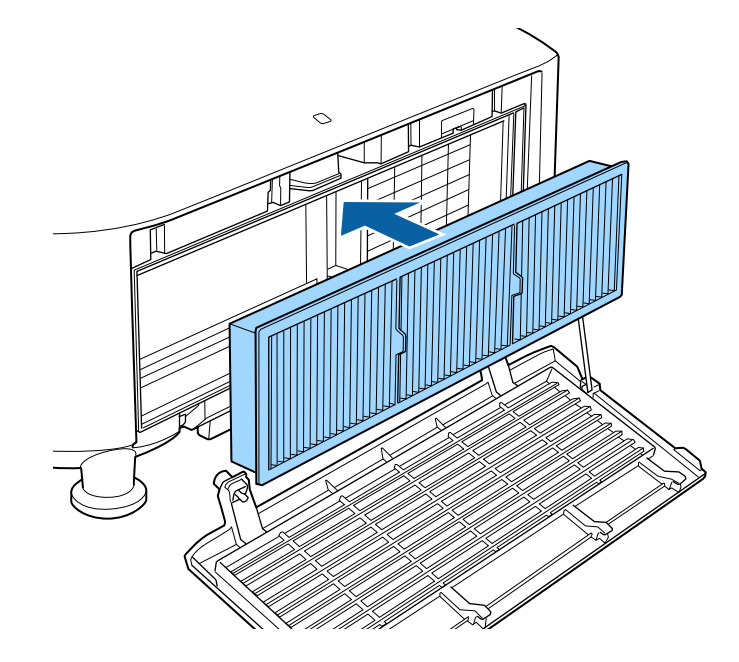

d Vložte nový vzduchový filtr do projektoru podle obrázku. Chrádového filtru podle obrázku a utáhněte šrouby.

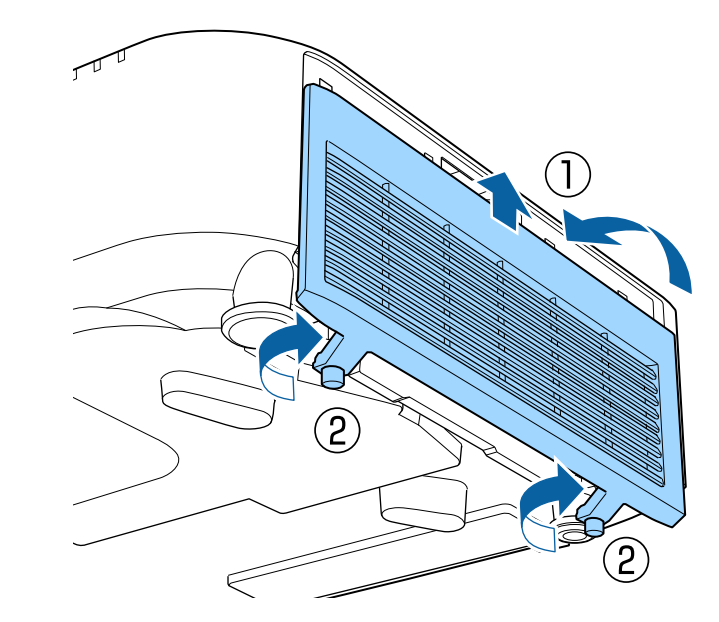

# **Řešení problémů**

Setkáte-li se při používání projektoru s potížemi, zkuste vyhledat možná řešení v těchto částech.

#### g **Související odkazy**

- • ["Problémy s promítáním"](#page-150-0) s.151
- • ["Stav indikátorů projektoru"](#page-151-0) s.152
- • ["Zprávy o stavu projektoru"](#page-154-0) s.155
- • ["Odstraňování problémů s obrazem nebo zvukem"](#page-158-0) s.159
- • ["Odstraňování problémů s ovládáním projektoru nebo dálkového ovladače"](#page-164-0) s.165
- • ["Pokyny pro odstraňování problémů v režimu přehrávání obsahu"](#page-166-0) s.167
- • ["Řešení problémů se sítí"](#page-167-0) s.168

## **Problémy s promítáním <sup>151</sup>**

<span id="page-150-0"></span>Pokud projektor nefunguje správně, vypněte jej, odpojte od elektrické zásuvky a potom jej znovu připojte a zapněte.

Pokud problém přetrvává, zkontrolujte, zda jsou splněny následující podmínky:

- Indikátory na projektoru mohou signalizovat problém.
- Možnost Nápověda na hlavní obrazovce může zobrazovat informace o běžných problémech, pokud je projektor v provozu.
- Řešení uvedená v této příručce mohou pomoci odstranit řadu problémů.

Pokud žádné z těchto řešení problém neodstraní, požádejte společnost Epson o technickou podporu.

<span id="page-151-0"></span>Indikátory na projektoru ukazují jeho stav a upozorňují na případný problém. Zjistěte stav a barvu indikátorů a potom vyhledejte řešení v této tabulce.

- 
- Pokud indikátory vysílají signál, který není uveden v následující<br>
tabulce vynněte projektor, odpojte jej od elektrické zásuvky a tabulce, vypněte projektor, odpojte jej od elektrické zásuvky a požádejte společnost Epson o pomoc.
	- Když je položka **Indikátory** nastavena na **Vypnuto** v nabídce **Rozšířené** projektoru, při normální stavu promítání nesvítí žádné indikátory.
	- s **Rozšířené** > **Provoz** > **Upřesnit** > **Indikátory**

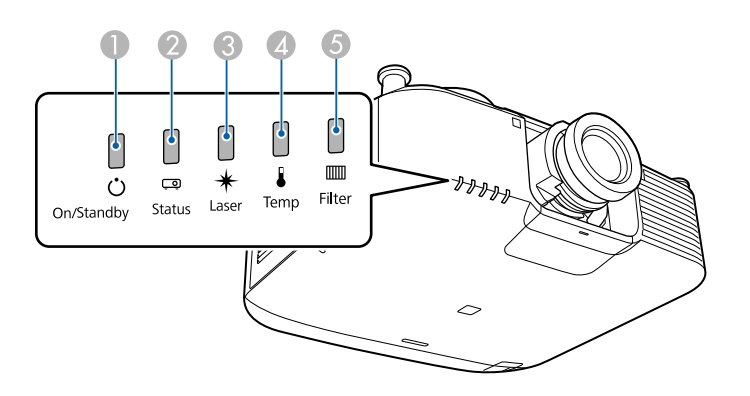

- A Indikátor napájení
- **D** Indikátor Status
- **G** Indikátor Laser
- **D** Indikátor Temp (teplota)
- **G** Indikátor filtru

### **Stav projektoru**

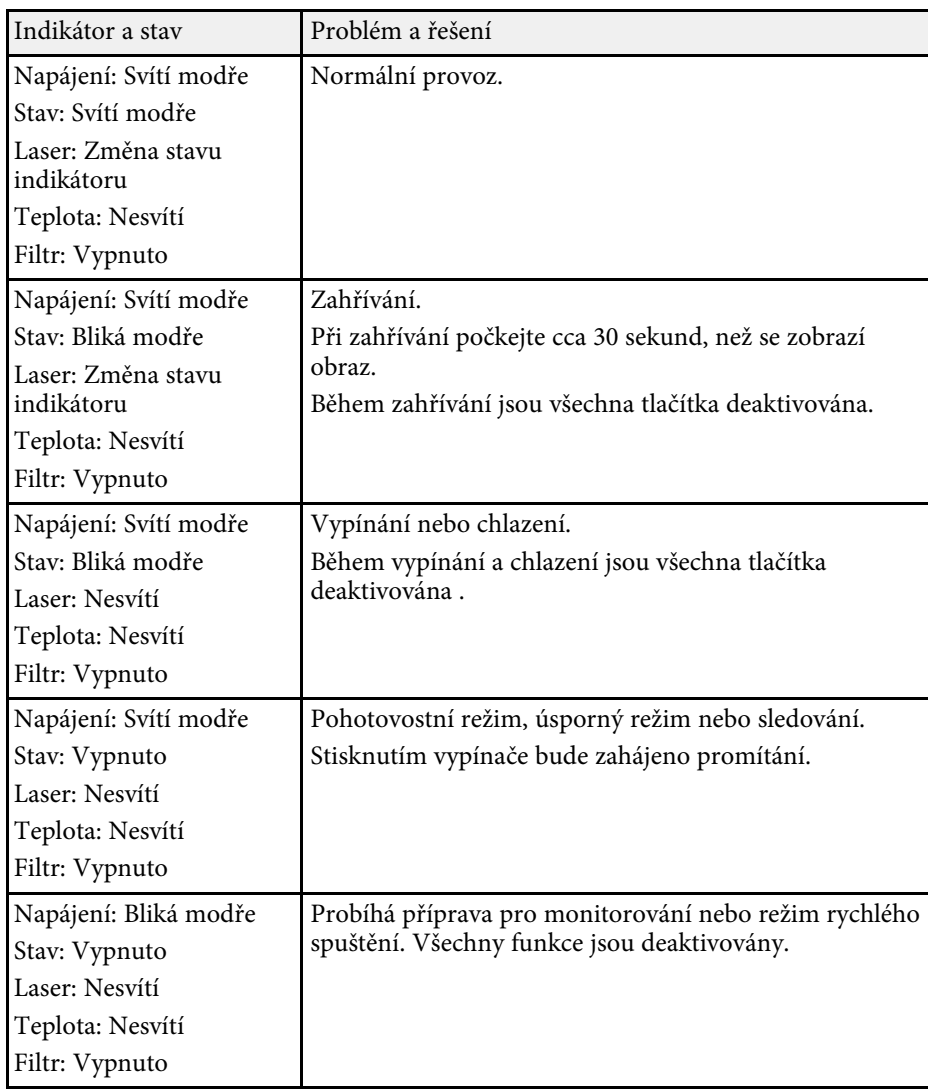

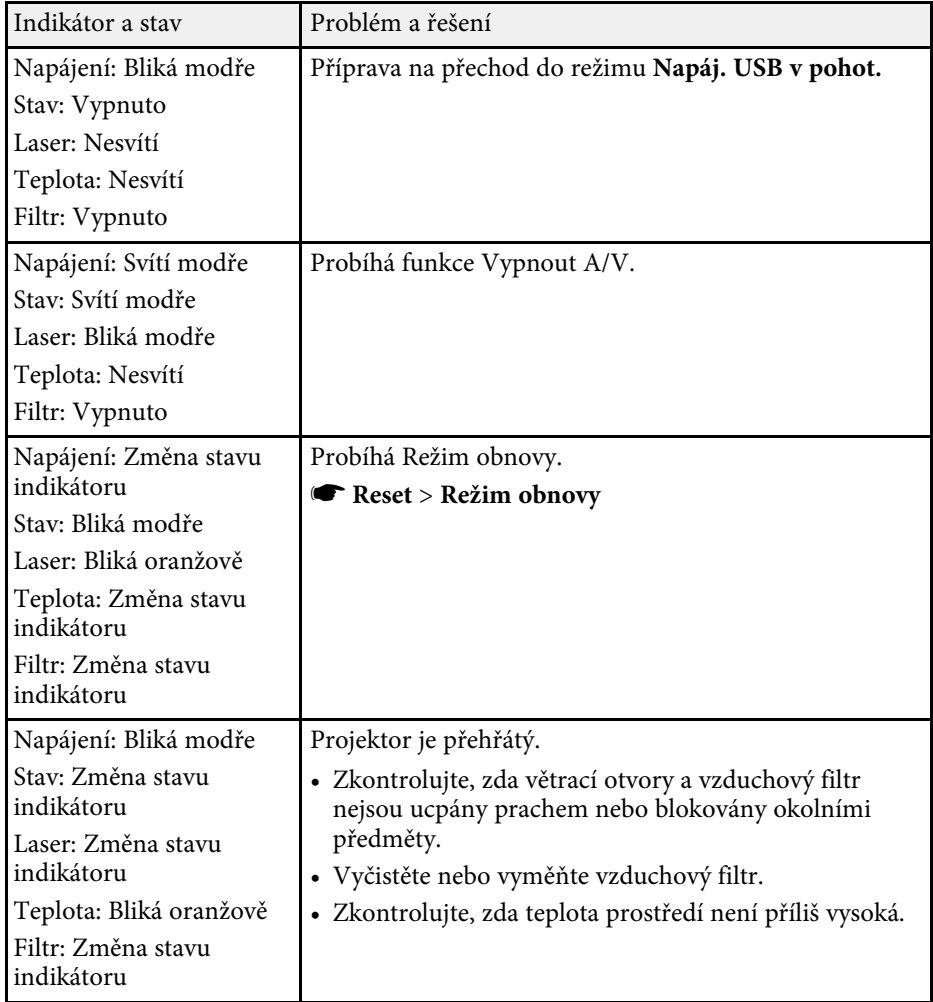

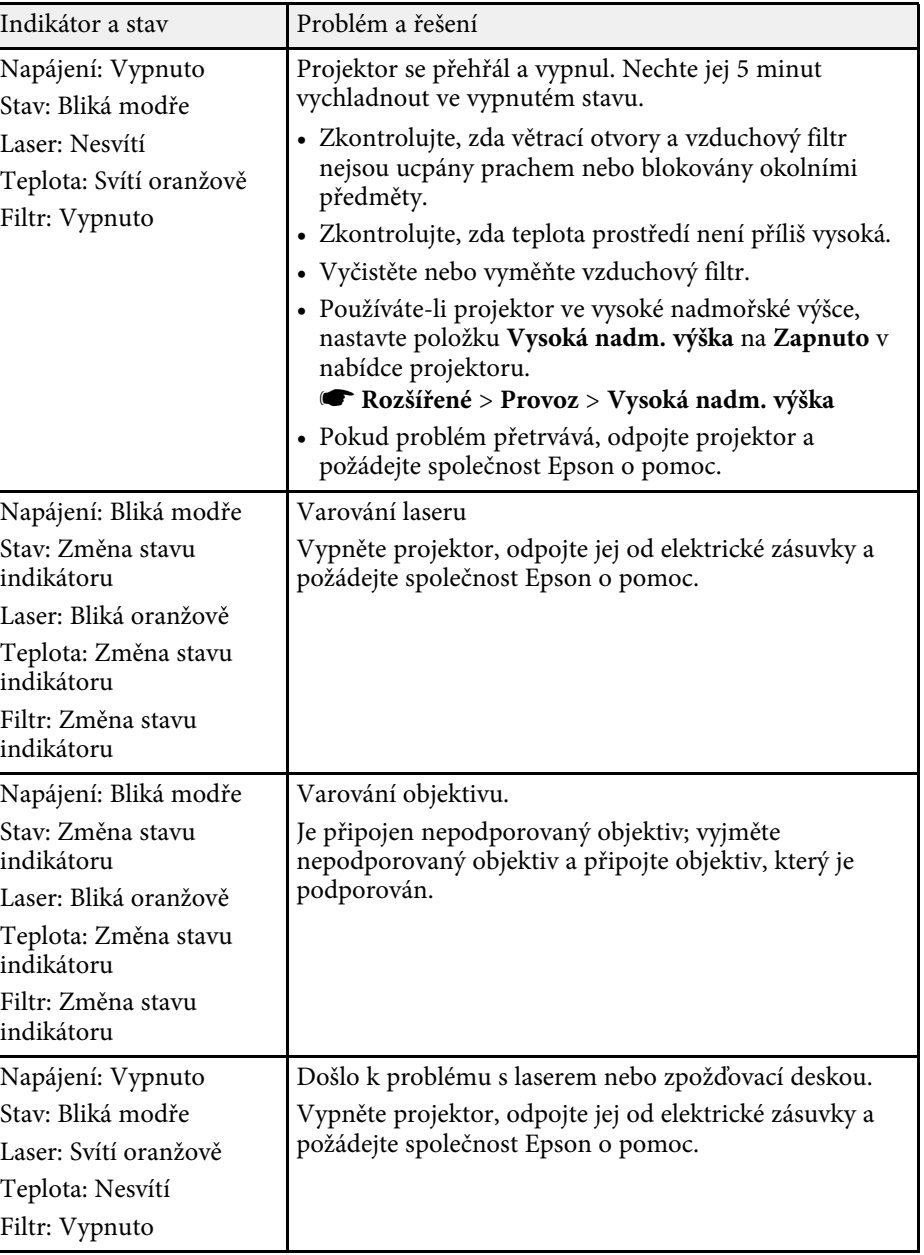

# **Stav indikátorů projektoru <sup>154</sup>**

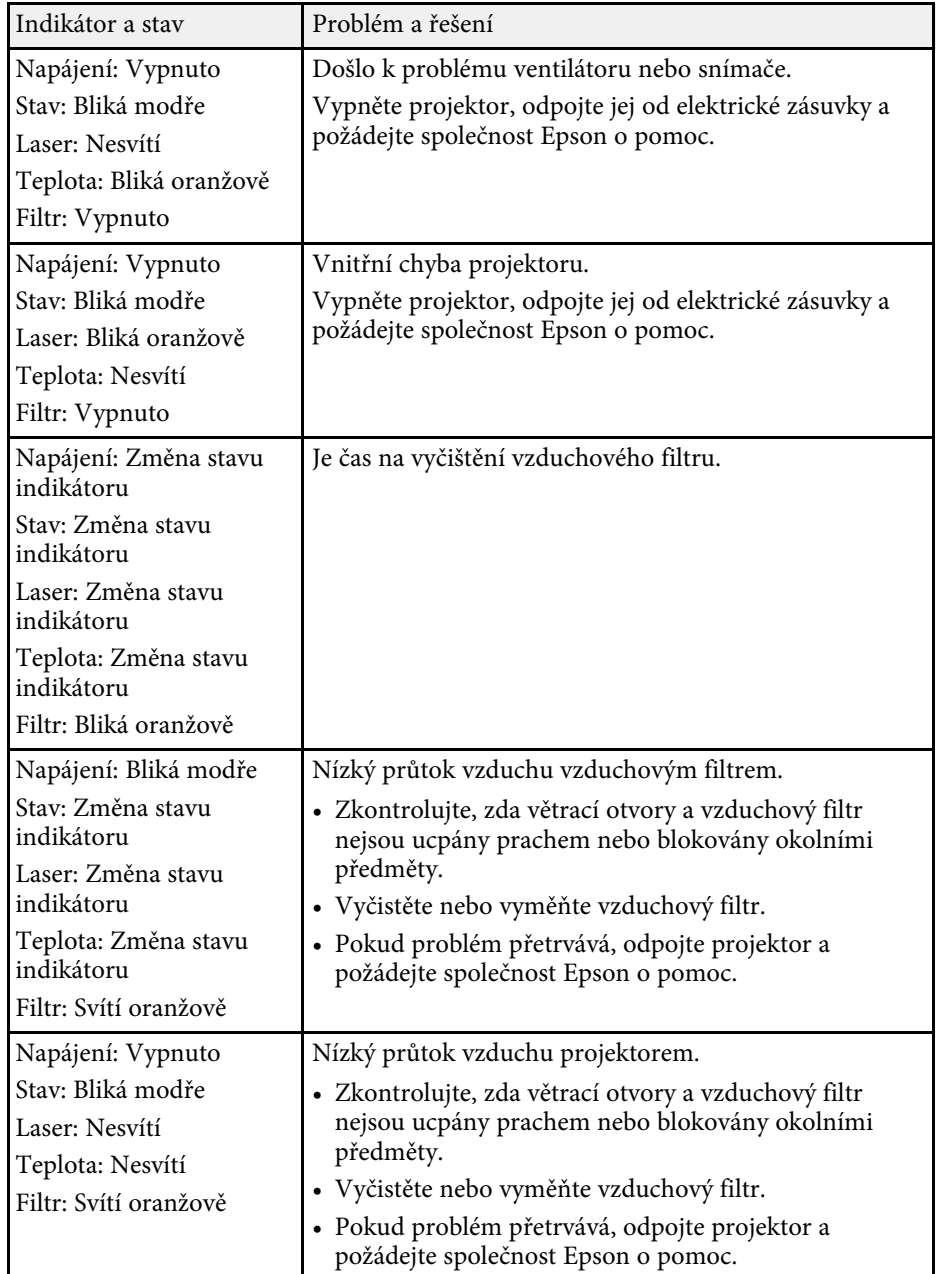

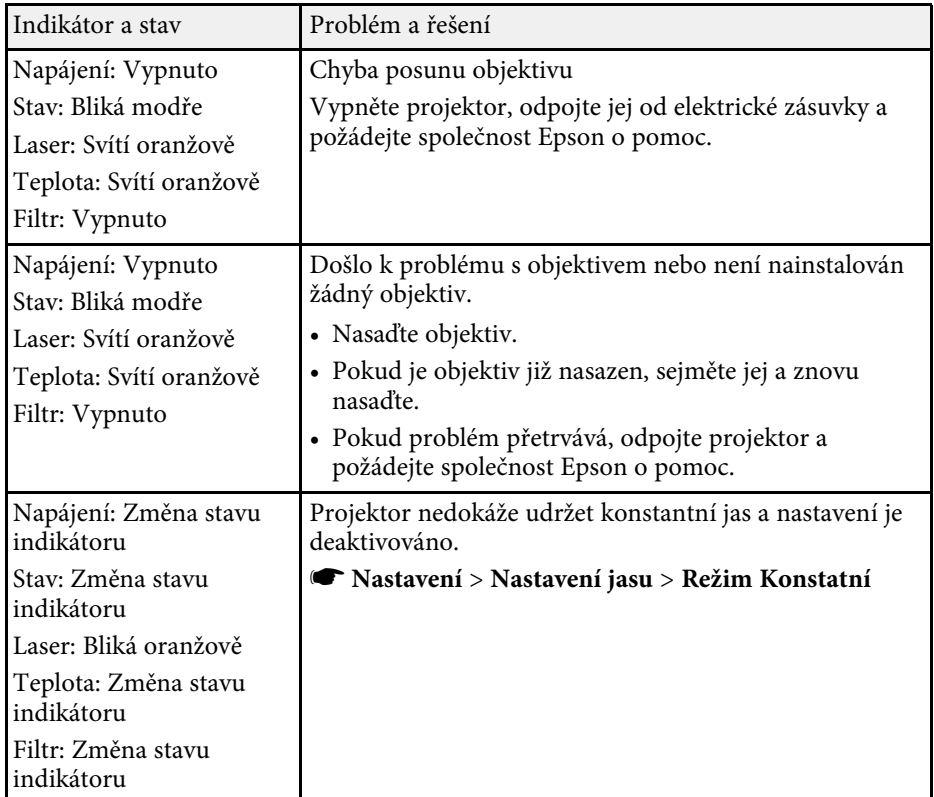

<span id="page-154-0"></span>V nabídce **Informace** projektoru můžete sledovat stav projektoru a zobrazit informace o chybách.

#### s **Informace** > **Info o stavu**

Kategorie v zobrazení stavu nabízejí informace o projektoru a jeho provozu.

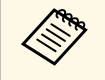

• Stavové zprávy jsou k dispozici pouze v angličtině.

• Zobrazené položky se liší v závislosti na modelu projektoru, signálu obrazu a zdroji obrazu.

#### Kategorie **Status Information**

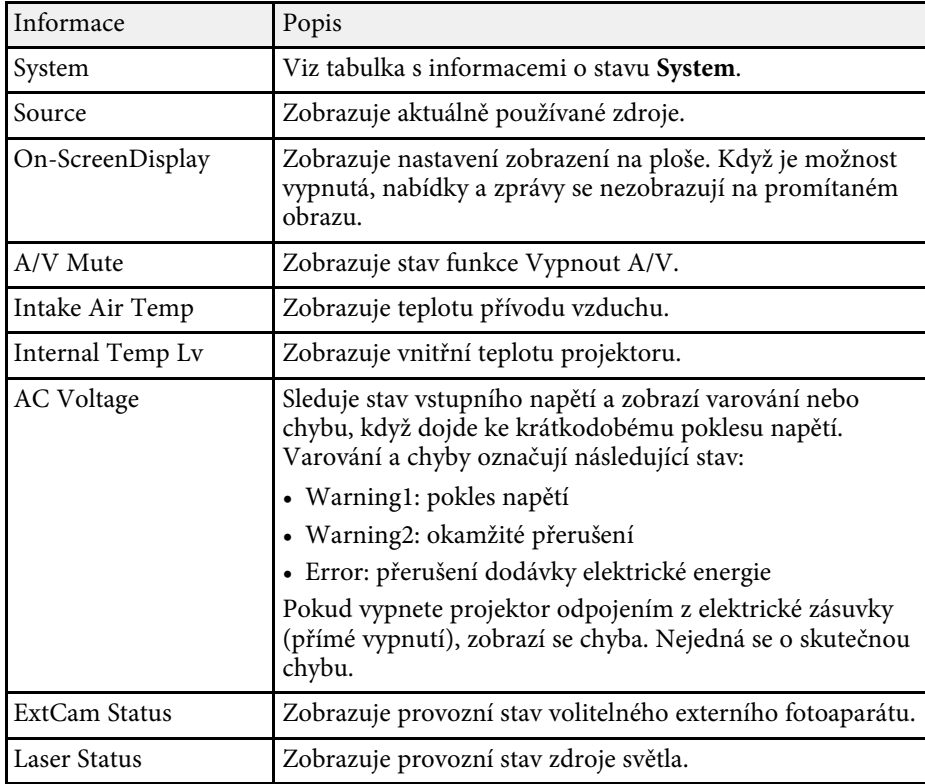

Informace Popis Source Zobrazuje aktuálně používané zdroje. Resolution **Zobrazuje rozlišení aktuálního vstupního signálu**. Color Space Zobrazuje barevný prostor aktuálního vstupního signálu. H-Frequency Zobrazuje vodorovný kmitočet aktuálního vstupního signálu. V-Frequency Zobrazuje svislý kmitočet aktuálního vstupního signálu. Sync Polarity Zobrazuje polaritu synchronizace. Sync Mode Zobrazuje typ synchronizace. Detected Mode <sup>Zobrazuje zjištěný režim aktuálního vstupního signálu.</sup> Video Range Zobrazuje úroveň obrazu projektoru. Transport Zobrazuje metodu skenování.

#### Kategorie **Signal Information**

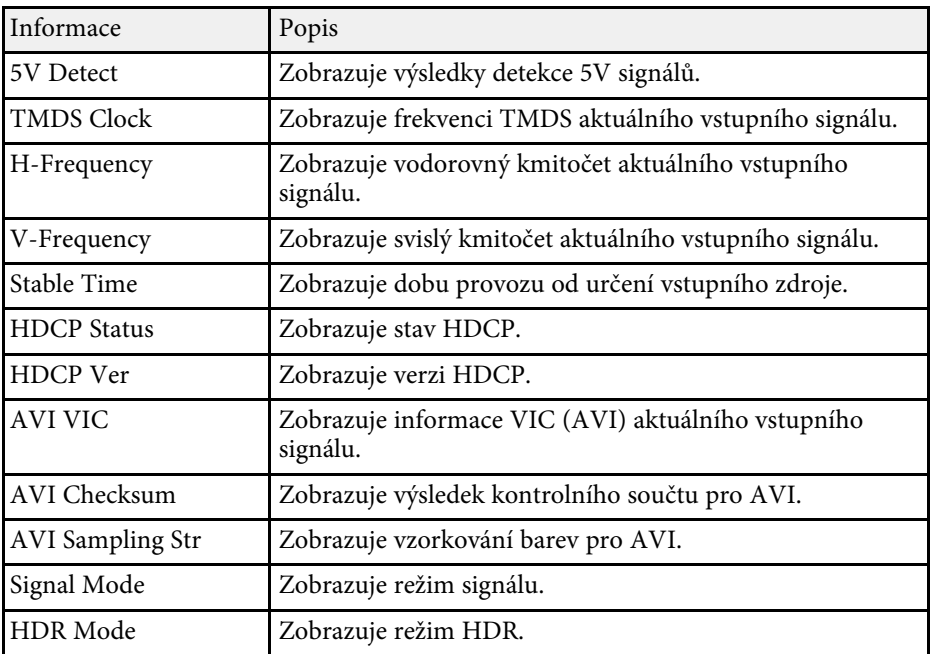

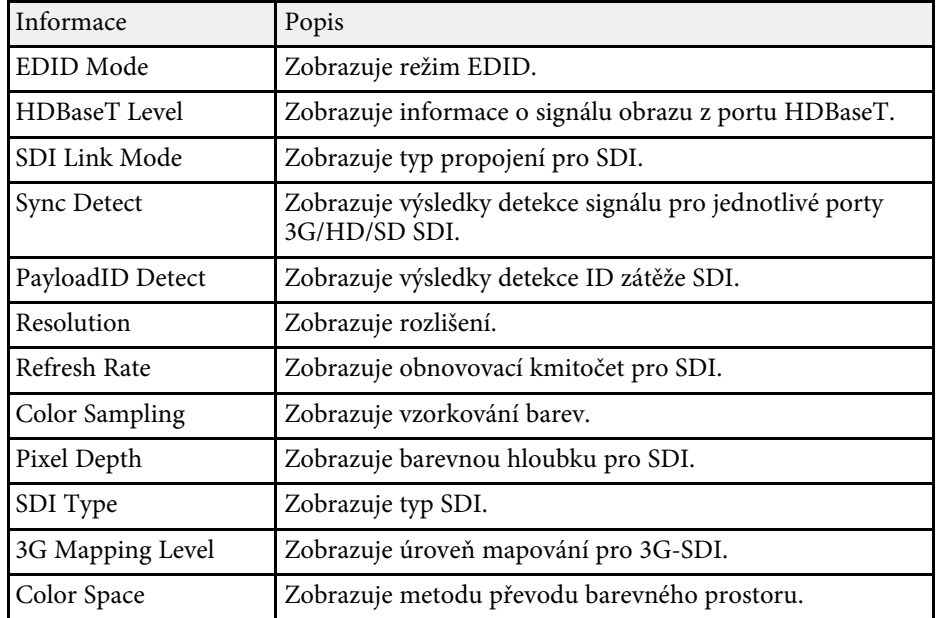

### Kategorie **Network Wired**

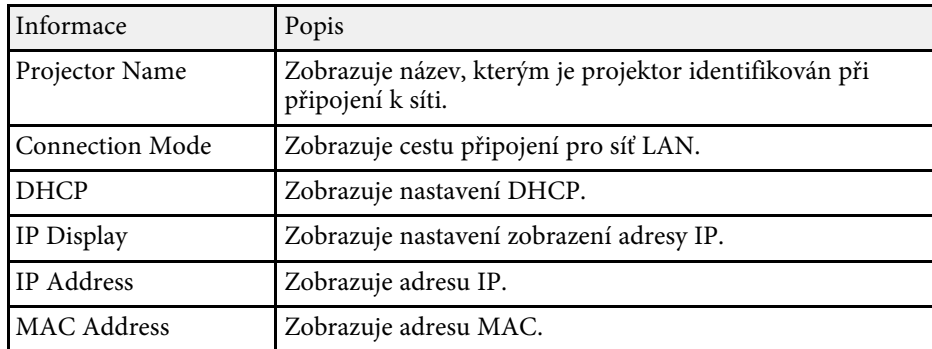

### Kategorie **Network Wireless**

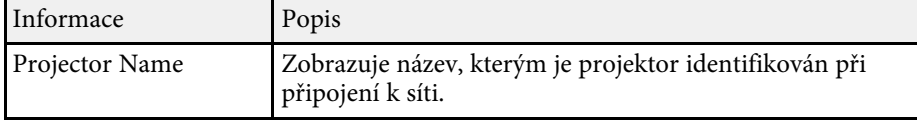

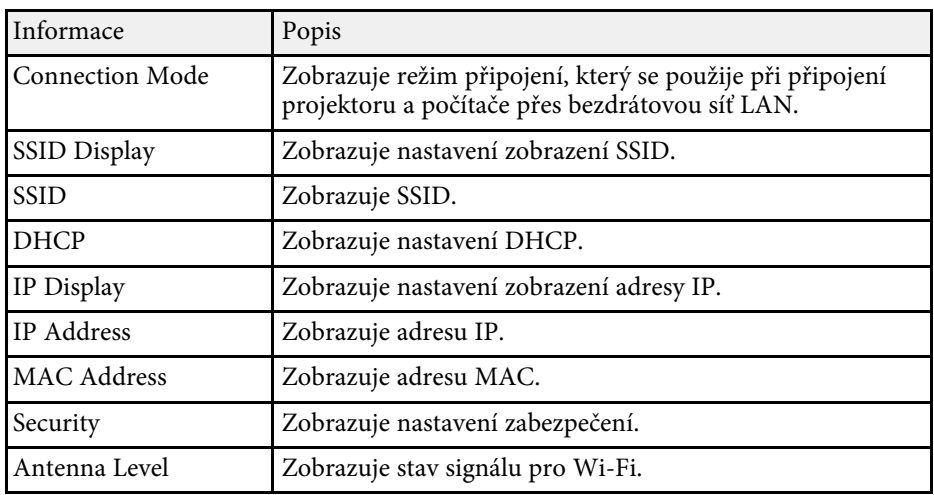

### Kategorie **Maintenance**

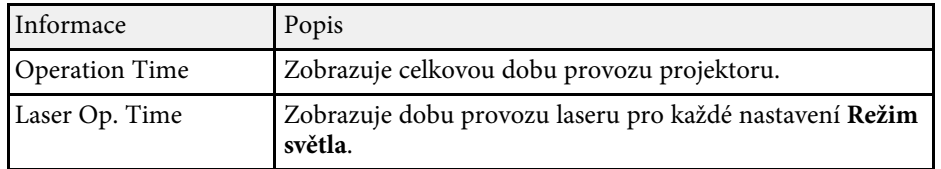

### Kategorie **Version**

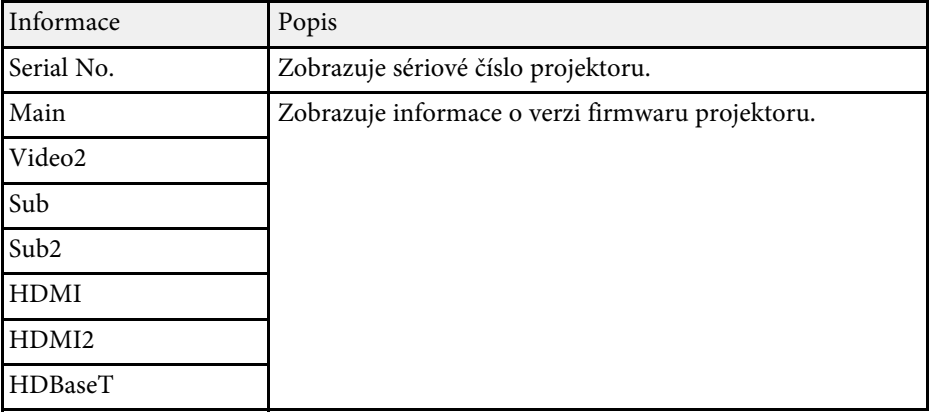

### Informace o stavu **System**

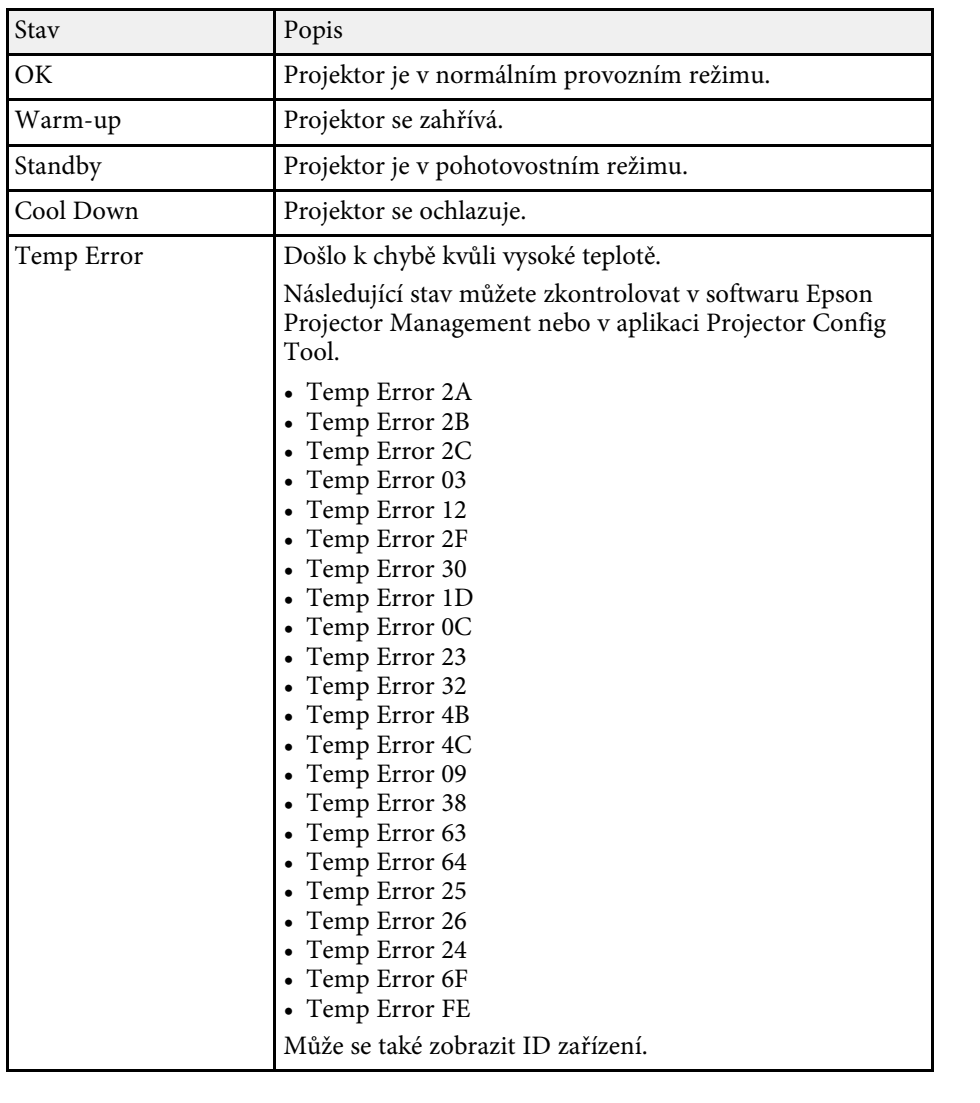

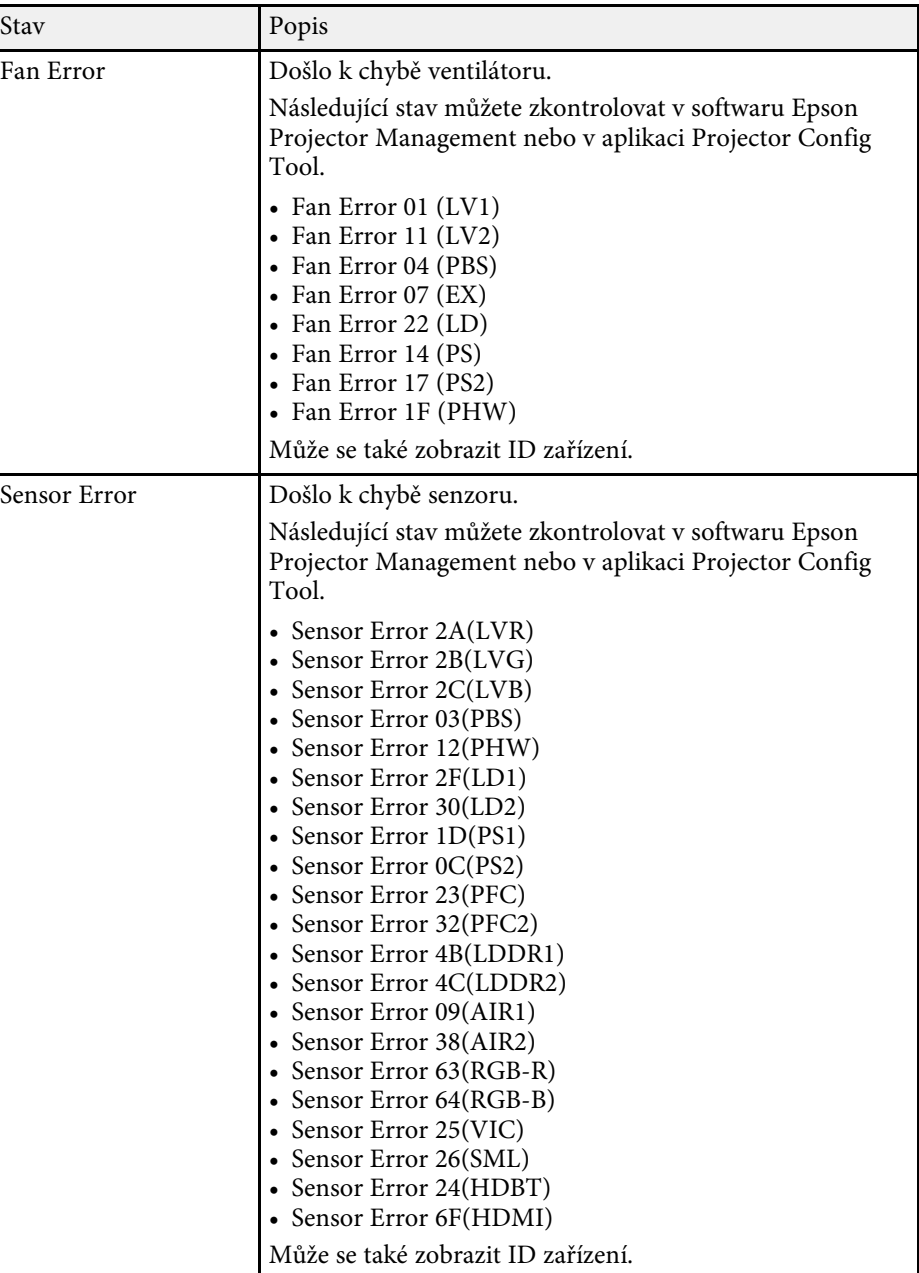

# **Zprávy o stavu projektoru <sup>158</sup>**

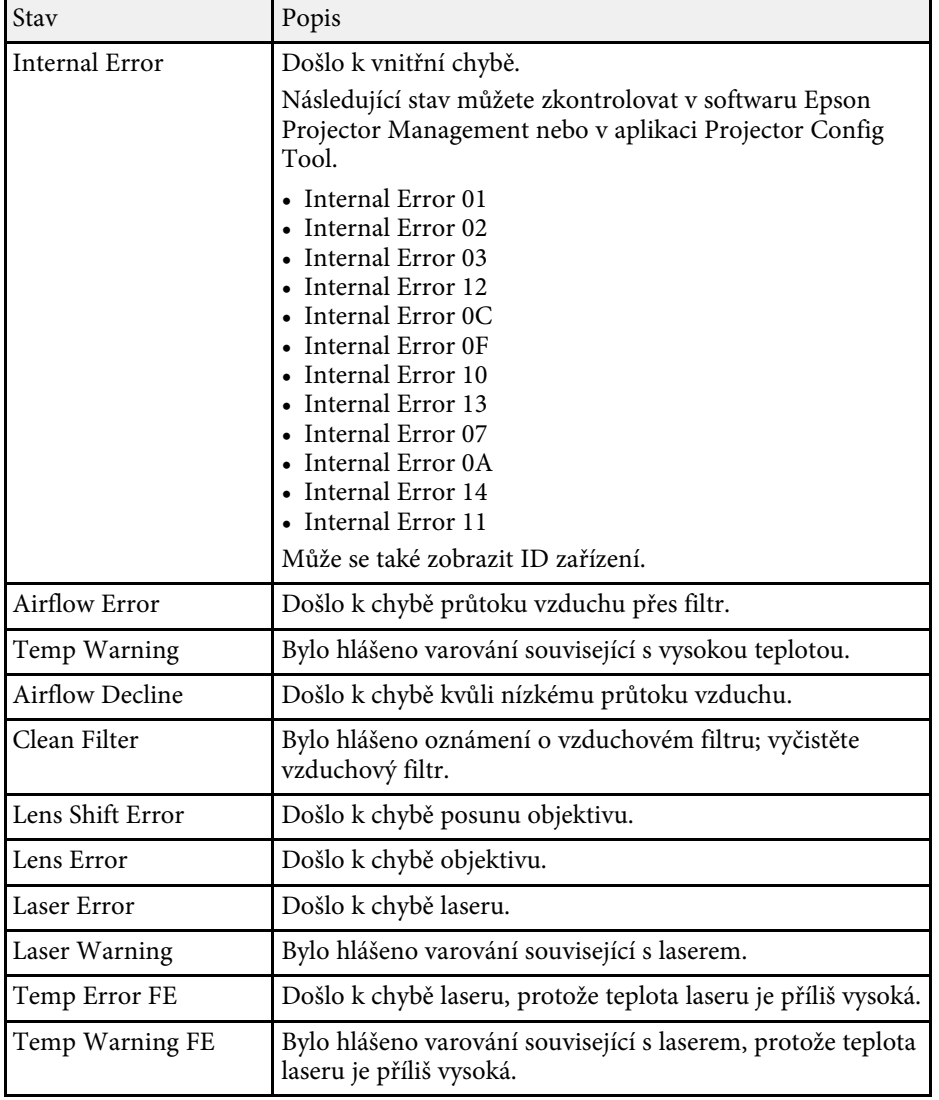

<span id="page-158-0"></span>Setkáte-li se s potížemi s promítáním obrazu nebo zvuku, zkuste vyhledat možná řešení v těchto částech.

#### g **Související odkazy**

- • ["Jak postupovat, když se nezobrazuje žádný obraz"](#page-158-1) s.159
- • ["Zobrazila se zpráva "Chybí signál""](#page-158-2) s.159
- • ["Zobrazila se zpráva "Není podporováno""](#page-159-0) s.160
- • ["Zobrazuje se pouze částečný obraz"](#page-159-1) s.160
- • ["Obraz není obdélníkový"](#page-160-0) s.161
- • ["Na obrazu je šum nebo statické poruchy"](#page-160-1) s.161
- • ["Obraz je rozmazaný nebo neostrý"](#page-160-2) s.161
- • ["Nesprávný jas nebo barvy obrazu"](#page-161-0) s.162
- • ["Jak postupovat, když se automatické úpravy nepoužívají správně"](#page-161-1) s.162
- • ["Jak postupovat, když se funkce Jednoduše na sebe nepoužívá správně"](#page-162-0) s.163
- • ["Pokyny pro odstraňování problémů, když na promítaném obrazu zůstane](#page-162-1) [paobraz"](#page-162-1) s.163
- • ["Odstraňování problémů se zvukem"](#page-162-2) s.163

### <span id="page-158-2"></span><span id="page-158-1"></span>**Jak postupovat, když se nezobrazuje žádný obraz**

Když není obraz, zkuste následující postupy:

- Stisknutím tlačítka [A/V Mute] na dálkovém ovladači zkontrolujte, zda není obraz dočasně vypnutý.
- Zkontroluje, zda jsou řádně připojeny všechny nezbytné kabely a zda je zapnuto napájení projektoru a připojených zdrojů videa.
- Stisknutím vypínače probuďte projektor z pohotovostního nebo úsporného režimu. Rovněž zkontrolujte, zda se připojený počítač nenachází v úsporném režimu nebo zda nezobrazuje prázdný spořič obrazovky.
- Pokud projektor nereaguje na stisknutí tlačítek na ovládacím panelu, tlačítka jsou pravděpodobně z bezpečnostních důvodů zablokována. Odemkněte tlačítka v nastavení **Provozní zámek** nebo zapněte projektor dálkovým ovladačem.
- s **Nastavení** > **Nastavení zámku** > **Provozní zámek**
- Pokud projektor nereaguje na stisknutí tlačítek na projektoru, v projektoru pravděpodobně došlo k vnitřní chybě. Požádejte o pomoc společnost Epson.
- Upravte nastavení **Jas** v nabídce **Obraz** projektoru.
- Upravte jas zdroje světla projektoru.
	- s **Nastavení** > **Nastavení jasu**
- Zkontrolujte, zda je nastavení **Zpráva** nastaveno na **Zapnuto** v nabídce **Rozšířené** projektoru.
- s **Rozšířené** > **Zobrazení** > **Zpráva**
- Projektorem pravděpodobně nebude možné přehrávat videa chráněná autorskými právy, která přehráváte v počítači. Další podrobnosti viz příručka k počítači.
- Při promítání obrazu prostřednictvím aplikace Windows Media Center zmenšete velikost obrazu z režimu celé obrazovky.
- Při promítání obrazu z aplikací s použitím Windows DirectX vypněte funkce DirectX.

### **Zobrazila se zpráva "Chybí signál"**

Když se zobrazí zpráva "Chybí signál", zkuste následující postupy:

- Opakovaně stiskněte tlačítko [Search] (dálkový ovladač) nebo [Source Search] (ovládací panel) nebo na dálkovém ovladači, dokud se nezobrazí obraz z požadovaného zdroje.
- Zapněte připojený počítač nebo zdroj videa a podle potřeby spusťte prezentaci stisknutím tlačítka přehrávání.
- Zkontrolujte, zda jsou veškeré kabely nezbytné pro promítání řádně připojeny.
- Promítáte-li z notebooku, zkontrolujte, zda je nastaven na zobrazení na externím zobrazovacím zařízení.
- Podle potřeby vypněte projektor a připojený počítač nebo zdroj videa a potom je znovu zapněte.
- Promítáte-li ze zdroje HDMI, nahraďte kabel HDMI kratším.

### g **Související odkazy**

- • ["Promítání z notebooku se systémem Windows"](#page-159-2) s.160
- • ["Promítání z notebooku Mac"](#page-159-3) s.160

### <span id="page-159-2"></span>**Promítání z notebooku se systémem Windows**

Pokud se při promítání z notebooku zobrazí zpráva "Chybí signál", je třeba v notebooku se systémem Windows nastavit zobrazení na externím zobrazovacím zařízení.

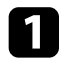

a Podržte klávesu Windows a současně stiskněte klávesu **<sup>P</sup>** na klávesnici, potom klikněte na možnost **Duplikovat**.

<span id="page-159-1"></span>b Pokud se na notebooku a v projektoru nezobrazí stejný obraz, v nástroji **Zobrazení** operačního systému Windows ověřte, zda je aktivován port externího zobrazovacího zařízení a zda je deaktivován režim rozšířené pracovní plochy.

c Podle potřeby zkontrolujte nastavení vaší grafické karty a nastavte volbu více zobrazení na **Zrcadlit** nebo **Duplikovat**.

#### <span id="page-159-3"></span>**Promítání z notebooku Mac**

Pokud se při promítání z notebooku Mac zobrazí zpráva "Chybí signál", je třeba změnit nastavení notebooku ze zrcadleného zobrazení. (Podrobnosti viz příručka k notebooku.)

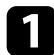

a Otevřete nástroj **System Preferences** a vyberte volbu **Displays**.

- Podle potřeby vyberte volbu Display nebo Color LCD.
- 

c Klepněte na kartu **Arrange** nebo **Arrangement**.

d Vyberte volbu **Mirror Displays**.

### <span id="page-159-0"></span>Zobrazila se zpráva "Není podporováno"

Pokud se zobrazí zpráva "Není podporováno.", zkuste následující postupy:

• Zkontrolujte, zda rozlišení monitoru počítače nepřesahuje rozlišení a frekvenční limity projektoru. Podle potřeby vyberte pro počítač jiné rozlišení zobrazení.

### **Zobrazuje se pouze částečný obraz**

Pokud se zobrazuje pouze částečný obraz, zkuste následující postupy:

- Promítáte-li z počítače pomocí počítačového VGA kabelu, stisknutím tlačítka [Auto] na dálkovém ovladači optimalizujete signál obrazu.
- Zkontrolujte, zda jste vybrali správné nastavení **Typ obrazovky** pro používanou projekční plochu.
- s **Rozšířené** > **Zobrazení** > **Projekční plocha** > **Typ obrazovky** Pokud existují mezery mezi okrajem obrazu a krajem projekční plochy, upravte pozici obrazu.
- s **Rozšířené** > **Zobrazení** > **Projekční plocha** > **Pozice obrazovky**
- Zkontrolujte, zda je v nabídce **Signál** projektoru vypnuto nastavení **Měřítko**.
- Zkuste upravit pozici obrazu pomocí nastavení **Pozice** v nabídce **Signál** projektoru.
- Stisknutím tlačítka [Aspect] na dálkovém ovladači vyberte jiný poměr stran obrazu.
- Změňte nastavení **Rozlišení** v nabídce **Signál** projektoru podle signálu pro připojené zařízení.
- Změňte nastavení **Vyprázdnění** v nabídce projektoru **Signál** tak, aby obraz vypadal podle očekávání.
- Pokud jste přiblížili nebo oddálili obraz pomocí tlačítek [E-Zoom], opakovaným stisknutím tlačítka [Esc] obnovte plné zobrazení.
- Změnou nastavení zobrazení v počítači deaktivujte duální zobrazení a nastavte rozlišení v rámci limitů projektoru.
- Zkontrolujte rozlišení přidružené k souborům vaší prezentace a zjistěte, zda nebyly vytvořeny pro jiné rozlišení.
- Při promítání v režimu Přehrání obsahu zkontrolujte, zda používáte odpovídající nastavení **Efekt překryvu**.

#### s **Nastavení** > **Přehrání obsahu** > **Efekt překryvu**

• Zkontrolujte, zda jste vybrali správné nastavení pro položku **Projekce** v nabídce projektoru **Rozšířené**.

### <span id="page-160-0"></span>**Obraz není obdélníkový**

Pokud promítaný obraz není rovnoměrně obdélníkový, zkuste následující postupy:

- Umístěte projektor pokud možno kolmo přímo před střed promítací plochy.
- Stisknutím tlačítka [Geometry] na ovládacím panelu nebo na dálkovém ovladači upravte tvar obrazu.
- Upravte tvar obrazu pomocí nastavení **Lichoběž. V/S**.
- s **Nastavení** > **Geometrická korekce** > **Lichoběž. V/S**
- Pomocí nastavení **Quick Corner** upravte tvar obrazu.
- s **Nastavení** > **Geometrická korekce** > **Quick Corner**
- Upravte nastavení **Zakřivený povrch** a opravte rohy a boky obrazu promítaného na zakřivený povrch se stejným poloměrem.
- s **Nastavení** > **Geometrická korekce** > **Rohová stěna**
- Upravte nastavení **Rohová stěna** a opravte rohy a boky obrazu promítaného na zakřivený povrch s pravými úhly.
- s **Nastavení** > **Geometrická korekce** > **Zakřivený povrch**
- Úpravou nastavení **Reset bodové kor.** opravte jemné zkreslení, které se vyskytuje částečně.
- s **Nastavení** > **Geometrická korekce** > **Bodová korekce**

### <span id="page-160-2"></span><span id="page-160-1"></span>**Na obrazu je šum nebo statické poruchy**

Pokud jsou na promítaném obrazu elektronické (šum) nebo statické poruchy, zkuste následující postupy:

• Zkontrolujte kabely, kterými je připojen počítač nebo zdroj videa k projektoru. Musí splňovat následující podmínky:

- Musí být odděleny od napájecího kabelu, aby nedocházelo k rušení
- Musí být řádně zapojeny na obou koncích
- Nesmí být připojeny k prodlužovacímu kabelu
- Zkontrolujte, zda nastavení v nabídce **Signál** odpovídají zdroji videa.
- Upravte nastavení **Vylepšení obrazu** v nabídce **Obraz** projektoru.
- s **Obraz** > **Vylepšení obrazu** > **Potlačení šumu**
- s **Obraz** > **Vylepšení obrazu** > **Potlačení šumu MPEG**
- s **Obraz** > **Vylepšení obrazu** > **Odstranění prokladu**
- Nastavte **Rozlišení** na**Automaticky** v nabídce **Signál** projektoru.
- Vyberte v počítači rozlišení videa a obnovovací frekvenci, které jsou kompatibilní s projektorem.
- Promítáte-li z počítače pomocí počítačového VGA kabelu, stisknutím tlačítka [Auto] na dálkovém ovladači budou automaticky upravena nastavení **Seřízení souběhu** a **Synchronizace**. Pokud obraz není upraven správně, ručně upravte nastavení **Seřízení souběhu** a **Synchronizace** v nabídce **Signál** projektoru.
- Pokud jste upravili tvar obrazu pomocí ovládacích prvků projektoru, zkuste vylepšit kvalitu obrazu snížením nastavení **Ostrost** v nabídce **Obraz** projektoru.
- Pokud jste připojili prodlužovací napájecí kabel, zkuste promítat bez něho a zjistěte, zda není příčinou rušení signálu.
- Zkontrolujte, zda jste vybrali správné nastavení **Rozsah videa** nebo **EDID** v nabídce **Signál** projektoru (pokud je pro váš zdroj obrazu k dispozici).
	- s **Signál** > **Upřesnit** > **Rozsah videa**
- s **Signál** > **Upřesnit** > **EDID**

### **Obraz je rozmazaný nebo neostrý**

Pokud je promítaný obraz rozmazaný nebo neostrý, zkuste následující postupy:

- Upravte zaostření obrazu.
- Umístěte projektor dostatečně blízko k promítací ploše.
- Umístěte projektor tak, aby úhel korekce lichoběžníku nebyl tak široký, aby deformoval obraz.
- Očistěte objektiv projektoru.

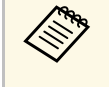

a Aby se zabránilo srážení vody na objektivu po přenesení projektoru z chladného prostředí, před použitím počkejte, až se projektor přizpůsobí pokojové teplotě.

- Vylepšete kvalitu obrazu úpravou nastavení **Ostrost** v nabídce **Obraz** projektoru.
- Promítáte-li z počítače pomocí počítačového VGA kabelu, stisknutím tlačítka [Auto] na dálkovém ovladači budou automaticky upravena nastavení **Seřízení souběhu** a **Synchronizace**. Pokud přetrvávají pruhy nebo celkové rozmazání, promítněte na plochu rovnoměrně vzorovaný obraz a ručně upravte nastavení **Seřízení souběhu** a **Synchronizace** v nabídce **Signál** projektoru.
- <span id="page-161-1"></span>• Promítáte-li obraz z počítače, použijte nižší rozlišení nebo vyberte rozlišení, které odpovídá nativnímu rozlišení projektoru.

### <span id="page-161-0"></span>**Nesprávný jas nebo barvy obrazu**

Pokud je promítaný obraz příliš tmavý nebo světlý nebo pokud barvy nejsou správné, zkuste následující postupy:

- Stisknutím tlačítka [Color Mode] na dálkovém ovladači vyzkoušejte různé barevné režimy pro obraz a prostředí.
- Zkontrolujte nastavení zdroje videa.
- Upravte dostupná nastavení v nabídce **Obraz** projektoru pro aktuální zdroj vstupu, například **Jas**, **Kontrast**, **Odstín** a **Sytost barev**.
- Zkontrolujte, zda jste vybrali správné nastavení **Rozsah videa** nebo **EDID** v nabídce **Signál** projektoru (pokud je pro váš zdroj obrazu k dispozici).
- s **Signál** > **Upřesnit** > **Rozsah videa**
- s **Signál** > **Upřesnit** > **EDID**
- Zkontrolujte, zda jste vybrali správné nastavení **RGBCMY** v nabídce **Obraz** projektoru.
- s **Obraz** > **Upřesnit** > **RGBCMY**
- Zkontrolujte, zda jsou všechny kabely řádně připojeny k projektoru a k videozařízení. Pokud jste připojili dlouhé kabely, zkuste použít kratší.
- Zkontrolujte, zda jsou správná **Nastavení jasu**.
	- s **Nastavení** > **Nastavení jasu**
- Umístěte projektor dostatečně blízko k promítací ploše.
- Když používáte více projektorů, zkontrolujte, zda je ve všech projektorech správně nastavena položka **Kalibrace světla** v nabídce **Reset**. Pokud je kalibrace světla provedena pouze v některých projektorech, může se lišit vyvážení bílé a úroveň jasu promítaného obrazu mezi projektory.

### **Jak postupovat, když se automatické úpravy nepoužívají správně**

Pokud máte problémy s nesprávným provedením automatických úprav, vyzkoušejte následující řešení:

- Před automatickým nastavením počkejte po zapnutí projektoru alespoň 20 minut. Během této doby se stabilizuje teplota projektoru.
- Zkontrolujte, zda je plocha kamery čistá.
- Zkontrolujte, zda je kabel volitelného externího fotoaparátu bezpečně připojen k projektoru.
- Mohlo dojít k závadě volitelného externího fotoaparátu. Požádejte o pomoc společnost Epson.
- V závislosti na nainstalovaném objektivu nemusí být automatické úpravy k dispozici. Automatické nastavení není k dispozici pro následující objektivy: ELPLR04, ELPLL07, ELPLL08.
- Pokud promítáte z analogového vstupního zdroje, může změna barvy a jasu obrazu způsobit nesprávné použití automatických úprav.
- Zajistěte, aby silné bodové světlo nebo zdroj silného přirozeného světla nesvítil do prostředí projekce a nerušil automatické úpravy.
- Zkontrolujte, zda jsou vaše nastavení korekce obrazu a spojování obrazu v přijatelných rozmezích. Pokud je úhel projekce velmi velký, zkuste vypnout nastavení **Geometrická korekce** nebo zmenšete úhel promítání. Používáte-li

nastavení **Spojování okrajů**, zkontrolujte, zda je šířka spojování mezi 15 a 43 %.

- Pokud se během automatických úprav zobrazí chybová zpráva, zkontrolujte chybové kódy ve zprávě. Během Screen Matching:
- 0101: chyba hodnoty měření
- 0102: chyba měření
- 0103: chyba při přepnutí fotoaparátu
- 0104/0105: neshoda modelu
- 0108: chyba fotoaparátu

Během shody barev:

- 0201: chyba hodnoty měření
- 0202: chyba měření
- 0203: chyba při přepnutí fotoaparátu
- 0208: chyba fotoaparátu

Podrobnosti vám poskytne společnost Epson.

### <span id="page-162-1"></span>**Jak postupovat, když se funkce Jednoduše na sebe nepoužívá správně**

<span id="page-162-2"></span><span id="page-162-0"></span>Pokud máte problémy s nesprávným používáním funkce Jednoduše na sebe, vyzkoušejte následující řešení:

- Ujistěte se, že jsou projektory správně umístěny a připojeny pomocí kabelu LAN.
- Zkontrolujte, zda je volitelný externí fotoaparát správně nainstalován a zda je kabel bezpečně připojen k projektoru.
- Mohlo dojít k závadě volitelného externího fotoaparátu. Požádejte o pomoc společnost Epson.
- V závislosti na nainstalovaném objektivu nemusí být funkce Jednoduše na sebe k dispozici. Jednoduše na sebe není k dispozici pro následující objektivy: ELPLL07, ELPLL08.
- Zajistěte, aby silné bodové světlo nebo zdroj silného přirozeného světla nesvítil do prostředí projekce a nerušil funkci Jednoduše na sebe.
- Změňte velikost projekce.
- Pokud se během používání funkce Jednoduše na sebe zobrazí chybová zpráva, zkontrolujte chybové kódy ve zprávě.
- 0302: chyba měření
- 0306: chyba geometrické korekce
- 0308: chyba komunikace

Podrobnosti vám poskytne společnost Epson.

- g **Související odkazy**
- • ["Podmínky pro funkci Jednoduše na sebe"](#page-100-0) s.101

### **Pokyny pro odstraňování problémů, když na promítaném obrazu zůstane paobraz**

Pokud vidíte na promítaném obrazu paobraz, odstraňte jej pomocí funkce **Režim obnovy**. Vyberte volbu **Režim obnovy** > **Spustit** v nabídce **Reset** projektoru.

### **Odstraňování problémů se zvukem**

Pokud není reprodukován žádný zvuk nebo pokud je hlasitost příliš nízká nebo vysoká, zkuste následující postupy:

- Upravte nastavení hlasitosti projektoru.
- Pokud jsou obraz a zvuk dočasně zastaveny, stisknutím tlačítka [A/V Mute] na dálkovém ovladači je obnovte.
- Zkontrolujte, zda je zapnutá hlasitost a zda je nastaven výstup zvuku pro správný zdroj v počítači nebo ve zdroji videa.
- Zkontrolujte zapojení zvukového kabelu mezi projektorem a zdrojem videa.
- Zkontrolujte, zda mají připojené zvukové kabely označení "Bez odporu".

### **Odstraňování problémů s obrazem nebo zvukem <sup>164</sup>**

- Chcete-li používat připojený zdroj zvuku, když je projektor vypnutý, nastavte volbu **Pohotovostní režim** na **Komunikace zap.** a zkontrolujte, zda jsou volby **Nastavení A/V** správně nastaveny v nabídce **Rozšířené** projektoru.
- Chcete-li vysílat zvuk z připojeného zdroje zvuku, když projektor nepromítá obraz, proveďte následující nastavení v nabídkách projektoru:
	- Vypněte **Rychlé spuštění** v nabídce **Rozšířené** .
		- s **Rozšířené** > **Provoz** > **Rychlé spuštění**
- Nastavte **Výstup A/V** na **Vždy** v nabídce **Rozšířené** .
	- s **Rozšířené** > **Nastavení A/V** > **Výstup A/V**
- Pokud neslyšíte zvuk ze zdroje HDMI, nastavte připojené zařízení na výstup PCM.
- Když připojujete projektor k počítači Mac kabelem HDMI, ověřte, zda váš počítač Mac podporuje zvuk prostřednictvím portu HDMI. Pokud tomu tak není, je třeba připojit zvukový kabel.
- Pokud je nastavena minimální hlasitost pro počítač, zatímco je nastavena maximální hlasitost projektoru, šum se může zkombinovat. Zvyšte hlasitost v počítači a snižte hlasitost projektoru. (Při používání softwaru Epson iProjection (Windows/Mac).)

<span id="page-164-0"></span>Setkáte-li se s problémy s ovládáním projektoru nebo dálkového ovladače, zkuste vyhledat možná řešení v těchto částech.

#### g **Související odkazy**

- • ["Odstraňování problémů se zapnutím nebo vypnutím projektoru"](#page-164-1) s.165
- • ["Problémy s dálkovým ovladačem"](#page-164-2) s.165
- • ["Odstraňování problémů s heslem"](#page-165-0) s.166
- • ["Zobrazila se zpráva "Baterie pro udržování času je téměř vybitá""](#page-165-1) s.166

### <span id="page-164-2"></span>**Odstraňování problémů se zapnutím nebo vypnutím projektoru**

<span id="page-164-1"></span>Pokud projektor nelze zapnout stisknutím vypínače nebo pokud se nečekaně vypne, zkuste následující postupy:

- Zkontrolujte, zda je napájecí kabel řádně připojen k projektoru a k funkční elektrické zásuvce.
- Pokud projektor nelze zapnout stisknutím vypínače na dálkovém ovladači, zkontrolujte baterie v ovladači a zkontrolujte, zda je k dispozici alespoň jeden dálkový ovladač v nastavení **Vzdálený přijímač** v nabídce **Nastavení** projektoru.
- Tlačítka projektoru jsou pravděpodobně z bezpečnostních důvodů zamknutá. Odemkněte tlačítka v nastavení **Provozní zámek** nebo zapněte projektor dálkovým ovladačem.
- Pokud zdroj světla projektoru nečekaně zhasne, pravděpodobně uplynul interval nečinnosti pro přechod do úsporného režimu. Probuďte projektor provedením libovolné operace. Chcete-li vypnout klidový režim, nastavte položku **Klidový režim** na **Vypnuto**.
- s **Rozšířené** > **Provoz** > **Klidový režim**
- Pokud zdroj světla projektoru nečekaně zhasl, pravděpodobně je aktivován časovač vypnutí A/V. Chcete-li vypnout časovač vypnutí A/V, vyberte volbu **Vypnuto** jako nastavení **Časovač vypnutí A/V**.
- s **Rozšířené** > **Provoz** > **Nast. vypnutí A/V** > **Časovač vypnutí A/V**
- Pokud zdroj světla projektoru zhasne, indikátor stavu bliká a indikátor teploty svítí, projektor se přehřál a vypnul.
- V závislosti na nastavení projektoru mohou v pohotovostním režimu běžet chladící ventilátory. Rovněž pokud se projektor obnoví z pohotovostního stavu, mohou ventilátory způsobovat nečekaný hluk. Nejedná se o závadu.
- Pravděpodobně došlo k závadě napájecího kabelu. Odpojte kabel a požádejte o pomoc společnost Epson.

### **Problémy s dálkovým ovladačem**

Pokud projektor nereaguje na příkazy dálkového ovladače, zkuste následující postupy:

- Zkontrolujte, zda jsou v dálkovém ovladači správně nainstalovány baterie a zda nejsou vybité. V případě potřeby baterie vyměňte.
- Zkontrolujte, zda používáte dálkový ovladač v úhlu a dosahu příjmu projektoru.
- Zkontrolujte, zda se projektor nezahřívá nebo nevypíná.
- Zkontrolujte, zda není některé tlačítko na dálkovém ovladači zaseknuté a nezpůsobuje přechod do úsporného režimu. Uvolněním tlačítka probuďte dálkový ovladač.
- Silné zářivkové osvětlení, přímé sluneční světlo nebo infračervené signály zařízení mohou kolidovat se snímači dálkového ovládání projektoru. Ztlumte osvětlení nebo přemístěte projektor dále od slunce nebo rušícího zařízení.
- Zkontrolujte, zda je v nastavení **Vzdálený přijímač** v nabídce **Nastavení** projektoru k dispozici alespoň jeden dálkový ovladač.
- Pokud jste zamkli tlačítka na dálkovém ovladači, stisknutím a podržením tlačítka [Home] přibližně 5 sekund je odemkněte.
- Pokud jste dálkovému ovladači přiřadili číslo ID pro ovládání více projektorů, pravděpodobně bude třeba zkontrolovat nebo změnit nastavení ID.
- Nastavte spínač [ID] dálk. ovladače na **Off**. Můžete ovládat všechny projektory bez ohledu na nastavení ID projektoru.
- Zkontrolujte, zda je k portu Remote projektoru připojen volitelná sada kabelu dálkového ovládání. Pokud necháte kabel připojený k portu, dálkové ovládání nemůže ovládat projektor.
- <span id="page-165-1"></span>• Zkontrolujte, zda je položka **Ovládání a komunikace** nebo **Extron XTP** v nabídce **Rozšířené** nastavena na **Vypnuto**, pokud používáte volitelnou sadu kabelu dálkového ovládání.
- s **Rozšířené** > **HDBaseT** > **Ovládání a komunikace**
- s **Rozšířené** > **HDBaseT** > **Extron XTP**
- Pokud dálkový ovladač ztratíte, můžete si objednat náhradní od společnosti Epson.

### <span id="page-165-0"></span>**Odstraňování problémů s heslem**

Pokud nemůžete zadat nebo si vzpomenout na heslo, zkuste následující postupy:

- Pravděpodobně jste zapnuli ochranu heslem bez předchozího nastavení hesla. Zkuste zadat **0000** prostřednictvím dálkového ovladače.
- Pokud jste příliš často zadali nesprávné heslo a zobrazila se zpráva s kódem požadavku, poznamenejte si zobrazený kód a požádejte o pomoc společnost Epson. Po předložení kódu požadavku a dokladu o vlastnictví vám bude poskytnuta pomoc s odemknutím projektoru.
- Pokud jste nastavili heslo aplikace Epson Web Control a zapomenete ID uživatele nebo heslo, zkuste zadat následující:
	- ID uživatele: **EPSONWEB**
- Výchozí heslo: sériové číslo projektoru
- Pokud jste nastavili Heslo Remote (v aplikaci Epson Web Control) a zapomenete ID uživatele nebo heslo, zkuste zadat následující:
- ID uživatele: **EPSONREMOTE**
- Výchozí heslo: sériové číslo projektoru
- Pokud ztratíte dálkový ovladač, nelze zadat heslo. Objednejte nový u společnosti Epson.

### **Zobrazila se zpráva "Baterie pro udržování času je téměř vybitá"**

Pokud se zobrazí zpráva "Baterie pro udržování času je téměř vybitá.", požádejte o pomoc společnost Epson.

<span id="page-166-0"></span>Pokud nelze správně přehrát seznam stop, zkuste následující postupy:

- Zkontrolujte, zda je položka **Přehrání obsahu** nastavena na **Zapnuto**.
- s **Nastavení** > **Přehrání obsahu** > **Přehrání obsahu**
- Zkontrolujte, zda jednotka USB flash obsahuje seznam stop.
- Zkontrolujte, zda je jednotka USB flash připojena přímo k projektoru. Nepoužívejte čtečku více karet nebo USB rozbočovač k rozšíření portu USB.
- Pokud je jednotka USB flash rozdělena na oddíly, pravděpodobně nebude možné přehrát seznamy stop. Před ukládáním seznamů stop na jednotku USB flash odstraňte všechny oddíly.
- Nesdílejte seznam stop mezi projektory, které mají odlišné rozlišení. Barevné a tvarové efekty přidané pomocí funkce **Efekt překryvu** se nemusí reprodukovat správně.
- s **Nastavení** > **Přehrání obsahu** > **Efekt překryvu**

<span id="page-167-0"></span>Setkáte-li se s problémy s používáním projektoru v síti, zkuste vyhledat možná řešení v těchto částech.

#### g **Související odkazy**

- • ["Řešení v případě selhání bezdrátového ověření"](#page-167-1) s.168
- • ["Nelze přistupovat k projektoru prostřednictvím webu"](#page-167-2) s.168
- • ["Nejsou přijímány e-maily s upozorněním sítě"](#page-167-3) s.168
- • ["Odstraňování problémů se statickými poruchami obrazu při síťovém](#page-167-4) [promítání"](#page-167-4) s.168
- • ["Jak postupovat, když nelze sledovat a ovládat projektor přes síť"](#page-168-0) s.169

### <span id="page-167-1"></span>**Řešení v případě selhání bezdrátového ověření**

Máte-li potíže s ověřením, vyzkoušejte následující řešení:

- <span id="page-167-3"></span>• Pokud jsou nastavení bezdrátového připojení správná, ale ověření se nezdaří, pravděpodobně bude třeba zaktualizovat nastavení **Datum a čas**.
- s **Rozšířené** > **Provoz** > **Datum a čas**
- Zkontrolujte nastavení **Zabezpečení** v nabídce **Síť** projektoru.
- s **Síť** > **Na konfiguraci sítě** > **Bezdrát. LAN**
- Pokud je zabezpečení přístupového bodu WPA3-EAP, změňte nastavení přístupového bodu na WPA2/WPA3-EAP.

### <span id="page-167-2"></span>**Nelze přistupovat k projektoru prostřednictvím webu**

Pokud nelze přistupovat k projektoru prostřednictvím webového prohlížeče, zkontrolujte, zda používáte správné ID a heslo.

- Jako ID uživatele zadejte **EPSONWEB**. (ID uživatele nelze měnit.)
- Jako heslo zadejte heslo nastavené v nabídce **Síť** projektoru. Výchozí heslo je sériové číslo projektoru.
- Zkontrolujte, zda máte přístup k síti s projektorem.
- <span id="page-167-4"></span>• Pokud je váš webový prohlížeč nastaven k připojení přes proxy server, nelze zobrazit obrazovku **Epson Web Control**. Proveďte nastavení pro připojení bez použití proxy serveru.
- Pokud nastavíte položku **Pohotovostní režim** na **Komunikace zap.** v nabídce projektoru v pohotovostním režimu, zkontrolujte, zda je síťové zařízení zapnuté. Po zapnutí síťového zařízení zapněte projektor.
	- s **Rozšířené** > **Pohotovostní režim**

A připojte se ke kabelové síti LAN nebo k bezdrátové síti LAN s položkou **Režim připojení** nastavenou na hodnotu **Pokročilý**.

s **Síť** > **Na konfiguraci sítě** > **Bezdrátová síť LAN** > **Režim připojení**

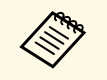

a V ID uživatele a heslu se rozlišují velká a malá písmena.

### **Nejsou přijímány e-maily s upozorněním sítě**

Pokud neobdržíte e-maily s upozorněním na problémy projektoru v síti, zkuste následující postupy:

- Zkontrolujte, zda je projektor zapnutý a správně připojený k síti. (Pokud došlo k vypnutí projektoru z důvodu chyby, e-mail pravděpodobně nebude doručen.)
- Zkontrolujte, zda jste správně provedli nastavení e-mailu s upozorněním projektoru v síťové nabídce **Oznámení** projektoru nebo v síťovém softwaru.
- Nastavte položku **Pohotovostní režim** v části **Komunikace zap.** tak, aby mohl síťový software monitorovat projektor v pohotovostním režimu.
	- s **Rozšířené** > **Pohotovostní režim**

A připojte se ke kabelové síti LAN nebo k bezdrátové síti LAN s položkou **Režim připojení** nastavenou na hodnotu **Pokročilý**.

s **Síť** > **Na konfiguraci sítě** > **Bezdrátová síť LAN** > **Režim připojení**

### **Odstraňování problémů se statickými poruchami obrazu při síťovém promítání**

Pokud jsou při síťovém promítání na obrazu statické poruchy, vyzkoušejte následující postupy:

## **Řešení problémů se sítí <sup>169</sup>**

- Zkontrolujte, zda se mezi přístupovým bodem, počítačem, mobilním přístrojem a projektorem nenacházejí žádné překážky a vylepšete komunikaci změnou jejich umístění.
- Zkontrolujte, zda nejsou přístupový bod, počítač, mobilní zařízení a projektor příliš vzdáleny od sebe. Přemístěte je blíže k sobě navzájem a zkuste se znovu připojit.
- Zkontrolujte, zda nedochází k rušení jiným vybavením, například zařízením Bluetooth nebo mikrovlnnou troubou. Přemístěte rušivé zařízení na vzdálenější místo nebo rozšiřte šířku bezdrátového pásma.
- Pokud poklesne rychlost připojení, snižte počet připojených zařízení.

### **Jak postupovat, když nelze sledovat a ovládat projektor přes síť**

<span id="page-168-0"></span>Pokud nelze sledovat a ovládat projektor pomocí komunikace příkazů přes ESC/VP.net, nastavte položku **Komunikace příkazů** na **Kompatibilní** .

s **Síť** > **Na konfiguraci sítě** > **Další** > **Komunikace příkazů**

# **Příloha**

Tyto části obsahují technické údaje a důležitá upozornění k tomuto produktu.

### g **Související odkazy**

- • ["Volitelné příslušenství a náhradní díly"](#page-170-0) s.171
- • ["Velikost plátna a vzdálenost projektoru"](#page-172-0) s.173
- • ["Technické údaje projektoru"](#page-181-0) s.182
- • ["Podporované funkce pro software Epson Projector Content Manager"](#page-184-0) s.185
- • ["Seznam bezpečnostních pokynů a symbolů"](#page-185-0) s.186
- • ["Bezpečnostní informace k laseru"](#page-187-0) s.188
- • ["Riziková vzdálenost podle IEC62471-5"](#page-189-0) s.190
- • ["Poznámky"](#page-190-0) s.191

<span id="page-170-0"></span>K dispozici je následující volitelné příslušenství a náhradní díly. Tyto výrobky si zakupte v případě potřeby.

Následující seznam volitelného příslušenství a náhradních dílů je platný od: duben 2021.

Údaje o příslušenství mohou být změněny bez předchozího upozornění a dostupnost se může lišit v závislosti na zemi zakoupení.

#### g **Související odkazy**

- • ["Objektiv"](#page-170-1) s.171
- • ["Kabely"](#page-170-2) s.171
- • ["Držáky"](#page-171-0) s.172
- • ["Externí zařízení"](#page-171-1) s.172
- • ["Náhradní díly"](#page-171-0) s.172
- • ["Rychlé bezdrátové připojení"](#page-171-2) s.172

### <span id="page-170-1"></span>**Objektiv**

**ELPLX01/01S \* ELPLX01W/01WS \* ELPLX02/02S \*\* ELPLX02W/02WS \*\*** Velmi krátké zvětšovací objektivy.

#### <span id="page-170-2"></span>**ELPLU02**

**ELPLU03S**

**ELPLU04**

Krátké zvětšovací objektivy.

### **ELPLW04**

**ELPLW05 ELPLW06**

### **ELPLW08**

Objektivy se širokým dosvitem.

#### **ELPLM06 ELPLM07 ELPLM08 \* ELPLM09 ELPLM10 ELPLM11**

#### **ELPLM15**

Objektivy se středním dosvitem

#### **ELPLL07**

**ELPLL08**

Objektivy s dlouhým dosvitem

#### **ELPLR04**

Širokoúhlé objektivy pro zadní projekci.

#### **ELPLS04**

Standardní zvětšovací objektivy.

\* K dispozici pouze pro

EB‑PU1008B/EB‑PU1008W/EB‑PU1007B/EB‑PU1007W/EB‑PU1006W.

\*\* K dispozici pouze pro EB‑PU2010B/EB‑PU2010W.

### **Kabely**

**Počítačový kabel ELPKC02 (1,8 m - pro mini D-sub 15 kolíků/mini D-Sub 15 kolíků) Počítačový kabel ELPKC09 (3 m - pro mini D-sub 15 kolíků/mini D-Sub 15 kolíků) Počítačový kabel ELPKC10 (20 m - pro mini D-sub 15 kolíků/mini D-Sub 15 kolíků)** Slouží pro připojení k portu Computer. **Sada kabelu dálkového ovládání ELPKC28**

Slouží k připojení více projektorů, které podporují interaktivní funkci.

### <span id="page-171-0"></span>**Držáky**

**Montážní konzola ELPMB67** Slouží k montáži projektoru pod strop.

- **Montážní konzola pro nízký strop ELPMB47** Slouží k montáži projektoru na nízký strop.
- **Montážní konzola pro vysoký strop ELPMB48** Slouží k montáži projektoru na zvýšený strop.

### <span id="page-171-2"></span>**Adaptér zavěšení (450 mm) ELPFP15**

Slouží k montáži projektoru na zvýšený strop.

#### **Polarizátor ELPPL01**

Použijte při instalaci dvou projektorů na sebe a promítání obrazu 3D.

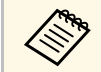

Při zavěšování projektoru pod strop jsou nutné zvláštní dovednosti.<br>Požádejte o pomoc společnost Epson. Požádejte o pomoc společnost Epson.

### <span id="page-171-1"></span>**Externí zařízení**

#### **Projektor dokumentů ELPDC21**

Použijte při promítání materiálů, jako jsou knihy, dokumenty OHP nebo fólie.

#### **Vysílač HDBaseT ELPHD01**

Slouží k odesílání signálu HDMI na dlouhou vzdálenost. (HDCP 2.2 není podporováno)

#### **Zařízení Android TV™ ELPAP12**

Pomocí tohoto streamovacího přehrávače médií lze sledovat online obsah.

#### **Externí vzduchový filtr ELPAF63**

Pokud projektor používáte v prašném prostředí, připevněte tento filtr na vnější stranu projektoru.

#### **Externí fotoaparát ELPEC01**

Připojte ji pro použití rozšířených funkcí, jako například Camera Assist.

### **Náhradní díly**

**Vzduchový filtr ELPAF46** Použijte jako náhradu za použité vzduchové filtry.

### **Rychlé bezdrátové připojení**

#### **Modul bezdrátové místní sítě LAN ELPAP11**

Slouží k promítání obrazu z počítače prostřednictvím bezdrátové komunikace.

#### **Systém bezdrátové prezentace ELPWP20**

Slouží k přímému připojení k počítačům se systémem Windows/Mac a bezdrátovému promítání obrazu. Obsahuje dva bezdrátové vysílače (ELPWT01) a jednu základní jednotku (ELPBU01).

#### **Bezdrátový vysílač ELPWT01**

Dodatečný bezdrátový vysílač pro systém bezdrátové prezentace.

<span id="page-172-0"></span>Podle tabulek uvedených v těchto částech určete, jak daleko umístit projektor od promítací plochy podle velikosti promítaného obrazu.

### g **Související odkazy**

• ["Projekční vzdálenost"](#page-172-1) s.173

### <span id="page-172-1"></span>**Projekční vzdálenost**

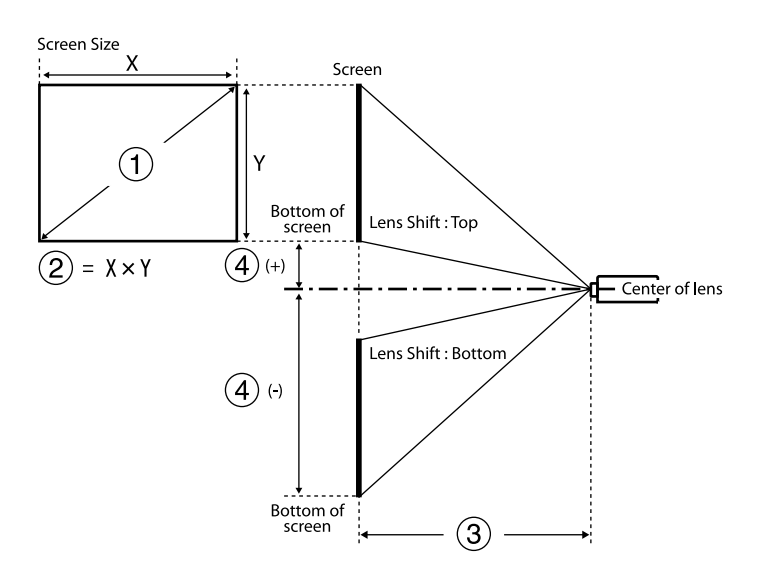

- A Velikost obrazu (palce)
- B Velikost obrazu (šířka × výška) (cm)
- C Projekční vzdálenost (minimální: širokoúhlý až maximální: Tele) (cm)
- D Vzdálenost od středu objektivu k dolní straně projekční plochy (cm)

#### **EB**‑**PU2010B/EB**‑**PU2010W:**

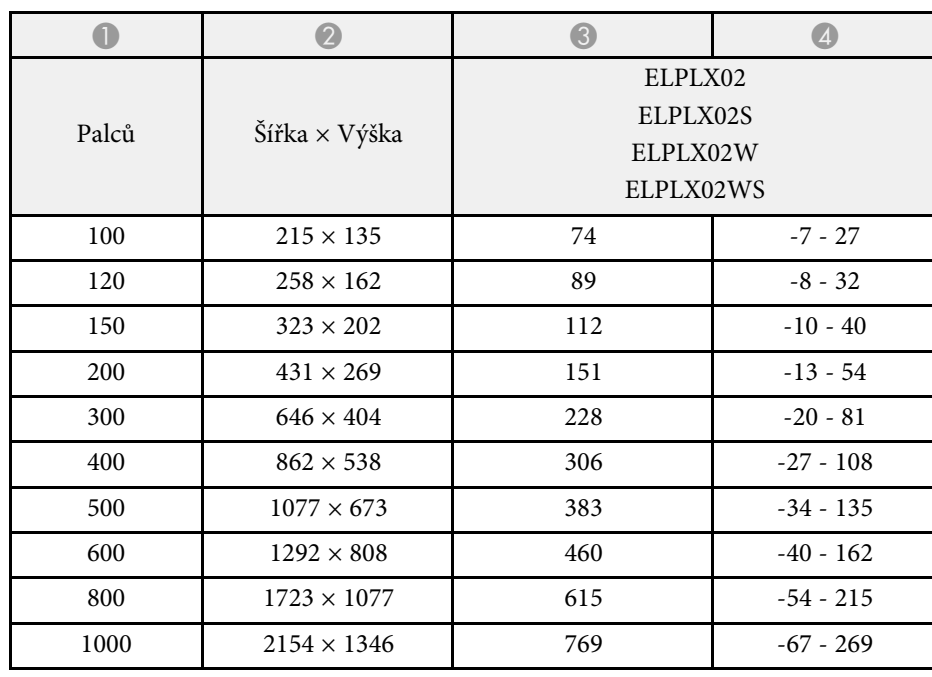

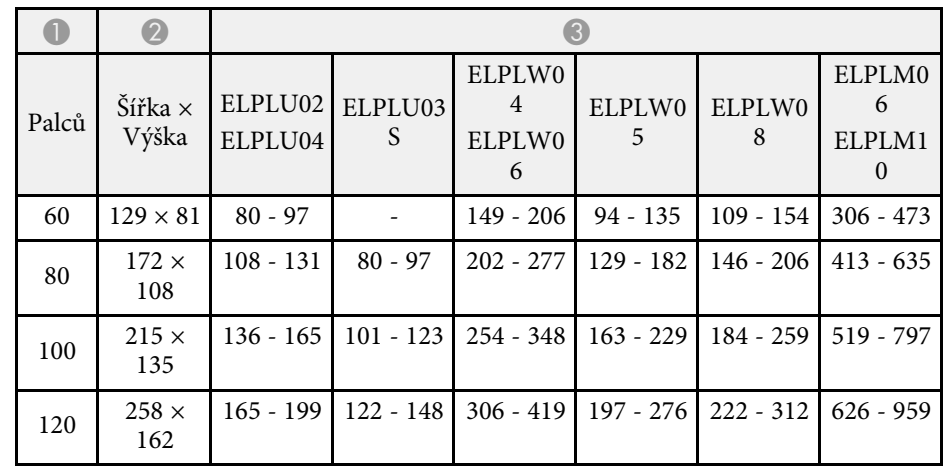

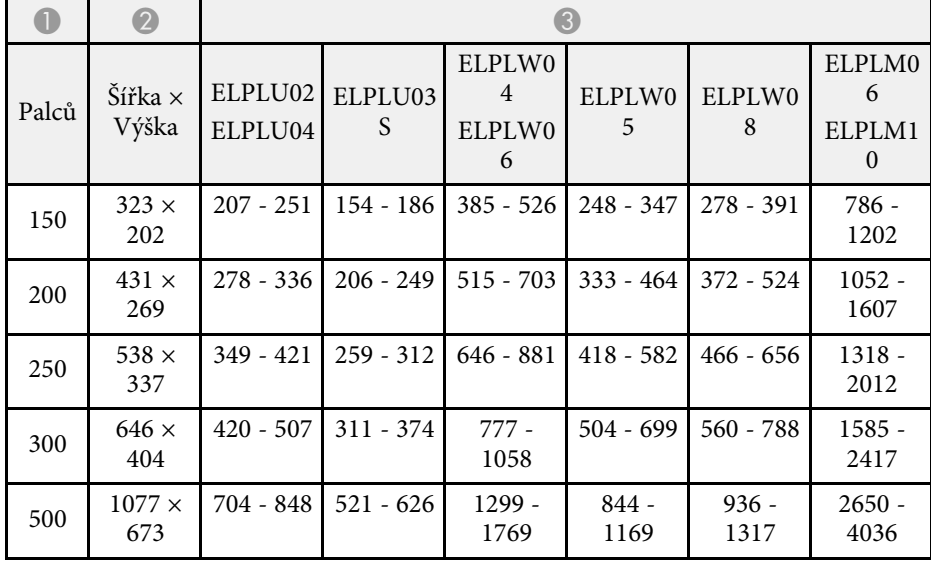

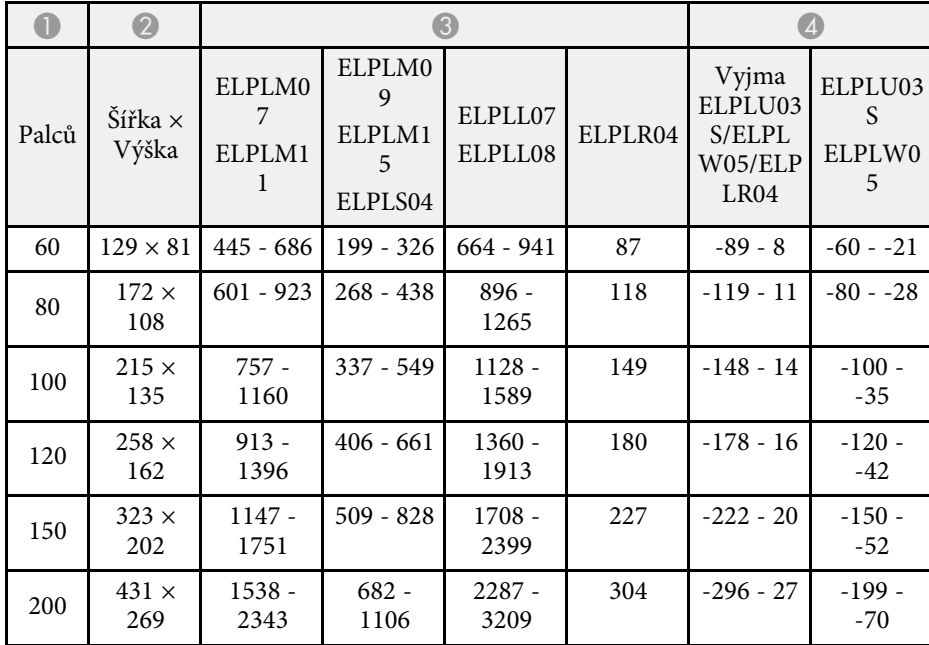

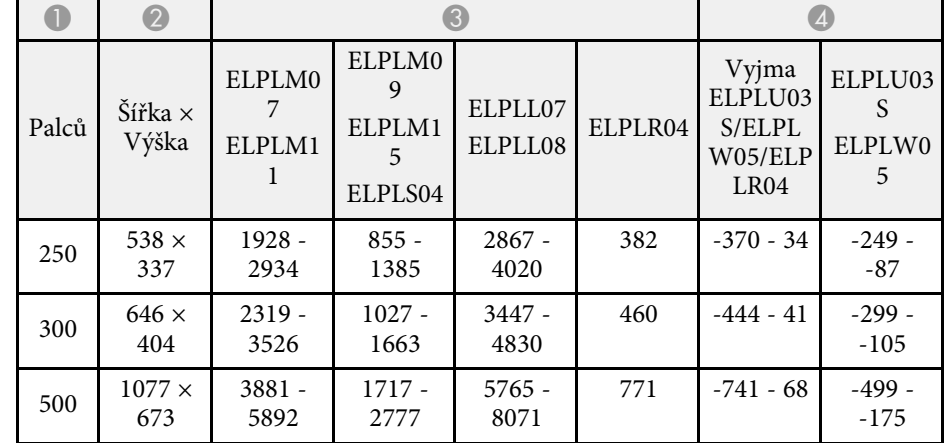

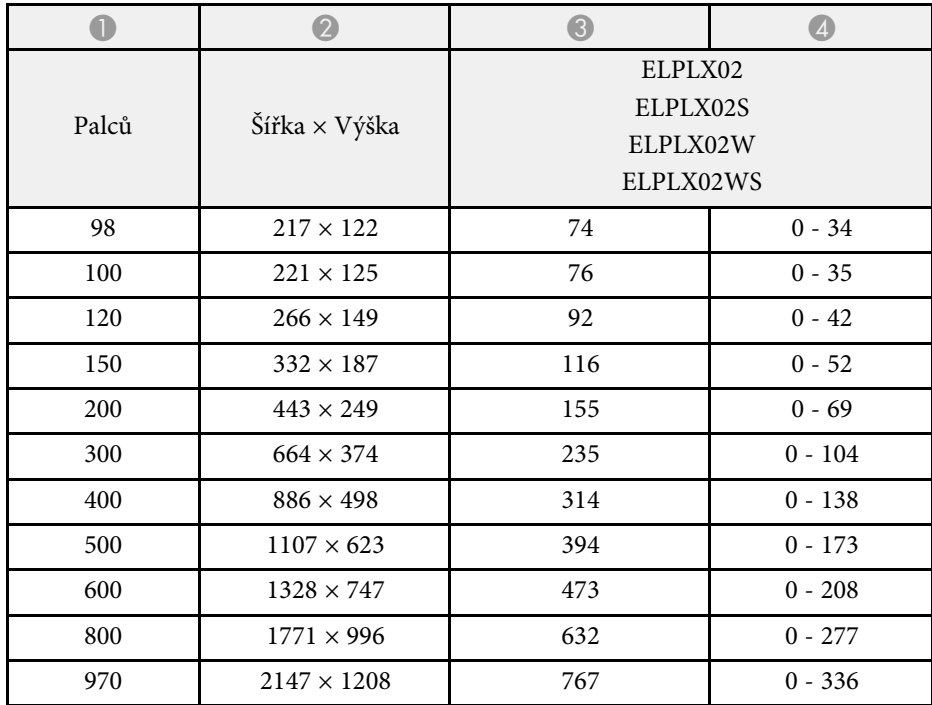

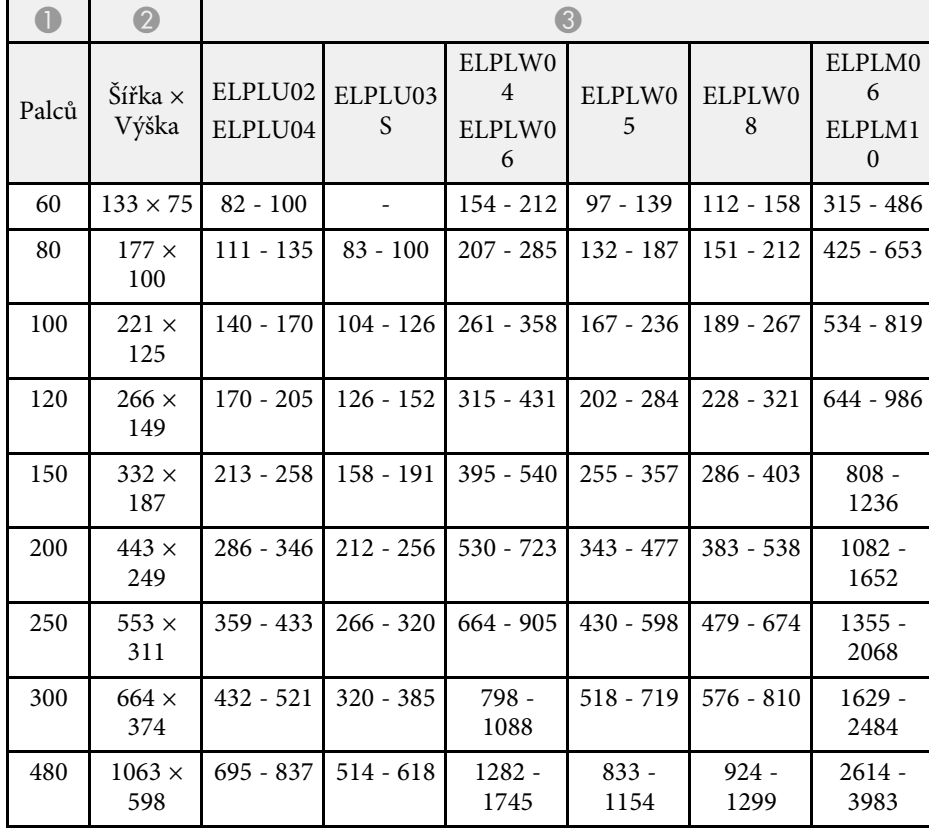

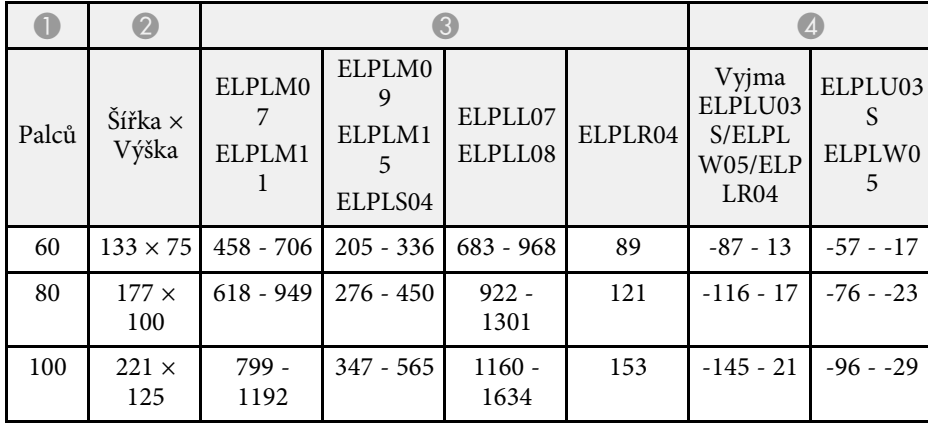

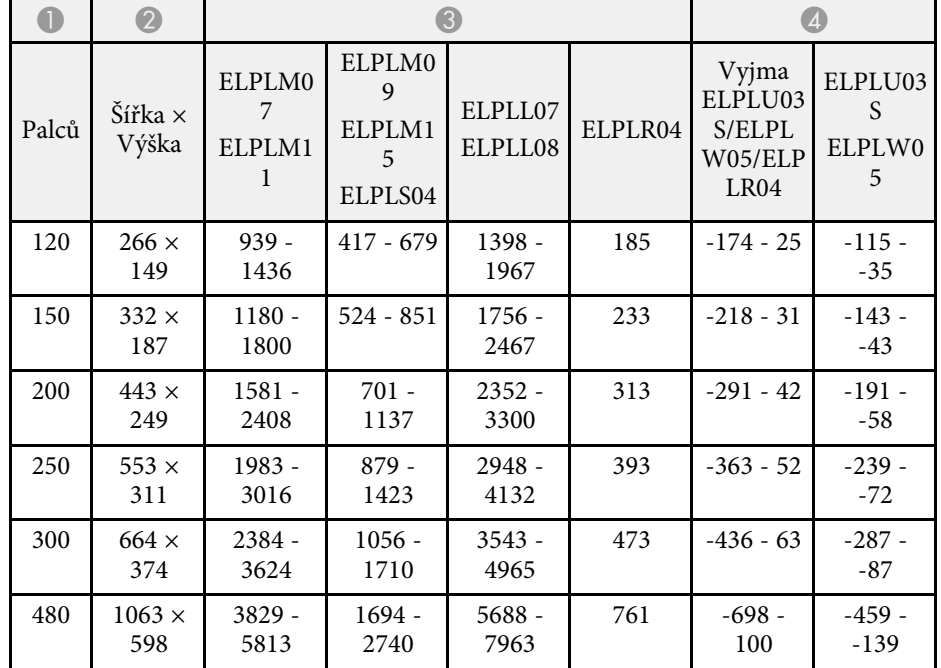

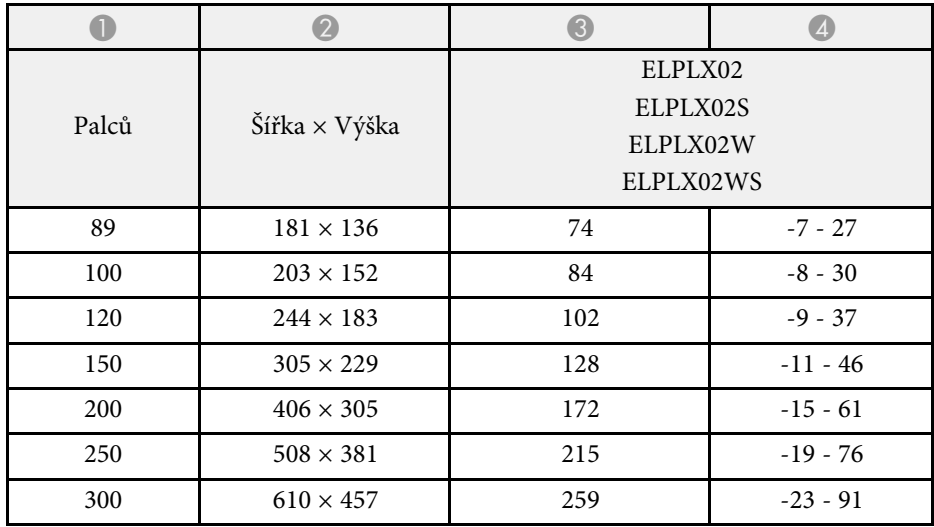

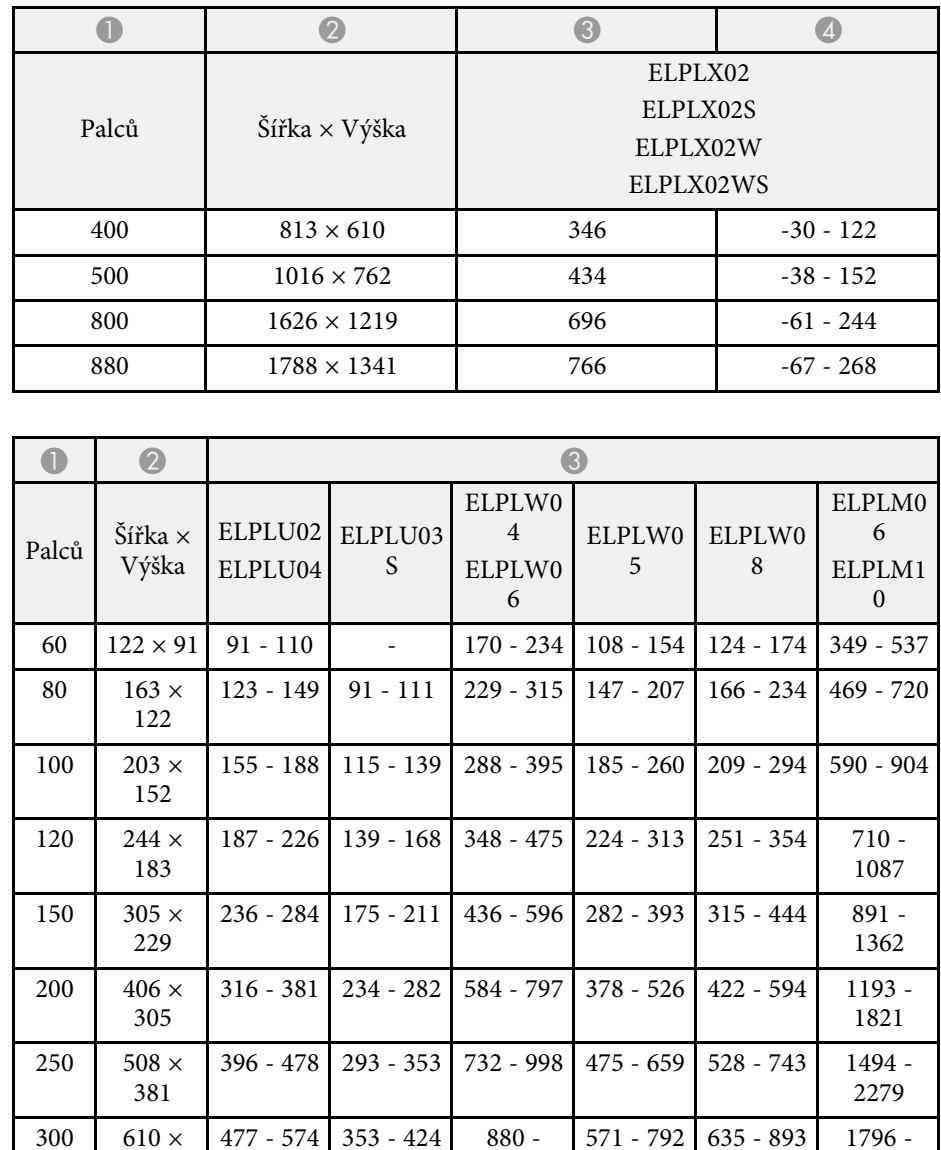

1199

1762

841 - 1165

933 - 1312

 $702 - 845$  519 - 624 1295 -

2738

2640 - 4021

457

440 894  $\times$ 671

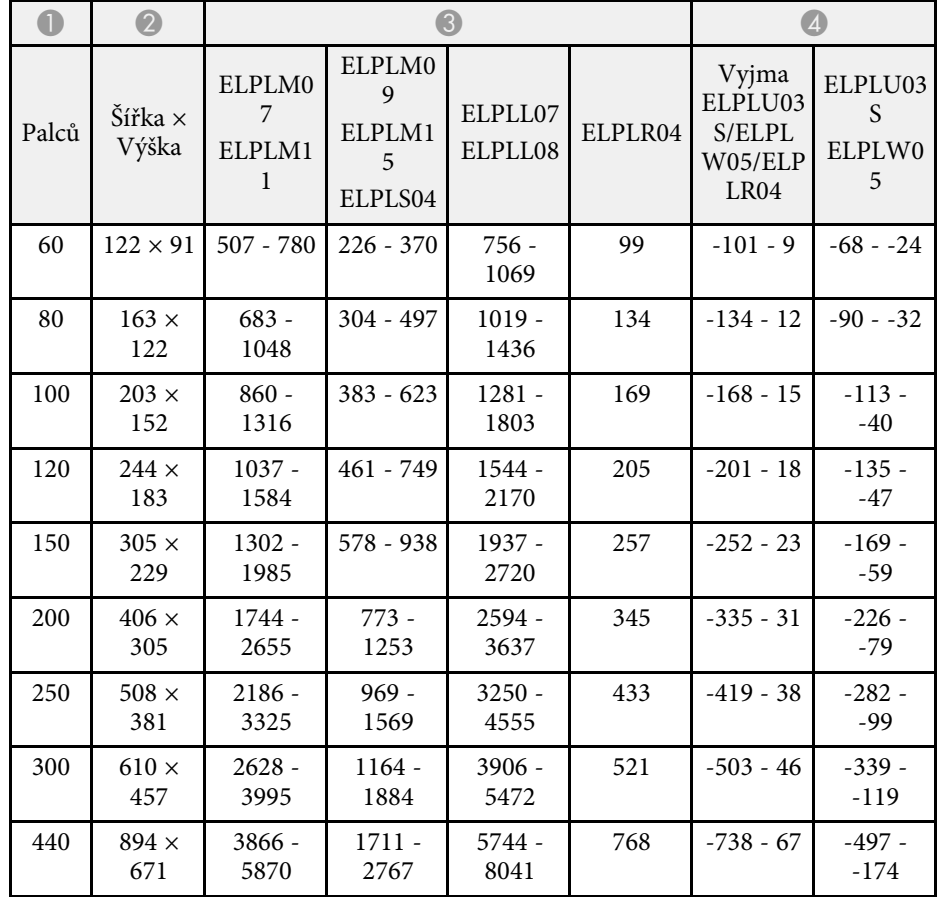

#### **EB**‑**PU1008B/EB**‑**PU1008W/EB**‑**PU1007B/EB**‑**PU1007W/EB**‑**PU1006W:**

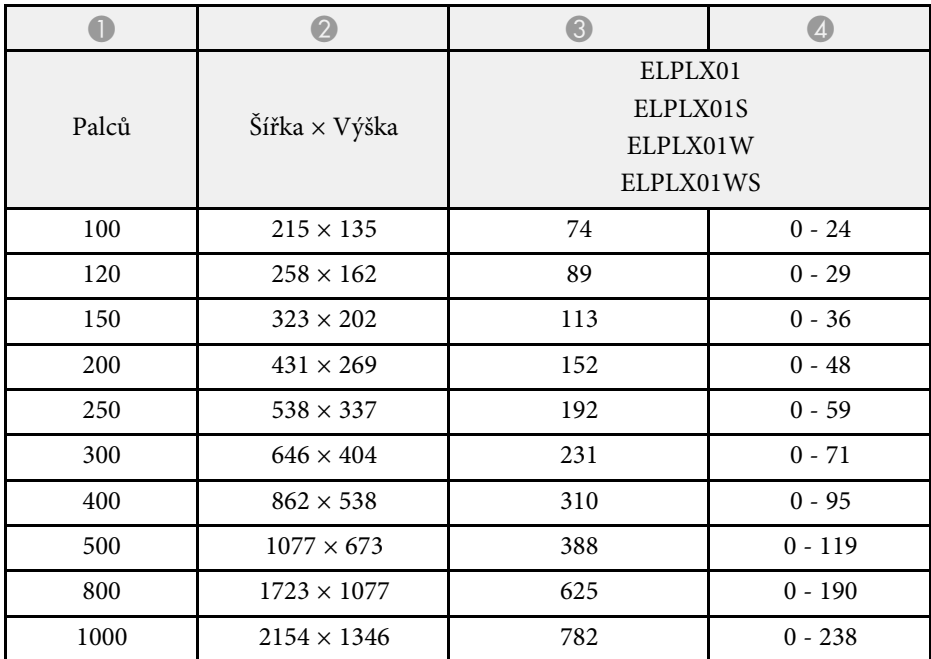

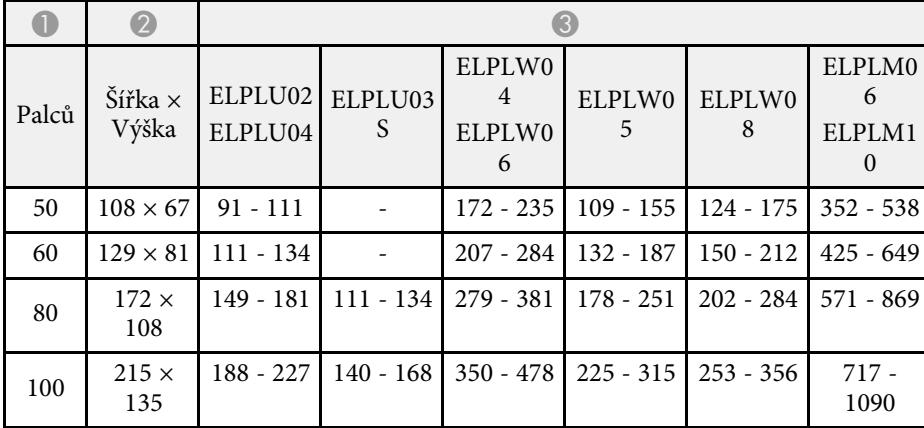

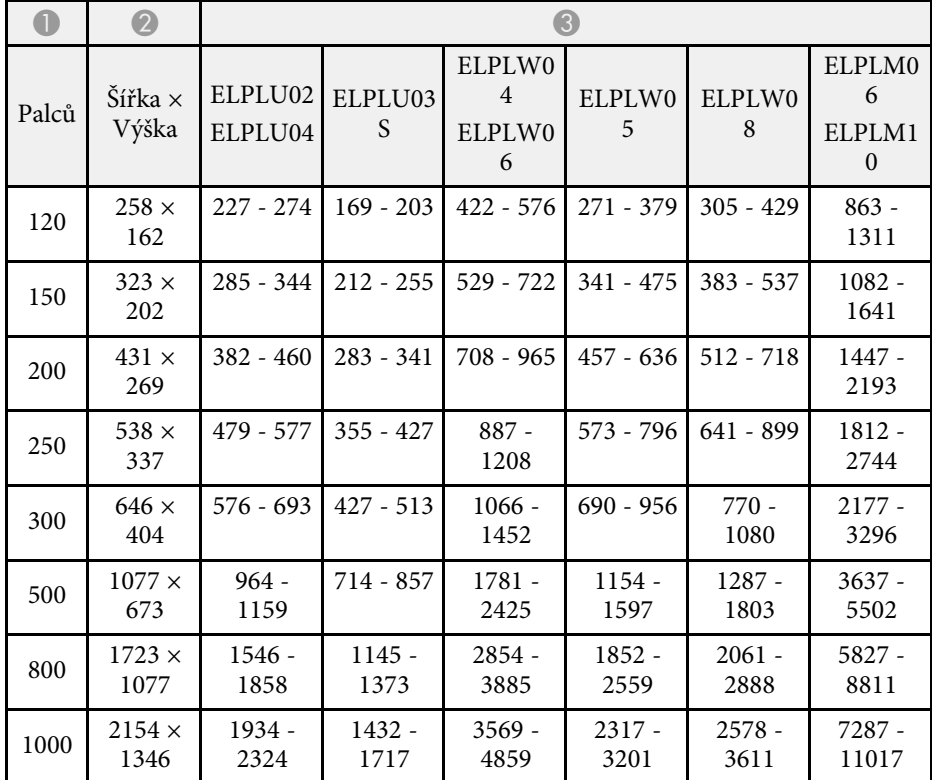

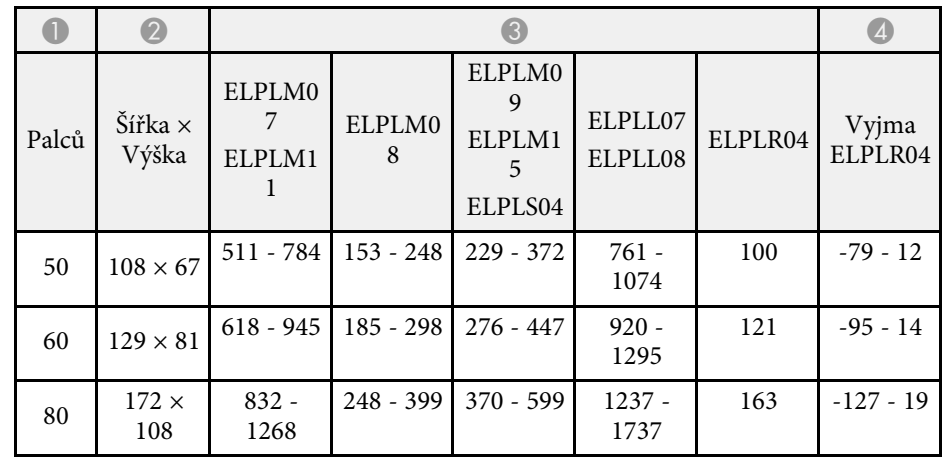

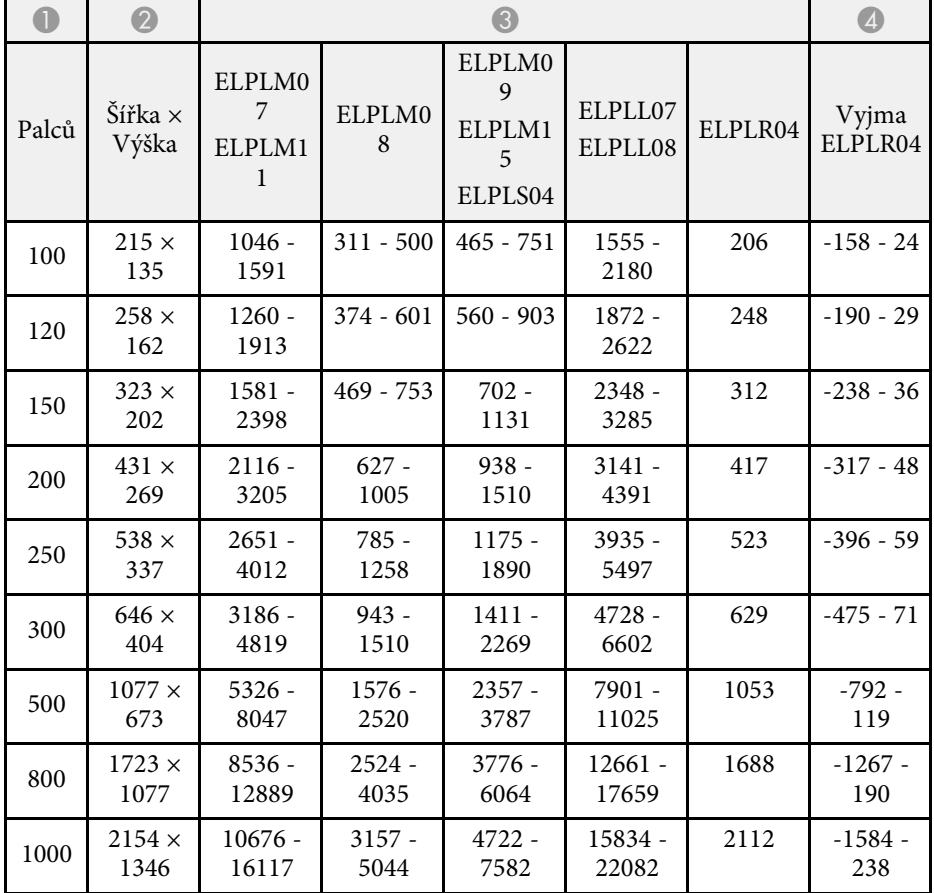

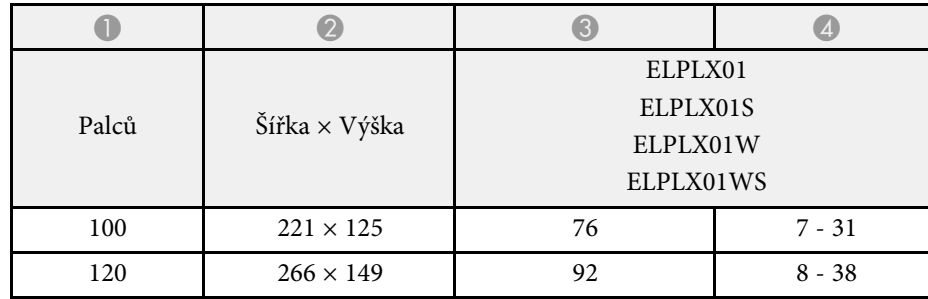

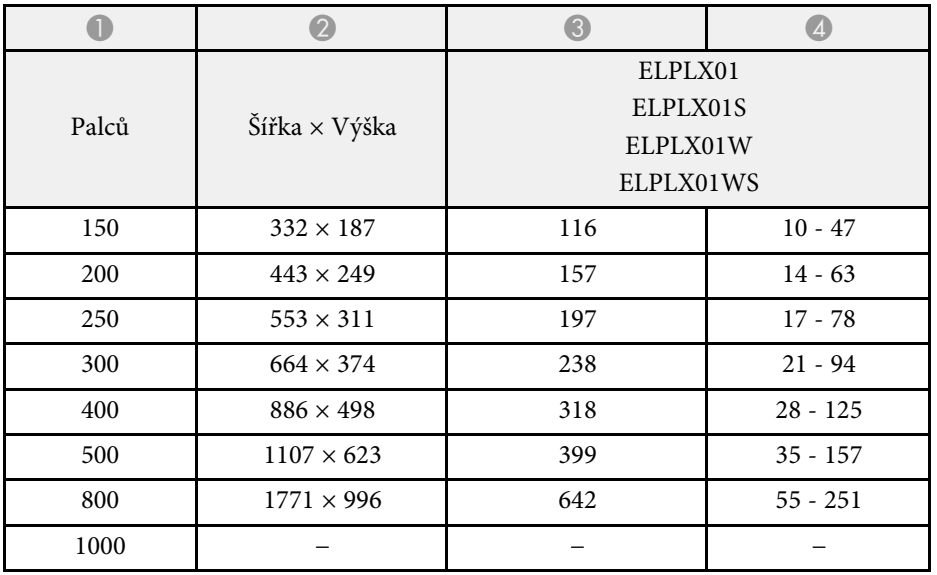

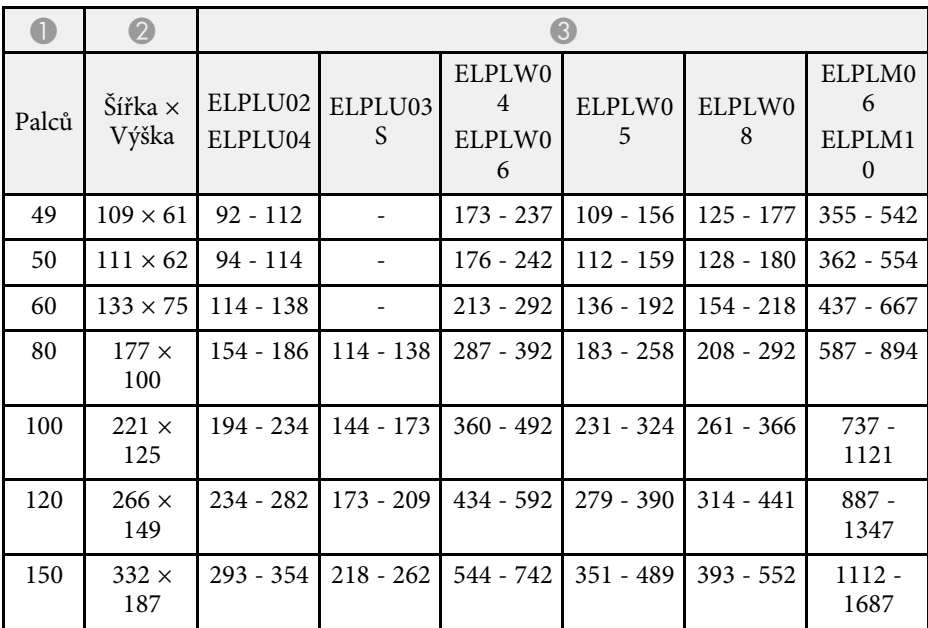

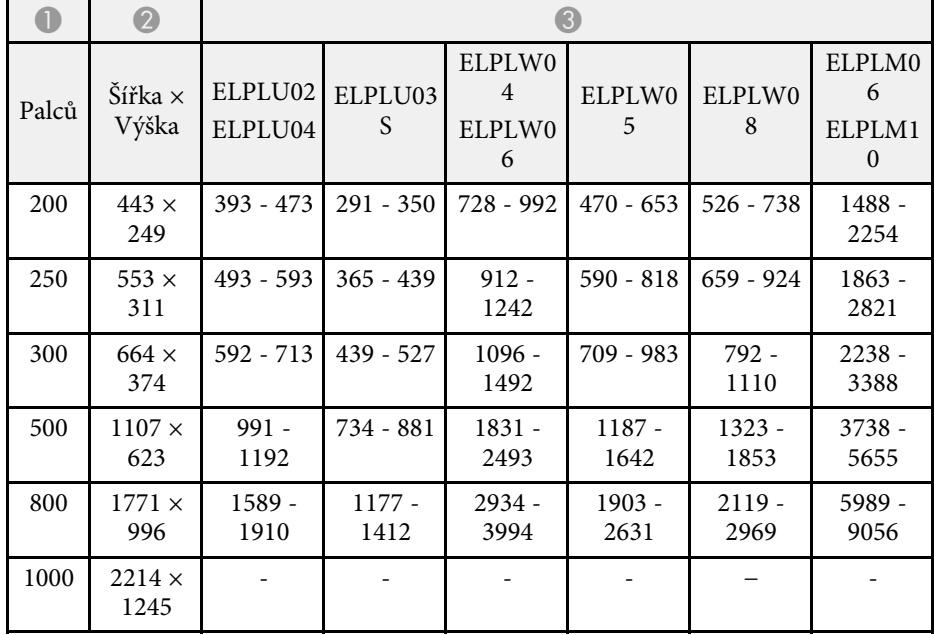

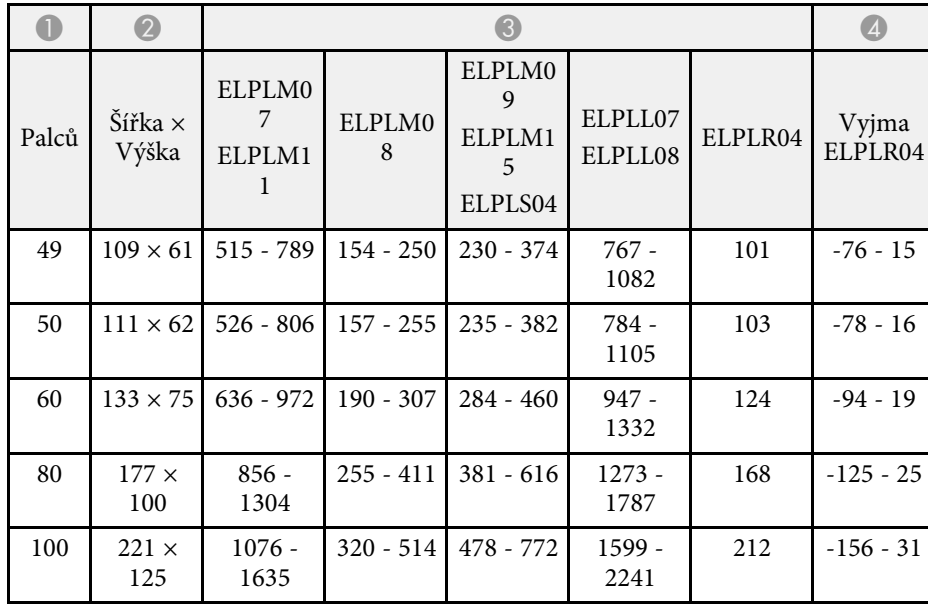

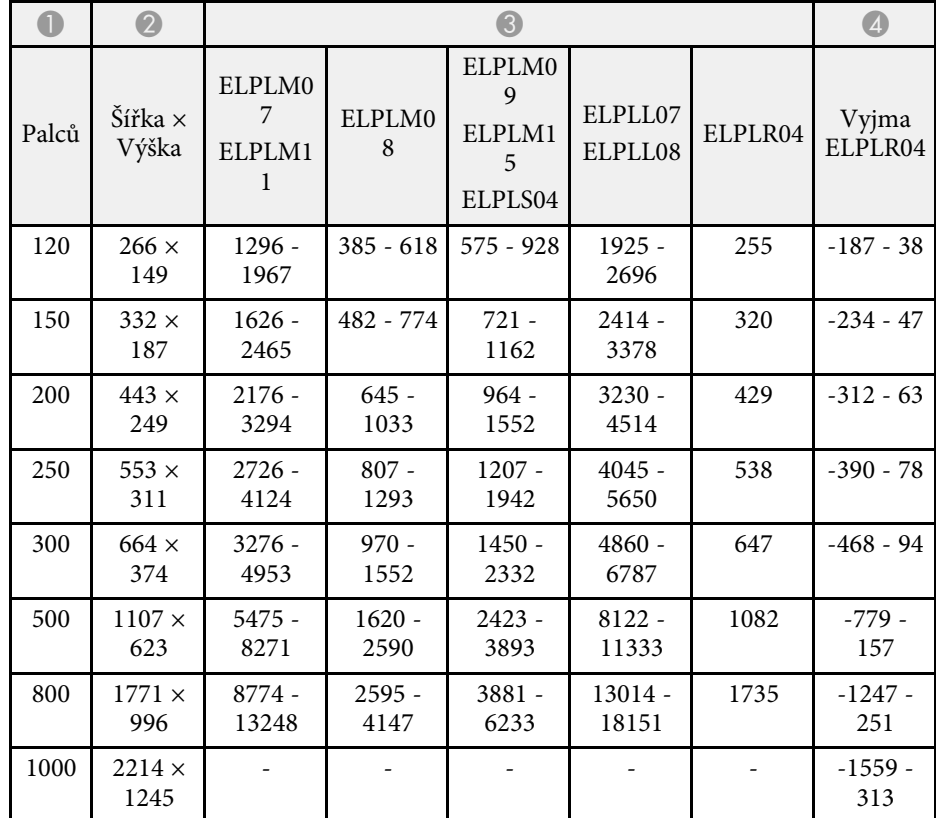

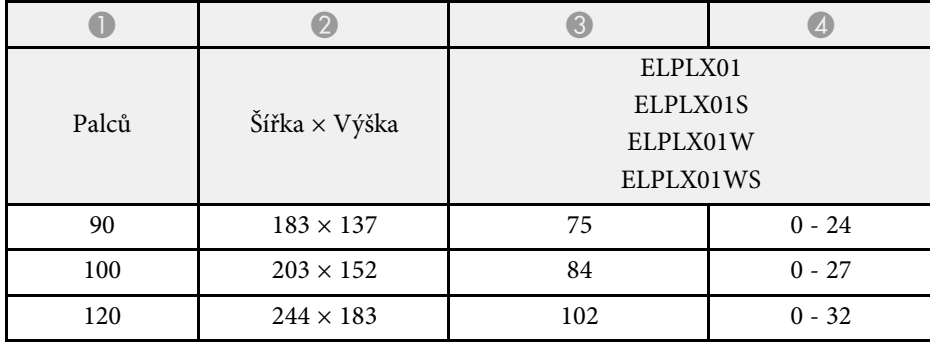

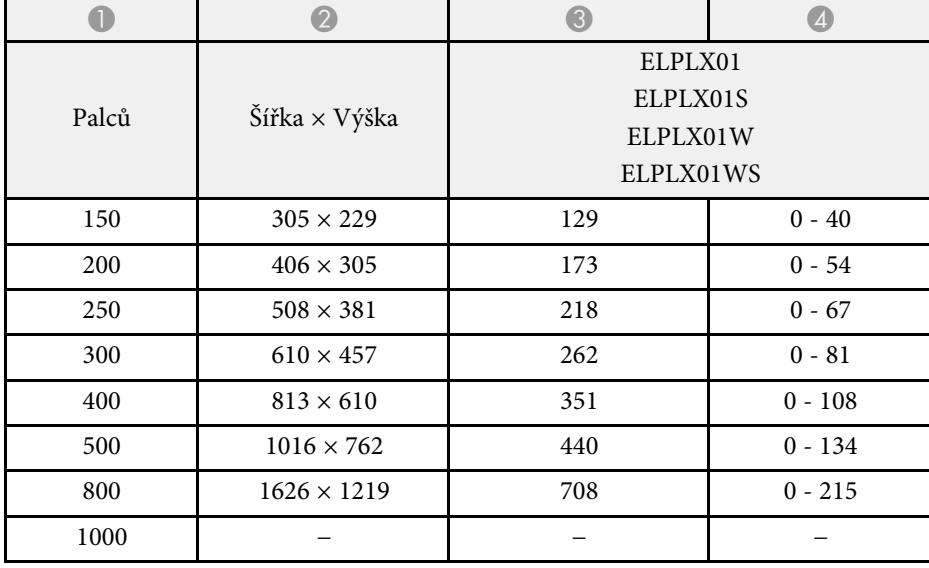

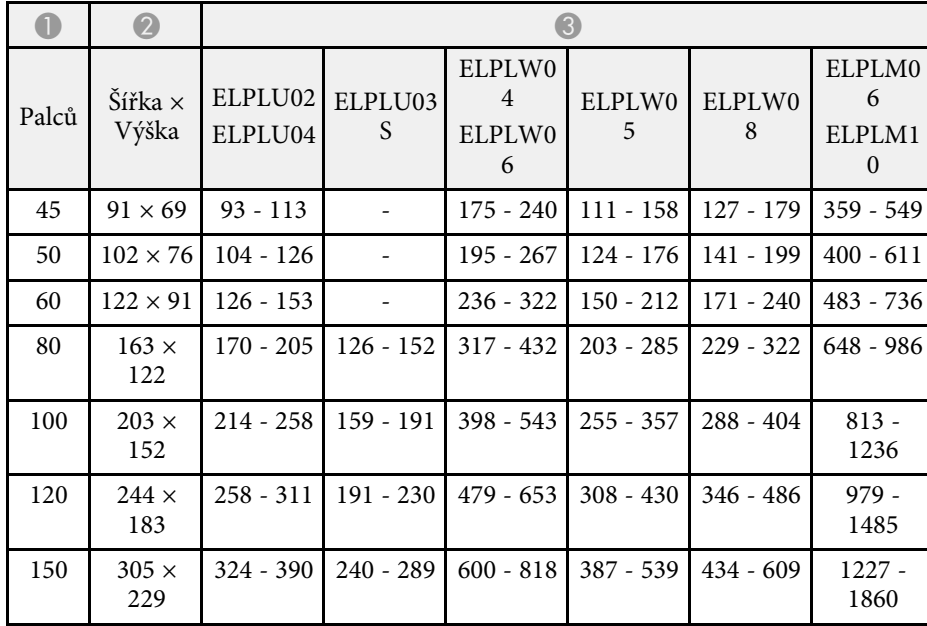

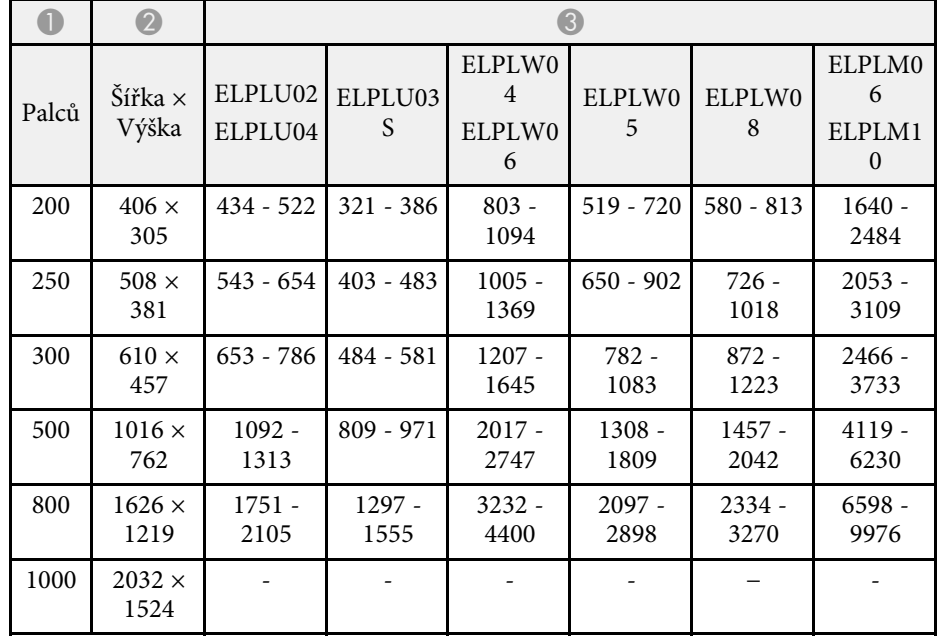

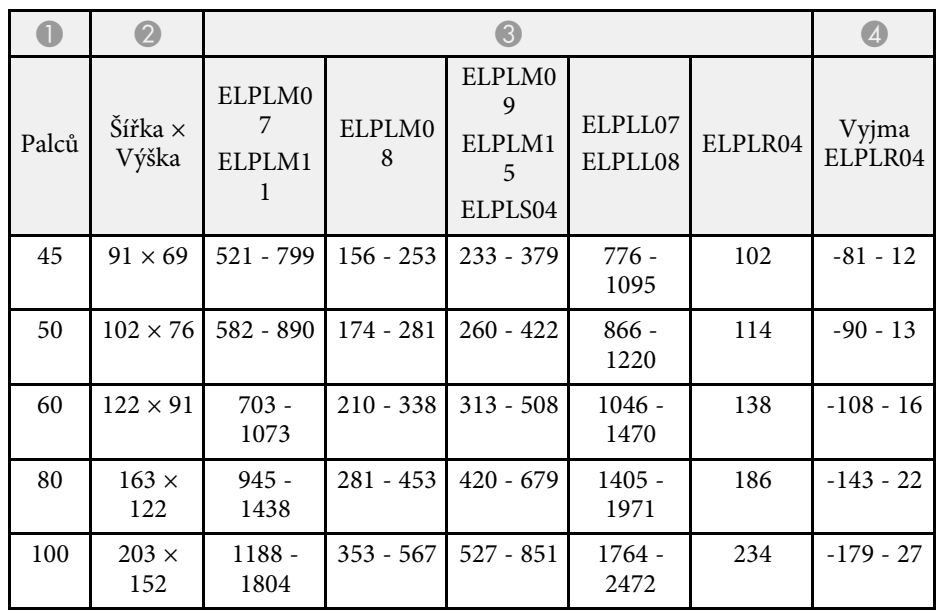
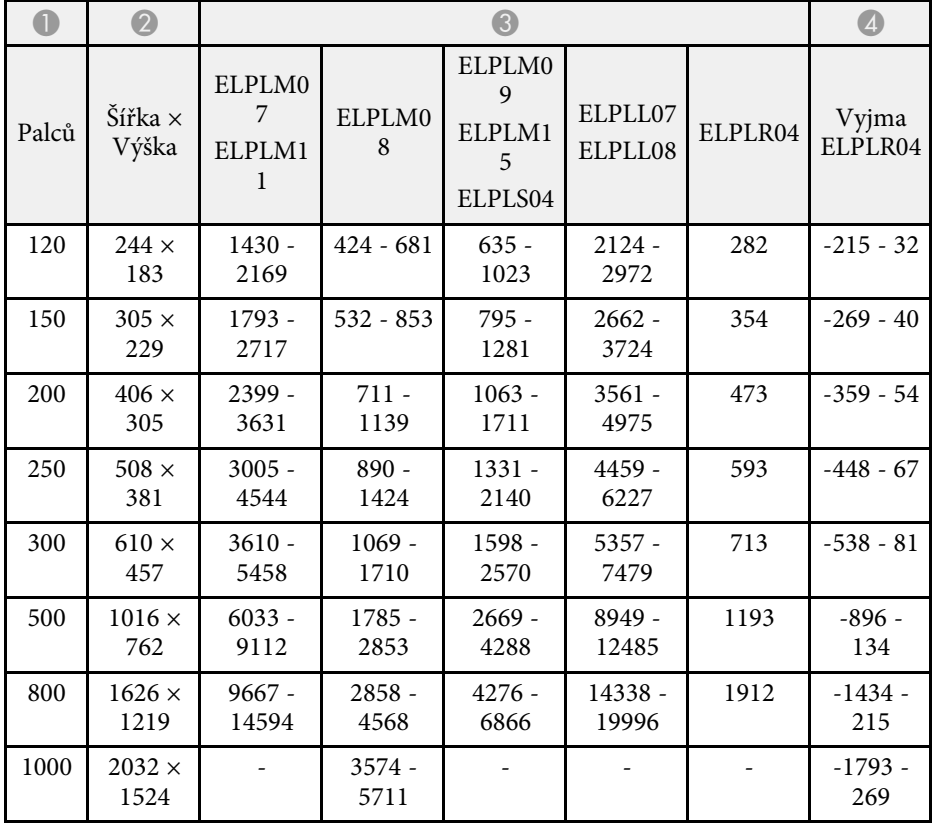

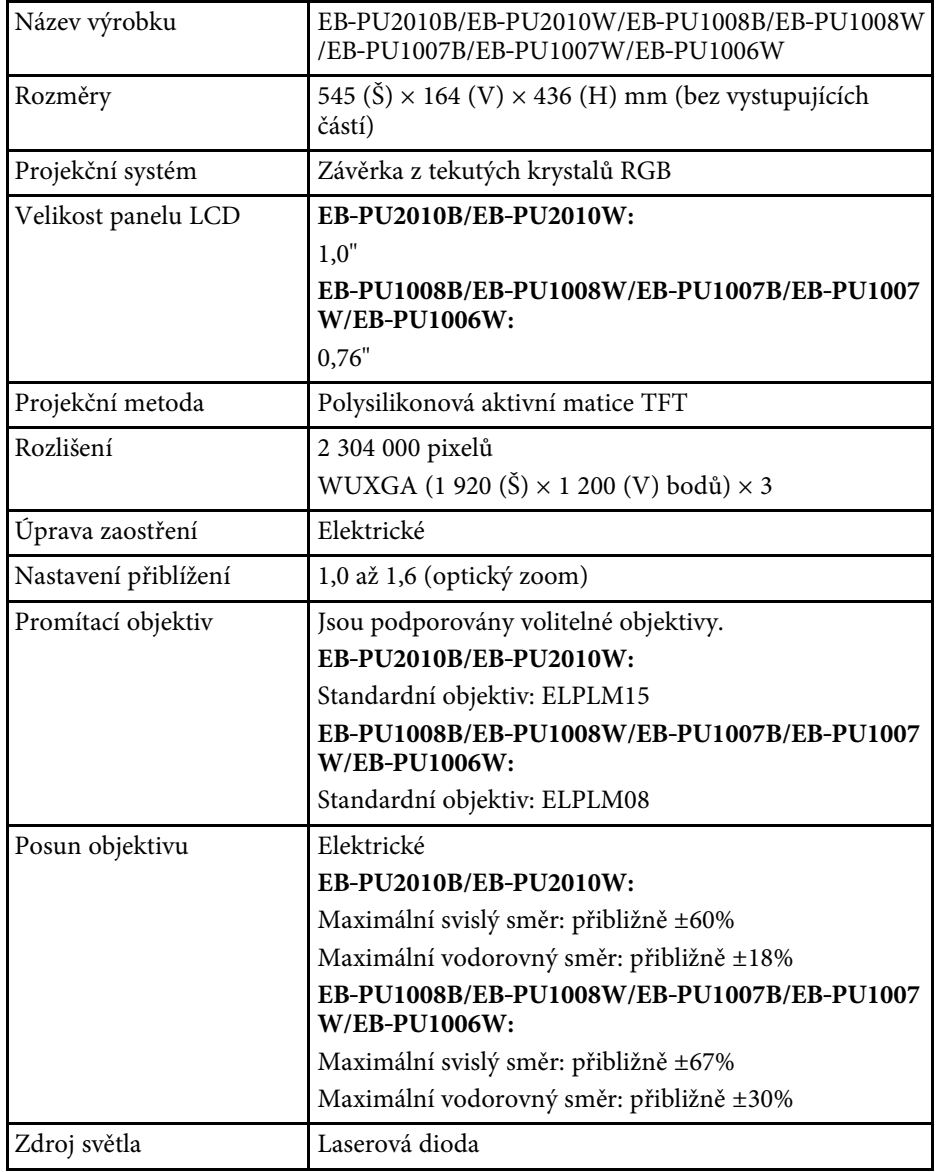

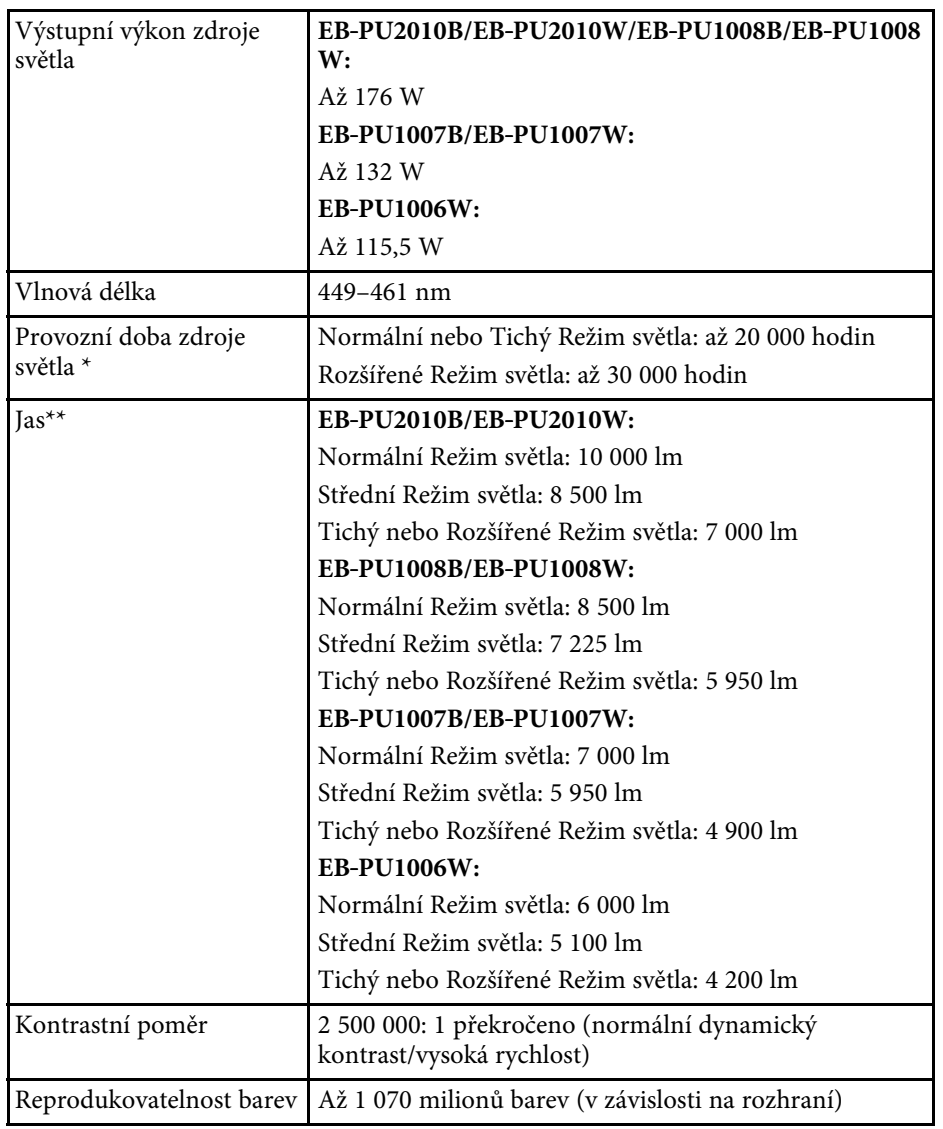

# **Technické údaje projektoru <sup>183</sup>**

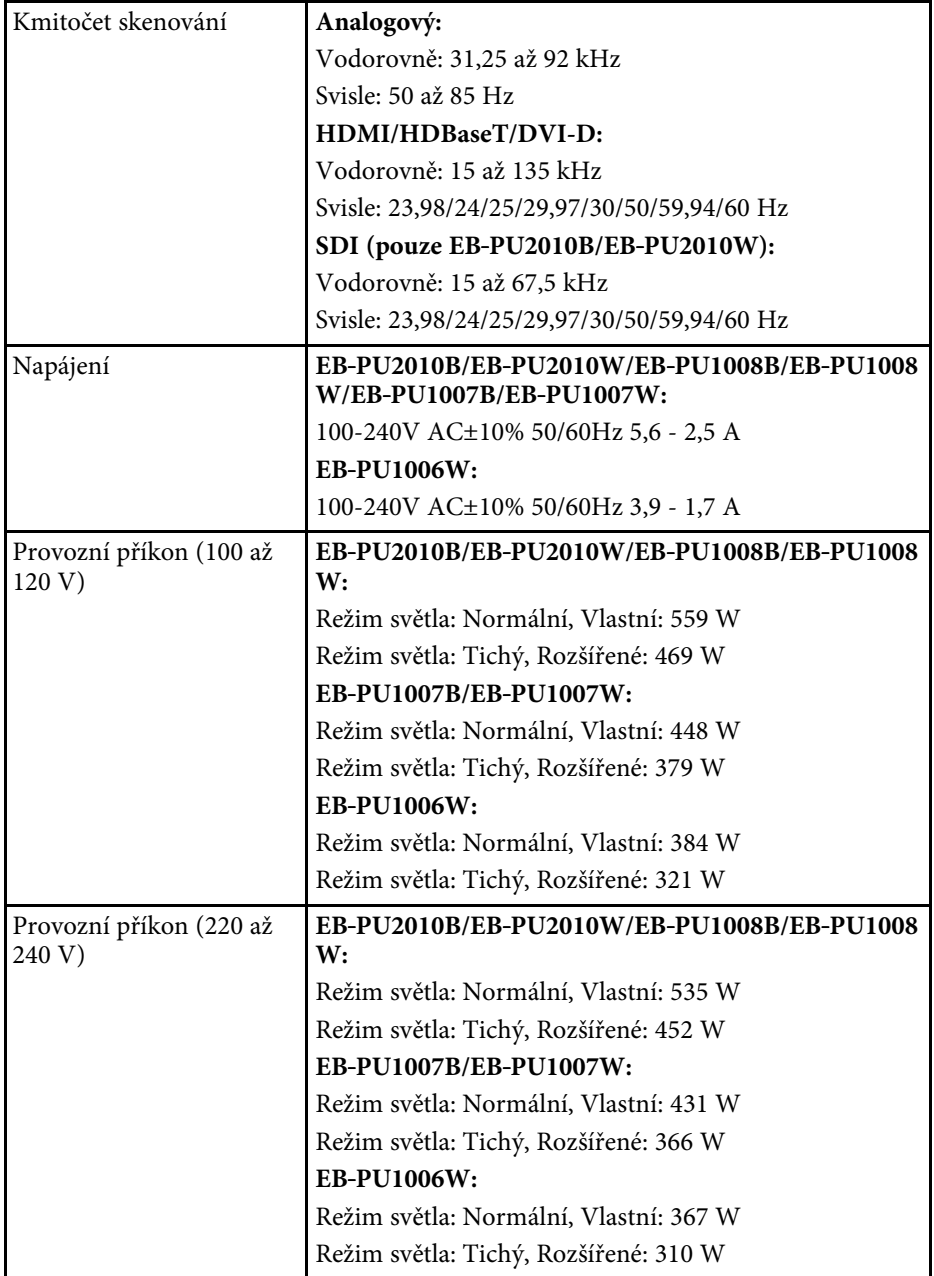

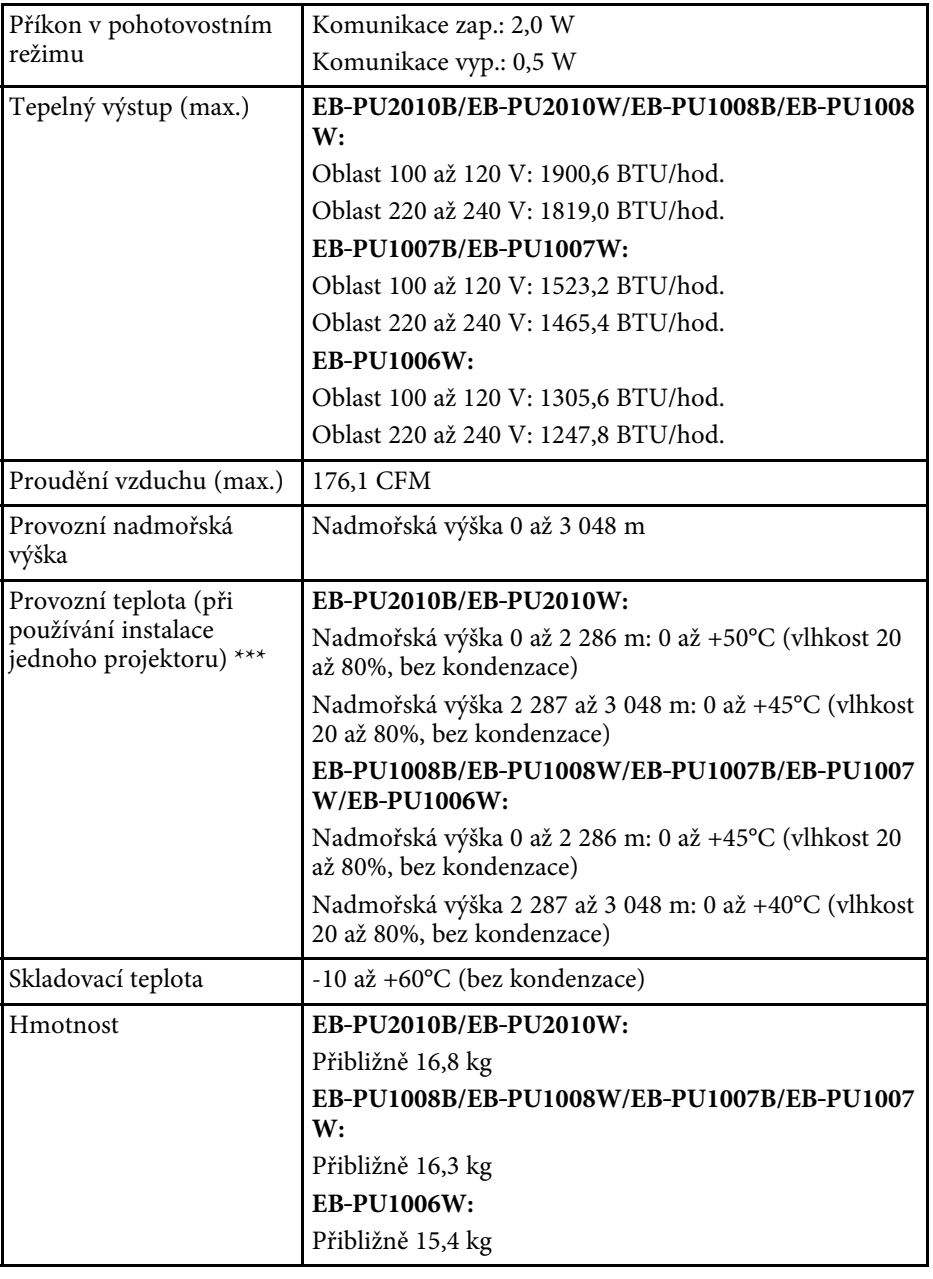

# **Technické údaje projektoru <sup>184</sup>**

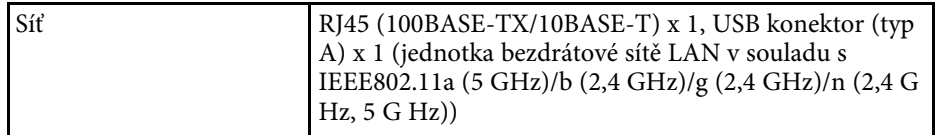

\* Přibližná doba, po které se světlost zdroje světla sníží na polovinu původní hodnoty. (Předpoklad, že projektor se používá v prostředí, které obsahuje polétavé částice o objemu 0,04 mg/m3 nebo méně. Jedná se pouze o přibližného průvodce a může se změnit v závislosti na používání a okolí projektoru.)

\*\*Specifikace při použití standardního objektivu.

\*\*\* Pokud se příliš zvýší okolní teplota, zdroj světla se automaticky zeslabí. (Přibližně 35°C v nadmořské výšce 0 až 2 286 m a přibližně 30°C v nadmořské výšce 2 287 až 3 048 m; může to ovšem záviset na okolním prostředí.)

Váš projektor podporuje následující funkce a možnosti softwaru Epson Projector Content Manager.

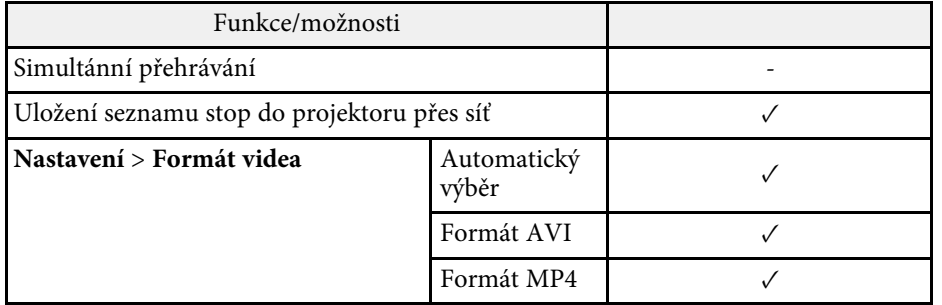

V následující tabulce jsou uvedeny významy bezpečnostních symbolů umístěných na vybavení.

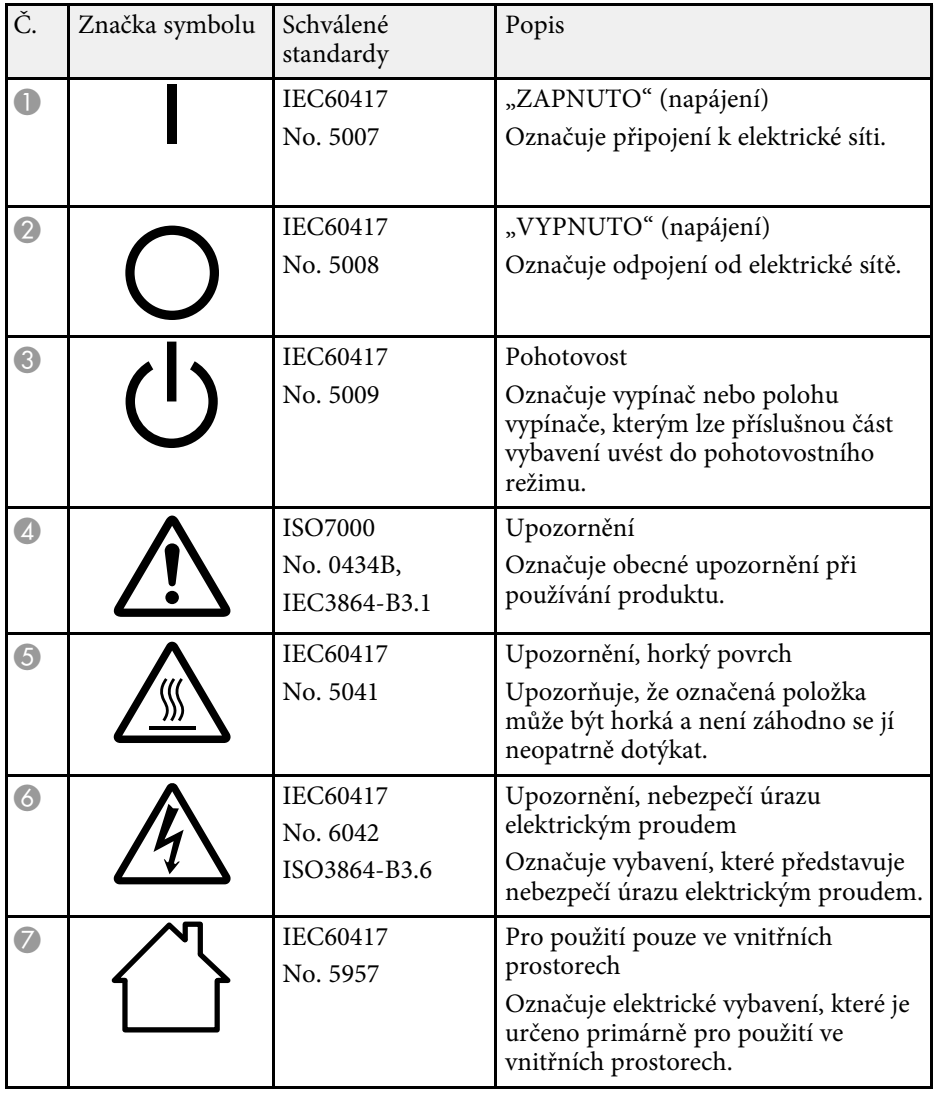

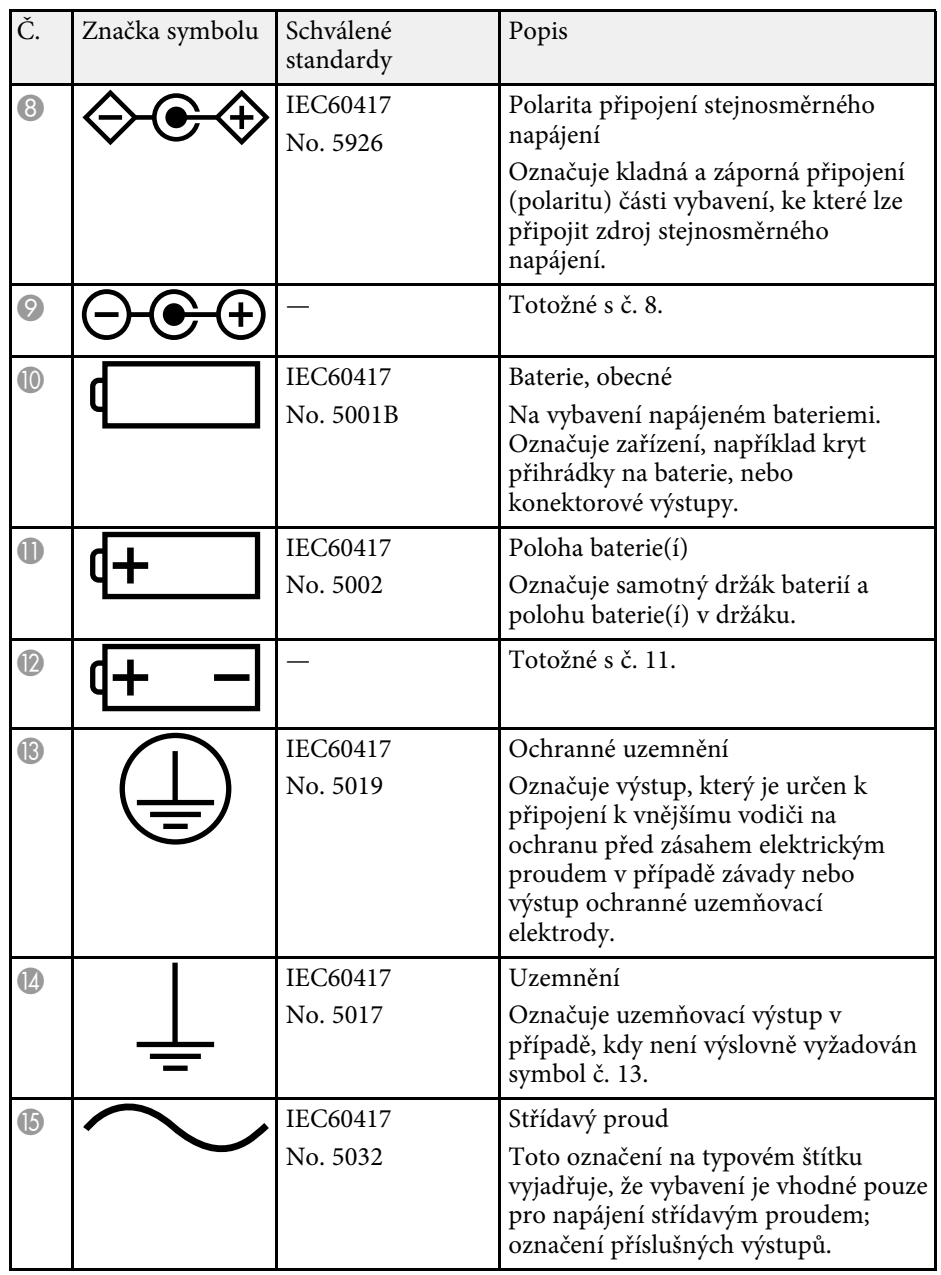

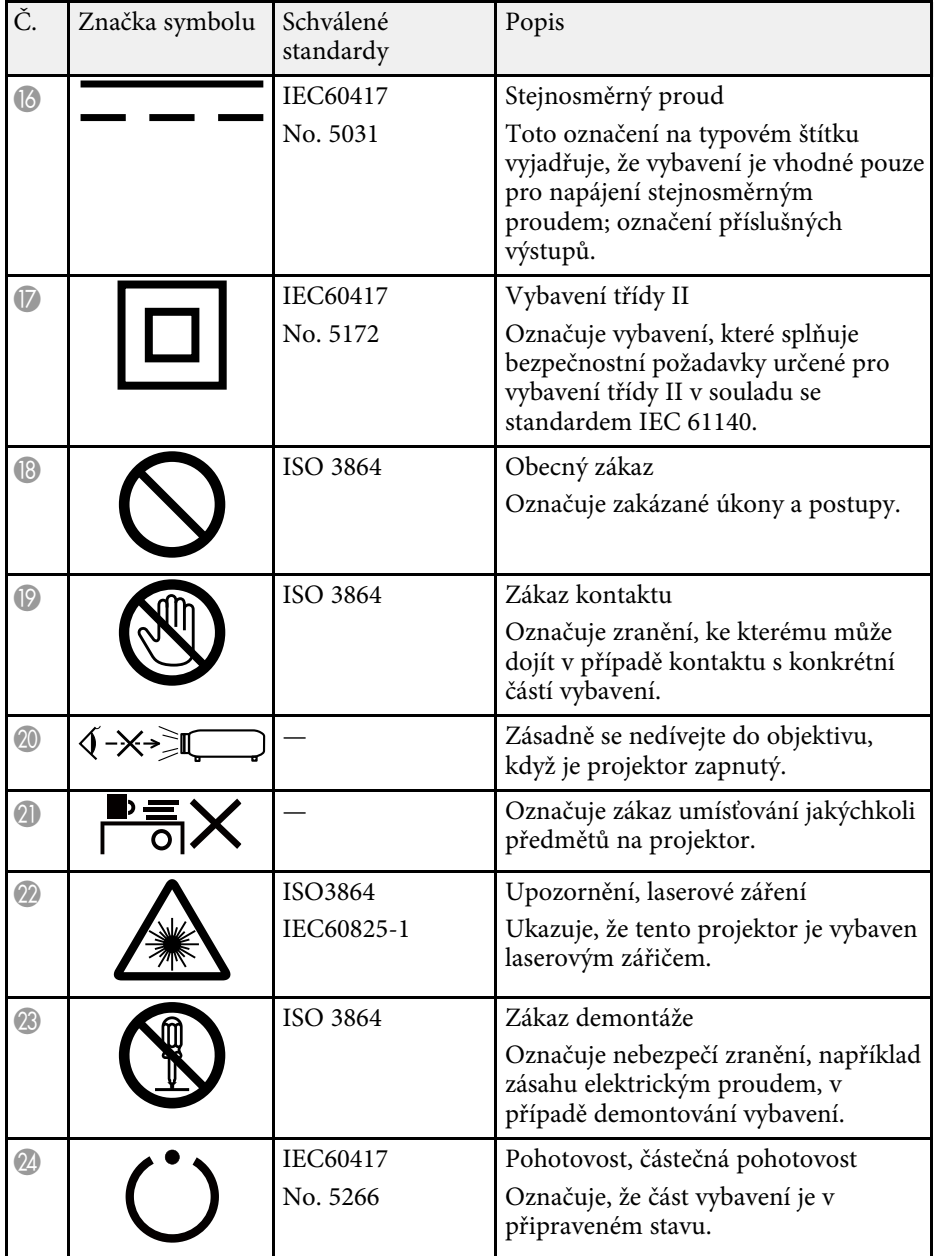

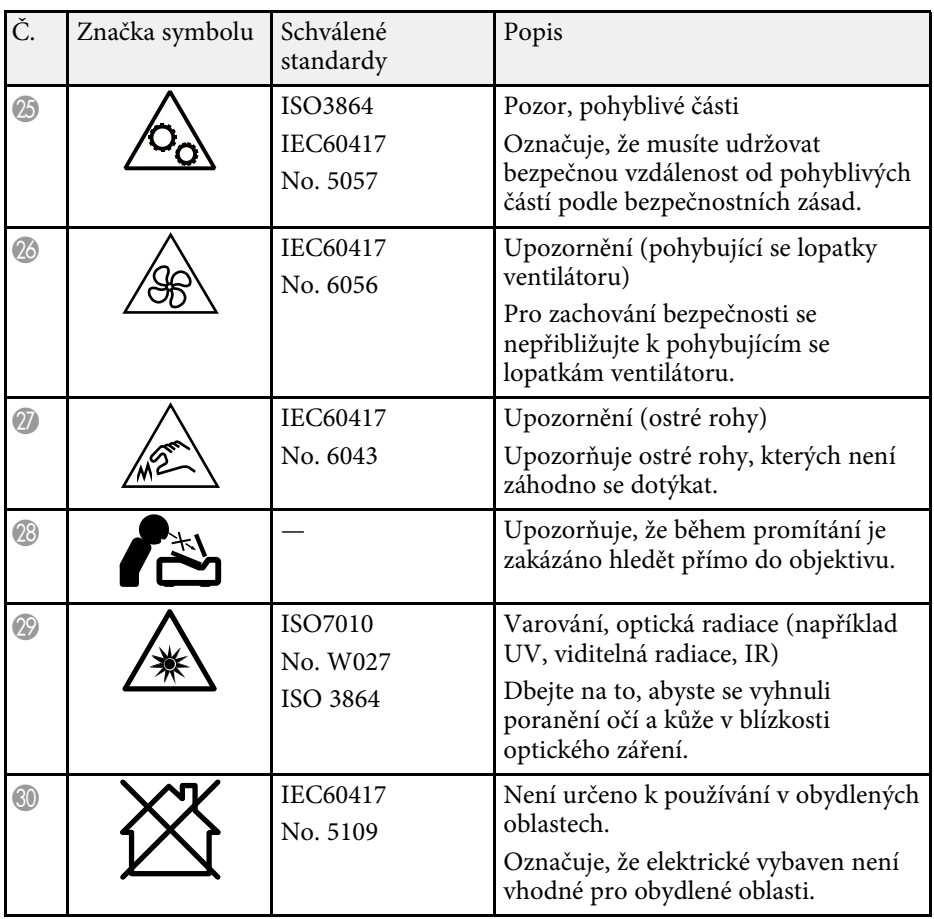

# **Bezpečnostní informace k laseru <sup>188</sup>**

Tento projektor je laserový produkt 1. třídy, který splňuje mezinárodní normu IEC/EN60825-1:2014 pro lasery.

Při používání projektoru dodržujte tyto bezpečnostní pokyny.

### **Varování**

- Neotevírejte skříň projektoru. Tento projektor obsahuje velmi výkonný laser.
- Tento produkt vyzařuje potenciálně nebezpečné optické záření. Nedívejte se zdroj světla v provozu. Hrozí poranění zraku.
- Podobně jako u každého zdroje záření se nedívejte do paprsku, RG2 IEC/EN 62471-5:2015.
- Z tohoto projektoru se může stát RG3, když je nainstalován vyměnitelný objektiv s dosvitem více než 3,5. Před použitím vyhledejte v příručce seznam objektivů a rizikovou vzdálenost. Tyto kombinace projektoru a objektivu jsou určeny pouze pro profesionální použití a nejsou určeny pro spotřební použití.

# **Výstraha**

Při likvidaci projektor nerozebírejte. Zlikvidujte podle místních nebo státních zákonů a předpisů.

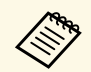

a Tento projektor používá laser jako zdroj světla. Tento laser má následující vlastnosti.

- V závislosti na okolí se může jas zdroje světla snížit. Když se příliš zvýší teplota, jas se značně sníží.
- Čím déle je zdroj světla používán, tím se snižuje jeho jas. V nastavení jasu lze měnit vztah mezi dobou použití a poklesem jasu.

#### g **Související odkazy**

• ["Varovné štítky laseru"](#page-187-0) s.188

### <span id="page-187-0"></span>**Varovné štítky laseru**

Na projektoru jsou umístěny štítky s varováním před laserem.

#### **Uvnitř**

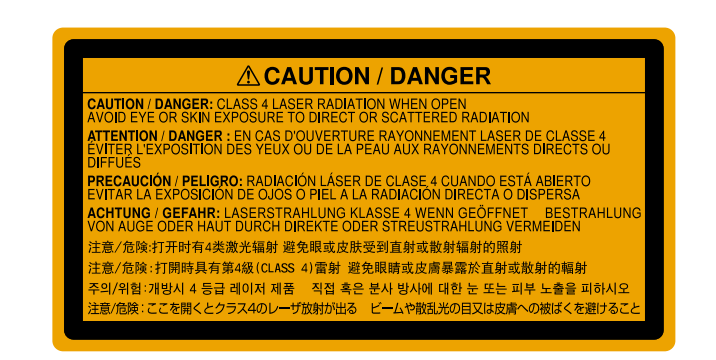

**Nahoře**

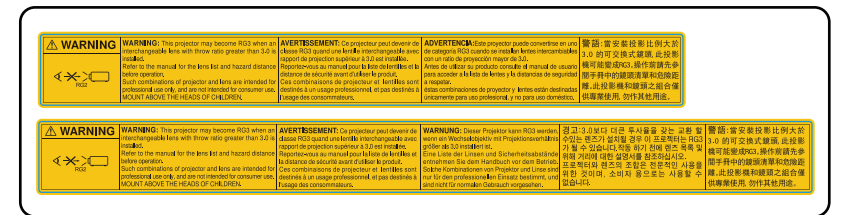

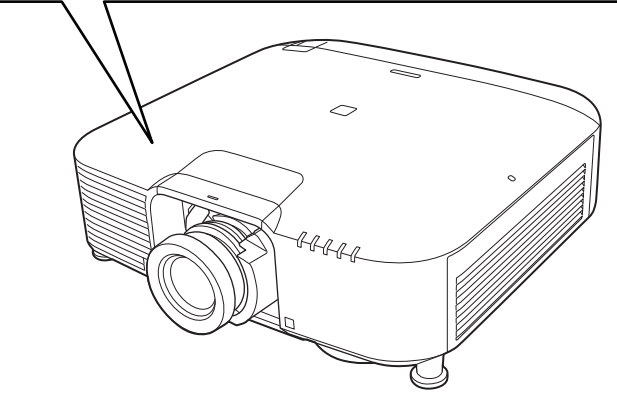

• Nikdy se nedívejte do objektivu projektoru, když je laser zapnutý. Mohlo by dojít k poškození zraku a je to nebezpečné zejména pro děti a zvířata.

# **Bezpečnostní informace k laseru <sup>189</sup>**

- Při spouštění projektoru na dálku pomocí dálkového ovladače se ujistěte, že se nikdo nedívá do objektivu.
- Nedovolte ovládat projektor malým dětem. Dětí musí být pod dohledem dospělé osoby.
- Při promítání se nedívejte do objektivu. Do objektivu se nedívejte ani s optickými nástroji, například lupou nebo dalekohledem. Mohlo by dojít k poškození zraku.

Při používání projektorů a zaměnitelných objektivů, které představují Rizikovou skupinu 3 není dovoleno žádné přímé vystavení paprsku. Obsluha musí korigovat přístup k paprsku v rizikové vzdálenosti nebo nainstalovat zařízení do takové výšky, která zabrání vystavení zraku v rizikové vzdálenosti.

Při pohledu do objektivu ze vzdálenosti kratší, než je zde uvedeno, může dojít k poškození zraku.

#### **Riziková vzdálenost**

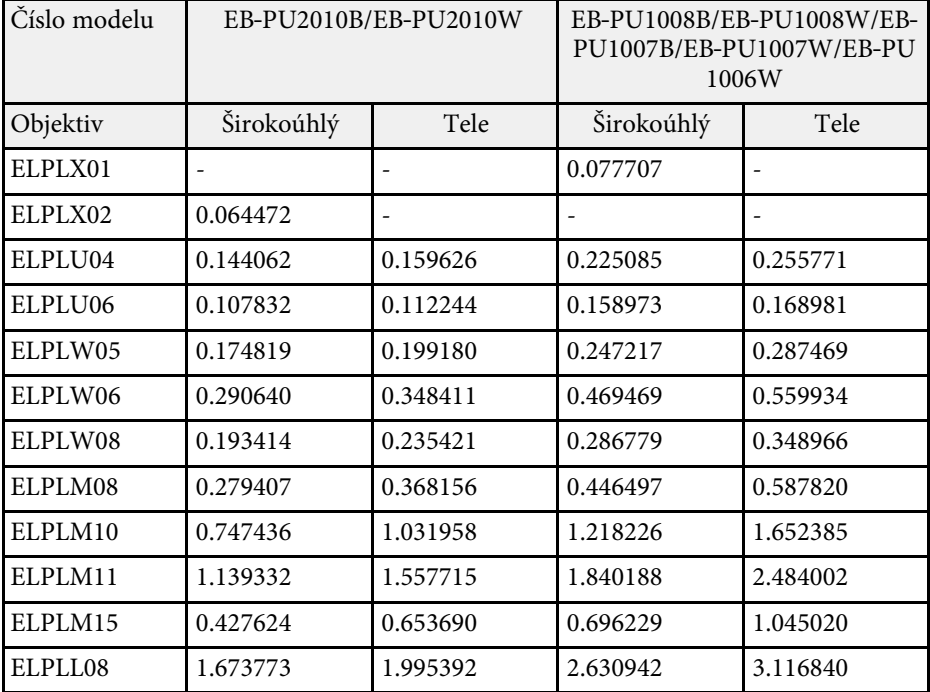

#### **EB**‑**PU2010B/EB**‑**PU2010W:**

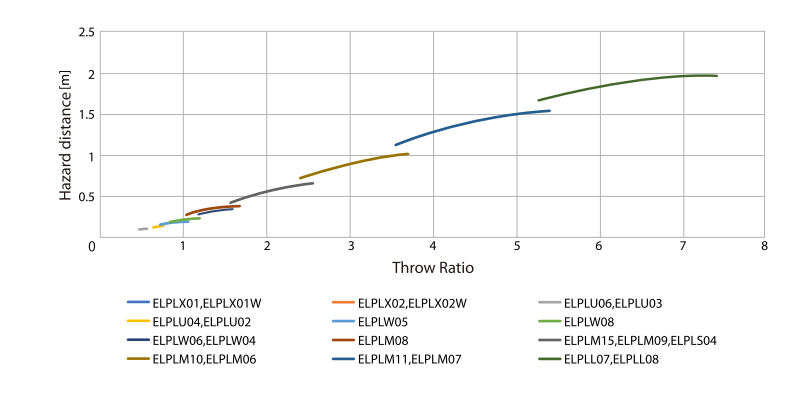

#### **EB**‑**PU1008B/EB**‑**PU1008W/EB**‑**PU1007B/EB**‑**PU1007W/EB**‑**PU1006W:**

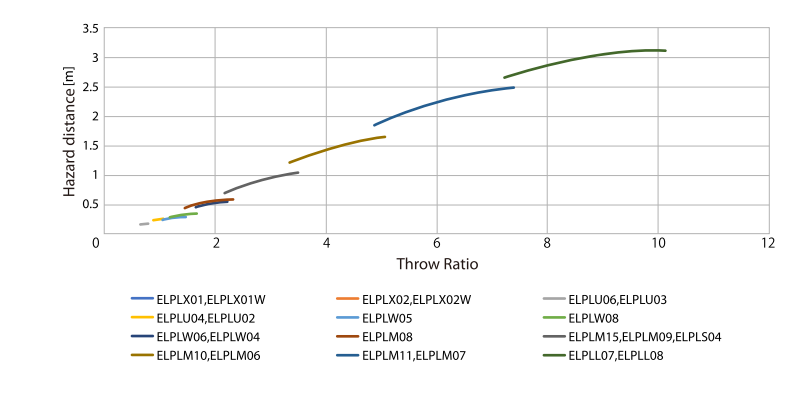

Tyto části obsahují důležité poznámky k projektoru.

#### g **Související odkazy**

- • ["Indication of the manufacturer and the importer in accordance with](#page-190-0) [requirements of EU directive](#page-190-0)" [s.191](#page-190-0)
- <span id="page-190-1"></span>• ["Indication of the manufacturer and the importer in accordance with](#page-190-1) [requirements of United Kingdom directive"](#page-190-1) [s.191](#page-190-1)
- • ["Omezení používání"](#page-190-2) s.191
- • ["Odkazy na operační systémy"](#page-190-3) s.191
- • ["Obchodní známky"](#page-191-0) s.192
- • ["Odkaz na autorské právo"](#page-191-1) s.192
- • ["Určení zdroje autorských práv"](#page-192-0) s.193

### <span id="page-190-0"></span>**Indication of the manufacturer and the importer in accordance with requirements of EU directive**

Manufacturer: SEIKO EPSON CORPORATION Address: 3-5, Owa 3-chome, Suwa-shi, Nagano-ken 392-8502 Japan Telephone: 81-266-52-3131

<span id="page-190-2"></span>http://www.epson.com/

<span id="page-190-3"></span>Importer: EPSON EUROPE B.V. Address: Atlas Arena, Asia Building, Hoogoorddreef 5,1101 BA Amsterdam Zuidoost The Netherlands Telephone: 31-20-314-5000 http://www.epson.eu/

### **Indication of the manufacturer and the importer in accordance with requirements of United Kingdom directive**

Manufacturer: SEIKO EPSON CORPORATION Address: 3-5, Owa 3-chome, Suwa-shi, Nagano-ken 392-8502 Japan Telephone: 81-266-52-3131 http://www.epson.com/

Importer: Epson (UK) Ltd. Address: Westside, London Road, Hemel Hempstead, Hertfordshire, HP3 9TD, United Kingdom

http://www.epson.co.uk

### **Omezení používání**

Když je tento produkt používán pro aplikace, které vyžadují vysokou spolehlivost/bezpečnost, například dopravní zařízení související s leteckým, železničním, námořním, automobilovým provozem atd.; zařízení pro prevenci katastrof; různá bezpečnostní zařízení atd.; nebo funkční/přesná zařízení atd., musíte tento produkt používat pouze po zvážení rozšíření vašeho konceptu o nouzová a záložních opatření, která by zajistila zachování bezpečnosti a stability celého systému. Tento přístroj nebyl navržen pro aplikace vyžadující extrémní hodnoty spolehlivosti/bezpečnosti, jako je například letecké vybavení, komunikační zařízení, ovládání jaderných elektráren nebo lékařská technika související s přímou péčí atd., musíte proto sami provést kompletní analýzu a na jejím základě zvážit, zda je přístroj pro vás vhodný.

### **Odkazy na operační systémy**

- Operační systém Microsoft<sup>\*</sup> Windows<sup>\*</sup> 8.1
- Operační systém Microsoft<sup>®</sup> Windows<sup>®</sup> 10

## **Poznámky <sup>192</sup>**

V tomto návodu jsou výše uvedené operační systémy označovány jako "Windows 8.1" a "Windows 10". Dále je pro tyto systémy použit společný termín "Windows".

 $\cdot$  macOS 10.13 x

• macOS  $10.14$ .x

• macOS  $10.15x$ 

• macOS 11.0.x

V této příručce je pro všechny výše uvedené operační systémy použito označení "Mac".

### <span id="page-191-0"></span>**Obchodní známky**

EPSON je registrovaná ochranná známka, EXCEED YOUR VISION a její loga jsou registrované ochranné známky nebo ochranné známky společnosti Seiko Epson Corporation.

Mac, OS X a macOS jsou ochranné známky společnosti Apple Inc.

Microsoft a Windows jsou ochranné známky nebo registrované ochranné známky společnosti Microsoft Corporation v USA a/nebo jiných zemích.

WPA2° a WPA3° jsou ochranné známky společnosti Wi-Fi Alliance°.

<span id="page-191-1"></span>App Store je servisní známka společnosti Apple Inc.

Chrome, Chromebook a Google Play jsou ochranné známky společnosti Google LLC.

HDMI, logo HDMI a High-Definition Multimedia Interface jsou ochranné známky nebo registrované ochranné známky společnosti HDMI Licensing Administrator, Inc. **HDMI** 

"QR Code" je registrovaná ochranná známka společnosti DENSO WAVE INCORPORATED.

Bylo již požádáno o registraci obchodní známky PJLink (nebo je již registrována) v Japonsku, Spojených státech amerických a jiných zemích a oblastech.

Crestron<sup>\*</sup>, Crestron Connected<sup>\*</sup>, Crestron Fusion<sup>\*</sup>, Crestron Control<sup>\*</sup> a Crestron RoomView jsou registrované ochranné známky společnosti Crestron Electronics, Inc.

Art-Net™ Designed by and Copyright Artistic Licence Holdings Ltd.

Intel<sup>®</sup> je registrovaná ochranná známka společnosti Intel Corporation v USA a/nebo dalších zemích.

Extron° a XTP° jsou registrované ochranné známky společnosti RGB Systems. Incorporated.

HDBaseT™ a logo HDBaseT Alliance jsou ochranné známky společnosti HDBaseT Alliance.

N-Mark je ochranná známka nebo registrovaná ochranná známka společnosti NFC Forum, Inc. v USA a/nebo dalších zemích.

Android TV™ je ochranná známka společnosti Google LLC.

Další zde použité názvy produktů slouží pouze k identifikačním účelům a mohou být ochrannými známkami příslušných vlastníků. Společnost Epson se vzdává všech práv na tyto značky.

### **Odkaz na autorské právo**

Všechna práva vyhrazena. Bez předchozího písemného povolení společnosti Seiko Epson Corporation je zakázáno reprodukovat libovolnou část této publikace, ukládat ve vyhledávacím systému nebo přenášet libovolnou formou nebo prostředky, a to elektronicky, mechanicky, kopírováním, nahráváním nebo jakýmkoli jiným způsobem. Společnost neponese přímou odpovědnost za použití zde uvedených informací. Neodpovídá ani za případné škody plynoucí z použití zde uvedených informací.

Společnost Seiko Epson Corporation ani její přidružené společnosti nejsou vůči spotřebiteli tohoto produktu nebo jiným osobám zodpovědné za škody, ztráty, náklady nebo výdaje způsobené spotřebitelem nebo jinou osobou v důsledku následujících událostí: nehoda, nesprávné použití nebo zneužití tohoto produktu nebo neoprávněné úpravy, opravy nebo změny tohoto produktu nebo (s výjimkou USA) nedodržení přísného souladu s provozními a servisními pokyny společnosti Seiko Epson Corporation.

Společnost Seiko Epson Corporation neodpovídá za žádné škody nebo problémy způsobené použitím jakéhokoli příslušenství nebo spotřebního materiálu, které nejsou společností Seiko Epson Corporation označeny jako originální produkty (Original Epson Products) nebo schválené produkty (Epson Approved Products).

Obsah této příručky může být změněn nebo aktualizován bez předchozího upozornění.

## <span id="page-192-0"></span>**Určení zdroje autorských práv**

Změny těchto údajů bez předchozího upozornění vyhrazeny.

© 2021 Seiko Epson Corporation

2021.4 414136100CS